## **Mircea MURAR**

# **Bogdan MOCAN Mircea FULEA**

# **AUTOMATE PROGRAMABILE LOGICE SI INTERFETE OM-MASINA**

# **Aplicații generale de automatizare**

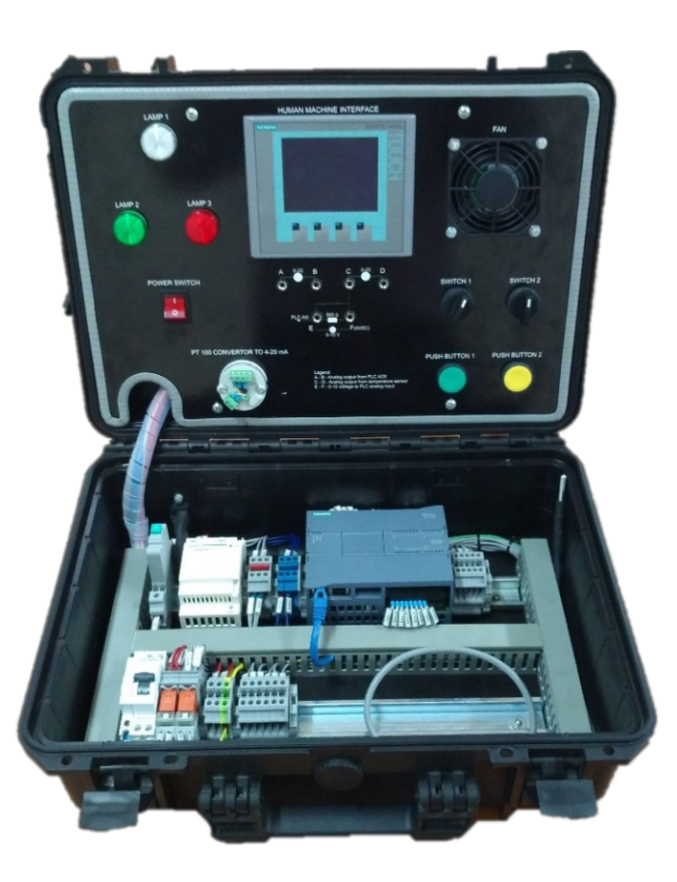

**UTPRESS Cluj-Napoca, 2023 ISBN 978-606-737-644-9** **Bogdan MOCAN Mircea FULEA** 

# **AUTOMATE PROGRAMABILE LOGICE ÎN INTERFEȚE OM-MAȘINĂ**

- Aplicații generale de automatizare-

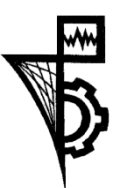

**UTPRESS Cluj-Napoca, 2023 ISBN 978-606-737-644-9**

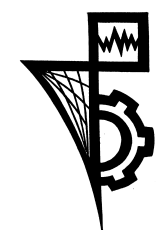

Editura UTPRESS Str. Observatorului nr. 34 400775 Cluj-Napoca Tel.: 0264-401.999 e-mail: utpress@biblio.utcluj.ro www.utcluj.ro/editura

Director: ing. Dan COLȚEA

Recenzia: ing. Leontin Catarig Ing. Vasile Toth

Pregătire format electronic on-line: Gabriela Groza

Copyright © 2023 Editura UTPRESS

Reproducerea integrală sau parţială a textului sau ilustraţiilor din această carte este posibilă numai cu acordul prealabil scris al editurii UTPRESS.

**ISBN 978-606-737-644-9**

## **Cuprins**

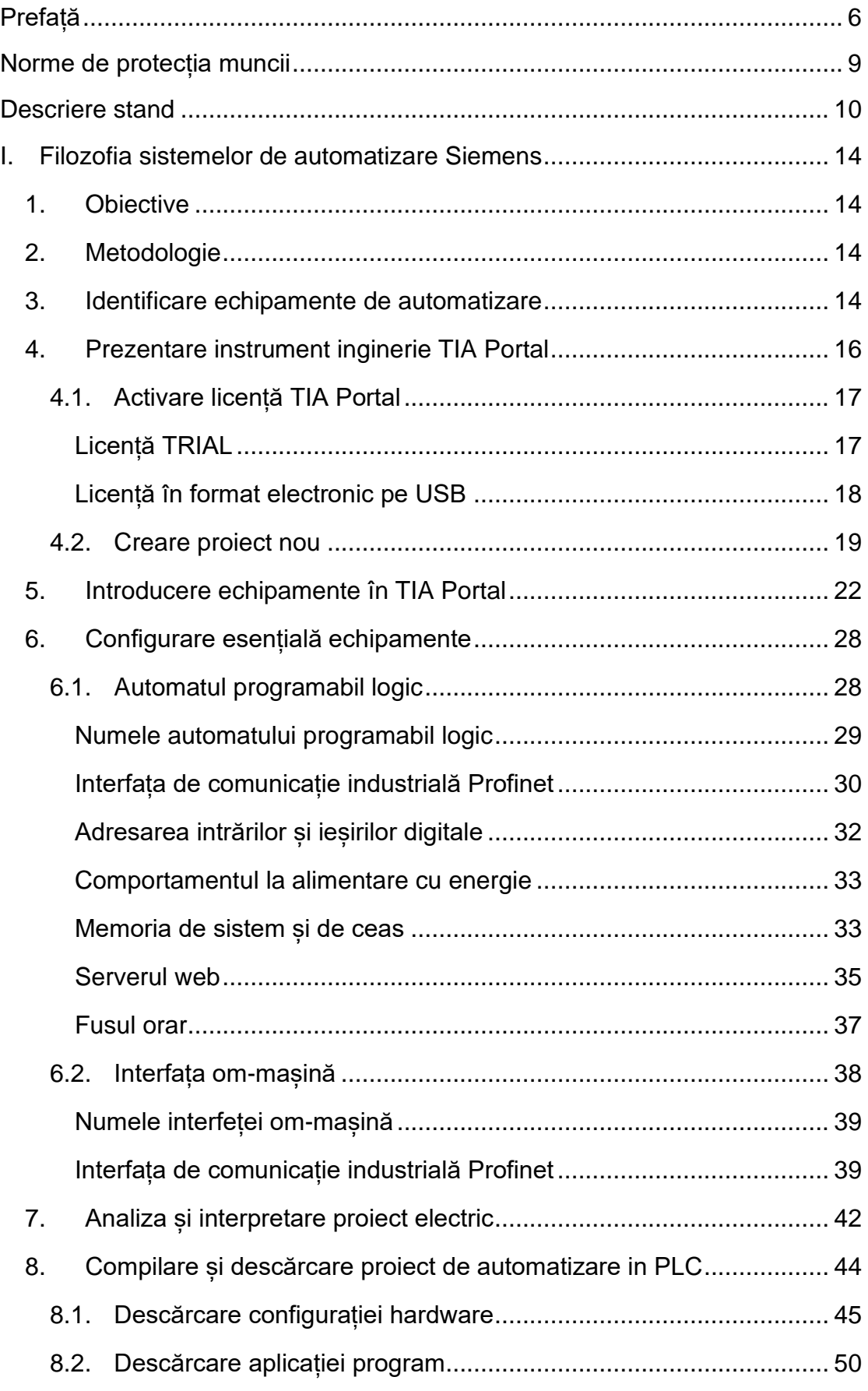

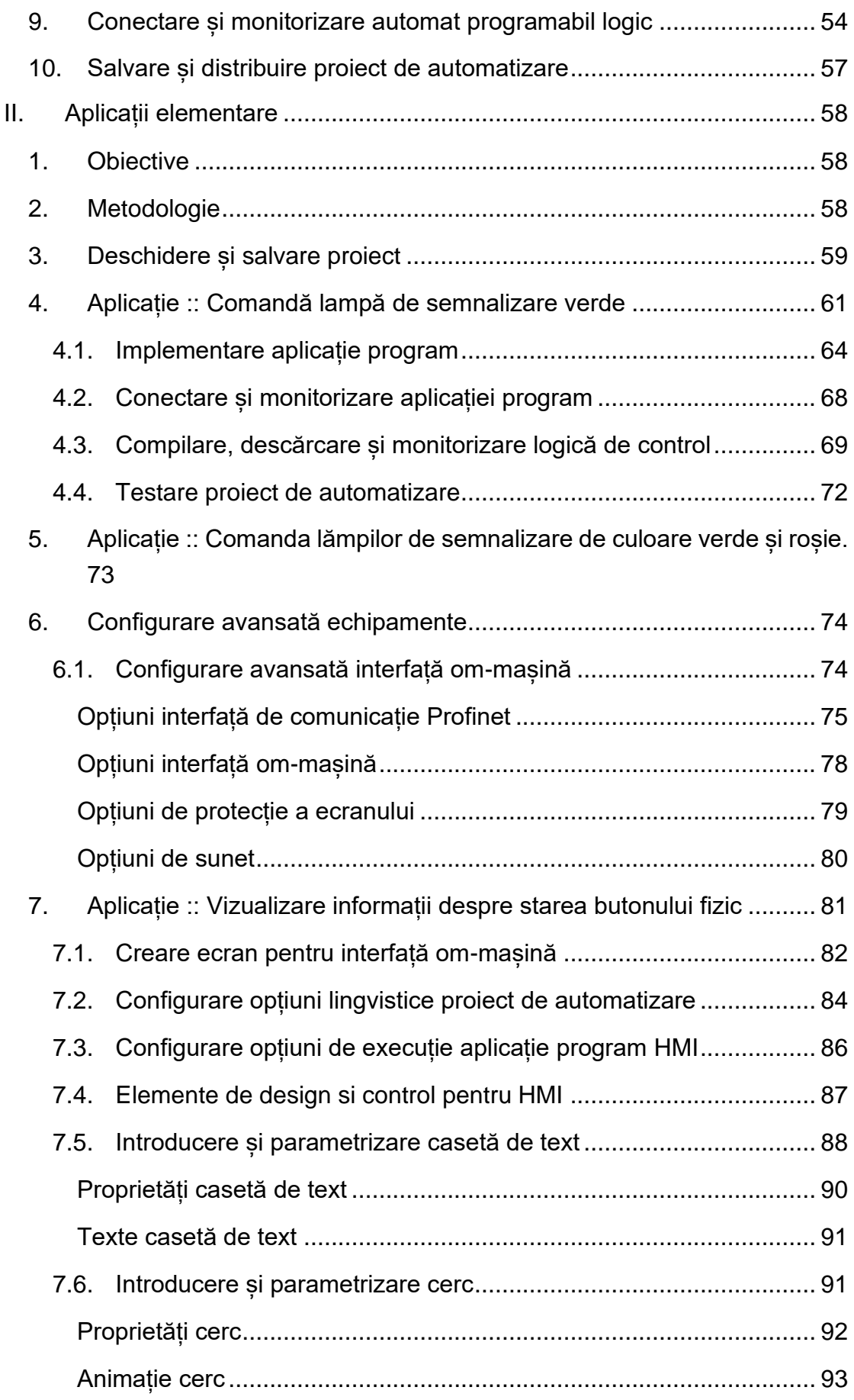

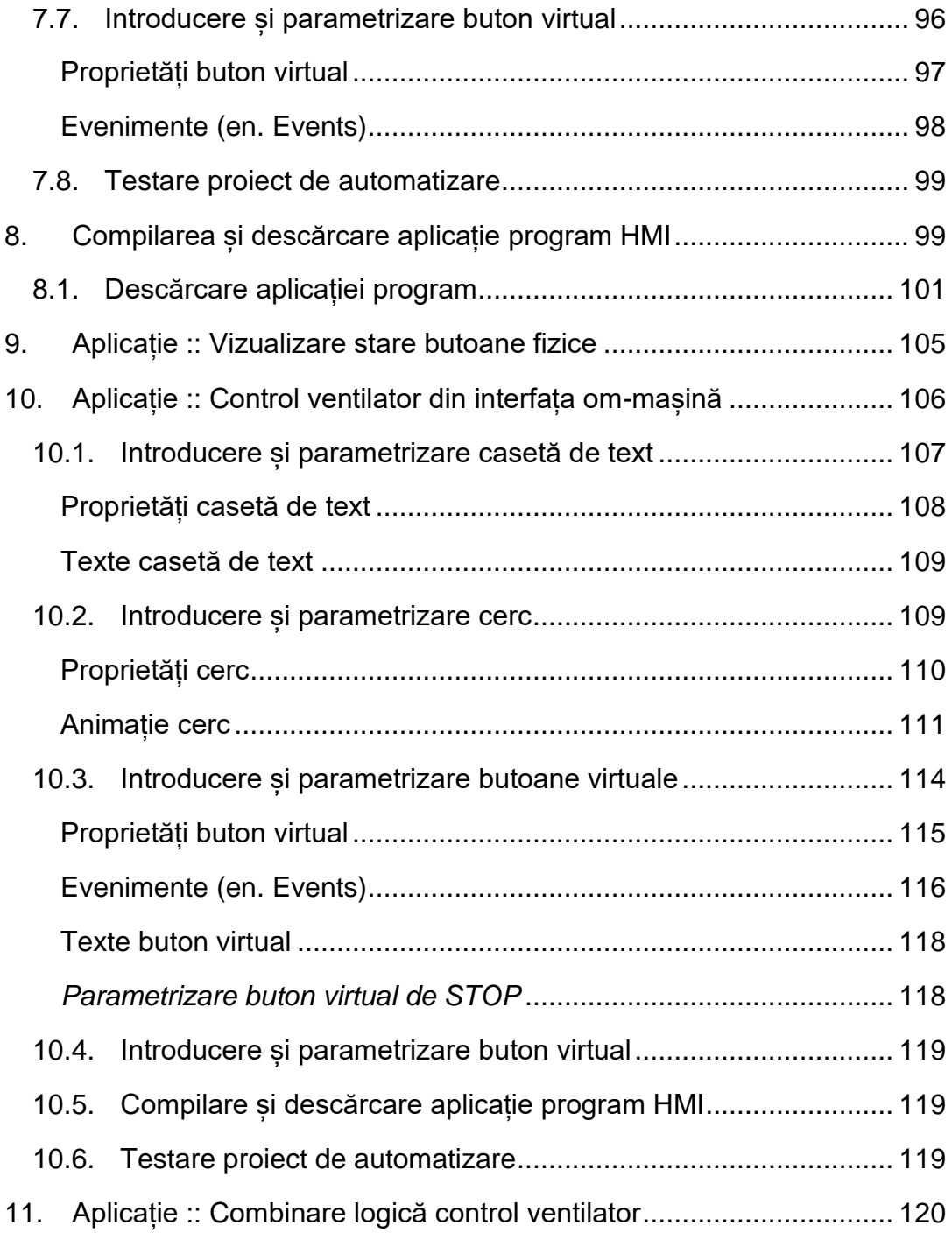

#### <span id="page-6-0"></span>**Prefață**

Înțelegerea importanței sistemelor de automatizare în cadrul celei de a patra revoluții industriale implică realizarea unei scurte incursiuni în timp asupra revoluțiilor industriale și a factorilor determinanți.

Dezvoltarea motorului cu aburi in 1764 de către James Watt marchează începutul primei revoluții industriale. Aceasta invenție a facilitat dezvoltarea primelor linii de producție mecanizate care aveau la baza utilizarea puterii apei și aburului.

Cea de-a doua revoluție industrială are loc în perioada 1870-1914 și este marcată de invenția telefonului de Graham Bell în 1876, becul incandescent de Thomas Edison și Joseph Swan în 1879 și electrificarea comunităților. Invențiile din aceasta perioadă au facilitat dezvoltarea mașinilor unelte care au condus la o industrializare rapidă a domeniilor de activitate existente în acea perioadă.

A treia revoluție industrială a început din 1940 și a fost marcată de dezvoltări în domeniul electronicii, apariția primului microprocesor dezvoltat de către Intel, dezvoltarea primului automat programabil logic în 1969 de către Modicon, a primului robot industrial și alte invenții. Aceste invenții și dezvoltări au condus la o dezvoltare și răspândire rapidă a calculatoarelor, a internetului, automatizării proceselor, apariției softurilor de tip CAD și multe altele.

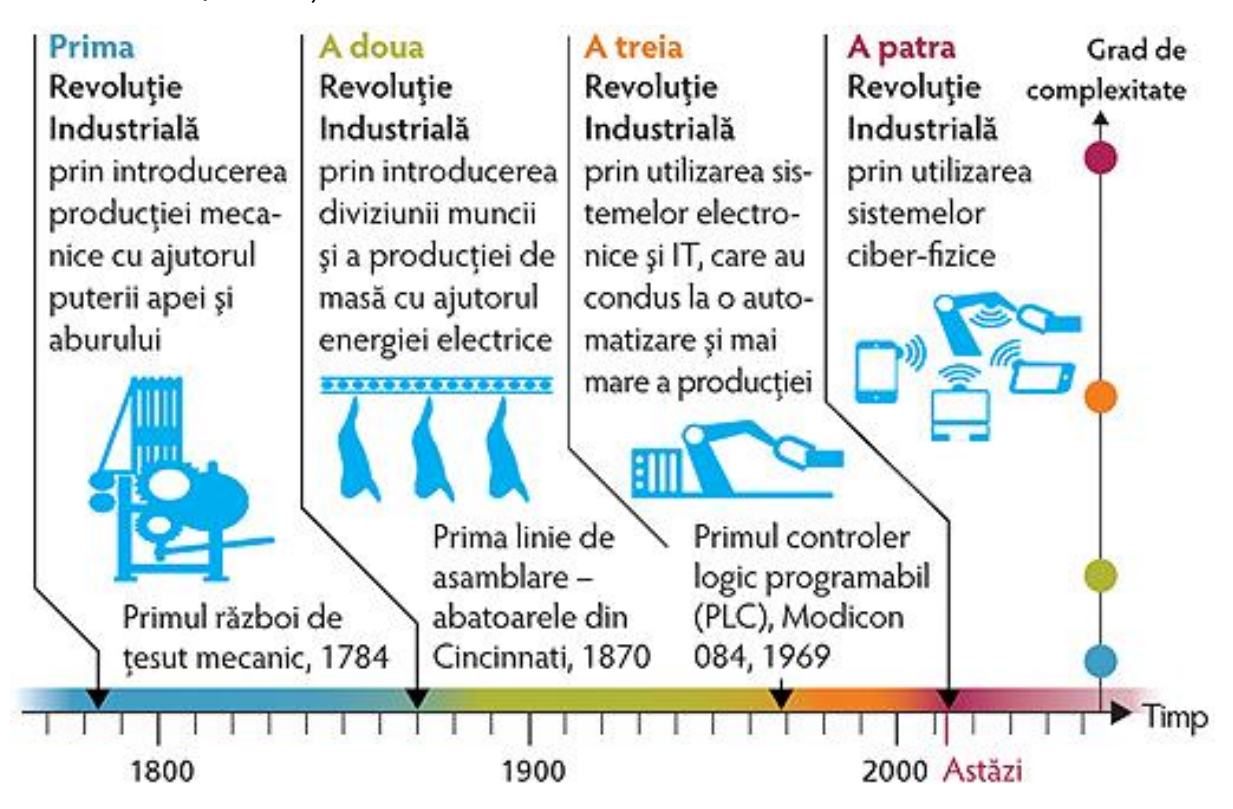

*Revoluțiile industriale și gradul de complexitate al tehnologiei*

Spre deosebire de celelalte revoluții industriale care au fost observate după ce au avut loc, a patra revoluție industrială este prima revoluție industrială a cărei arhitectură este atent pregătită și planificată de către grupuri de experți în domeniu înainte ca aceasta să se întâmple. Cea de a patra revoluție industrială este gândita să aducă inovații disruptive în toate domeniile societății și să schimbe modelelor de afaceri.

Câteva dintre obiectivele celei de a patra revoluții industriale sau Industry 4.0 cum este denumită în Europa sunt: dezvoltarea echipamentelor și sistemelor cyberfizice (CPS), implementarea algoritmilor de inteligență artificială, dezvoltarea platformelor online de analiză și procesare a datelor și Internetul lucrurilor (IoT) pentru a facilita interconectarea echipamentelor inteligente din toate domeniile societății și industriei cu rolul de a crea noi mecanisme de a adăuga valoare produselor, serviciilor sau societății.

Scopul acestui material didactic este de a facilita procesul de dezvoltare și de fundamentare a competențelor profesionale specifice domeniul automatizărilor industriale prin îmbinarea conceptelor teoretice cu aplicații practice. Oferind totodată, o imagine de ansamblu asupra uneia din cele mai importante componente specifice celei de a patra revoluții industriale.

Pentru a implementa mecanismele celei de a patra revoluții industriale trebuie mai întâi dezvoltate competențele necesare înțelegerii și dezvoltării sistemelor de automatizare. Doar un fundament stabil asupra sistemelor de automatizare poate oferi un mediu propice dezvoltării competențelor și mecanismelor necesare implementării modelelor de comunicație între sisteme de control și platforme online de analiză și procesare a datelor precum și conectarea sistemelor la Internetul Lucrurilor (IoT).

Prezentul material didactic este destinat cursanților al căror nivel de pregătire în domeniul automatizărilor poate fi echivalat cu nivelul începător.

Coordonarea eficientă a eforturilor de asimilare a cunoștințelor specifice automatizărilor necesită din partea cursanților cunoștințe și competențe în domenii precum: electrotehnică, electronică, instalații electrice, teoria sistemelor automate, acționări electrice și programare.

Realizarea unui obiectiv din cadrul aplicațiilor practice precum: configurarea unui echipament, implementarea unei anumite logici de program, parametrizarea unei funcționalități, etc, se poate implementa prin mai multe metode utilizând instrumentul de inginerie specific. Metodele prezentate în acest îndrumător, reprezintă una din abordările posibile și nu înseamnă că este singură sau cea mai eficientă metodă de a realiza anumite obiective.

In mod deliberat, o parte din abordări au fost special gândite pentru a genera artificial contextul unor discuții care pot face referire la principii teoretice, corectitudinea abordării de implementare, optimizări sau înțelegerea pe deplin a comportamentului echipamentelor utilizate.

Pentru o curbă rapidă de învățare, informația prezentată în materialului didactic *Automate programabile logice și interfețe om-mașină* are un nivel ridicat de detaliere.

Nota: In contextul multitudinii de opțiuni și ferestre a instrumentului de inginerie, există situații în care pentru a asigura un nivel adecvat de interpretare a informației, figurile introduse în materialul didactic au fost editate. Astfel, unele figuri nu reprezintă fidel situația întâlnită în cadrul instrumentului de inginerie.

#### <span id="page-9-0"></span>**Norme de protecția muncii**

In cadrul aplicațiilor practice echipamentele de automatizare sunt alimentate la tensiuni electrice cuprinse între 24 până la 400 volți în curent alternativ. Unele standuri conțin echipamente industriale care realizează mișcări de revoluție sau translație la turații mari.

Astfel, pentru a asigura un nivel ridicat de protecție, cursanții implicați în efectuarea aplicațiilor practice trebuie să se asigure că respectă următoarele reguli:

- Nu ating conductori sau parți ale conductorilor care sunt expuse și care se pot afla sub tensiune.
- Nu sunt în contact direct cu aparataj electric sau echipamente aflate sub tensiune.
- Nu folosesc articole vestimentare care pot intra în contact cu componentele aflate în mișcare ale echipamentelor existente în cadrul standurilor.
- Nu depozitează sau folosesc surse de apă sau lichide în proximitatea standurilor.
- Nu folosesc obiecte de orice natură pentru interacțiunea cu echipamentele existente.
- Orice intervenție asupra conductorilor, aparatajului electric sau de automatizare se poate face **după consultarea prealabilă, cu acordul și sub supravegherea instructorului** responsabil de desfășurarea aplicațiilor practice.
- Anunță intenția de a efectua o modificare software sau hardware colegilor din echipă.
- Clarifica orice situație cu instructorul responsabil de desfășurarea aplicațiilor practice înainte de a efectua o acțiune pe cont propriu.

Înainte de a interacționa cu echipamente specifice standului sunt luate la cunoștință metodele de protecția muncii prin completarea și semnarea tabelul de protecția muncii cu informațiile specifice fiecărui candidat. Completarea tabelului confirmă faptul că s-au luat la cunoștință normele de protecția muncii și că s-au înțeles pe deplin riscurile existente.

Cursanții care nu au completat și semnat tabelul de protecția muncii NU pot interacționa cu componentele standului.

#### <span id="page-10-0"></span>**Descriere stand**

Aplicațiile care urmează să fie dezvoltate sunt personalizate pentru standul de lucru specific aplicațiilor generale de automatizare. [Figura 0-1](#page-10-1) prezintă o imagine cu standul asupra căruia acest material didactic face referire.

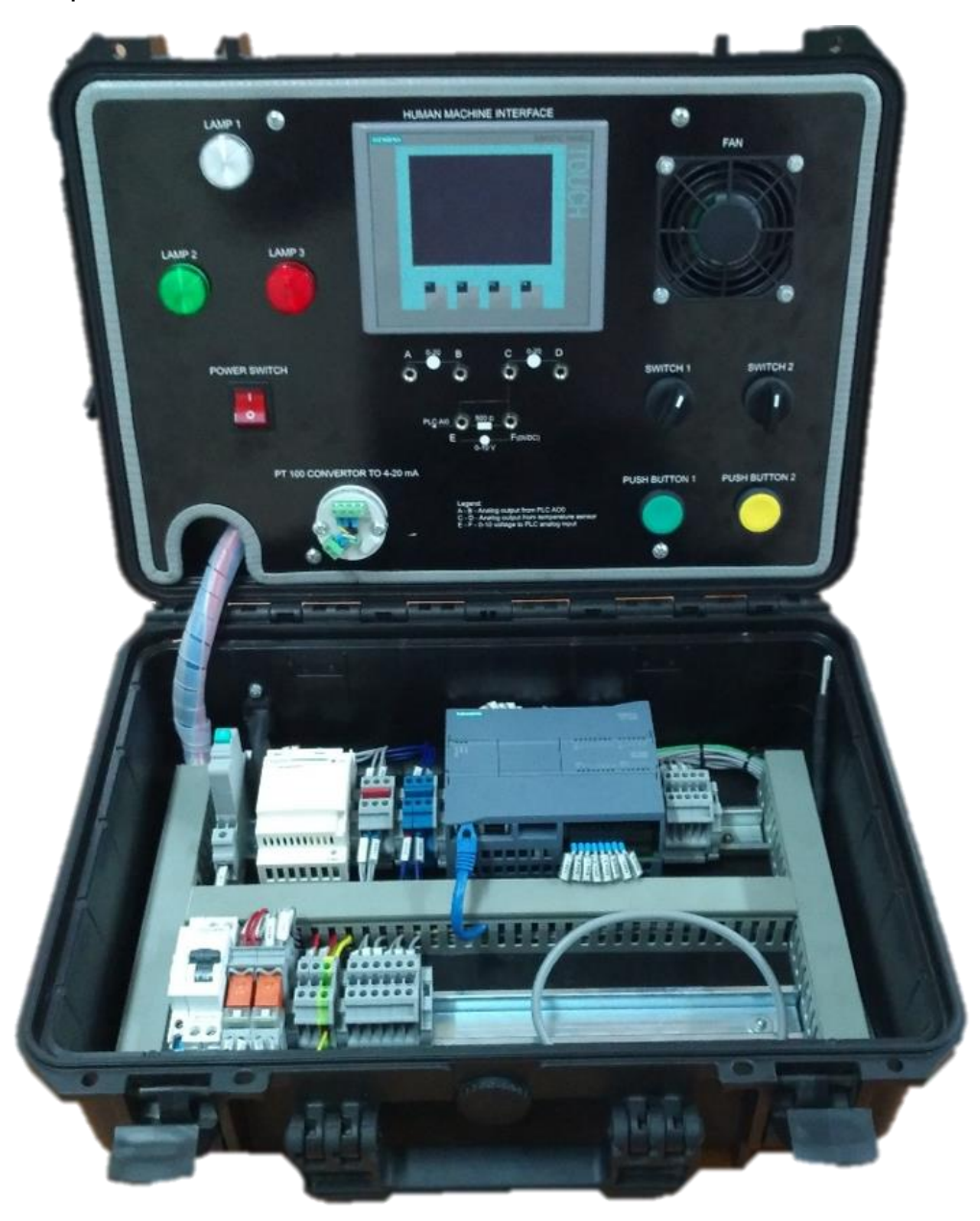

*Figura 0-1. Stand aplicații generale de automatizare*

<span id="page-10-1"></span>Alimentarea cu energie electrică a standului se face din exterior prin conectarea unui cablu de alimenare în partea dreapta spate, vezi imaginea din [Figura 0-2:](#page-11-0)

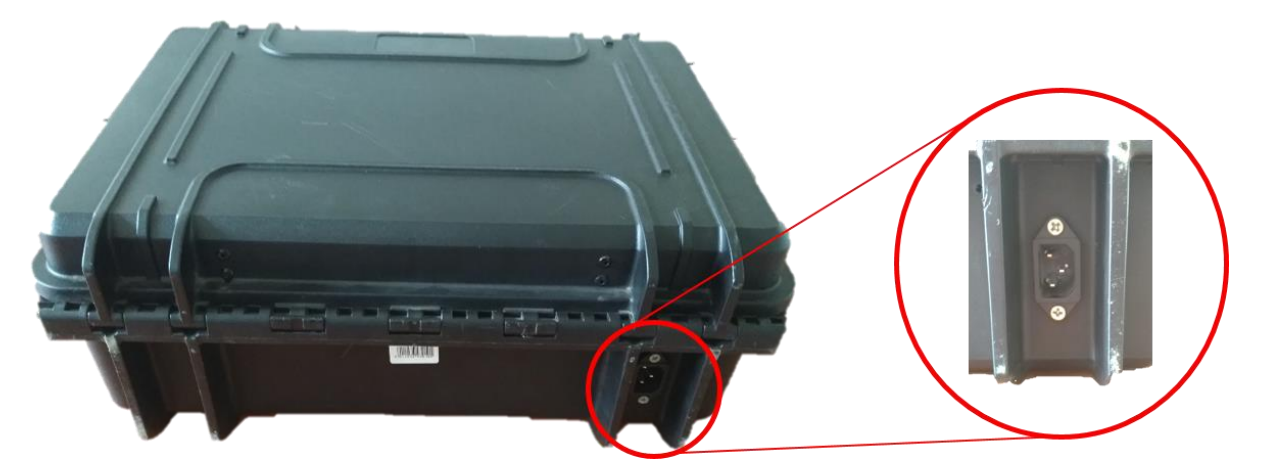

*Figura 0-2. Punct de alimentare stand aplicații generale de automatizare*

<span id="page-11-0"></span>In urmatoarele imagini sunt evidențiate componentele principale din partea inferioara a standului destinat aplicațiilor generale de automatizare:

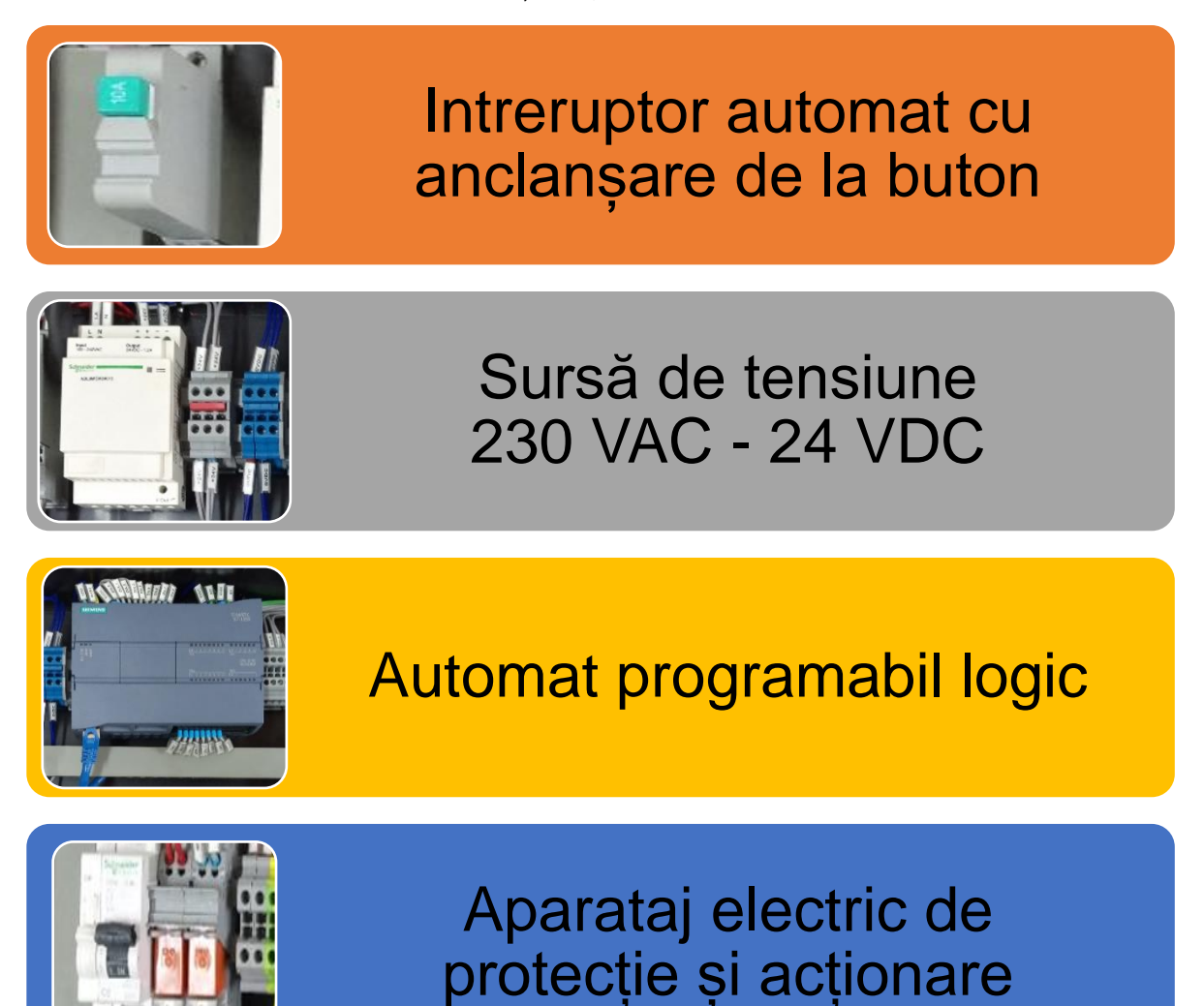

In următoarele imagini sunt evidențiate componentele principale din partea superioară a standului destinat aplicațiilor generale de automatizare:

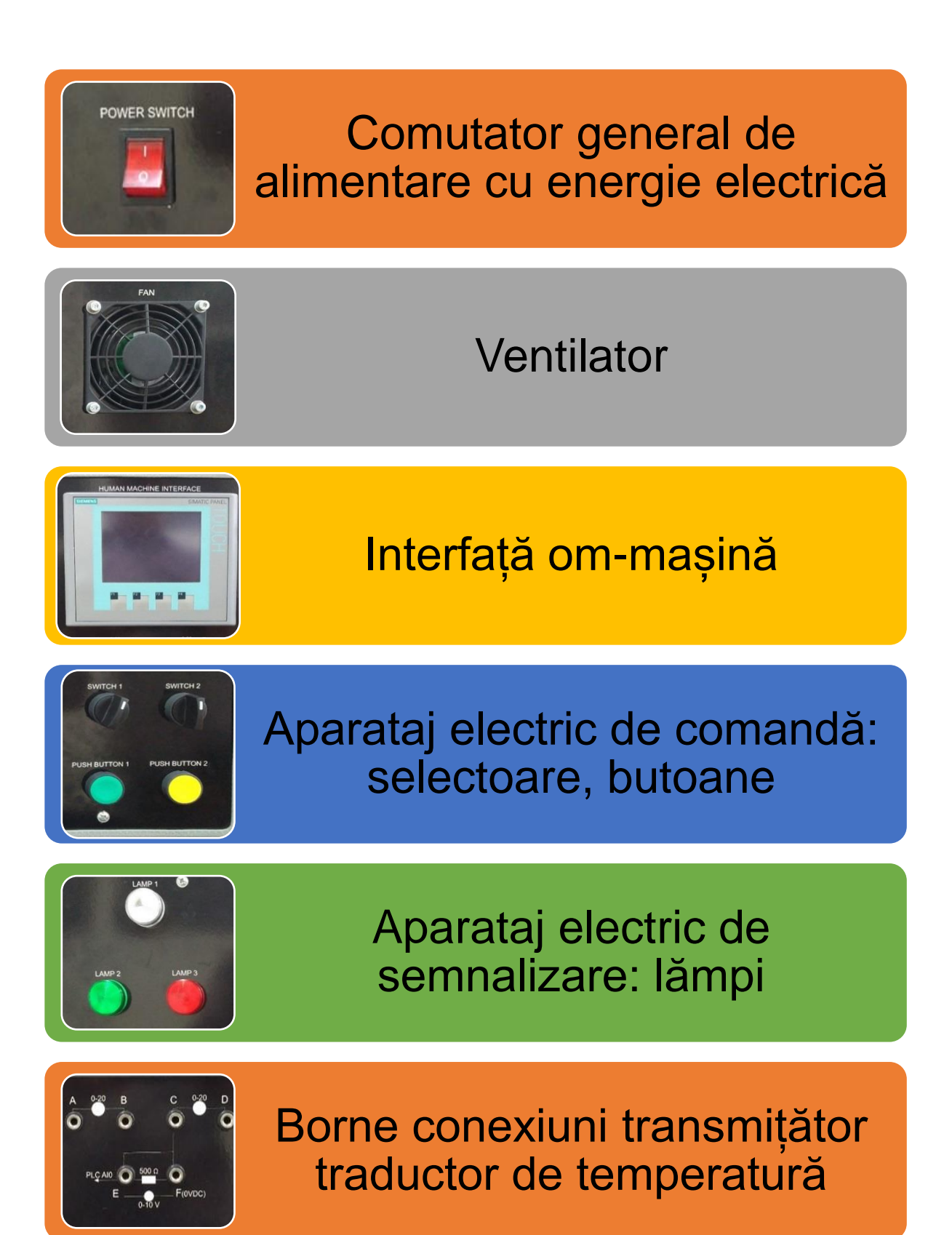

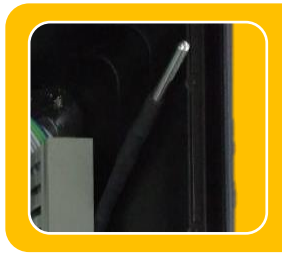

# Traductor temperatură PT100 în teacă metalică

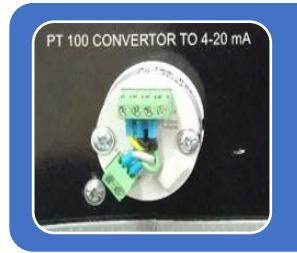

# Transmițător semnal 4-20 mA calibrat în domeniul -10 - 50°C

Interfața om-mașină existentă pe standul destinat aplicațiilor de automatizare generale este o interfață operator grafică, monocromă, cu o diagonală de 3.2" inch care utilizează tehnologia tactilă (en. *touchscreen)* combinată cu tehnologia tradițională pentru: navigarea, introducerea, vizualizarea și modificarea de date specifice aplicației.

Procedura de utilizare este asemănătoare cu cea a interfețelor bazate pe *Ferestre (en. Windows)* unde în locul unui dispozitiv de tip "mouse" pentru a accesa, selecta sau a introduce date se folosește degetul sau un dispozitiv de tip *Stilou (en. Stylus)*.

Pentru a preveni deteriorarea sau zgârierea ecranului tactil nu depozitați sau nu puneți nimic pe suprafața acestuia. De asemenea, operarea ecranului prin intermediul unui obiect ascuțit este interzisă. Dacă ecranul tactil este operat prin intermediul degetelor, acestea trebuie să fie curate și uscate.

Pentru a efectua o selecție se apasă ușor ecranul în zona dorită folosind vârful degetului sau un dispozitiv de tip *Stilou (en. Stylus)*. De regulă, selecția este confirmată și însoțită de un semnal acustic.

Interfața om-mașină, este caracterizată de un timp de răspuns. Așadar, evitați atingerea repetată la intervale scurte de timp a dispozitivului sau a zonei pe care doriți să o accesați.

#### <span id="page-14-0"></span>**I. Filozofia sistemelor de automatizare Siemens**

#### <span id="page-14-1"></span>**1. Obiective**

Primii pași către dezvoltarea competențelor necesare utilizării, configurării, parametrizării și proiectării sistemelor de automatizare care utilizează tehnologia de automatizare dezvoltată de către Siemens implică familiarizarea cu diverse instrumente de inginerie.

Instrumentul de inginerie *Totally Integrated Automation Portal* sau *TIA Portal* este destinat configurării, implementării, dezvoltării și simulării aplicațiilor program pentru sistemele de automatizare precum și operațiilor necesare inițializării, pregătirii și punerii în funcțiune a echipamentelor de automatizare.

#### <span id="page-14-2"></span>**2. Metodologie**

Rolul acestui capitol din cadrul materialului didactic este de a parcurge și de a detalia etapele esențiale procesului de creare, configurare și salvare a unui proiect de automatizare în instrumentul de inginerie *TIA Portal.* Etapele următoare trebuie parcurse în conformitate cu configurația fizică existentă pe standul destinat aplicațiilor generale de automatizare:

- Identificare cod unic specific echipamentelor de automatizare,
- Descriere instrument de inginerie și creare proiect nou,
- Introducere și configurare esențială a echipamentelor de automatizare,
- Analiza și interpretarea schemelor electrice pentru a identifica și defini semnalele conectate la terminalele de intrare și ieșire a automatului programabil logic,
- Compilare și descărcare aplicație program,
- Conectare și monitorizare echipamente de automatizare,
- Salvare și distribuire proiectului.

#### <span id="page-14-3"></span>**3. Identificare echipamente de automatizare**

Portofoliul de echipamente și produse de automatizare al companiei Siemens este foarte vast. Astfel, pe lângă numele gamei din care echipamentul sau produsul face parte acesta este însoțit și de un cod unic. În [Figura I-1](#page-15-0) este evidențiată zona de pe un echipament din portofoliul companiei Siemens unde se regăsește numele gamei și codul unic al echipamentului.

Identificarea informațiilor suplimentare despre un echipament sau produs de automatizare se realizează prin introducerea codului unic de în baza de date și suport online numită SiePortal [\(https://sieportal.siemens.com/en-ro/home\)](https://sieportal.siemens.com/en-ro/home).

Baza de date și suport online oferă acces la următoarele categorii de informații despre echipamentul sau produsul căutat: specificații tehnice, manuale, exemple de aplicație, întrebări frecvente și multe altele.

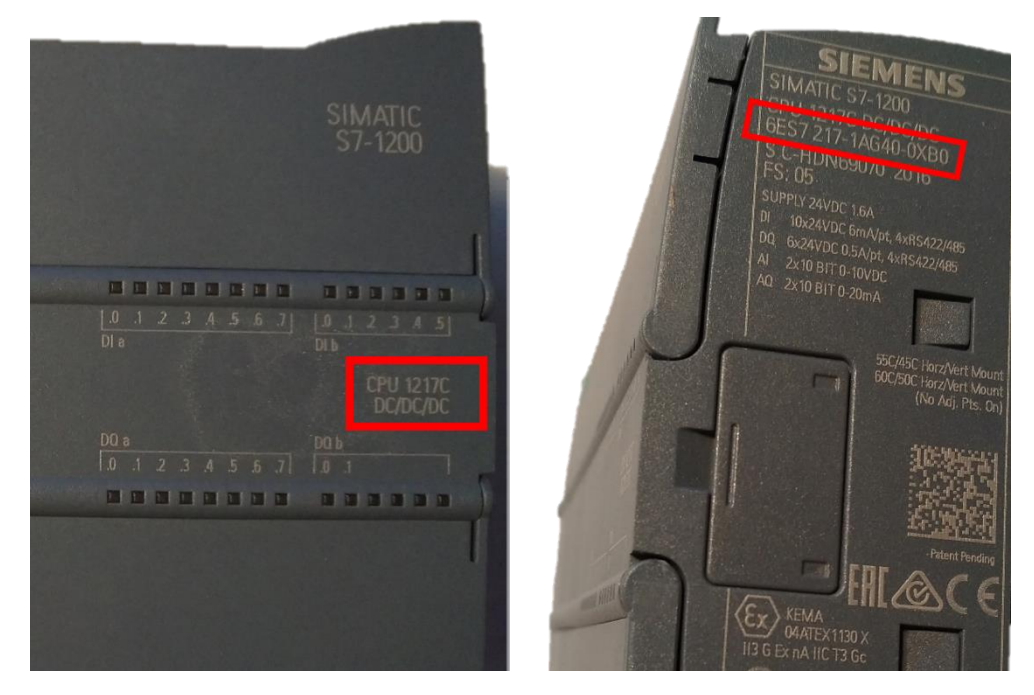

*Figura I-1. Identificare nume gama și cod unic echipament*

<span id="page-15-0"></span>[Figura I-2,](#page-15-1) prezintă un exemplu despre modul de prezentare a informațiilor în baza de date online: **SiePortal**. Echipamentul de automatizare căutat și ale cărui caracteristici sunt prezentate în baza de date și suport este un automat programabil logic din gama CPU1217C care are codul unic de produs: *6ES7217-1AG40-0XB0* .

Standul dedicat aplicațiilor generale de automatizare este echipat cu un alt tip de automat programabil logic, ale cărui caracteristici pot fi studiate în **SiePortal**.

| Industry Mall Romania Language                                                                                                    | $\triangleright$ Contact $\triangleright$ Help       |                                                                                                    |                    | Pro<br>Site Explorer 6ES7217-1AG40-0XB0                                                                                                    |
|----------------------------------------------------------------------------------------------------|------------------------------------------------------|----------------------------------------------------------------------------------------------------|--------------------|----------------------------------------------------------------------------------------------------|
| $\triangleright$ Catalogue $\triangleright$ $\Box$ $\triangleright$ CPU 1217C $\triangleright$ 6ES7217-1AG40-0XB0<br>$\triangleright$ Home                                                                                                    |                                                      |                                                                                                    |                    |                                                                                                    |
| Product Catalogue ▼<br>$\Box$ Minimize                                                                                                    | 6ES7217-1AG40-0XB0                                   |                                                                                                    |                    |                                                                                                    |
| Drive Technology<br>国<br>Automation Technology<br>F.<br><b>Automation Systems</b><br>F.<br>SIMATIC Industrial Automation<br>E<br>Systems<br>$\Box$ Controllers<br>FI LOGO! logic module<br>F.<br><b>Basic Controllers</b><br>S7-1200<br>F.<br>Central processing<br>F. |                                                      | MEMORY: 150 KB<br><b>List Price</b><br><b>Customer Price</b><br>DataSheet in PDF<br>Service & Support (Manuals, Certificates, FAQs) |                    | SIMATIC S7-1200, CPU 1217C, COMPACT CPU, DC/DC/DC, 2 PROFINET PORT<br>ONBOARD I/O: 10 DI 24V DC; 4 DI RS422/485; 6 DO 24V DC; 0.5A; 4 DO RS422/485; 2<br>AI 0-10V DC, 2 AQ 0-20MA; POWER SUPPLY; DC 20.4 - 28.8 V DC, PROGRAM/DATA<br>> Show prices<br>> Show prices<br><sub>pn</sub> Download<br>7 Download |
| units<br><b>Standard CPUs</b><br>冋                                                                                                    | > Image gallery and data for M-CAD and E-CAD (4) (4) |                                                                                                    |                    |                                                                                                    |
| > CPU 1211C<br>> CPU 1212C                                                                                                    | Product                                              |                                                                                                    |                    |                                                                                                    |
| Article Number (Market Facing Number)<br>> CPU 1214C                                                                                                    |                                                      |                                                                                                    | 6ES7217-1AG40-0XB0 |                                                                                                    |
| > CPU 1215C<br>> CPU 1217C<br><b>SIPLUS</b><br>国<br>standard CPUs                                                                                                    | <b>Product Description</b>                           |                                                                                                    |                    | SIMATIC S7-1200, CPU 1217C, COMPACT CPU,<br>DC/DC/DC, 2 PROFINET PORT ONBOARD I/O: 10 DI 24V<br>DC: 4 DI RS422/485: 6 DO 24V DC: 0.5A: 4 DO RS422/485:<br>2 AI 0- 10V DC, 2 AQ 0- 20MA; POWER SUPPLY: DC 20.4 -<br>28.8 V DC. PROGRAM/DATA MEMORY: 150 KB                                                    |
| > Fail-safe CPUs<br>$\overline{\phantom{a}}$                                                                                                    | Product family                                       |                                                                                                    | > CPU 1217C        |                                                                                                    |

<span id="page-15-1"></span>*Figura I-2. Extras din SiePortal pentru echipamentul CPU 1217C*

#### <span id="page-16-0"></span>**4. Prezentare instrument inginerie TIA Portal**

Totally Integrated Automation Portal sau TIA Portal este principalul instrument de inginerie destinat etapelor de configurare, implementare, dezvoltare și simulare al proiectelor de automatizare precum și etapelor specifice proceselor de punere funcțiune a echipamentelor sau produselor din portofoliul de automatizare oferit de către Siemens: automate programabile logice, interfețe om-mașină, sisteme SCADA, convertizoare, servomotoare și multe altele.

TIA Portal urmează să fie utilizat în procesul de dezvoltare a proiectelor specifice standului destinat aplicațiilor generale de automatizare. TIA Portal este disponibil în două versiuni: Basic și Professional. Înregistrarea pe website-ul Siemens permite ca versiunea TRIAL să fie descărcată și folosită fără costuri pentru o perioadă de 21 de zile.

Adresa web de unde poate fi descărcat instrumentul de inginerie TIA Portal V17 este: [https://support.industry.siemens.com/cs/document/109784440/simatic-step-7](https://support.industry.siemens.com/cs/document/109784440/simatic-step-7-incl-safety-s7-plcsim-and-wincc-v17-trial-download?dti=0&lc=en-WW) [incl-safety-s7-plcsim-and-wincc-v17-trial-download?dti=0&lc=en-WW](https://support.industry.siemens.com/cs/document/109784440/simatic-step-7-incl-safety-s7-plcsim-and-wincc-v17-trial-download?dti=0&lc=en-WW).

Suplimentar, Siemens oferă o gamă variată de pachete software specifice anumitor tipuri de aplicații, precum: telecontrol, redundanță, etc. Un pachet software foarte util este pachetul software PLC SIM. Acesta permite simularea funcționalității automatelor programabile logice și a interfețelor om-mașină. Aceste pachete se instalează peste structura software oferită de TIA Portal. Pentru standul destinat aplicațiilor generale nu este necesar nici un alt pachet software suplimentar.

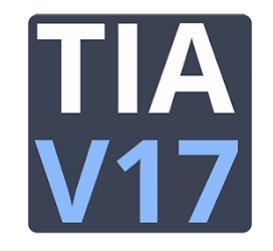

*Figura I-3. Pictograma instrumentului de inginerie TIA Portal versiunea V17*

<span id="page-16-1"></span>După instalare, instrumentului de inginerie TIA Portal V17 și funcționalitățile acestuia pot fi utilizate prin accesarea pictogramei prezentate în [Figura I-3.](#page-16-1)

*Nota: Siemens actualizează periodic instrumentele de inginerie utilizate pentru configurare, implementare, dezvoltare precum și pentru inițializare, pregătire și punere în funcțiune a echipamentelor de automatizare.* 

*Aplicațiile din cadrul acestui material didactic au fost realizate în instrumentul de inginerie TIA Portal versiunea 17. Pentru o bună funcționare asigurați-vă că versiunea de TIA Portal pe care lucrați este V17 sau o versiune mai recentă.*

#### **4.1. Activare licență TIA Portal**

<span id="page-17-0"></span>Principalele instrumente de inginerie din suita tehnologiilor de automatizare dezvoltate de către compania Siemens implică utilizarea unei licențe. Pentru majoritatea instrumentelor de inginerie, Siemens oferă mai multe tipuri de licențe:

- licența de tip *TRIAL* poate fi utilizată 21 de zile fără costuri,
- licența de tip *Rental* poate fi utilizată un număr limitat de zile,
- licența de tip *Single License* poate fi utilizată fără restricții pe un calculator și este stocată pe calculatorul unde e utilizată.
- licența de tip *Floating License* poate fi utilizată fără restricții pe mai multe calculatoare și de regulă este stocată pe un server pentru o disponibilitate ridicată.

În continuare se activează licența de tip TRIAL și ulterior după expirarea perioadei de utilizare se folosesc licențe de tip Single License, stocabile pe memorii de tip USB.

#### **Licență TRIAL**

<span id="page-17-1"></span>Activarea licenței de tip TRIAL se poate realiza după deschiderea instrumentului de inginerie TIA Portal V17, crearea unui nou proiect și adăugarea unui echipament de automatizare. Aceste etape sunt descrise în cadrul acestui îndrumător.

Când se încearcă adăugarea unui echipament de automatizare, serviciul de administrare al licențelor verifică dacă există o licență activă. Dacă nu este identificată o licență activă și disponibilă în format electronic pentru instrumentul de inginerie, serviciul de administrare al licențelor, deschide o fereastră care permite activarea unei licenței de tip TRIAL.

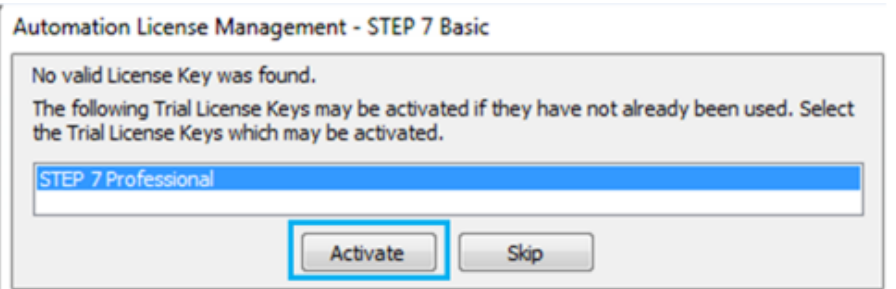

*Figura I-4. Activare licență de tip TRIAL pentru TIA Portal*

Activarea unei licențe de tip Trial pentru instrumentul de inginerie necesar se face prin selecția licenței pe care dorim să o activam și ulterior prin acționarea butonului *Activare (en. Activate)*.

Activarea licenței TRIAL pentru un instrument de inginerie este posibilă o singură dată și este valabilă 21 de zile. Crearea unei imagini de sistem înainte de activarea licenței sau utilizarea mașinilor virtuale poate asigura un context favorabil prelungirii perioadei de timp pentru utilizarea instrumentului de inginerie TIA Portal.

#### **Licență în format electronic pe USB**

<span id="page-18-0"></span>Parcurgerea acestui subcapitol se realizează doar după expirarea licenței de tip TRIAL și implica primirea unei memorii de tip USB cu licența pentru instrumentul de inginerie TIA Portal.

Utilizarea unei licențe în format electronic, implică transferul licenței de pe o memorie de tip USB pe partiția discului unde instrumentul de inginerie TIA Portal este instalat. După introducerea memoriei de tip USB în portul USB se deschide *Serviciul de administrare licențe (en. Automation License Manager)* și se selectează memoria USB cu numele LICENSE\_KEY, vezi și [Figura I-5.](#page-18-1)

| 體                                                  | <b>Automation License Manager</b> |                       |                                            |         |                        | ▭<br>$\mathbf{\times}$ |
|----------------------------------------------------|-----------------------------------|-----------------------|--------------------------------------------|---------|------------------------|------------------------|
| File<br><b>License Key</b><br>Edit<br>View<br>Help |                                   |                       |                                            |         |                        |                        |
| $\neg$ B E $\times$ X is $\times$ F in R           |                                   | License keys          | $  \vee \Box \boxtimes   ?$                |         |                        |                        |
| My Desktop                                         |                                   |                       |                                            |         |                        |                        |
| My Computer                                        |                                   |                       | License keys - LICENSE_KEY (J:)            |         |                        |                        |
| Local Disk (C:)                                    |                                   |                       |                                            |         |                        |                        |
| Data (D:)                                          | <b>Status</b>                     | Family                | Product                                    | Version | Number of license keys | License                |
| UTCN(E)                                            |                                   | SIMATIC STEP 7        | STEP 7 Safety Advanced combo               | 14.0    |                        | SIFLA1D                |
| $I = IEA$ (F:)                                     |                                   | <b>SIMATIC STEP 7</b> | iMap                                       | 3.0     |                        | SIFLA1II               |
| System Disks (G:)<br>$LICENSE$ <sub>KEY</sub> (J:) |                                   | <b>SIMATIC STEP 7</b> | <b>PLCSIM Advanced</b>                     | 1.0     |                        | <b>SIFLA1F</b>         |
| <b>LAP</b> Web License Key Downlo                  |                                   | <b>SIMATIC STEP 7</b> | STEP 7 Professional V14 (incl. Prof. 2017) | 14.1    |                        | SIFLS7P                |
|                                                    |                                   | <b>SIMATIC STEP 7</b> | S7-Technology                              | 4.2     |                        | SIFLS7T                |

*Figura I-5. Serviciu administrare licențe*

<span id="page-18-1"></span>Din lista de licențe disponibile se selectează licența care ne oferă drepturi de utilizare pentru instrumentul de inginerie TIA Portal. Licența necesară pentru TIA Portal se numește *STEP 7 Professional* și versiunea 17.0. După selectarea licenței corespunzătoare versiunii de TIA Portal instalată se efectuează un click dreapta pe aceasta și se selectează opțiunea de transfer (en. Transfer), vezi și [Figura I-6.](#page-18-2)

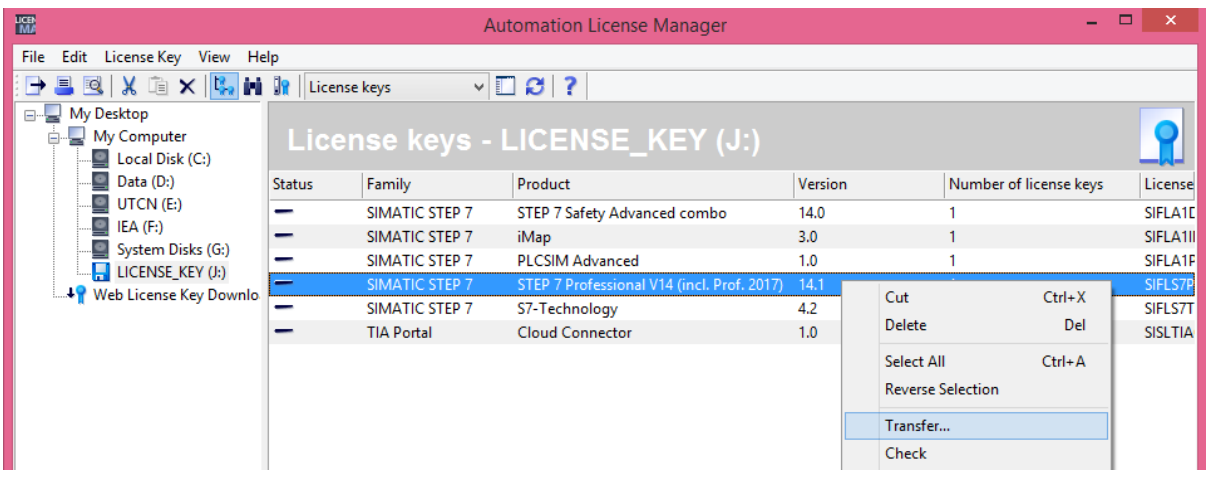

#### *Figura I-6. Selectare opțiune de transfer licență*

<span id="page-18-2"></span>Din meniul opțiunii de transfer se selectează partiția pe care să fie transferată licența. Licența trebuie să fie transferată pe partiția unde TIA Portal este instalat.

#### **La încheierea activității licența trebuie transferată înapoi pe memoria de tip USB.**

#### **4.2. Creare proiect nou**

<span id="page-19-0"></span>Crearea unui nou proiect implică deschiderea instrumentului de inginerie TIA Portal V17 prin accesarea pictogramei prezentate în [Figura I-3.](#page-16-1) Prima interacțiune cu instrumentului de inginerie TIA Portal este *Viziunea de ansamblu (en. Portal view)*, asupra instrumentului de inginerie împreună cu opțiunile disponibile*,* vezi și [Figura I-7.](#page-19-1)

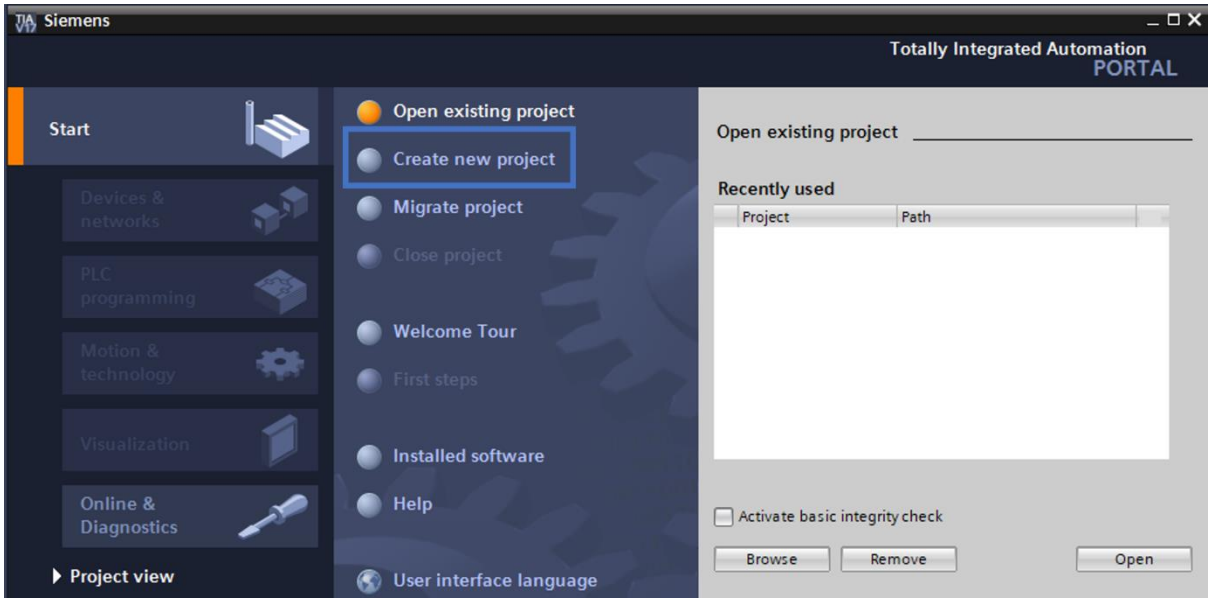

*Figura I-7. Viziunea de ansamblu a instrumentului de inginerie TIA Portal*

<span id="page-19-1"></span>Pentru a crea un proiect de automatizare în TIA Portal trebuie selectată opțiunea *Creare proiect nou (en. Create new project)* și personalizate opțiunile specifice proiectului, vezi și [Figura I-8:](#page-19-2)

- 1. Definire nume pentru noul proiect: *Proiect\_1*,
- 2. Specificare cale pe disc unde proiectul să fie creat,
- 3. Autorul proiectului și detalii relevante.

După finalizarea etapelor de personalizare specifice noului proiect se acționează asupra butonului *Creare (en. Create),* vezi și [Figura I-8.](#page-19-2)

<span id="page-19-2"></span>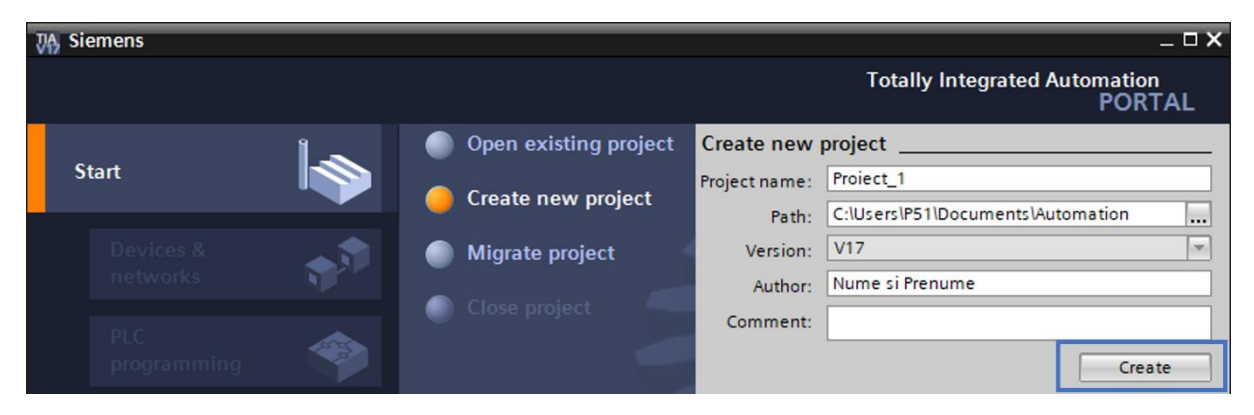

*Figura I-8. Particularizare opțiunii de creare proiect nou*

După acționarea butonului de creare proiect, TIA Portal pregătește structura generică specifică unui proiect de automatizare, vezi și [Figura I-9.](#page-20-0) Prin intermediul structurii generice a unui proiect avem posibilitatea accesării și configurării următoarelor secțiuni:

- *Protocoale și rețele industriale de comunicație (en. Devices & networks),*
- *Programare automate programabile logice (en. PLC programming),*
- *Echipamente de acționare și funcții tehnologice (en. Motion & tehnology),*
- *Soluții de monitorizare (en. Visualization),*
- *Servicii de monitorizare în timp real și diagnoză (en. Online & Diagnostics).*

In funcție de secțiunea selectată, TIA Portal actualizează în timp real opțiunile specifice secțiunii selectate.

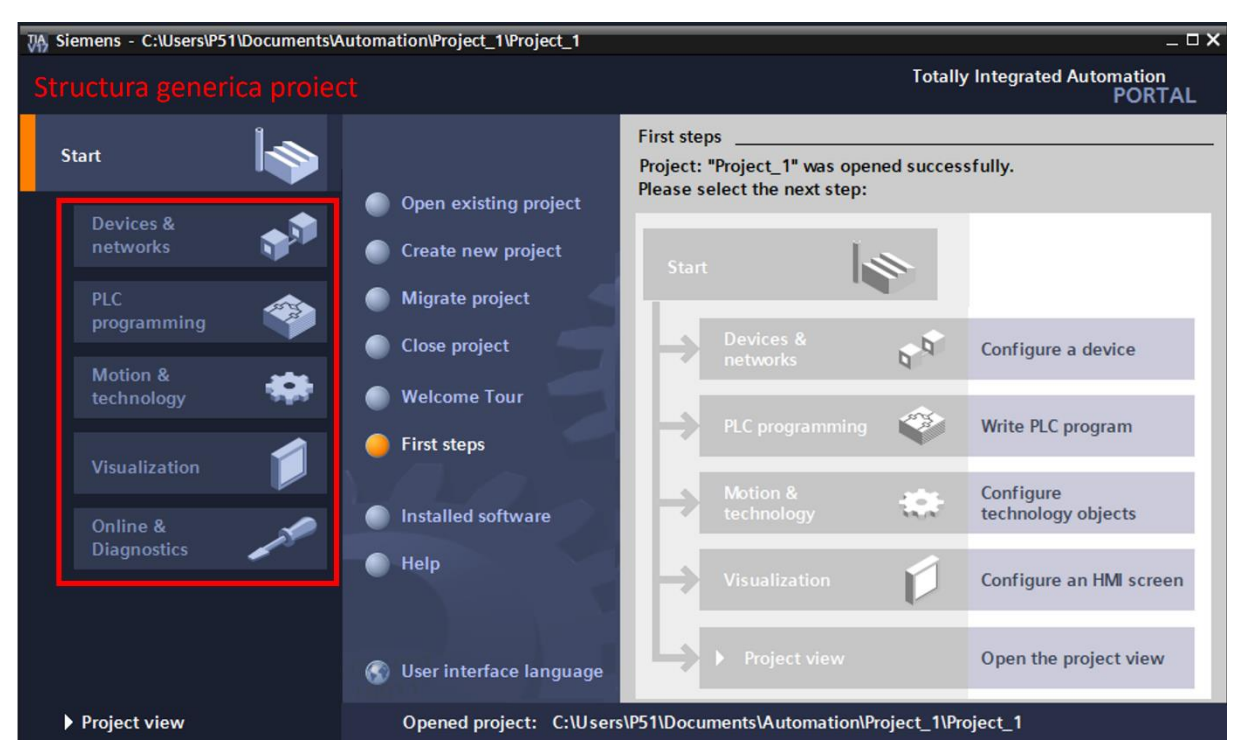

#### *Figura I-9. Structura generică a unui proiect de automatizare*

<span id="page-20-0"></span>O modalitate de a accesă structura detaliată a unui proiect, pentru a introduce și configura echipamente de automatizare iar ulterior pentru a dezvolta aplicația de automatizare este prin accesarea opțiunii *Vizualizare proiect (en. Project view)*.

Secțiunea destinată vizualizării detaliate a proiectului de automatizare este secțiunea principală de lucru. Aceasta secțiune oferă acces la o paletă variată de opțiuni, elemente de personalizare și de dezvoltare specifice aplicației de automatizare.

In cadrul unui proiect de automatizare accesarea opțiunii de *Vizualizare proiect (en. Project view)* se realizează din fereastra care prezintă structura generică a proiectului creat, vezi și [Figura I-10.](#page-21-0)

| 74 Siemens - C:\Users\P51\Documents\Automation\Project_1\Project_1 |                                         |                                                                                                    | $-\Box$ $\times$                                      |
|--------------------------------------------------------------------|-----------------------------------------|----------------------------------------------------------------------------------------------------|-------------------------------------------------------|
|                                                                    |                                         |                                                                                                    | <b>Totally Integrated Automation</b><br><b>PORTAL</b> |
| <b>Start</b>                                                       | Open existing project                   | <b>First steps</b><br>Project: "Project_1" was opened successfully.<br>Please select the next step: |                                                       |
| Devices &<br>networks                                              | Create new project                      | Start                                                                                               |                                                       |
| <b>PLC</b><br>programming                                          | <b>Migrate project</b><br>Close project | Devices &                                                                                           |                                                       |
| Motion &<br>technology                                             | <b>Welcome Tour</b>                     | $6 - \frac{1}{2}$<br>networks                                                                       | Configure a device                                    |
| <b>Visualization</b>                                               | <b>First steps</b>                      | PLC programming                                                                                     | Write PLC program                                     |
| Online &<br><b>Diagnostics</b>                                     | <b>Installed software</b>               | Motion &<br>$\frac{1}{2}$<br>technology                                                             | Configure<br>technology objects                       |
|                                                                    | Help                                    | Visualization                                                                                       | Configure an HMI screen                               |
|                                                                    | User interface language                 | Project view                                                                                        | Open the project view                                 |
| Project view                                                       |                                         | Opened project: C:\Users\P51\Documents\Automation\Project_1\Project_1                               |                                                       |

*Figura I-10. Opțiunea de vizualizare proiect*

<span id="page-21-0"></span>După accesarea opțiunii *Vizualizare proiect (en. Project view)*, instrumentul de inginerie TIA Portal deschide secțiunea care prezintă structura detaliată a proiectului de automatizare, vezi și [Figura I-11.](#page-21-1)

<span id="page-21-1"></span>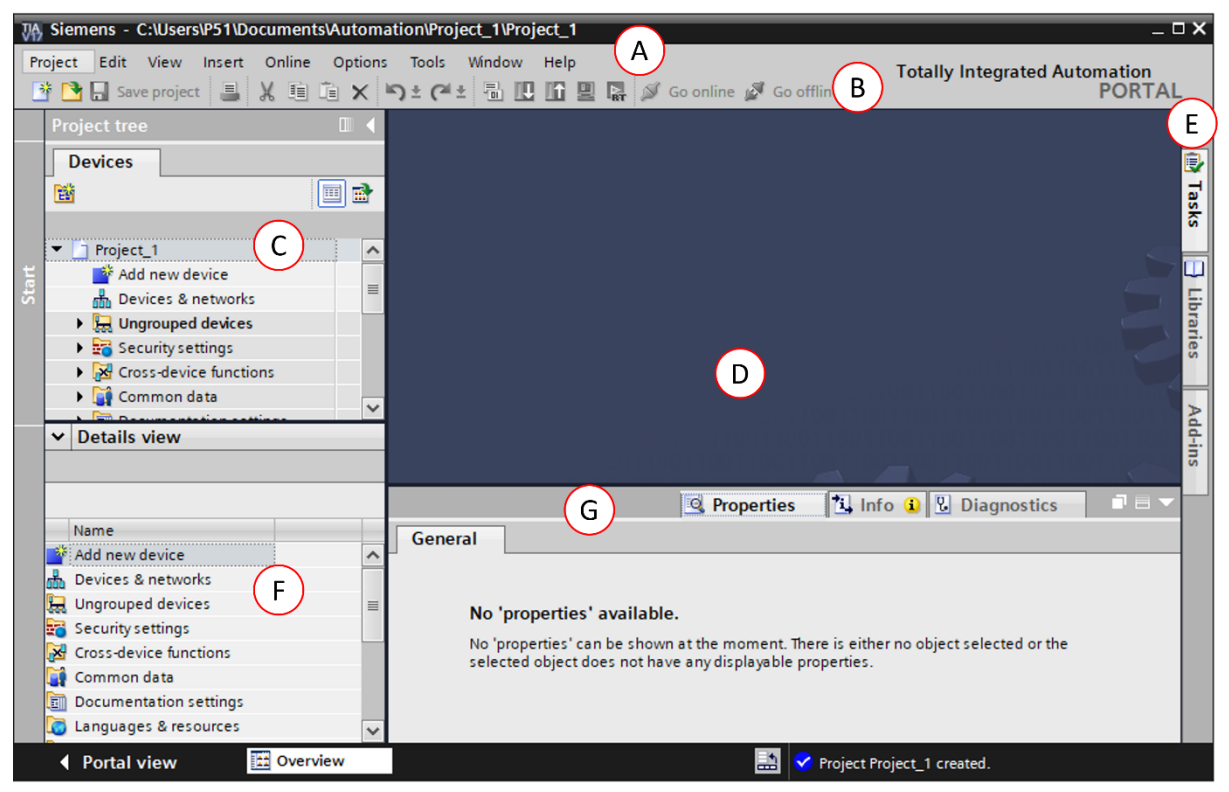

*Figura I-11. Vizualizare structură detaliată proiect*

Secțiunea care oferă informații despre structura detaliată a proiectul de automatizare, [Figura I-11,](#page-21-1) este compusă din mai multe zone după cum urmează:

- A. Bara de meniu **Meniu Meniu bar**
- B. Bara cu ustensile de lucru Toolbar
- C. Structură proiect **Example 2018** Project tree
- D. Zona de lucru Work area
- E. Casete specifice **Casete** specifice **Task cards**
- F. Fereastra de detalii Details view
- G. Fereastra de inspecție internative inspector view

#### <span id="page-22-0"></span>**5. Introducere echipamente în TIA Portal**

Înainte de a fi utilizate într-un proiect echipamentele de automatizare trebuie să fie identificate corect și introduse în TIA Portal pentru a fi configurate, parametrizate și programate. Echipamentele de automatizare aferente standului destinat aplicațiilor de automatizare generale sunt următoarele:

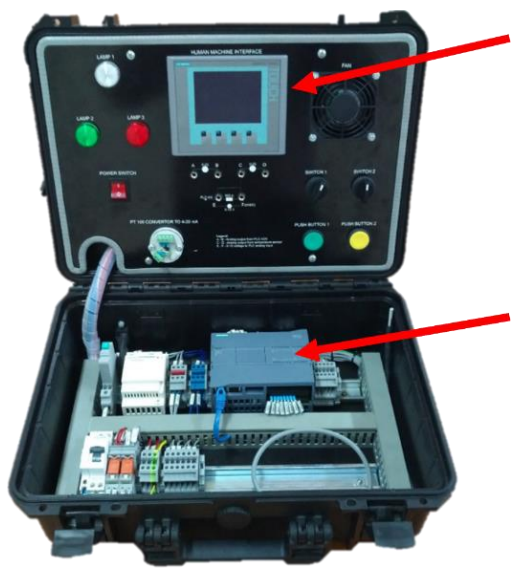

- Interfața om-mașină (HMI) din gama de produse Basic:
	- o Denumire: KTP400 Basic mono PN,
	- o Cod produs: 6AV6647-0AA11-3AX0.
- Automat Programabil Logic (PLC) din gama de produse S7-1200:
	- o Denumire: CPU 1215C,
	- o Cod produs: 6ES7215-1HG40-0XB0.

Există două variante de a adăuga în instrumentul de inginerie echipamentele aferente standului destinat aplicațiilor generale de automatizare:

- Varianta 1: folosind denumirea echipamentului,
- Varianta 2: folosind codul de unic produs.

Spre deosebire de adăugarea produselor folosind denumirea echipamentului, adăugarea folosind codul unic de produs are avantajul că permite și selecția versiunii sistemului de operare sau firmware-ul produsului.

Selecția corectă a versiunii sistemului de operare condiționează ulterior procesul de descărcare a proiectului din instrumentul de inginerie in echipamentul fizic.

- 
- 
- 
- 

Pentru a adăuga echipamentele specifice standului destinat aplicațiilor generale de automatizare folosind a doua varianta, trebuie deschisă în *Zona de lucru (en. Work area)* secțiunea numită *Dispozitive și rețele (en. Devices & networks)* din cadrul secțiunii care prezintă *Structura proiectului (en. Project tree),* vezi și [Figura I-12](#page-23-0)*.*

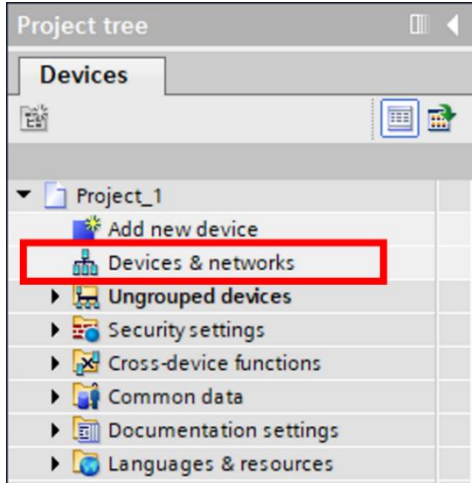

*Figura I-12. Secțiunea dispozitive și rețele*

<span id="page-23-0"></span>Deschiderea secțiunii *Dispozitive și rețele (en. Devices & networks)* în *Zona de lucru (en. Work area)*, vezi și [Figura I-13,](#page-23-1) activează opțiuni specifice în anumite zone ale instrumentului de inginerie.

<span id="page-23-1"></span>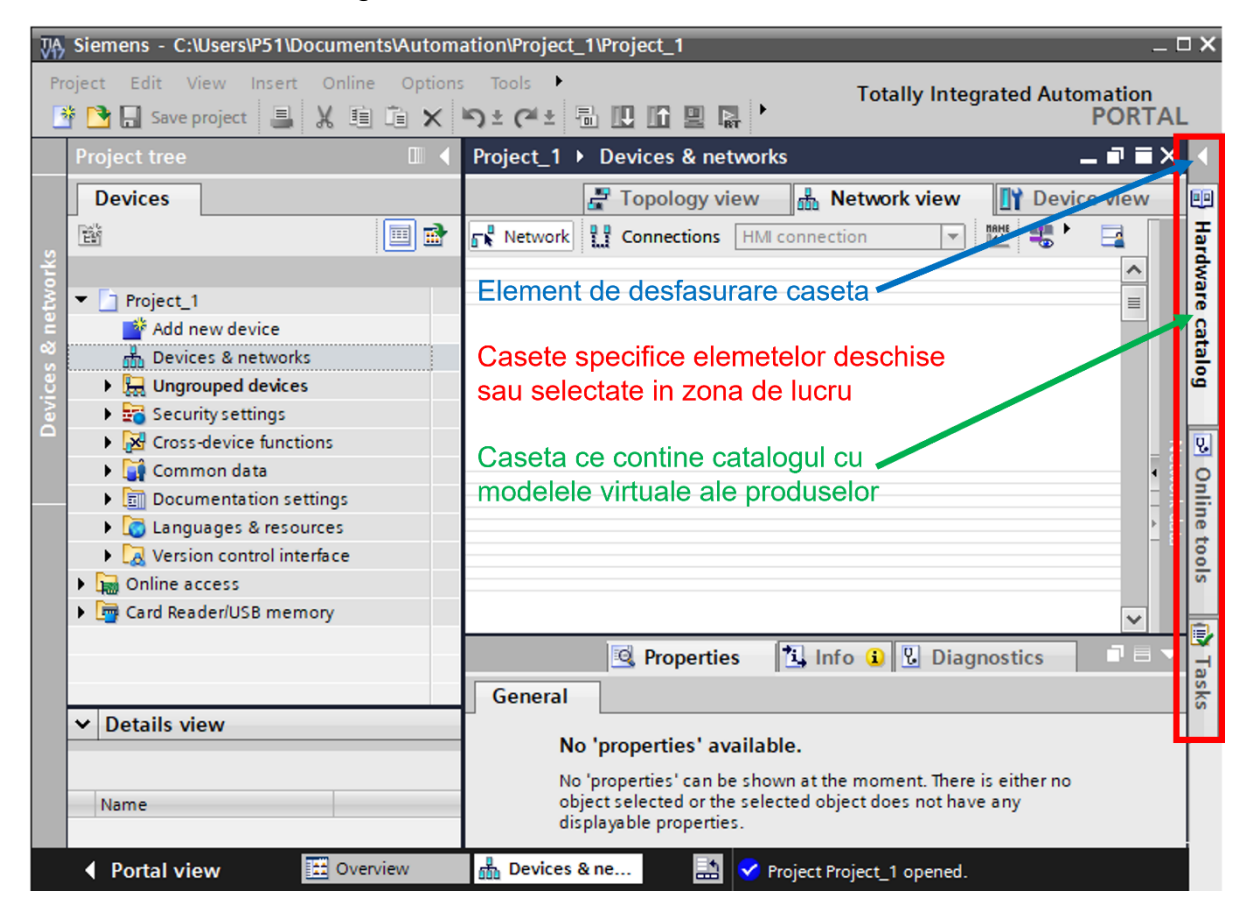

*Figura I-13.Secțiunea dispozitive și rețele deschisă în zona de lucru*

Introducerea echipamentelor de automatizare specifice standului se face prin căutarea codurilor unice de produs într-o bază de date a TIA Portal. Baza de date care conține modelele virtuale ale echipamentelor de automatizare se numește *Catalog produse (en. Hardware catalog)*. Aceasta poate fi accesată prin intermediul casetelor disponibile în cadrul secțiunii *Casete specifice ( en. Task card),* vezi și [Figura I-13](#page-23-1)*.*

Desfășurarea casetei *Catalog produse (en. Hardware catalog)* permite căutarea în baza de date a echipamentelor specifice standului destinat aplicațiilor de automatizare generale în bază codurilor unice de produs identificate la începutul acestui capitol:

• Primul echipament de automatizare este automatul programabil logic din gama S7-1215C care are codul unic de produs: *6ES7215-1HG40-0XB0*, vezi și [Figura I-14:](#page-24-0)

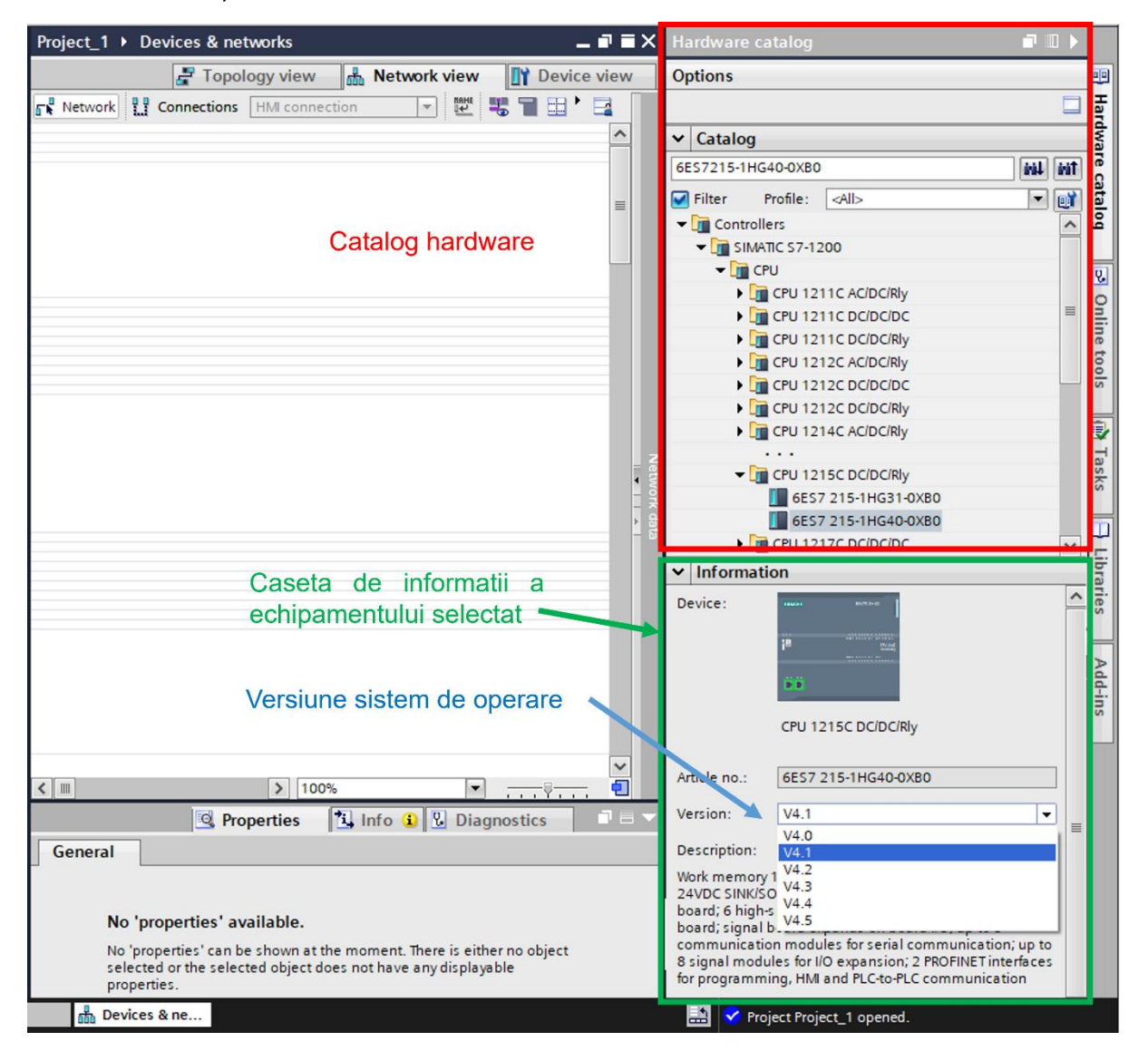

<span id="page-24-0"></span>*Figura I-14.Rezultatul căutării în catalogul de produse a echipamentului din gama PLC S7-1215C*

Vizualizarea și selectarea versiunii sistemului de operare *(en. Firwmare)* este disponibilă în *Caseta de informații (en. Information),* care devine accesibilă după selectarea echipamentul dorit în catalogul de produse, vezi și [Figura I-14.](#page-24-0)

După selecția versiunii sistemului de operare, introducerea echipamentului în componența proiectului se face printr-o acțiune de tip "drag-n-drop" din Catalogul de produse *(en. Hardware catalog)* în *Zona de lucru (en. Work area)* sau acționând asupra echipamentului de două ori la un interval scurt de timp folosind click stânga.

#### **O atenție sporită este necesară la selectarea versiunii sistemul de operare al echipamentului care este introdus în configurația hardware.**

De regulă versiunea sistemului de operare *(en. Firmware)* cu care este livrat un echipament este inscripționată pe acesta sau poate fi identificată folosind diverse instrumente de automatizare.

Dacă prin instrumentul de inginerie TIA Portal V17 este introdus un automat programabil logic caracterizat de un sistem de operare de generație nouă trebuie configurate setări care au efect asupra nivelului de securitate cibernetică a PLC-ului și a accesului către programul sau datele acestuia.

Fereastra din [Figura I-15,](#page-25-0) permite definirea unei parole cu scopul de a restricționa accesul la configurația PLC-ului realizata in cadrul proiectului de automatizare în instrumentul de inginerie cât și în cadrul PLC-ului.

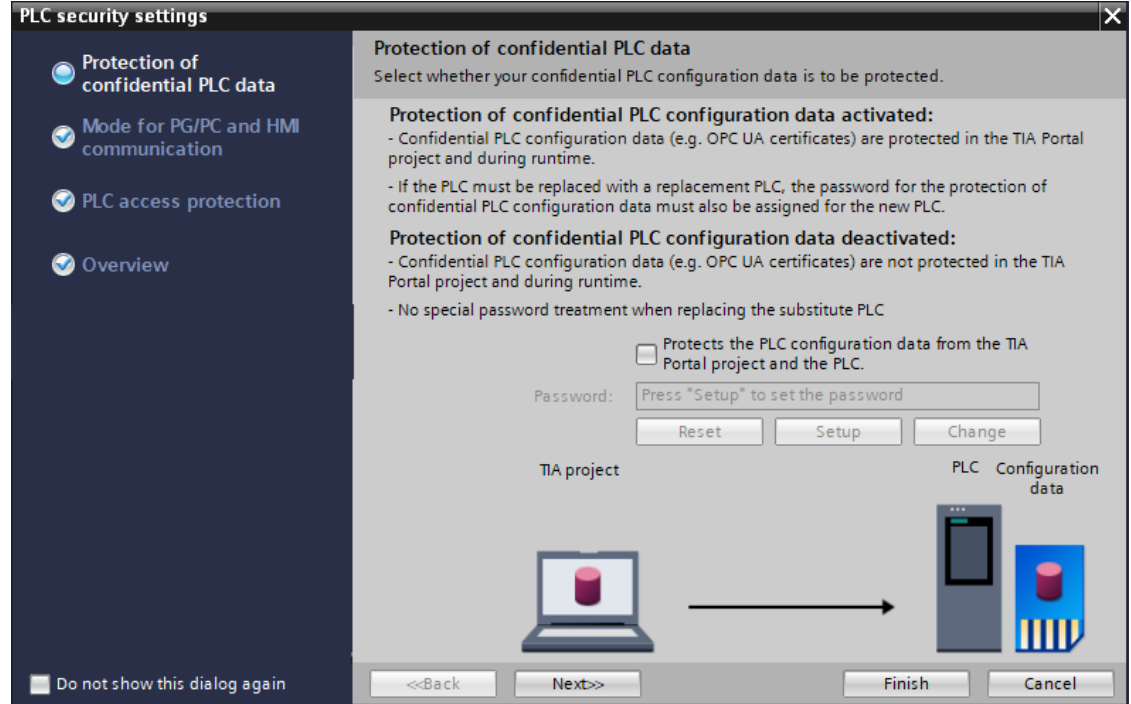

*Figura I-15. Protecția datelor confidențiale specifice configurației PLC-ului*

<span id="page-25-0"></span>Deoarece sistemul de automatizare este utilizat în mediul didactic, se debifează opțiunea care implică definirea unei parole pentru accesarea configurației hardware.

Opțiunile din [Figura I-16,](#page-26-0) limitează interacțiunea unui PLC a cărui proiect de automatizare a fost descărcat folosind TIA Portal V17 cu instrumente de inginerie mai vechi decât TIA Portal V17 sau interfețe om-mașină a căror aplicație program a fost realizată și descărcată cu un instrument de inginerie mai vechi decât TIA Portal V17.

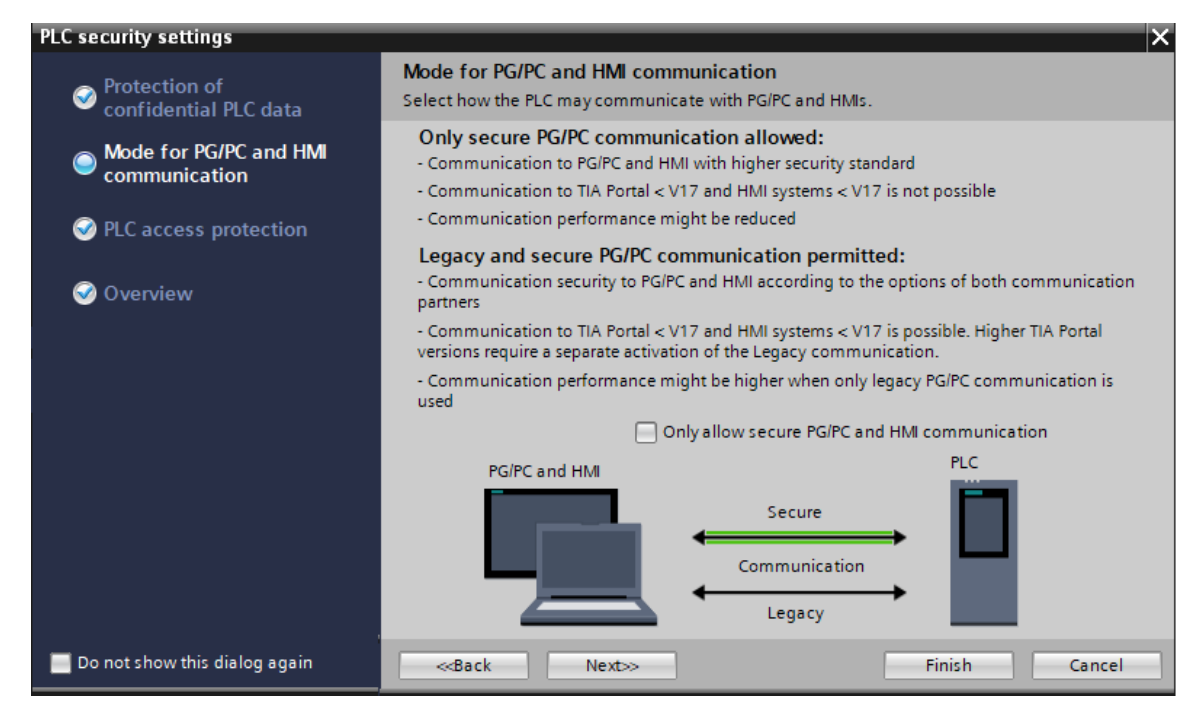

*Figura I-16. Opțiuni specifice interacțiunii PLC-ului alte dispozitive*

<span id="page-26-0"></span>Deoarece sistemul de automatizare este utilizat în mediul didactic, se debifează opțiunea care activează constrângerea interacțiunii PLC-ului cu instrumente de inginerie sau interfețe om-mașină altele decât TIA Portal V17 sau echipamente de automatizare a căror aplicație a fost realizată în TIA Portal V17.

<span id="page-26-1"></span>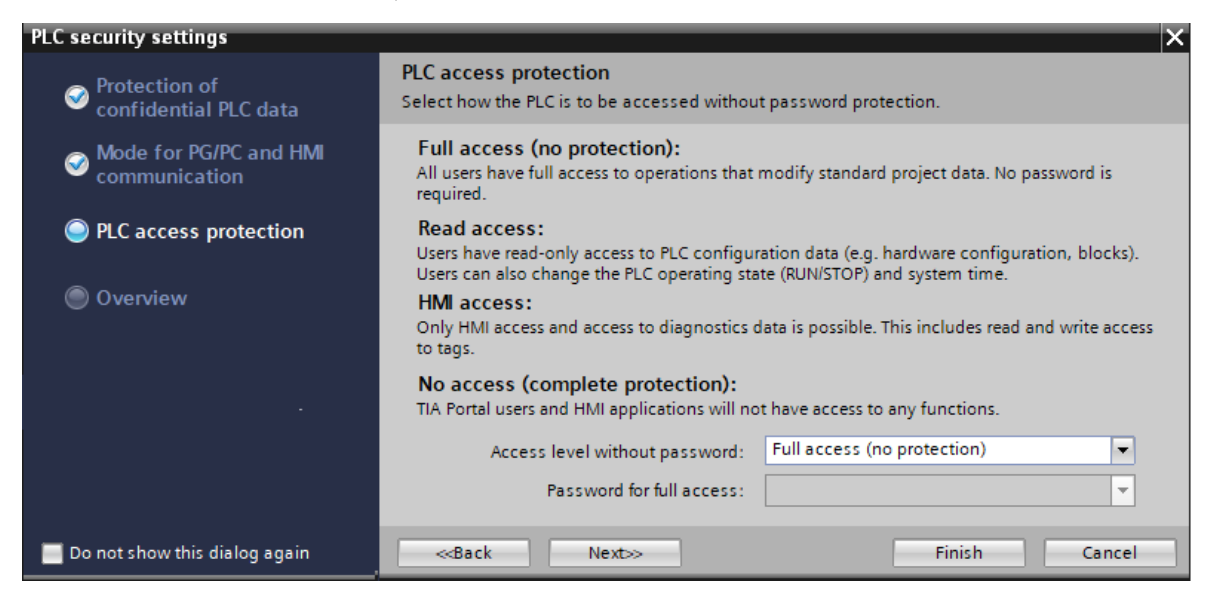

*Figura I-17. Protejarea accesului la programul sau datele din PLC*

Automatele programabile logice sunt echipamente de automatizare destinate conducerii proceselor industriale cu diferite nivele de complexitate. In acest context, necesitatea restricționării accesului la PLC este esențială. Astfel [Figura I-17,](#page-26-1) permite configurarea nivelul de protecție specific conectării în timp real la aplicația program descărcată în PLC sau la datele stocate în memoria acestuia.

Deoarece sistemul de automatizare este utilizat în mediul didactic, se configurează nivelul de acces care permite *accesarea PLC-ului și a datelor acestuia fără parolă ( en. Full access (no protection) ).*

Setările sunt confirmate prin apăsarea butonului *Finalizare (en. Finish).*

• Al doilea echipament de automatizare este interfața om-mașină KTP400 Basic mono PN care are codul unic de produs: *6AV6647-0AA11-3AX0*.

Căutarea echipamentului în catalogul de produse și introducerea acestuia în structura proiectului implică reluarea etapelor efectuate și în cazul primului echipament de automatizare introdus.

Odată introduse echipamentele standului destinat aplicațiilor generale de automatizare în cadrul proiectului, instrumentul de inginerie TIA Portal, actualizează cu informații adecvate zone specifice din cadrul structurii proiectului.

In [Figura I-18,](#page-27-0) secțiunea care prezintă *Structura proiectului (en. Project tree)* conține cele două echipamente de automatizare introduse: PLC-ul și HMI-ul. De asemenea zona de lucru specifică secțiunii *Dispozitive și rețele (en. Devices & networks)* a fost actualizată și permite vizualizarea și selecția celor două echipamente.

| 7A Siemens - C:\Users\P51\Documents\Automation\Project_1\Project_1                                                                                                    | $ \Box$ $\times$           |
|----------------------------------------------------------------------------------------------------|----------------------------|
| Edit View Insert Online Options<br>Tools $\rightarrow$<br>Project<br><b>Totally Integrated Automation</b><br>2019 B Save project   5   X 国向 X   つ± (2 ±   品 肥   国 国   国 | <b>PORTAL</b>              |
| Project_1 ▶ Devices & networks<br><b>Project tree</b>                                                                                                    | $    \times$               |
| $\frac{1}{2}$ Network view<br><b>Devices</b><br>$\rightarrow$ Topology view                                                                                             | <b>TY</b> Device view<br>喞 |
| 画面<br>鬝<br>$\mathbb{F}^{\mathbb{D}}$ Network $\mathbb{F}^{\mathbb{D}}$ Connections HMI connection<br>ᄤ 喝<br>$\leftarrow$                                                |                            |
| Structura project                                                                                                    | Hardware                   |
| $\blacksquare$   Project_1                                                                                                    | 亖                          |
| Add new device<br>PLC <sub>1</sub><br>HMI <sub>1</sub>                                                                                                    | catalo                     |
| no Devices & networks<br><b>CPU 1215C</b><br>KTP400 Basic m<br>$\triangleright$ T PLC_1 [CPU 1215C DC/DC/RIV]                                                           |                            |
| ≣<br>HMI_1 [KTP400 Basic mono<br>3,555                                                                                                    |                            |
| $\triangleright$ $\blacksquare$ Ungrouped devices<br>ы                                                                                                    |                            |
| $\triangleright$ $\frac{1}{26}$ Security settings                                                                                                    |                            |
| ▶ x Cross-device functions                                                                                                    | Ξ                          |
| Common data<br>Zona de lucru                                                                                                    |                            |
| $\triangleright$ $\boxed{\overline{\mathbf{s}}\mathbf{0}}$ Documentation settings                                                                                       | 5                          |
| <b>DE Languages &amp; resources</b><br>I al Version control interface                                                                                                   |                            |

<span id="page-27-0"></span>*Figura I-18.Viziune de detaliu asupra proiectului actualizat*

#### <span id="page-28-0"></span>**6. Configurare esențială echipamente**

Configurarea echipamentelor de automatizare: automat programabil logic din gama S7-1215C și interfața om-mașină KTP 400 din gama Basic, introduse în instrumentul de inginerie reprezintă o etapă importantă și necesară pentru dezvoltarea aplicațiilor specifice sistemelor de automatizare.

Acest capitol are rolul de a realiza configurarea esențială a echipamentelor introduse. Totuși, aplicațiile reale necesită un nivel de configurare avansat astfel încât să satisfacă cerințele tehnologice ale proceselor pe care le controlează.

Configurarea unui echipament implică selectarea în prealabil a acestuia în secțiunea *Dispozitive și rețele (en. Devices & networks)* sau *Vizualizare echipament (en. Device view).* Prin selectarea echipamentului care trebuie configurat, TIA Portal, actualizează *Fereastra de inspecție (en. Inspector view)* cu opțiunile specifice.

#### **6.1. Automatul programabil logic**

<span id="page-28-1"></span>Selectarea automatului programabil logic în secțiunea *Dispozitive și rețele (en. Devices & networks)* sau *Vizualizare echipament (en. Device view)* are ca efect actualizarea opțiunilor specifice proprietăților acestuia în cadrul *Ferestrei de inspecție (en. Inspector view)*, vezi și [Figura I-19.](#page-28-2)

<span id="page-28-2"></span>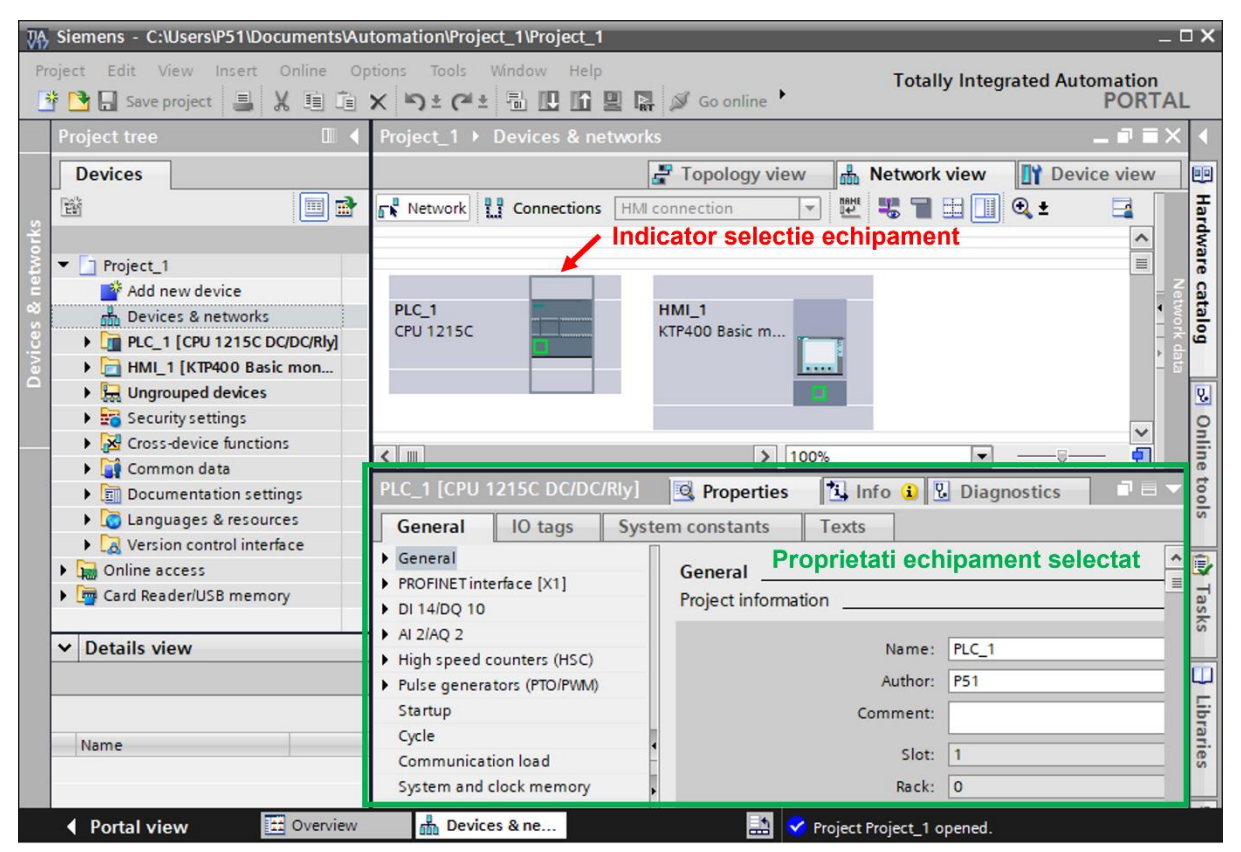

*Figura I-19. Selectare automat programabil logic și actualizare opțiuni de configurare în fereastra de inspecție*

În continuare se configurează un set esențial de proprietăți ale automatului programabil logic:

- Numele automatului programabil logic,
- Interfața de comunicație industrială Profinet,
- Adresarea intrărilor și ieșirilor digitale,
- Comportamentul la alimentare cu energie,
- Memoria de sistem și de ceas,
- Serverul web,
- Fusul orar.

Modificările care trebuie realizate asupra proprietăților PLC-ului în cadrul proiectului din instrumentul de inginerie, urmează să fie transferate echipamentului de automatizare **doar** în momentul în care se descarcă componenta specifică configurației hardware a PLC-ului din proiectul de automatizare.

#### **Numele automatului programabil logic**

<span id="page-29-0"></span>Alocarea unui nume specific și unic automatului programabil logic este utilă în special când proiectul de automatizare conține un număr mare de echipamente de automatizare și se dorește o identificare exactă a echipamentului în care se descarcă proiectul de automatizare dezvoltat (configurația hardware și aplicația program).

Pentru a aloca un nume automatului programabil, trebuie efectuate următoarele operații, vezi și [Figura I-21:](#page-31-0)

- In *Fereastra de inspecție (en. Inspector view)* a PLC-ului *s*e accesează categoria de proprietăți *Generale (en. General)*
- Se selectează secțiunea specifică *Proprietăților Generale (en. General).*

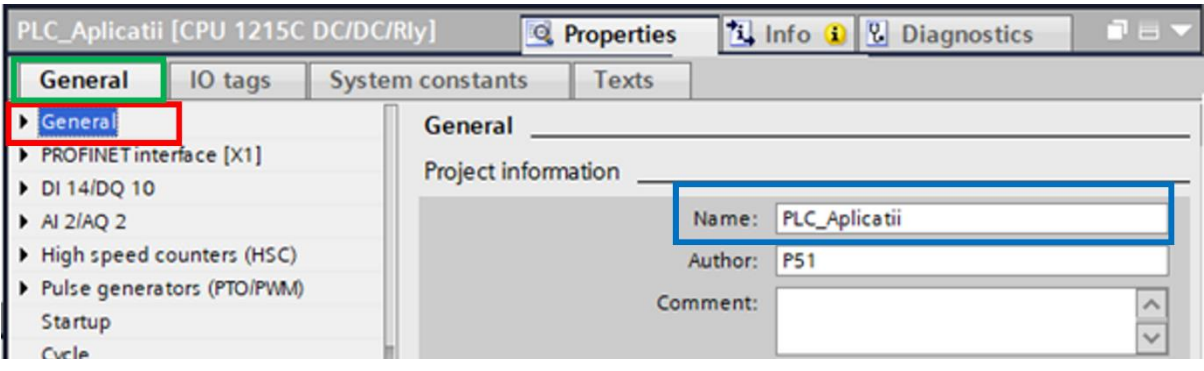

*Figura I-20. Secțiunea de proprietăți Generale a PLC-ului*

<span id="page-29-1"></span>Numele automatului programabil logic este modificat în PLC\_Aplicatii, vezi și [Figura I-20.](#page-29-1)

#### **Interfața de comunicație industrială Profinet**

<span id="page-30-0"></span>Profinet este un protocol de comunicație industrială de tipul open-source care folosește infrastructura oferită de protocolul Ethernet pentru a transfera date între echipamentele de automatizare, dispozitive de programare sau alte dispozitive specifice managementului operațiilor dintr-o companie.

Pentru a transfera date către alte echipamente de automatizare prin protocolul de comunicație Profinet, este necesară crearea unei subrețele la nivelul automatului programabil logic și alocarea unui identificator pentru acesta.

Având un protocol de comunicație bazat pe Ethernet, automatul programabil logic are nevoie de o adresă de IP unică în rețea pentru a putea fi accesat sau pentru a accesa alte echipamente înzestrate cu protocolul de comunicație Profinet.

Pentru a configura interfața de comunicație industrială Profinet, trebuie efectuate următoarele operații, vezi și [Figura I-21:](#page-31-0)

- In *Fereastra de inspecție (en. Inspector view) a PLC-ului s*e accesează categoria de proprietăți *Generale (en. General)*
- Se selectează secțiunea specifică *Interfeței Profinet (en. Profinet Interface).*

Adăugarea unei subrețele se face prin intermediul butonului *Adaugă o nouă subrețea (en. Add new subnet).* In mod implicit, instrumentul de inginerie alocă următorul nume subrețelei: PN/IE\_1.

După adăugarea subrețelei, în funcție de infrastructura rețelei de comunicație, se stabilește adresa de IP pentru automatului programabil logic. Este de preferat alocarea explicită a unei adrese de IP statice în detrimentul unei adrese de IP alocate dinamic de către un echipament destinat managementului rețelelor prin intermediul serviciului DHCP.

Argumentul în favoarea raționamentului enunțat mai sus constă în faptul că un echipament destinat managementului rețelelor cu DHCP alocă aleator adrese de IP în funcție de momentul conectării în rețea a acestora. O alocare aleatorie poate conduce la imposibilitatea realizării conexiunilor între echipamente de automatizare.

Imposibilitatea realizării conexiunilor de transfer a informației între echipamentele de automatizare se datorează faptului că acestea au fost configurate în prealabil prin instrumente de inginerie specifice să comunice cu parteneri a căror adrese de IP au fost cunoscute la un moment dat dar care se pot schimba în funcție de mai mulți factori.

Astfel, se configurează următoarea adresă statică de IP pentru automatul programabil logic: 192.168.1.100 .

Ulterior se pot configura și alte proprietăți specifice rețelelor de transmisie date care au la bază infrastructura specifică protocolului Ethernet precum: adresa de IP a echipamentului de management al rețelei (ex.: router) utilizat pentru a conecta subrețeaua automatului programabil la o altă rețea, vezi [Figura I-21.](#page-31-0)

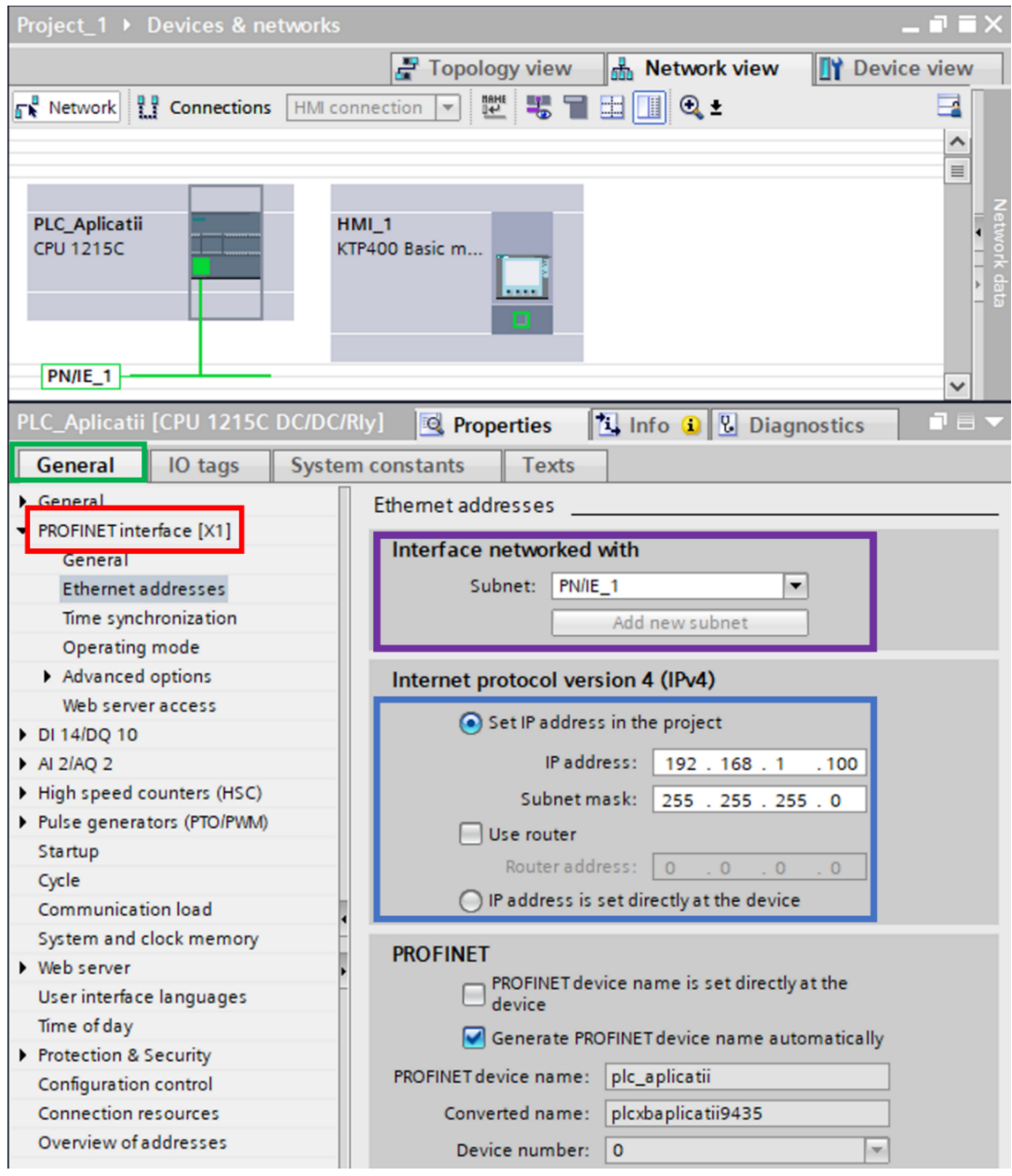

*Figura I-21. Proprietăți specifice categoriei Interfeței Profinet*

<span id="page-31-0"></span>Suplimentar protocolul de comunicație Profinet, necesită ca fiecare echipament de automatizare să fie identificabil și printr-un nume unic cu scopul de a facilita procesul de transfer al informației. Implicit, generarea unui nume pentru automatul programabil logic este realizată automat de către TIA Portal. Aceasta opțiune se poate dezactiva, oferind posibilitatea de a introduce un alt nume, vezi și [Figura I-21.](#page-31-0)

#### **Adresarea intrărilor și ieșirilor digitale**

<span id="page-32-0"></span>În funcție de clasa din care face parte, un automat programabil logic este caracterizat de o serie de indicatori de performanță. Printre aceștia sunt și numărul de terminale de intrări și ieșiri digitale sau analogice disponibile pentru a fi conectate cu aparatajul electric sau cu echipamentele specifice procesului controlat.

Analiza stării intrărilor și actualizarea stării ieșirilor de către aplicația program, implică utilizarea unei sintaxe de adresare specifice. Sintaxa de adresare are la bază adresa de start alocată în memoria de tip PII și PIQ a PLC-ului începând cu care starea intrărilor poate fi analizată și unde starea ieșirilor poate fi actualizată de aplicația program. Adresele de start din memoria de tip PII sau PIQ sunt configurabile pentru a asigura o gestionare eficientă a acestora.

Pentru a configura adresa de start a intrărilor și a ieșirilor digitale asociate PLCului, trebuie efectuate următoarele operații, vezi și [Figura I-22:](#page-32-1)

- In *Fereastra de inspecție (en. Inspector view) a PLC-ului s*e accesează categoria de proprietăți *Generale (en. General)*
- Se selectează secțiunea specifică intrărilor și ieșirilor digitale: *DI14 / DQ10*

Selecția secțiunii de proprietăți caracteristice *Intrărilor și ieșirilor digitale (en. DI14 / DQ10),* permite acces la setări de filtrare a semnalelor de intrare, definirea comportamentului ieșirilor și către configurarea adreselor de start a acestora. Pentru simplitate, setările de filtrare si de comportament rămân neschimbate.

Subsecțiunea de proprietăți a *Adreselor I/O (en. I/O addresses),* permite configurarea adreselor de start pentru intrările și ieșirile PLC-ului, vezi [Figura I-22.](#page-32-1)

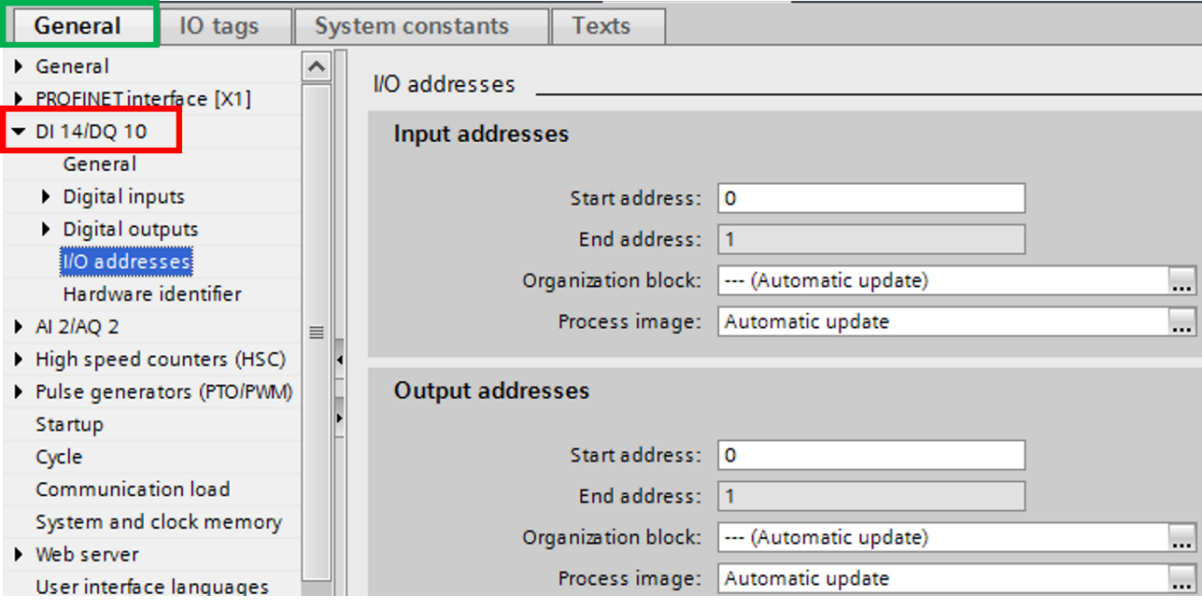

<span id="page-32-1"></span>*Figura I-22. Proprietăți specifice categoriei de Intrări și ieșiri digitale*

Spre exemplu, dacă adresa de start a intrărilor digitale este configurată să înceapă de la byte-ul 0 din memoria PII, pentru adresarea în aplicația program a intrării digitale 1 trebuie utilizată sintaxa *%I0.0*, pentru adresarea intrării digitale 5 trebuie utilizată sintaxa *%I0.4*, iar pentru intrarea digitală 9 trebuie utilizată sintaxa *%I1.0*.

#### **Comportamentul la alimentare cu energie**

<span id="page-33-0"></span>Comportamentul la alimentarea cu energie al automatului programabil logic este foarte important și trebuie stabilit în strânsă legătură cu caracteristicile tehnologice ale echipamentului sau ale procesului controlat.

Pentru a configura comportamentul la alimentarea cu energie, trebuie efectuate următoarele operații, vezi și [Figura I-23:](#page-33-2)

- In *Fereastra de inspecție (en. Inspector view) a PLC-ului s*e accesează categoria de proprietăți *Generale (en. General)*
- Se selectează secțiunea de proprietăți specifice *Pornirii (en. Startup).*

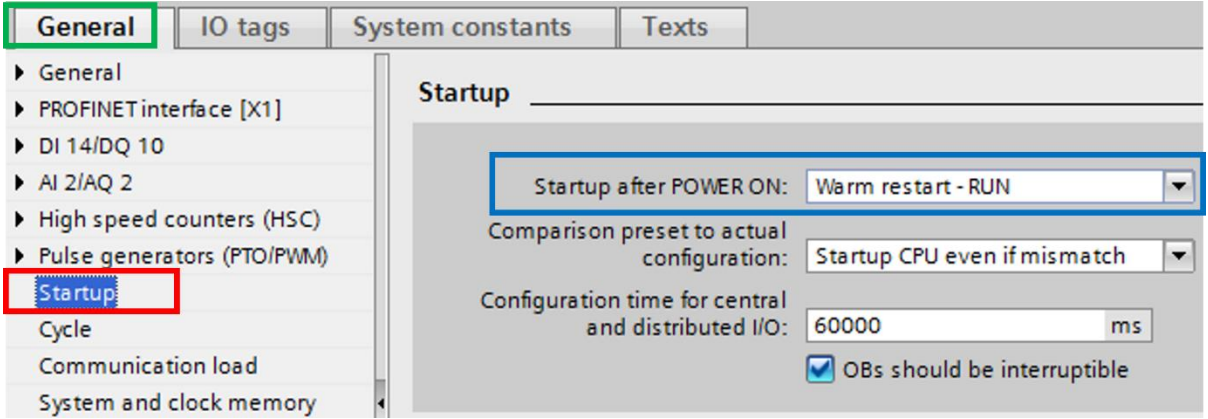

*Figura I-23. Proprietăți specifice categoriei pornire*

<span id="page-33-2"></span>Secțiunea de proprietăți specifice *Pornirii (en. Startup),* permite modificarea *Comportamentului la alimentarea cu energie (en. Startup after POWER ON)* al automatului programabil logic*,* vezi [Figura I-23.](#page-33-2)

În cadrul acestui material didactic comportamentul PLC-ului la alimentarea cu energie trebuie configurat să fie de tipul: *Warm restart – RUN*.

Aceasta comportament modifică modul de funcționare al automatului programabil logic astfel încât, la fiecare alimentare cu energie, acesta intră în modul de operare care execută aplicația program indiferent de starea în care se află PLC-ul înainte de oprire.

#### **Memoria de sistem și de ceas**

<span id="page-33-1"></span>Sistemul de operare al unui PLC este înzestrat cu diverse funcționalități care operează după reguli bine definite. Un astfel de exemplu este reprezentat de funcționalitățile de sistem și de ceas care au o utilitate ridicată în aplicațiile de automatizare.

Utilizarea funcționalităților de sistem și de ceas în aplicația program implică activarea explicită și configurarea unor adrese de referință pentru ca sistemul de operare să asocieze rezultatul funcționalităților la memoria PLC-ului.

Pentru a activa și configura adresele de referință pentru funcționalitățile de sistem și de ceas, trebuie efectuate următoarele operații, vezi și [Figura I-24:](#page-34-0)

- In *Fereastra de inspecție (en. Inspector view) a PLC-ului s*e accesează categoria de proprietăți *Generale (en. General)*
- Se selectează secțiunea de proprietăți specifice *Zonei de memorie alocate funcționalităților de sistem și de ceas (en. System and clock memory).*

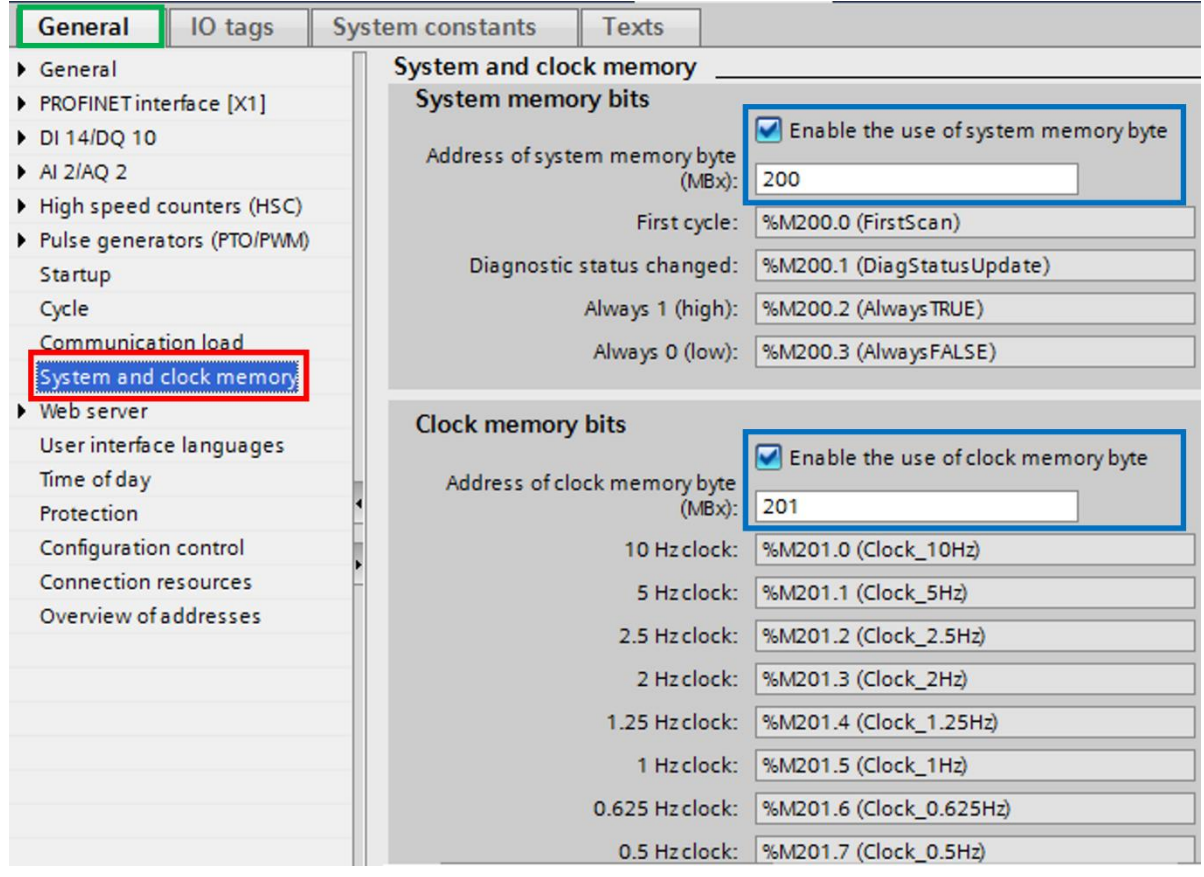

<span id="page-34-0"></span>*Figura I-24. Proprietăți specifice Zonei de memorie pentru functionalitatile de sistem și de ceas*

Pentru aplicațiile din cadrul acestui material didactic se configurează adresa de start a byte-ului de sistem începând cu zona de memorie 200 și a byte-ului de ceas începând cu zona de memorie 201.

Interpretarea informației din [Figura I-24,](#page-34-0) necesită înțelegerea formei sub care memoria PLC-ului este organizată. Una din formele de organizare a memorie este byte-ul. Byte-ul este o zonă de memorie compusă dintr-un grup de 8 biți.

Un bit are doar două stări, iar în literatura de specialitate există diferite terminologii pentru a face referire starea unui bit:

- High ≡ Logic 1 ≡ True
- Low ≡ Logic 0 ≡ False

Byte-ul de sistem are în componență 8 biți, din care doar patru sunt disponibili spre utilizare în aplicația program:

- FirstScan bit care se activează o singură dată în primul ciclu de execuție al programului de aplicație după alimentarea cu energie electrică a PLC-ului
- DiagStatusUpdate bit care indică dacă diagnosticul PLC-ului s-a schimbat
- AlwaysTrue bit a cărui stare este True tot timpul
- AlwaysFalse bit a cărui stare este False tot timpul

Byte-ul de ceas are în componență 8 biți. Starea fiecare bit este comutată de sistemul de operare al PLC-ului cu o anumită frecvență și poate fi utilizată în aplicația program.

Pentru a utiliza în aplicația program bitul de ceas care își schimbă starea cu o frecvență de 2 Hz, trebuie evaluat bitul 4 din byte-ul de ceas conectat la zona de memorie 201, rezultând bitul din zona de memorie M201.3.

#### **Serverul web**

<span id="page-35-0"></span>Abilitatea unui automat programabil logic de a rula un serviciu de **server web** este o funcționalitate aparte care trebuie configurată și utilizată cu atenție astfel încât să nu permită persoanelor neautorizate acces direct către funcționalitățile operaționale ale PLC-ului.

Pentru activarea, configurarea, restricționarea accesului la serviciul de server web*,* dar și pentru încărcarea de pagini web personalizate, trebuie efectuate următoarele operații, vezi și [Figura I-25:](#page-36-0)

- In *Fereastra de inspecție (en. Inspector view) a PLC-ului s*e accesează categoria de proprietăți *Generale (en. General)*
- Se selectează secțiunea de proprietăți specifice *Server web (en. Web server).*

Configurarea serverului web, implică în prealabil activarea acestuia și definirea modului de acces.

In subsecțiunea de *Generalități (en. General)*, se bifează *Activarea serverului web (en. Activate Web server on all modules of this device)* și *Accesul prin HTTPS (Hyper Text Transfer Protocol Secure),* vezi și [Figura I-25.](#page-36-0)
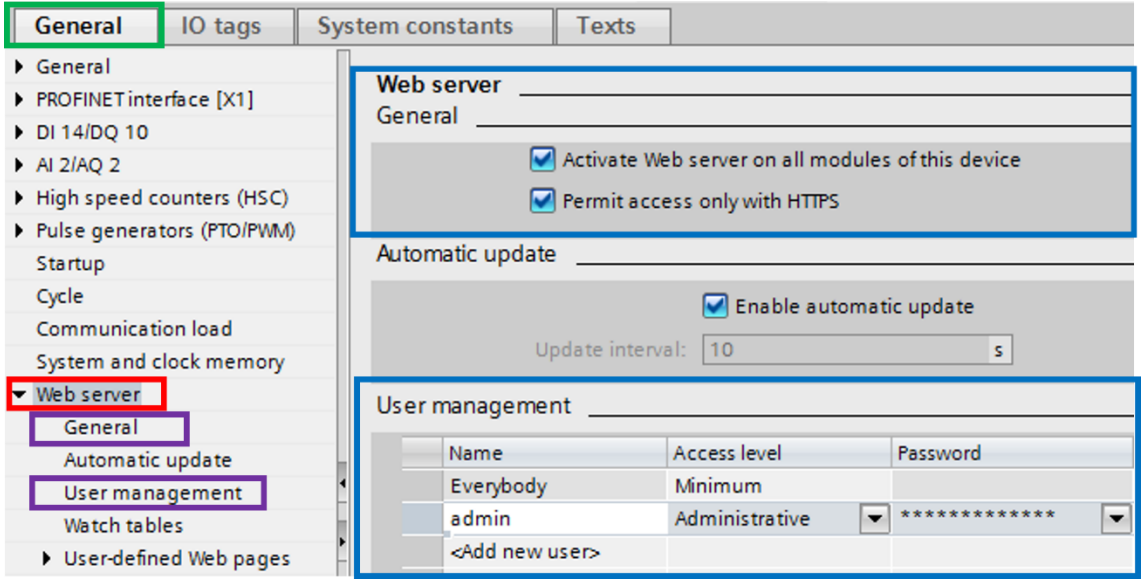

*Figura I-25. Proprietăți specifice serviciului Server web*

<span id="page-36-0"></span>In subsecțiunea de administrare a *Utilizatorilor serverului web (en. User management)* se adaugă un utilizator nou cu următoarele proprietăți*,* vezi [Figura I-25:](#page-36-0)

- Nume: admin,
- Tip acces: *Administrator (en. Administrative)*,
- Parola acces: 1234.

Forma de acces cu drepturi de administrator implică selecția tuturor opțiunilor disponibile din cadrul categoriei *Nivel de acces (en. Access Level),* vezi și [Figura I-26.](#page-36-1)

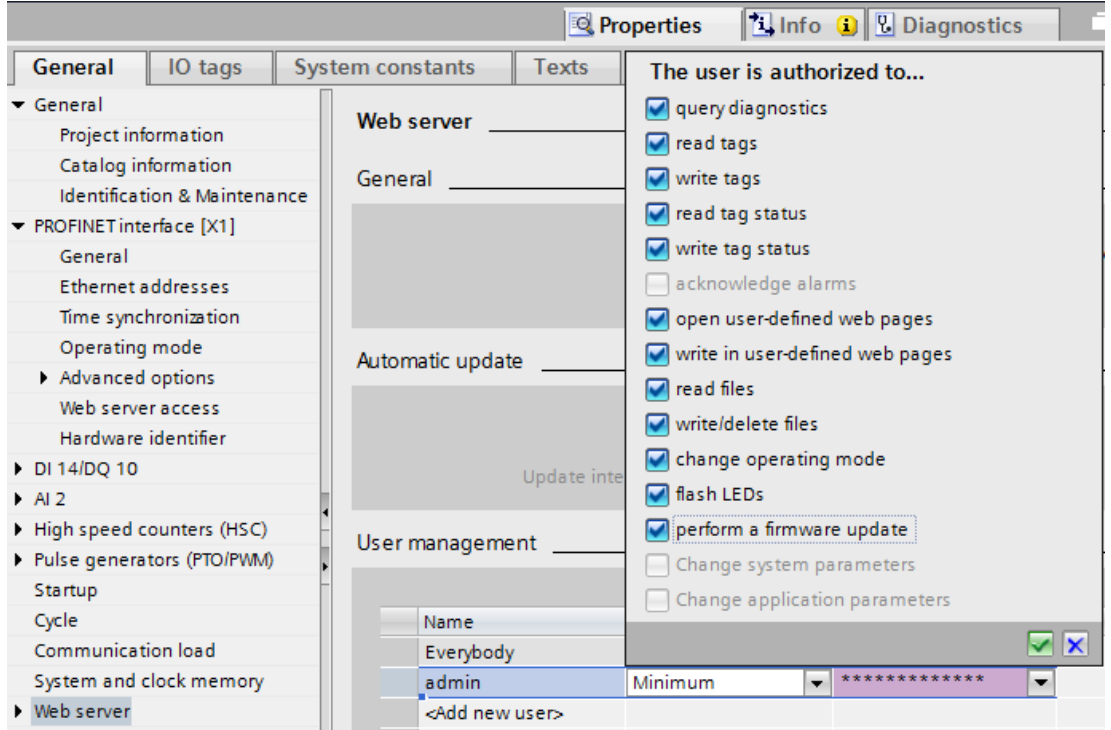

<span id="page-36-1"></span>*Figura I-26. Activarea nivelului de acces cu drepturi de administrator*

### **Fusul orar**

Configurarea opțiunilor de fus orar asigură automatului programabil logic un ceas de sistem capabil să realizeze trecerea automată la ora de **vară** sau ora de **iarnă** în concordanță cu fusul orar al regiunii în care sistemul de automatizare a fost amplasat.

Aceste opțiuni sunt utile în special când sistemul de automatizare este livrat într-o zonă cu un fus orar diferit față de zona în care acesta a fost dezvoltat.

Abilitatea automatului programabil de a dispune de o sursă de ceas adaptabilă la caracteristicile zonei unde sistemul de automatizare funcționează este de o importanță critică, în special acolo unde se dorește monitorizarea și salvarea informațiilor pentru o analiză ulterioară (ex. audit, analiză proces, alarme).

Pentru personalizarea setărilor de fus orar, trebuie efectuate următoarele operații, vezi și [Figura I-27:](#page-37-0)

- In *Fereastra de inspecție (en. Inspector view) a PLC-ului s*e accesează categoria de proprietăți *Generale (en. General)*
- Se selectează secțiunea de proprietăți specifice *Orei din zi (en. Time of day).*

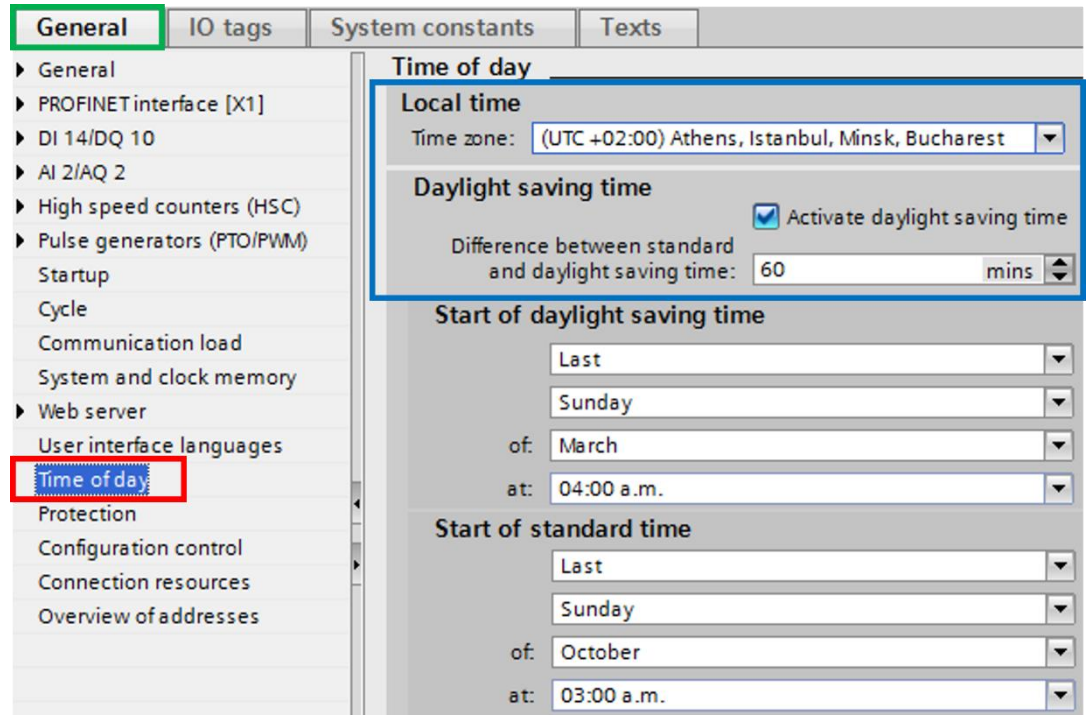

*Figura I-27. Proprietăți specifice categoriei Ora din zi*

<span id="page-37-0"></span>Pentru aplicațiile din cadrul acestui material didactic se configurează setările de fus orar pentru zona geografică în care se află România și se activează trecerea automată la ora de vară sau de iarnă.

## **6.2. Interfața om-mașină**

Selectarea interfeței om-mașină în secțiunea *Dispozitive și rețele (en. Devices & networks)* sau *Vizualizare echipament (en. Device view)* are ca efect actualizarea opțiunilor specifice proprietăților acestuia în cadrul *Ferestrei de inspecție (en. Inspector view)*, vezi și [Figura I-28.](#page-38-0)

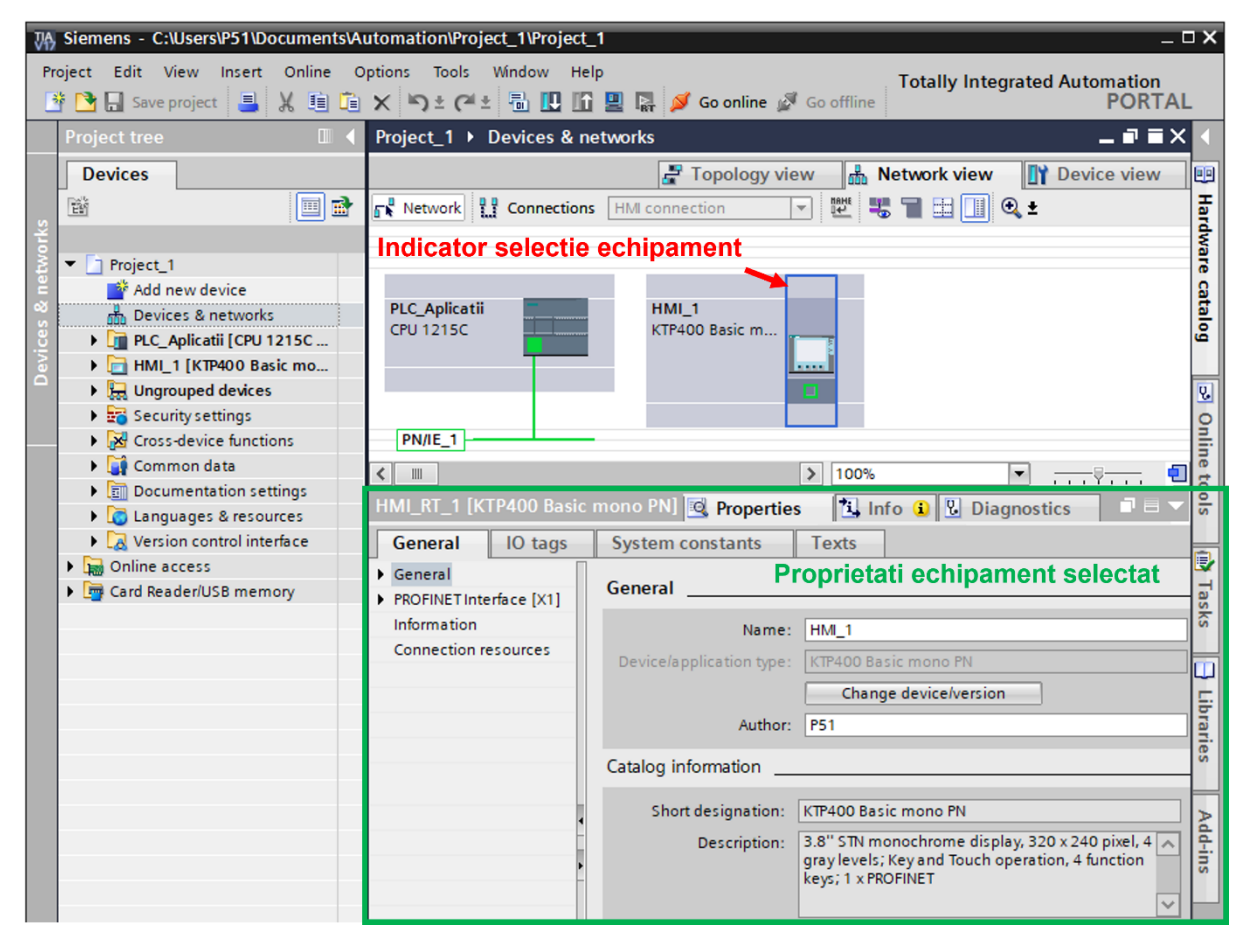

*Figura I-28. Selectarea interfeței om-mașină și actualizarea opțiunilor de configurare în cadrul ferestrei de detalii*

<span id="page-38-0"></span>In următoarele subcapitole se configurează anumite secțiuni specifice interfeței om-mașină:

- Numele interfeței om-mașină,
- Interfața de comunicație industrială Profinet,

Modificările care trebuie realizate asupra proprietăților HMI-ului în cadrul proiectului din instrumentul de inginerie, urmează să fie transferate echipamentului de automatizare **doar** în momentul în care se descarcă aplicația program specifică HMIului din proiectul de automatizare.

### **Numele interfeței om-mașină**

Alocarea unui nume specific și unic interfeței om-mașină este utilă în special când proiectul conține un număr mai mare de echipamente de automatizare și se dorește o identificare exactă a echipamentului în care se descarcă proiectul dezvoltat (configurația hardware și aplicația program).

Pentru a aloca un nume interfeței om-mașină, trebuie efectuate următoarele operații, vezi și [Figura I-29:](#page-39-0)

- In *Fereastra de inspecție (en. Inspector view)* a HMI-ului se accesează categoria de proprietăți *Generale (en. General)*
- Se selectează secțiunea specifică *Proprietăților Generale (en. General).*

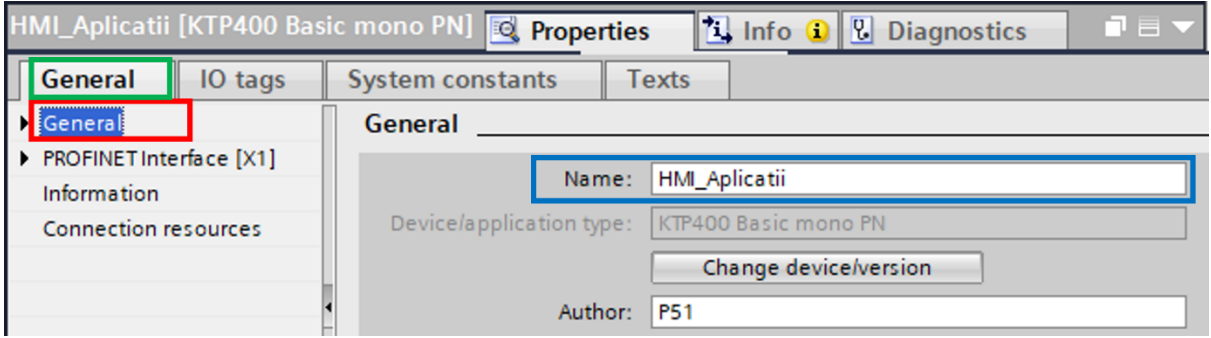

<span id="page-39-0"></span>*Figura I-29. Secțiunea de proprietăți Generale a interfeței om-mașină*

Numele interfeței om-mașină se modifică în HMI\_Aplicatii, vezi și [Figura I-29.](#page-39-0)

### **Interfața de comunicație industrială Profinet**

Pentru a schimba informații cu PLC-ul introdus în cadrul aceluiași proiect, cu alte echipamente de automatizare, dispozitive de programare sau alte dispozitive specifice managementului operațiilor dintr-o companie este necesară conectarea interfeței om-mașină în aceeași rețea sau subrețea de comunicație industrială cu echipamentele în cauză.

Având un protocol de comunicație bazat pe Ethernet, interfața om-mașină are nevoie de o adresă de IP unică în rețea pentru a putea fi accesată sau pentru a accesa alte echipamente înzestrate cu protocolul de comunicație Profinet.

Pentru a asocia și conecta interfața om-mașină la o subrețea sau rețea dar și pentru a configura interfața de comunicație industrială Profinet, trebuie efectuate următoarele operații, vezi și [Figura I-30:](#page-40-0)

- In *Fereastra de inspecție (en. Inspector view) a HMI-ului s*e accesează categoria de proprietăți *Generale (en. General)*
- Se selectează secțiunea specifică *Interfeței Profinet (en. Profinet Interface).*

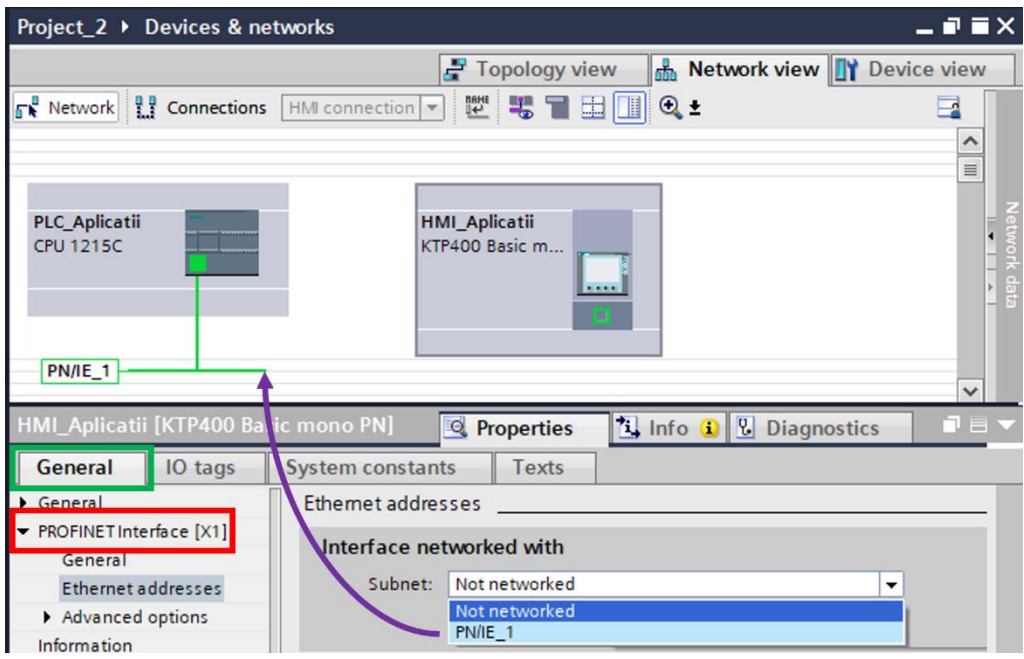

*Figura I-30. Conectarea HMI la subrețeaua de Profinet PLC-ului*

<span id="page-40-0"></span>Din secțiunea de proprietăți a protocolului de comunicație Profinet al interfeței om-mașină se asociază interfața de comunicație Profinet cu subrețeaua existentă a automatului programabil logic prin selectarea subrețelei: PN/IE\_1, vezi și [Figura I-30.](#page-40-0)

Subrețeaua PN/IE\_1 a fost creată în subcapitolul *[6.1](#page-28-0) [Automatul programabil](#page-28-0)  [logic](#page-28-0)* în etapele de configurare pentru *[Interfața de comunicație industrială](#page-30-0) Profinet*.

Efectul acțiuni de asociere și conectare la subrețeaua PLC-ului, se observă în [Figura I-31](#page-41-0) unde TIA Portal a realizat o conexiune de tip Profinet între automatul programabil logic și interfața om-mașină.

Adresa de IP a interfeței om-mașină trebuie să fie configurată în funcție de infrastructura rețelei de comunicație și trebuie să fie din aceeași clasa de IP cu adresa automatului programabil logic pentru a asigura conectivitatea celor doua echipamente.

Este de preferat alocarea explicită a unei adrese de IP statice în detrimentul unei adrese de IP alocate dinamic de către un echipament destinat managementului rețelelor și capabil de DHCP. Argumentele în favoarea acestei abordări au fost explicate în secțiunea *[Interfața de comunicație industrială](#page-30-0) Profinet* a subcapitolului *[6.1](#page-28-0) [Automatul programabil logic.](#page-28-0)*

Astfel, se configurează următoarea adresă statică de IP pentru interfața om-mașină: 192.168.1.110, vezi și [Figura I-31.](#page-41-0)

Ulterior se pot configura și alte proprietăți specifice rețelelor de transmisie date care au la bază infrastructura specifică protocolului Ethernet precum: adresa de IP a echipamentului de management al rețelei (ex.: router) utilizat pentru a conecta interfața om-mașină la o subrețea sau rețea.

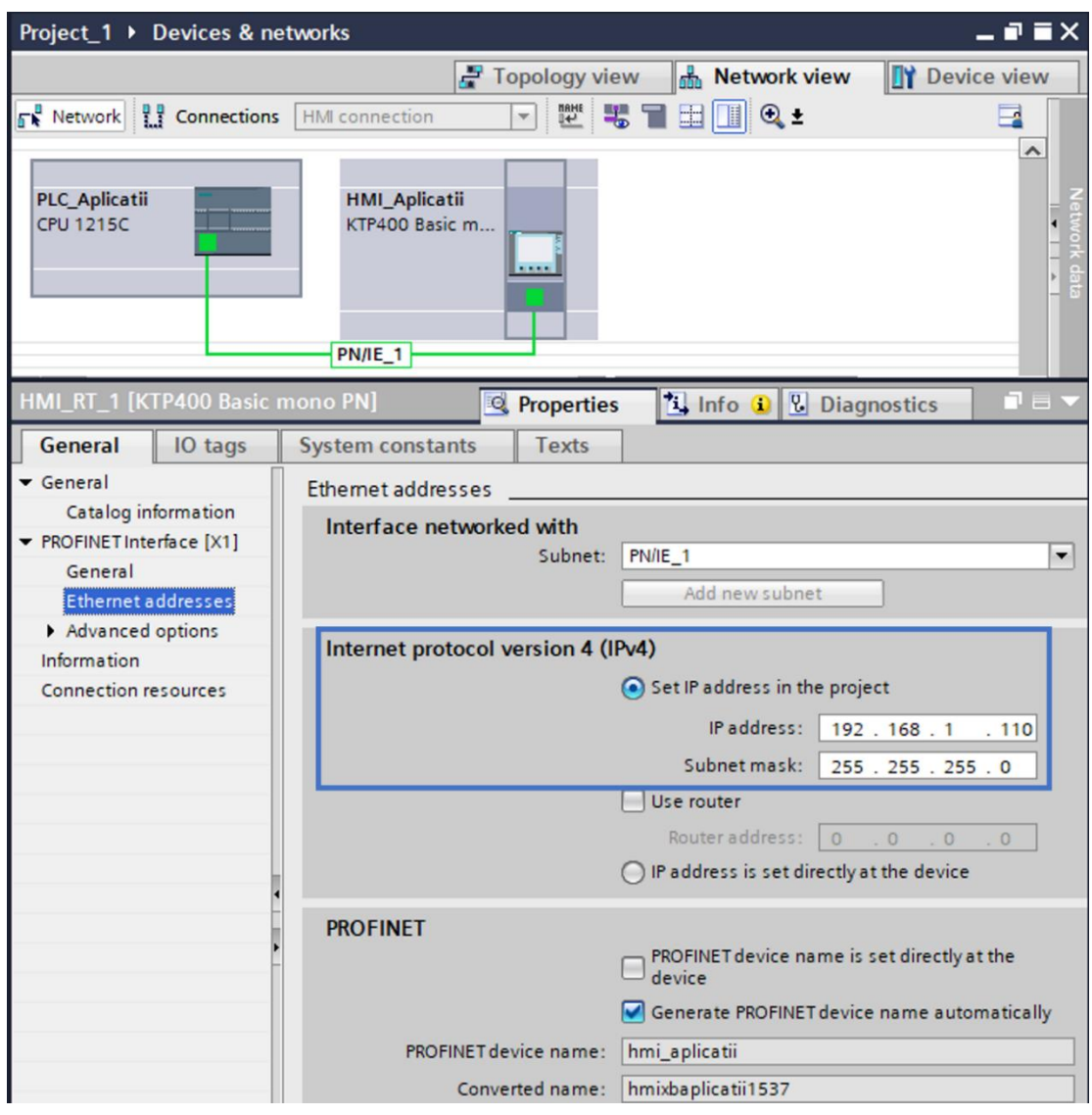

*Figura I-31. Vizualizarea conexiune dintre PLC și HMI și adresa de IP a HMI*

<span id="page-41-0"></span>Suplimentar protocolul de comunicație Profinet necesită ca fiecare echipament de automatizare să fie identificabil și printr-un nume unic cu scopul de a facilita procesul de transfer al informației. Implicit, generarea unui nume pentru interfața ommașină este realizată automat de către TIA Portal. Aceasta opțiune se poate dezactiva, oferind posibilitatea de a introduce un alt nume, vezi [Figura I-31.](#page-41-0)

Interfețele om-mașină sunt caracterizate de un sistem de operare propriu care oferă posibilitatea unei configurări avansate a acestora, inclusiv configurarea opțiunilor specifice rețelelor de transmisie a informațiilor.

Dacă interfața om-mașină are setată o adresă de IP prin intermediul opțiunilor specifice sistemului de operare, există posibilitatea, ca setările realizate prin intermediul instrumentului de inginerie TIA Portal să nu aibă efect în urma procesului de descărcare sau transferul proiectului de automatizare să nu poată fi realizat.

Dacă întâmpinați un astfel de comportament, luați legătura cu instructorul.

# <span id="page-42-1"></span>**7. Analiza și interpretare proiect electric**

Intrările și ieșirile digitale a unui automat programabil logic sunt conectate de regulă la aparataj electric de comandă, monitorizare și control, senzori digitali sau alte echipamente cu care PLC-ul interacționează în cadrul unui proces.

Pentru a identifica aparatajul electric, senzorii sau echipamentele conectate la terminale de intrare și ieșire digitale a automatului programabil logic din cadrul procesului controlat, trebuie analizat și interpretat proiectul electric aferent standului dedicat aplicațiilor generale de automatizare. Proiectul electric este atașat standului.

In [Tabel 1](#page-42-0) sunt prezentate conexiunile dintre terminalele de intrare și ieșire digitale a PLC-ului cu aparatajul electric, senzorii sau actuatorii din cadrul standului dedicat aplicațiilor generale de automatizare.

<span id="page-42-0"></span>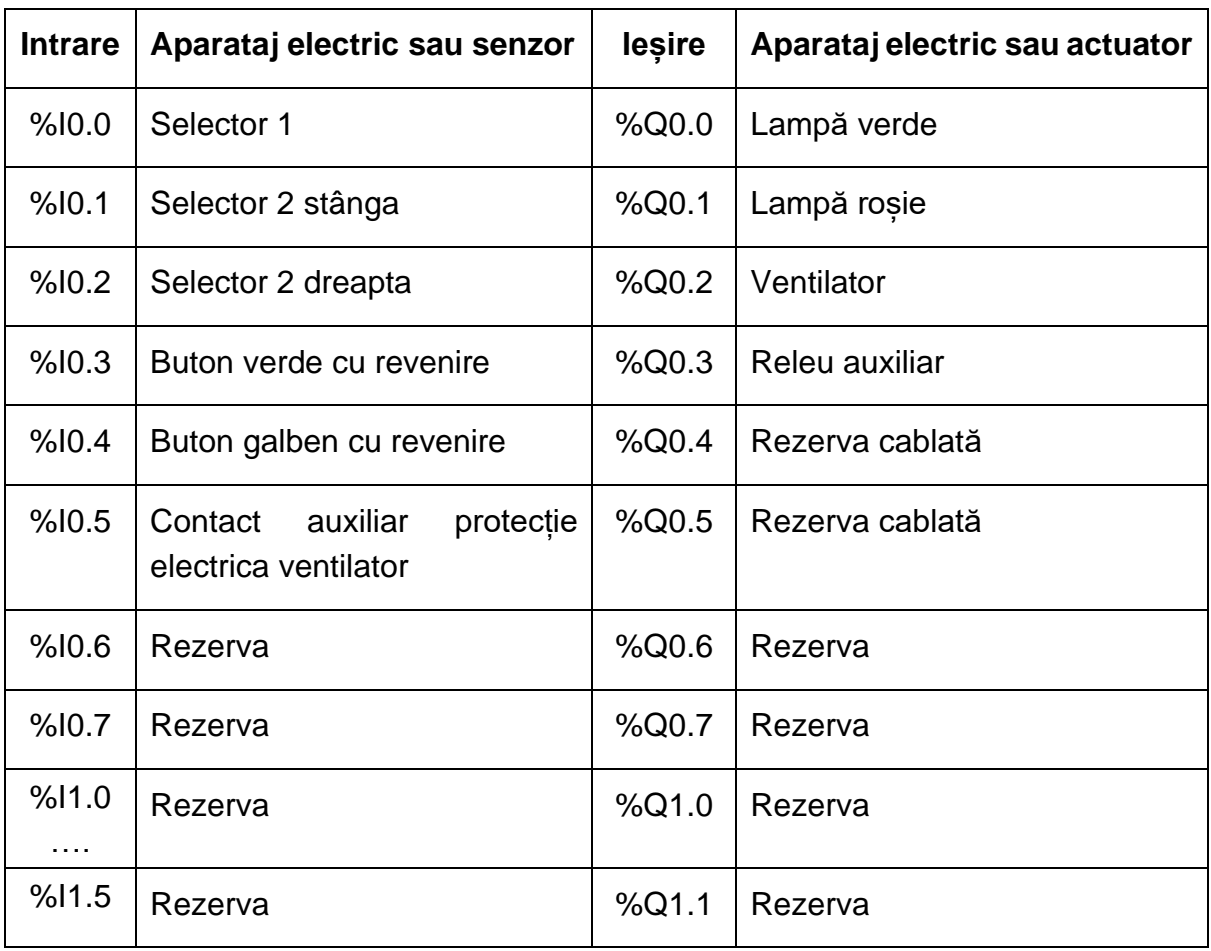

*Tabel 1. Aparataj electric, senzori sau actuatori conectați la terminalele de intrare și ieșire digitale a PLC-ului*

In cadrul TIA Portal, intrările și ieșirile digitale au asociate *Etichete (en. Tag).*  Pentru o gestionare eficientă a aplicațiilor care urmează să fie implementate, numele etichetelor trebui să fie cât mai intuitiv și să facă referire către echipamentul conectat sau către rolul tehnologic al intrării sau ieșirii în procesul controlat.

Odată identificat rolul tehnologic al intrărilor și ieșirilor acestea trebuie definite în aplicația program a automatului programabil logic pentru a fi utilizate în dezvoltarea aplicației program. Alocarea unor nume semnalelor de IO a PLC-ului implică efectuarea următoarele etape, vezi și [Figura I-32:](#page-43-0)

- Se selectează și se desfășoară conținutul automatul programabil logic din *Structura proiectului (en. Project tree)*.
- Se selectează și se desfășoară secțiunea *Etichete PLC (en. PLC Tags)*
- Se adaugă două tabele de etichete prin accesarea opțiunii *Adaugă tabel nou de etichete (en. Add new tag table)*.
- Se selectează pe rând câte un tabel de etichete și folosind click dreapta se redenumesc tabelele de etichete create în "Intrări digitale" și "leșiri digitale".
- Se asociază etichete pentru intrările și ieșirile digitale conform rezultatului analizei schemelor electrice, prezentate în [Tabel 1.](#page-42-0)

Tabela de etichete din [Figura I-32](#page-43-0) conține numele etichetelor asociate terminalelor de intrare digitale a automatului programabil logic.

| $-\Box$ $\times$<br>Siemens - C:\Users\P51\Documents\Automation\Project_1\Project_1                                                                                                    |                                   |   |                                                |                                |             |         |        |                      |           |  |  |  |  |
|----------------------------------------------------------------------------------------------------|-----------------------------------|---|------------------------------------------------|--------------------------------|-------------|---------|--------|----------------------|-----------|--|--|--|--|
| Edit View<br>Options<br><b>Tools</b><br>Window Help<br>Online<br>Project<br>Insert<br><b>Totally Integrated Automation</b><br>③ ■ Save project ■ ※ 画面 × り± (= ± 副四面 ■ 副 ダ Go onlin<br><b>PORTAL</b> |                                   |   |                                                |                                |             |         |        |                      |           |  |  |  |  |
| $\Box$ 4<br>PLC_Aplicatii [CPU 1215C DC/DC/Rly] > PLC tags > Intari digitale [6] = ■ ■ X<br><b>Project tree</b>                                                                                     |                                   |   |                                                |                                |             |         |        |                      |           |  |  |  |  |
|                                                                                                    | <b>Devices</b>                    |   | <b>El User constants</b><br>B<br><b>I</b> Tags |                                |             |         |        |                      |           |  |  |  |  |
|                                                                                                    | 睯<br>國<br>画                       | ≝ | Tasks<br>10 21 七 日 冬<br>E                      |                                |             |         |        |                      |           |  |  |  |  |
|                                                                                                    |                                   |   |                                                | Intari digitale                |             |         |        |                      |           |  |  |  |  |
|                                                                                                    | Project_1<br>▼                    |   |                                                | Name                           | Data type   | Address | Retain | Acces                |           |  |  |  |  |
|                                                                                                    | Add new device                    |   | $\blacksquare$                                 | Selector 1                     | <b>Bool</b> | %10.0   |        | ☑                    |           |  |  |  |  |
|                                                                                                    | n <sub>m</sub> Devices & networks | 2 | $\blacksquare$                                 | Selector 2 stanga              | <b>Bool</b> | %10.1   |        | ☑                    |           |  |  |  |  |
|                                                                                                    | PLC_Aplicatii [CPU 1215C D        | 3 | $\blacksquare$                                 | Selector_2_dreapta             | <b>Bool</b> | %10.2   |        | ☑                    | Libraries |  |  |  |  |
|                                                                                                    | Device configuration              | 4 | $\bigoplus$                                    | <b>Buton</b> verde             | <b>Bool</b> | %10.3   |        | $\blacktriangledown$ |           |  |  |  |  |
|                                                                                                    | <b>V</b> Online & diagnostics     | 5 | $\blacksquare$                                 | Buton_galben                   | <b>Bool</b> | %10.4   |        | ☑                    |           |  |  |  |  |
|                                                                                                    | <b>Fig.</b> Program blocks        | 6 | $\bigoplus$                                    | Protectie_electrica_ventilator | <b>Bool</b> | %10.5   |        | ☑                    |           |  |  |  |  |
|                                                                                                    | <b>Ext</b> Technology objects     |   |                                                | <add new=""></add>             |             | 圓       |        | ▽                    | Add-ins   |  |  |  |  |
|                                                                                                    | I am External source files        |   |                                                |                                |             |         |        |                      |           |  |  |  |  |
|                                                                                                    | $\blacksquare$ PLC tags           |   |                                                |                                |             |         |        |                      |           |  |  |  |  |
|                                                                                                    | Show all tags                     |   |                                                |                                |             |         |        |                      |           |  |  |  |  |
|                                                                                                    | Add new tag table                 |   |                                                |                                |             |         |        |                      |           |  |  |  |  |
|                                                                                                    | Default tag table [29]            |   |                                                |                                |             |         |        |                      |           |  |  |  |  |
|                                                                                                    | lesiri digitale [0]               |   |                                                |                                |             |         |        |                      |           |  |  |  |  |
|                                                                                                    | Intari digitale [6]               |   |                                                |                                |             |         |        |                      |           |  |  |  |  |
|                                                                                                    | ▶ Fig PLC data types              |   |                                                |                                |             |         |        |                      |           |  |  |  |  |

*Figura I-32. Tabelă etichete asociate terminalelor de intrare digitale*

<span id="page-43-0"></span>Asemănător se procedează și pentru definirea etichetelor asociate terminalelor de ieșire digitale.

# **8. Compilare și descărcare proiect de automatizare in PLC**

Înainte de a descărca proiectul de automatizare, compus din configurația hardware și aplicația software în memoria automatului programabil logic, aceasta trebuie compilat.

Pentru a compila proiectul de automatizare dezvoltat pentru PLC, trebuie realizate următoarele etape, vezi și [Figura I-33:](#page-44-0)

- Se selectează automatului programabil logic în secțiunea care prezintă *Structura proiectului (en. Project tree)*,
- Se efectuează click dreapta pe automatul programabil logic,
- Se selectează sub-meniul *Compilare (en. Compile)*,
- Se selectează opțiunea *Hardware și Software (doar modificările) (en. Hardware and software(only changes))*.

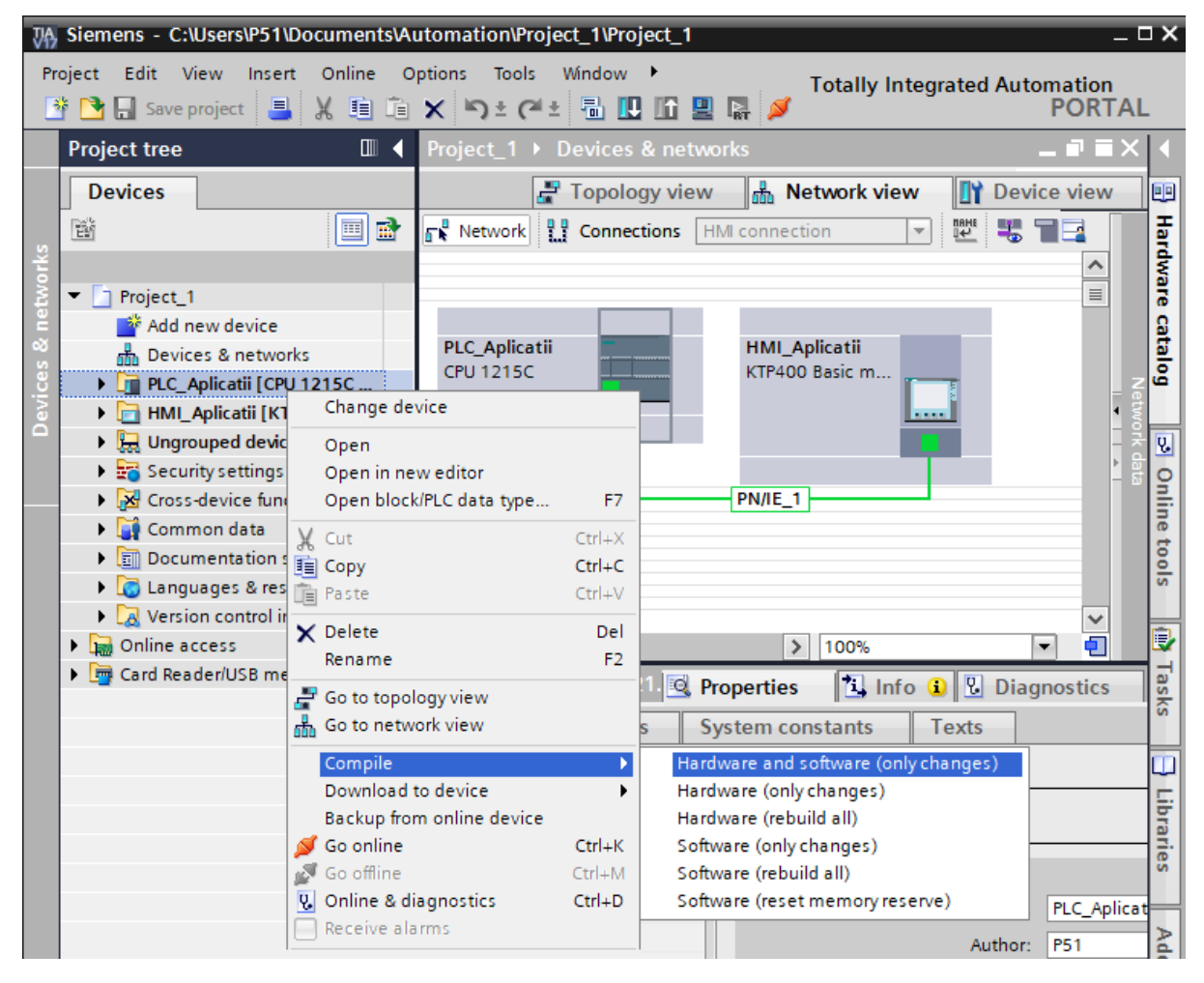

<span id="page-44-0"></span>*Figura I-33.Compilarea proiect automatizare pentru automatul programabil logic*

In procesul de compilare TIA Portal, verifică proiectul de automatizare de erori sau neconcordanțe. Rezultatul procesul de compilare este afișat în fereastra de inspecție aflată sub secțiunea *Compilare (en. Compile)*, vezi și [Figura I-34.](#page-45-0)

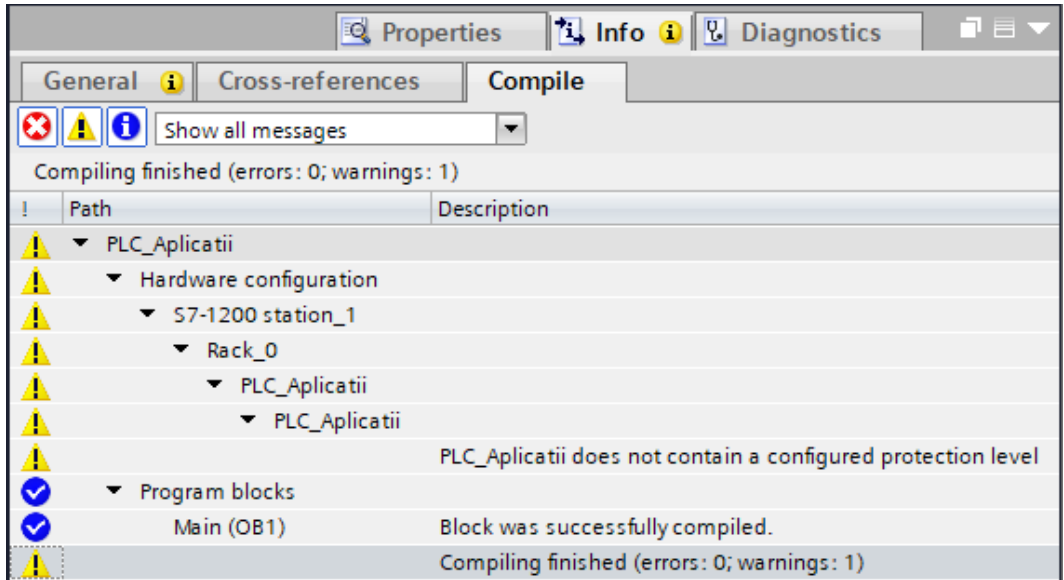

<span id="page-45-0"></span>*Figura I-34. Rezultat proces de compilare a proiectului de automatizare pentru PLC*

Dacă procesul de compilare a fost realizat cu succes fără să existe erori, se poate trece la descărcarea proiectului de automatizare în automatul programabil logic. In cazul unui proiect nou este de preferat ca ordinea de descărcare să fie următoarea:

- Descărcare configurației hardware,
- Descărcare aplicației software.

# **8.1. Descărcare configurației hardware**

<span id="page-45-1"></span>Descărcarea configurației hardware în automatul programabil logic este necesară în una din următoarele situații:

- Automatul programabil logic este nou,
- A fost creat un nou proiect de automatizare,
- A fost modificată configurația hardware a automatului programabil logic în instrumentul de inginerie TIA Portal pentru un proiect care a fost descărcat într-un PLC.

Pentru descărcarea configurației hardware a proiectului de automatizare, trebuie efectuate următoarele operații, vezi și [Figura I-35:](#page-46-0)

- Se selectează automatului programabil logic în secțiunea care prezintă *Structura proiectului (en. Project tree)*,
- Se efectuează click dreapta pe automatul programabil logic,
- Se selectează sub meniul *Descărcare în echipament (en. Download to device),*
- Se selectează *Configurația hardware (en. Hardware configuration).*

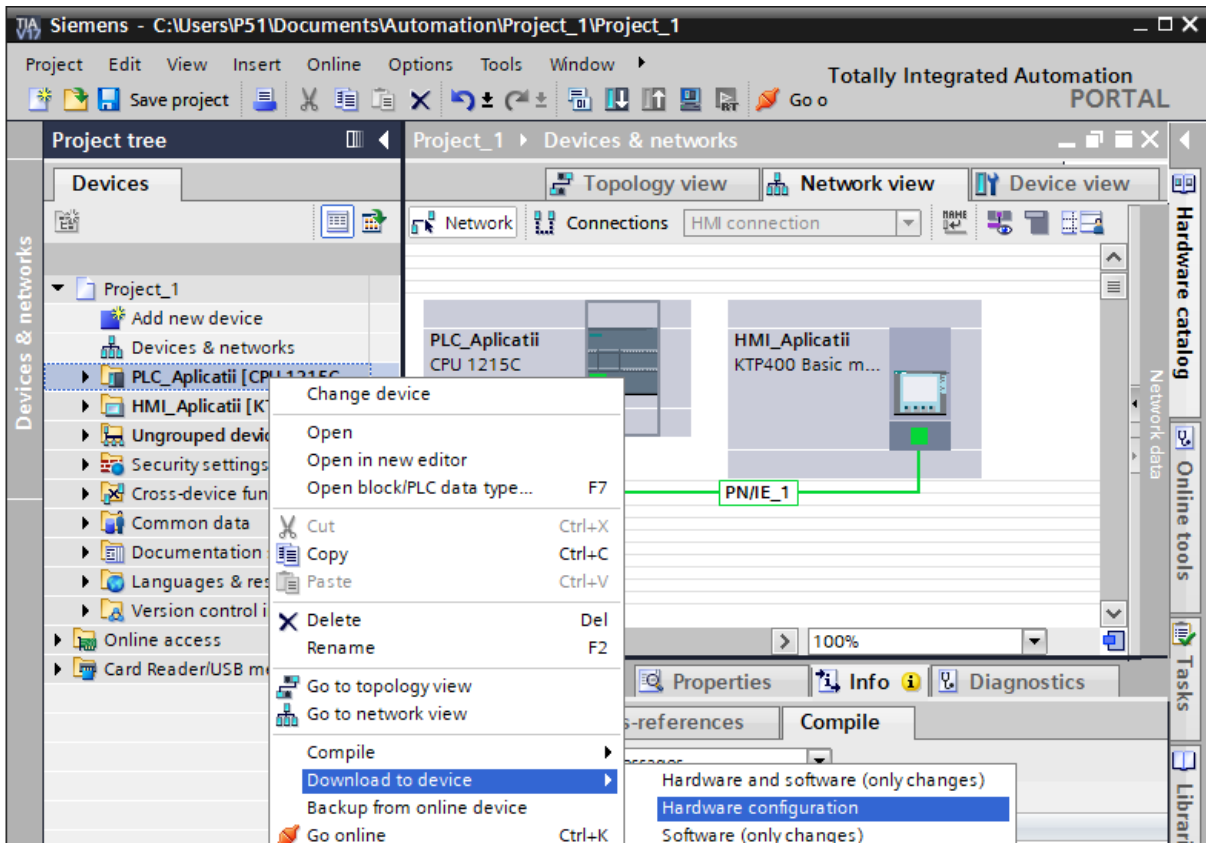

*Figura I-35. Descărcare configurație hardware in PLC*

<span id="page-46-0"></span>După selectare opțiunii de descărcare *Configurație hardware (en. Hardware configuration),* TIA Portal, deschide fereastra cu *Opțiuni avansate de descărcare în echipament (en. Extended download to device),* vezi și [Figura I-36](#page-46-1)*.*

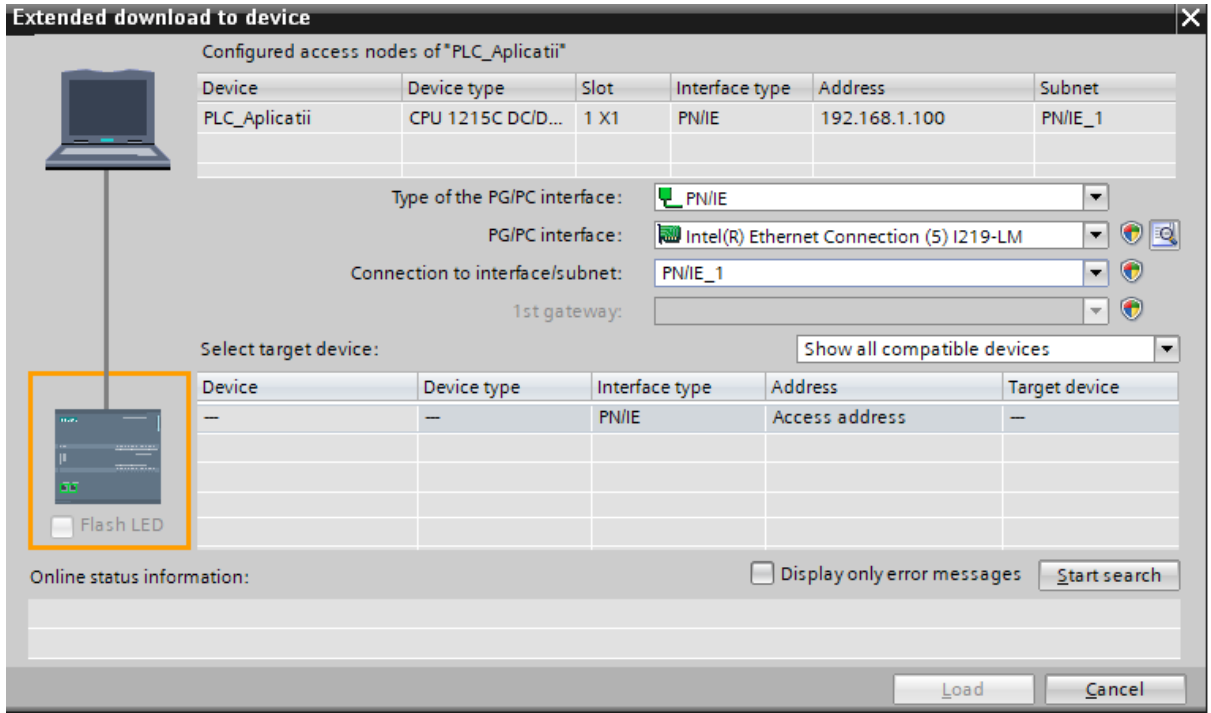

<span id="page-46-1"></span>*Figura I-36. Fereastra opțiunilor avansate de descărcare în echipament*

Fereastra cu *Opțiuni avansate de descărcare în echipament (en. Extended download to device)* a proiectului*,* vezi [Figura I-36,](#page-46-1) oferă abilitatea de a selecta interfața de comunicație a dispozitivului de programare care este utilizată de instrumentul de inginerie TIA Portal pentru **conectarea** la echipamentul de automatizare și subrețeaua din care acesta face parte:

• interfata prin care dispozitivul de programare este conectat la echipamentul de automatizare *(en. PG/PC interface)*. Numele interfeței de comunicație sau a interfeței de rețea diferă la fiecare calculator.

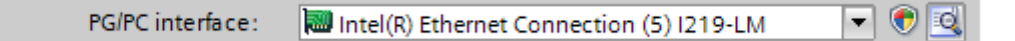

• subrețeaua prin care TIA Portal folosind interfața de comunicație selectată caută automatul programabil logic introdus în proiect și prin care procesul de descărcare a configurației hardware urmează să se desfășoare.

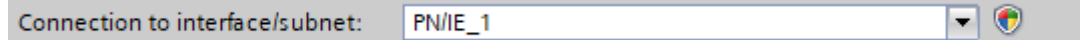

După configurarea acestor opțiuni se acționează comanda *Start căutare (en. Start search).* TIA Portal caută, conform setărilor efectuate, echipamentele de automatizare disponibile și compatibile pentru a fi încărcate cu configurația hardware, vezi și [Figura I-37.](#page-47-0)

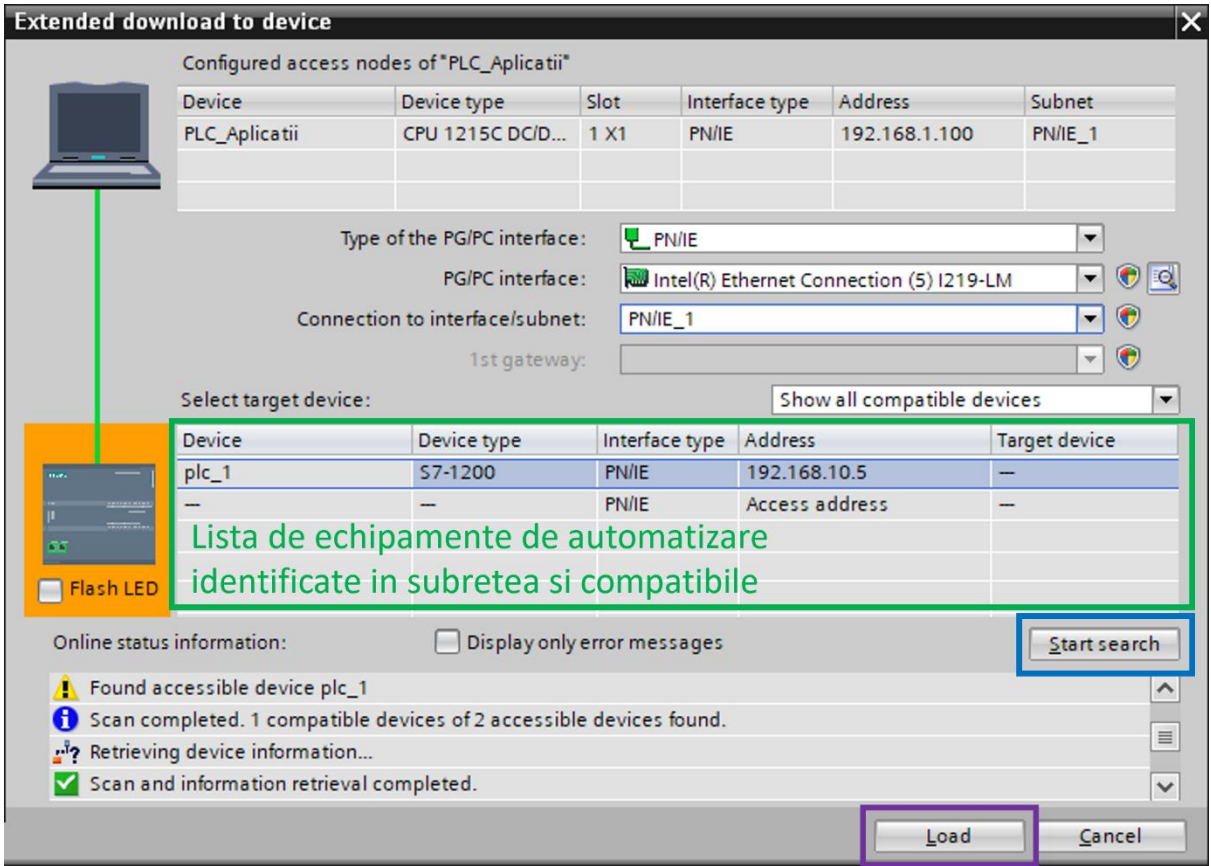

<span id="page-47-0"></span>*Figura I-37. Lista echipamentelor disponibile după finalizarea acțiunii de identificare*

Echipamentele de automatizare identificate în subrețeaua selectată sunt afișate în caseta specifică din fereastra *Opțiuni avansate de descărcare în echipament (en. Extended download to device)* a proiectului*,* vezi [Figura I-37](#page-47-0)*.*

Dacă modelul de PLC introdus în proiectul de automatizare este identificat în lista de echipamente de automatizare accesibile în subrețea și este totodată compatibil acesta trebuie selectat din lista de echipamente identificate. Ulterior declanșarea acțiunii de descărcare se realizează prin acționarea asupra butonul *Descarcă (en. Load),* vezi și [Figura I-37](#page-47-0)*.*

După stabilirea conexiunii cu automatul programabil logic, TIA Portal evaluează și întocmește un sumar cu acțiunile ce trebuie întreprinse și acceptate pentru a descărca *Configurația hardware (en. Hardware configuration)*.

Sumarul evaluării, lista de acțiuni precum și acordul individual în cazul execuției acțiunilor poate fi vizualizat și modificat din fereastra de *Previzualizare acțiuni descărcare (en. Load preview),* vezi și [Figura I-38.](#page-48-0)

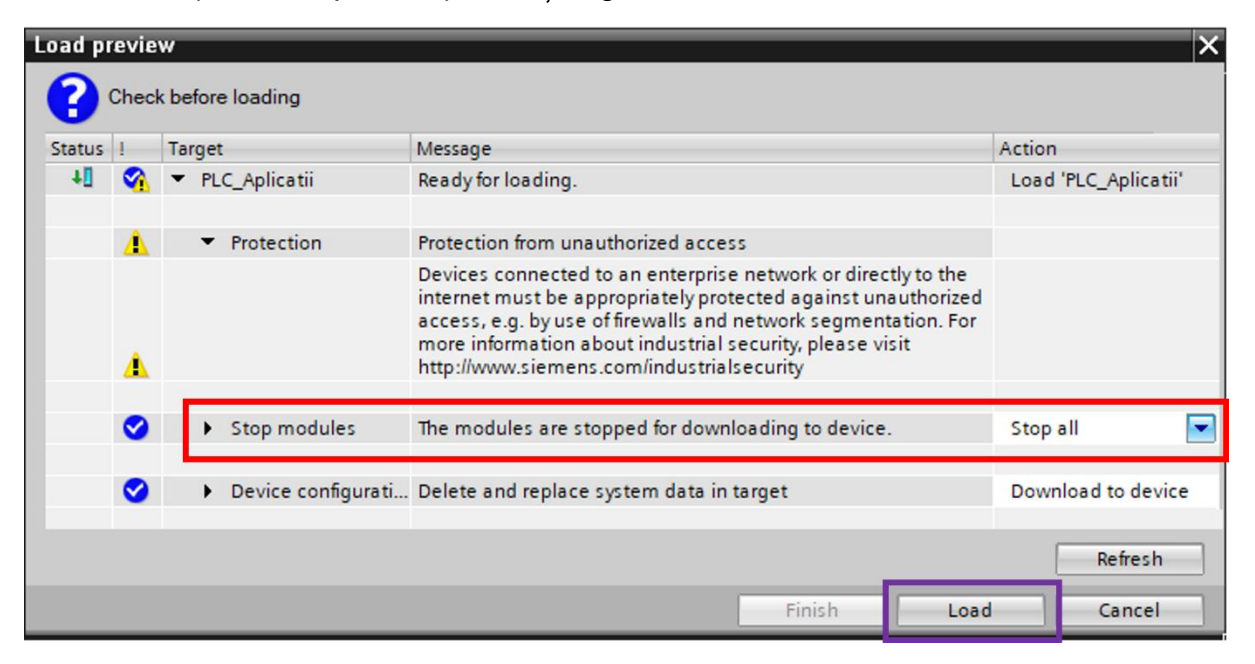

*Figura I-38. Sumarul acțiunilor necesare pentru descărcarea configurației hardware* 

<span id="page-48-0"></span>Acțiunea de *Oprire module (Stop modules)* are rolul de a informa că pentru a descărca configurația hardware, automatul programabil logic și modulele de IO suplimentare trebuie oprite. Această acțiune permite selectarea următoarelor opțiuni:

- *Fără acțiune (en. No action )* are ca efect anularea procesului de descărcare.
- *Oprire (en. Stop all)* are ca efect activarea butonului *Descărcare (en. Load)* și permite continuare procedurii de descărcare a configurației hardware în PLC.

Continuarea procedurii de descărcare a *Configurației hardware (en. Hardware configuration)* implică configurarea acțiunii *Oprire module (Stop modules)* prin selectarea opțiunii de *Oprire (en. Stop all)* al cărei efect conduce la activarea butonului de confirmare a procesului de *Descărcare (en. Load),* vezi și [Figura I-38.](#page-48-0)

Acționarea butonului de *Descărcare (en. Load),* declanșează inițializarea procesului de descărcare a configurației hardware în automatul programabil logic.

Dacă printre acțiunile premergătoare descărcării *Configurației hardware (en. Hardware configuration)* a fost și *Oprirea modulelor (en. Stop all)*, instrumentul de inginerie TIA Portal, oferă posibilitatea de a opta pentru *Pornirea modulelor (en. Start all)* după finalizarea procesului de descărcare.

Posibilitatea de a considera sau nu pornirea PLC-ului după descărcarea configurației hardware este disponibilă în fereastra care prezintă *Rezultatele descărcării (en. Load results),* vezi și [Figura I-39.](#page-49-0)

Confirmarea acțiunii și finalizarea procesului de descărcare a configurației hardware se face prin acționarea butonului *Finalizare (en. Finish),* vezi și [Figura I-39.](#page-49-0)

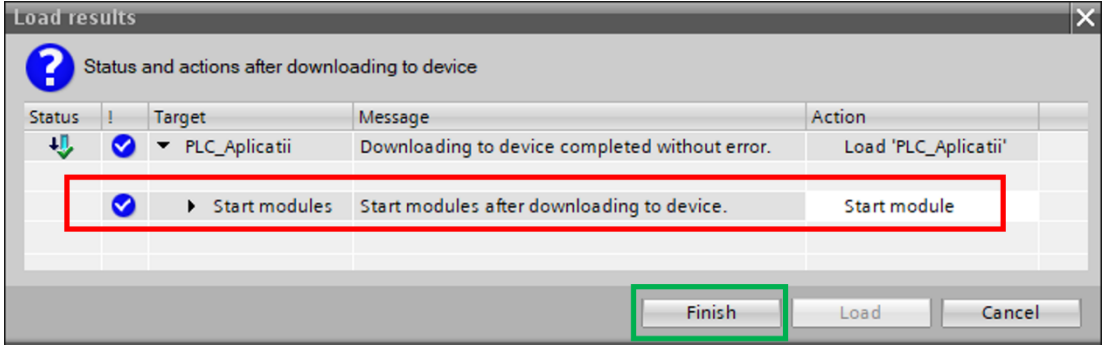

*Figura I-39. Fereastra care prezintă rezultatele procesului de descărcare*

<span id="page-49-0"></span>Instrumentul de inginerie TIA Portal, afișează în *Fereastra de Inspecție (en. Inspector view)* sub secțiunea de *Informații (en. Info)* rezultate detaliate despre procesul de descărcare a configurației hardware, vezi și [Figura I-40.](#page-49-1)

<span id="page-49-1"></span>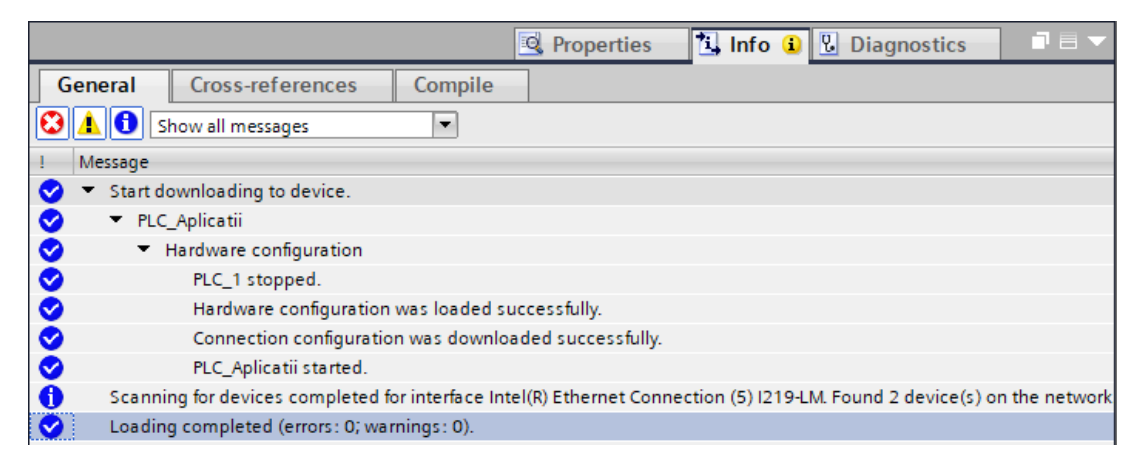

*Figura I-40. Rezultatele procesului de descărcare a configurației hardware*

### **8.2. Descărcare aplicației program**

Chiar dacă nu a fost dezvoltată o logică de control, instrumentul de inginerie TIA Portal a pregătit structura generică a aplicației program și aceasta poate fi descărcata în automatul programabil logic.

Din structura generică a aplicației program face parte și blocul principal de program (*OB1 Main)* care este executat ciclic de sistemul de operare al PLC-ului.

Descărcarea aplicației program în automatul programabil logic este necesară în una din următoarele situații:

- Automatul programabil logic este nou,
- A fost creat un nou proiect de automatizare,
- A fost modificată aplicația program a automatului programabil logic în instrumentul de inginerie TIA Portal pentru un proiect descărcat într-un PLC.

Pentru descărcarea aplicației program a proiectului de automatizare, trebuie efectuate următoarele operații, vezi și [Figura I-41:](#page-50-0)

- Se selectează automatului programabil logic în secțiunea care prezintă *Structura proiectului (en. Project tree),*
- Se efectuează click dreapta pe automatul programabil logic,
- Se selectează sub meniul *Descărcare în echipament (en. Download to device),*
- Se selectează *Aplicația program (en. Software (only changes)).*

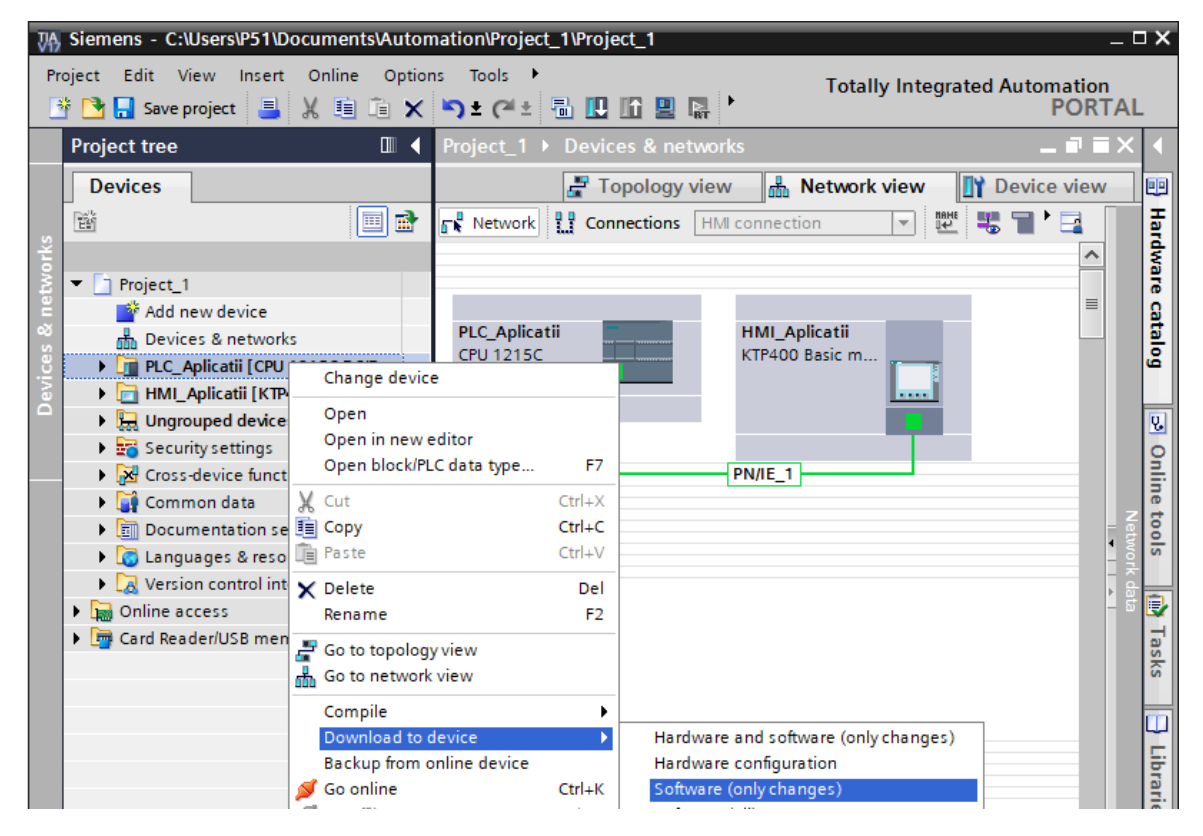

<span id="page-50-0"></span>*Figura I-41. Descărcare aplicație program in PLC*

Dacă descărcarea aplicației program are loc după o descărcare prealabilă în PLC, nu mai este necesară parcurgerea etapelor specifice procesului de configurare a interfeței de comunicație. Etapele de configurare a *Opțiunilor avansate de descărcare în echipament (en. Extended download to device)* au fost prezentate în [Figura I-36](#page-46-1) și au fost detaliate în subcapitolul *[8.1\\_](#page-45-1)Descărcare [configurației hardware.](#page-45-1)*

In situația în care instrumentul de inginerie TIA Portal a fost închis sau conexiunea cu echipamentul a fost pierdută, procesul de configurare a interfeței de comunicație trebuie reluat după selectarea opțiunii de descărcare *Aplicație program (en. Software (only changes)).* 

După stabilirea conexiunii cu automatul programabil logic, TIA Portal evaluează și întocmește un sumar cu acțiunile ce trebuie întreprinse și acceptate pentru a descărca *Aplicația program (en. Software (only changes)).* 

Sumarul evaluării, lista de acțiuni precum și acordul individual în cazul execuției acțiunilor poate fi vizualizat și modificat în fereastra de *Previzualizare acțiuni descărcare (en. Load preview),* vezi și [Figura I-42.](#page-51-0)

Acțiunea de *Oprire module (Stop modules)* are rolul de a informa că pentru a descărca aplicația program, automatul programabil logic și modulele de IO suplimentare trebuie oprite. Această acțiune permite selectarea următoarelor opțiuni:

- *Fără acțiune (en. No action)* are ca efect anularea procesului de descărcare.
- *Oprire (en. Stop all)* are ca efect activarea butonului *Descărcare (en. Load)* si permite continuare procedurii de descărcare a aplicației program în PLC.

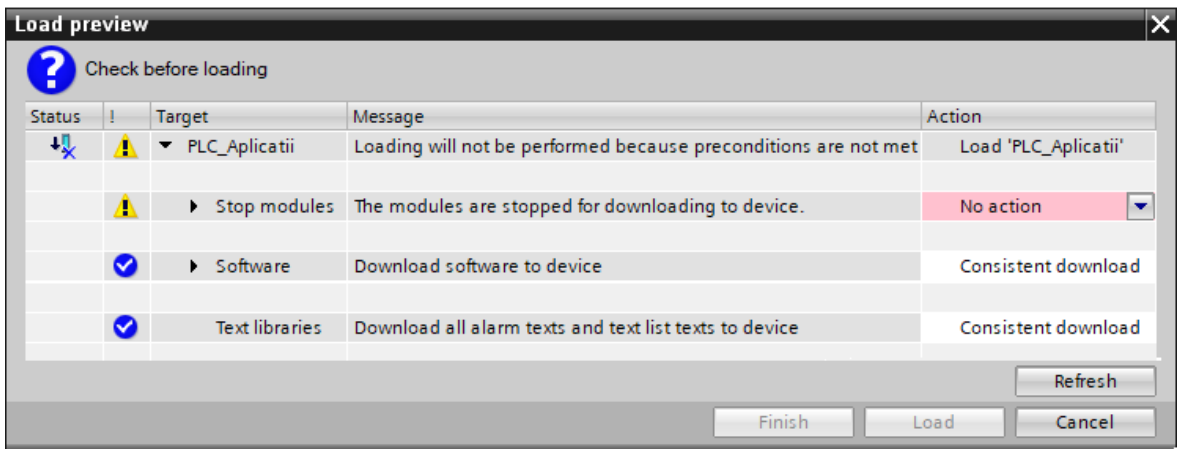

<span id="page-51-0"></span>*Figura I-42. Sumarul acțiunilor necesare pentru descărcarea aplicației program*

Continuarea procedurii de descărcare a *Aplicației program (en. Software (only changes))* implică configurarea acțiunii *Oprire module (Stop modules)* prin selectarea

opțiunii de *Oprire (en. Stop all)* al cărei efect conduce la activarea butonului de confirmare a procesului de *Descărcare (en. Load)*, vezi și [Figura I-43.](#page-52-0)

| <b>Load preview</b> |   |                       |                                                                 | ×                                    |  |  |
|---------------------|---|-----------------------|-----------------------------------------------------------------|--------------------------------------|--|--|
|                     |   | Check before loading  |                                                                 |                                      |  |  |
| <b>Status</b>       |   | Target                | Message                                                         | Action                               |  |  |
| ᆌ                   |   | PLC_Aplicatii         | Loading will not be performed because preconditions are not met | Load 'PLC_Aplicatii'                 |  |  |
|                     | Δ |                       | Stop modules The modules are stopped for downloading to device. | Stop all<br>$\overline{\phantom{a}}$ |  |  |
|                     | Ø | Software              | Download software to device                                     | Consistent download                  |  |  |
|                     | Ø | <b>Text libraries</b> | Download all alarm texts and text list texts to device          | Consistent download                  |  |  |
|                     |   |                       |                                                                 | Refresh                              |  |  |
|                     |   |                       | Finish                                                          | Load<br>Cancel                       |  |  |

<span id="page-52-0"></span>*Figura I-43. Acceptare acțiuni necesare pentru descărcarea Aplicației program* 

Acționarea butonului de *Descărcare (en. Load),* declanșează inițializarea procesului de descărcare a aplicației program în automatul programabil logic.

Dacă printre acțiunile premergătoare descărcării *Aplicației program (en. Software (only changes))* a fost și *Oprirea modulelor (en. Stop all)*, instrumentul de inginerie TIA Portal, oferă posibilitatea de a opta pentru *Pornirea modulelor (en. Start all)* după finalizarea procesului de descărcare.

Posibilitatea de a considera sau nu pentru pornirea PLC-ului după descărcarea aplicației program este disponibilă în fereastra care prezintă *Rezultatele descărcării (en. Load results),* vezi și [Figura I-44.](#page-52-1)

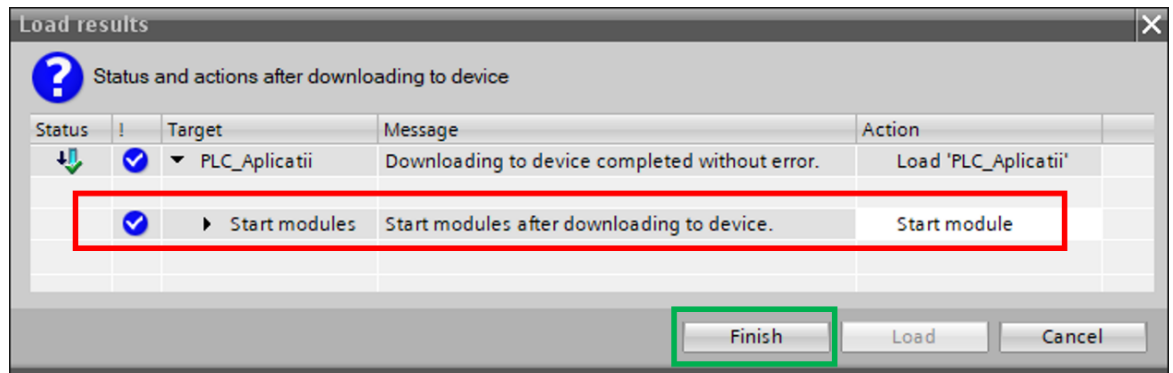

*Figura I-44. Fereastra care prezintă rezultatele procesului de descărcare*

<span id="page-52-1"></span>Confirmarea acțiunii și finalizarea procesului de descărcare a aplicației program se face prin acționarea butonului *Finalizare (en. Finish),*

După finalizarea procesului de descărcare a aplicației program, automatul programabil logic este pornit și aplicația program este executată ciclic.

Instrumentul de inginerie TIA Portal, afișează în *Fereastra de Inspecție (en. Inspector view)* sub secțiunea de *Informații (en. Info)* rezultate detaliate despre procesul de descărcare a aplicației program, vezi [Figura I-45.](#page-53-0)

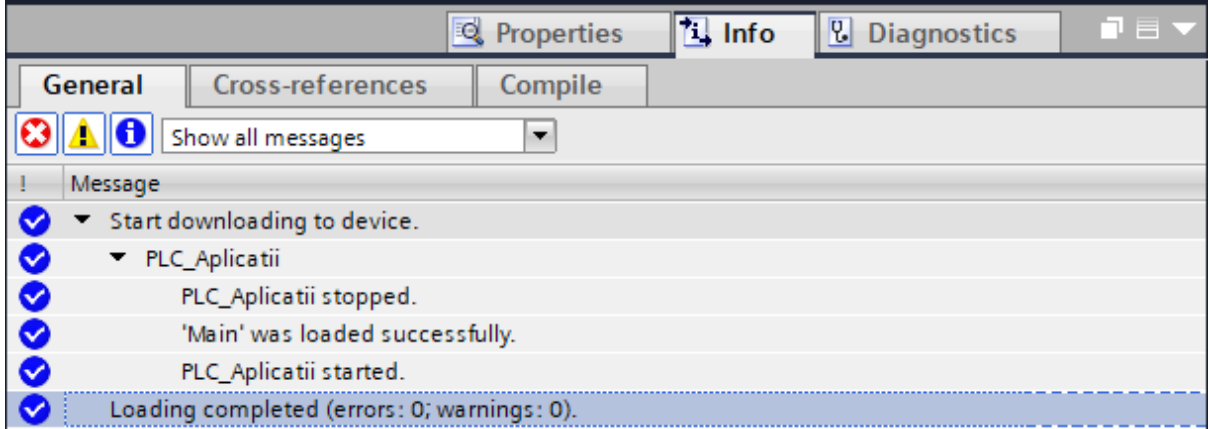

#### *Figura I-45. Rezultatele procesului de descărcare a aplicației program*

<span id="page-53-0"></span>Dacă procesul de descărcare a configurației hardware și a aplicației program a avut loc fără erori, urmează conectarea în timp real și monitorizarea automatului programabil logic.

# <span id="page-54-1"></span>**9. Conectare și monitorizare automat programabil logic**

Abilitatea de a monitoriza și evalua starea, configurația hardware, aplicația program, precum și alte funcții a unui automat programabil logic constituie avantaje semnificative. Acestea permit identificarea funcționalităților sau componentelor care nu funcționează conform cerințelor tehnologice ale procesului, modificarea și analiza anumitor componente și funcționalități ale aplicației program executată de PLC.

Pentru a stabili conexiunea cu un PLC și pentru a activa diverse funcționalități de monitorizare, configurația realizată în instrumentul de inginerie TIA Portal trebuie să fie identică configurației fizice.

Pentru activarea modului de monitorizare în timp real a configurației hardware și a aplicației program specifice PLC-ului, trebuie efectuate următoarele operații, vezi și [Figura I-46:](#page-54-0)

- Se selectează automatului programabil logic în secțiunea care prezintă *Structura proiectului (en. Project tree),*
- In *Bara de instrumente (en. Toolbar)* devin accesibile opțiunile specifice echipamentului selectat,

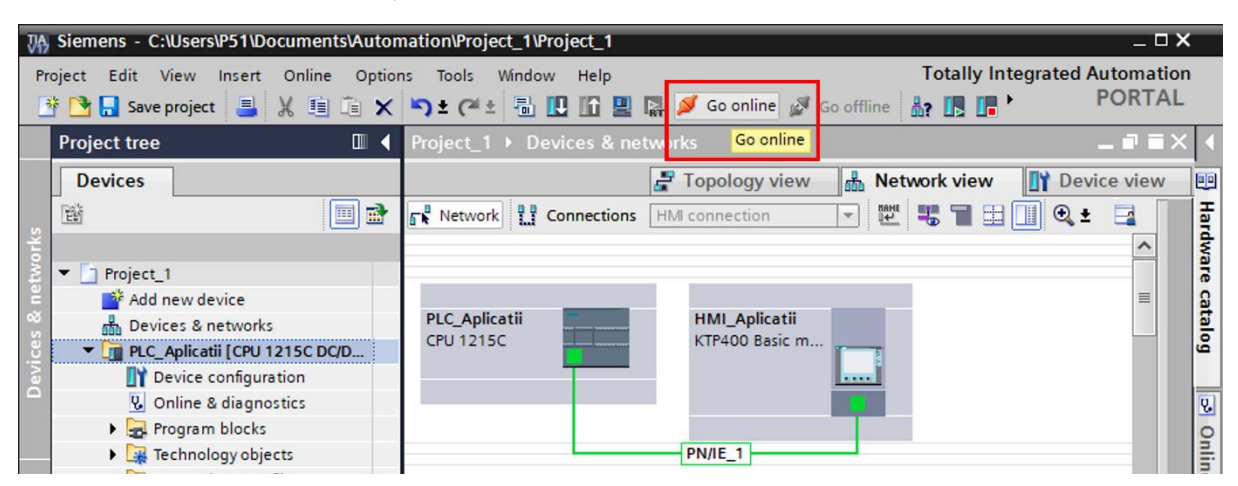

• Se activează opțiunea *Conectare (en. Go Online).*

*Figura I-46. Selectare PLC și activare opțiune de conectare*

<span id="page-54-0"></span>Instrumentul de inginerie TIA Portal semnalizează realizarea conexiunii in timp real cu automatul programabil logic prin diverse mijloace, vezi și [Figura I-47:](#page-55-0)

- *Zona de lucru (en. Work area)* își modifică culoarea de fundal în portocaliu.
- Secțiunea care prezintă *Structura proiectului (en. Project tree),* este completată cu simboluri a căror culoare de fundal indică gradul de similitudine a proiectului de automatizare din instrumentul de inginerie TIA Portal și proiectul de automatizare din automatul programabil logic.

| $-\Box$ X<br>Siemens - C:\Users\P51\Documents\Automation\Project_1\Project_1                                                                                                    |                                             |                                                               |                             |  |  |  |  |  |  |  |  |
|----------------------------------------------------------------------------------------------------|---------------------------------------------|---------------------------------------------------------------|-----------------------------|--|--|--|--|--|--|--|--|
| Project Edit View Insert Online Options Tools Window M<br><b>Totally Integrated Automation</b><br><sup>※</sup> ●■ Save project ■ ※ 画面 × り± ( <sup>21</sup> ± 風 Ⅲ Ⅲ ■ 隔 / Go online<br><b>PORTAL</b> |                                             |                                                               |                             |  |  |  |  |  |  |  |  |
|                                                                                                    | <b>Project tree</b><br>$\blacksquare$ 4     | Project_1 ▶ Devices & networks                                | _ @ W X   {                 |  |  |  |  |  |  |  |  |
|                                                                                                    | <b>Devices</b>                              | ☆ Topology view <b>for Network view</b>                       | <b>TY</b> Device view<br>IЩ |  |  |  |  |  |  |  |  |
|                                                                                                    | 睯<br>$\mathbb{E}[\mathbb{E}]$               | <b>FR</b> Network <b>PR</b> Connections <b>HMI</b> connection | 陛 喝<br>$\frac{1}{\sqrt{2}}$ |  |  |  |  |  |  |  |  |
|                                                                                                    |                                             |                                                               | Hardware                    |  |  |  |  |  |  |  |  |
|                                                                                                    | YO<br>Project_1<br>$\overline{\phantom{a}}$ |                                                               |                             |  |  |  |  |  |  |  |  |
|                                                                                                    | Add new device                              |                                                               | 亖                           |  |  |  |  |  |  |  |  |
|                                                                                                    | n <sub>n</sub> h Devices & networks         | <b>PLC_Aplicatii</b><br><b>HMI_Aplicatii</b>                  | catalog                     |  |  |  |  |  |  |  |  |
|                                                                                                    | • [1] PLC_Aplicatii [CPU 1215C DC/DC/Rly]   | <b>CPU 1215C</b><br>KTP400 Basic m                            |                             |  |  |  |  |  |  |  |  |
|                                                                                                    | Device configuration                        |                                                               | 31, 31, 31, 31              |  |  |  |  |  |  |  |  |
|                                                                                                    | <b>V</b> Online & diagnostics               |                                                               | R.                          |  |  |  |  |  |  |  |  |
|                                                                                                    | <b>B</b> and Program blocks                 |                                                               |                             |  |  |  |  |  |  |  |  |
|                                                                                                    | <b>E Ex</b> Technology objects              | <b>PN/IE_1</b>                                                | Online                      |  |  |  |  |  |  |  |  |
|                                                                                                    | <b>Bullet</b> External source files         |                                                               |                             |  |  |  |  |  |  |  |  |
|                                                                                                    | $\blacktriangleright$ PLC tags              |                                                               | tools                       |  |  |  |  |  |  |  |  |
|                                                                                                    | ▶ 日 PLC data types                          |                                                               |                             |  |  |  |  |  |  |  |  |

<span id="page-55-0"></span>*Figura I-47. Semnalizare conexiune cu succes la echipamentul de automatizare* 

Conectarea la echipamentul de automatizare de tip PLC oferă acces spre diverse functionalități de diagnoză și monitorizare a configurației hardware precum și a diverselor funcționalități a aplicației program implementate în proiectul de automatizare

In continuare urmează monitorizarea stării intrărilor digitale definite în tabela de etichete *Intrari digitale* creată în capitolul *7 Analiza și [interpretare proiect electric](#page-42-1)*, conform [Tabel 1.](#page-42-0)

Pentru monitorizarea stării intrărilor digitale, trebuie efectuate următoarele operații, vezi și [Figura I-48:](#page-56-0)

- Se selectează și se desfășoară conținutul automatul programabil logic din *Structura proiectului (en. Project tree)*.
- Se selectează și se desfășoară secțiunea *Etichete PLC (en. PLC Tags)*
- Se accesează tabela de etichete *Intrari digitale*.

Accesarea tabelei de etichete "Intrări digitale" are ca efect deschiderea acesteia în zona de lucru unde opțiuni specifice devin accesibile. Activarea opțiunii *Monitorizare toate (en. Monitor all)* are rolul de a monitoriza în timp real starea tuturor intrărilor digitale din tabela deschisă, vezi [Figura I-48.](#page-56-0)

Informațiile obținute în urma procesului de monitorizare a stării tuturor etichetelor definite în tabela de etichete *Intrari digitale*, sunt interpretate în [Tabel 2.](#page-56-1)

Pentru a observa, dacă starea intrărilor digitale este actualizată în timp real, acționați asupra aparatajului electric de comandă sau de protecție a căror contacte auxiliare sunt conectate la terminalele de intrare și verificați dacă starea acestora se modifică.

| $-\Box$ $\times$<br>7A Siemens - C:\Users\P51\Documents\Automation\Project_1\Project_1                                                                                                    |                                                    |                             |                                            |  |                                |             |                |         |                      |            |                     |           |
|----------------------------------------------------------------------------------------------------|----------------------------------------------------|-----------------------------|--------------------------------------------|--|--------------------------------|-------------|----------------|---------|----------------------|------------|---------------------|-----------|
| Options<br>Project Edit View Insert<br>Online<br>Tools<br>Window $\rightarrow$<br><b>Totally Integrated Automation</b><br>※ ↑ 日 Save project ■ ※ 喧 C × り± (2 ± 品 巴 匹 里 県 ダ Go online<br><b>PORTAL</b> |                                                    |                             |                                            |  |                                |             |                |         |                      |            |                     |           |
| atii [CPU 1215C DC/DC/Rly] $\rightarrow$ PLC tags $\rightarrow$ Intari digitale [6]<br>$\Box$<br><b>Project tree</b>                                                                                  |                                                    |                             |                                            |  |                                |             |                |         |                      | 三重百米区      |                     |           |
|                                                                                                    | <b>Devices</b>                                     |                             | <b>Tags</b><br><b>El User constants</b>    |  |                                |             |                |         |                      |            | I.                  |           |
|                                                                                                    | $\blacksquare$<br>斷<br>画                           |                             | 曾<br>$\Rightarrow$<br><b>B</b><br>$\equiv$ |  |                                |             | e              |         |                      |            | Tasks               |           |
|                                                                                                    |                                                    | Intari digital <sub>2</sub> |                                            |  |                                |             |                |         |                      |            |                     |           |
|                                                                                                    | M O<br>In<br>Project_1<br>$\overline{\phantom{a}}$ |                             | Name                                       |  | Monitor all                    | Data type   |                | Address |                      | Retain     | Monitor value       |           |
|                                                                                                    | Add new device                                     |                             | $\blacksquare$                             |  | Selector_1                     | Bool        | $\blacksquare$ | %10.0   | $\blacktriangledown$ |            | $\blacksquare$ TRUE |           |
|                                                                                                    | nth Devices & networks                             |                             | $\blacksquare$                             |  | Selector_2_stanga              | Bool        |                | %10.1   |                      |            | $\Box$ FALSE        | Libraries |
|                                                                                                    | V T PLC_Aplicatii [CPU 1215C DC/DC/<br>MO          |                             | €                                          |  | Selector 2 dreapta             | <b>Bool</b> |                | %10.2   |                      |            | <b>R</b> TRUE       |           |
|                                                                                                    | Device configuration                               |                             | $\blacksquare$                             |  | <b>Buton</b> verde             | <b>Bool</b> |                | %10.3   |                      | $\sim$     | $\Box$ FALSE        |           |
|                                                                                                    | <b>V.</b> Online & diagnostics                     |                             | €                                          |  | Buton_galben                   | <b>Bool</b> |                | %10.4   |                      |            | $\Box$ FALSE        |           |
|                                                                                                    | <b>B</b> Program blocks                            | 6                           | $\blacksquare$                             |  | Protectie_electrica_ventilator | <b>Bool</b> |                | %10.5   |                      | <b>MAG</b> | $\blacksquare$ TRUE |           |
|                                                                                                    | Technology objects                                 |                             |                                            |  | <add new=""></add>             |             |                |         |                      |            |                     | Add-ins   |
|                                                                                                    | <b>In External source files</b>                    |                             |                                            |  |                                |             |                |         |                      |            |                     |           |
|                                                                                                    | $\nabla$ PLC tags                                  |                             |                                            |  |                                |             |                |         |                      |            |                     |           |
|                                                                                                    | Show all tags                                      |                             |                                            |  |                                |             |                |         |                      |            |                     |           |
|                                                                                                    | Add new tag table                                  |                             |                                            |  |                                |             |                |         |                      |            |                     |           |
|                                                                                                    | Default tag table [29]                             |                             |                                            |  |                                |             |                |         |                      |            |                     |           |
|                                                                                                    | lesiri digitale [0]                                |                             |                                            |  |                                |             |                |         |                      |            |                     |           |
|                                                                                                    | Intari digitale [6]                                |                             |                                            |  |                                |             |                |         |                      |            |                     |           |

<span id="page-56-0"></span>*Figura I-48.Monitorizarea în timp real a tabelei de Intrări digitale*

*Tabel 2. Interpretare informații specifice aparatajului electric de comandă conectat la terminalele de intrare digitale*

<span id="page-56-1"></span>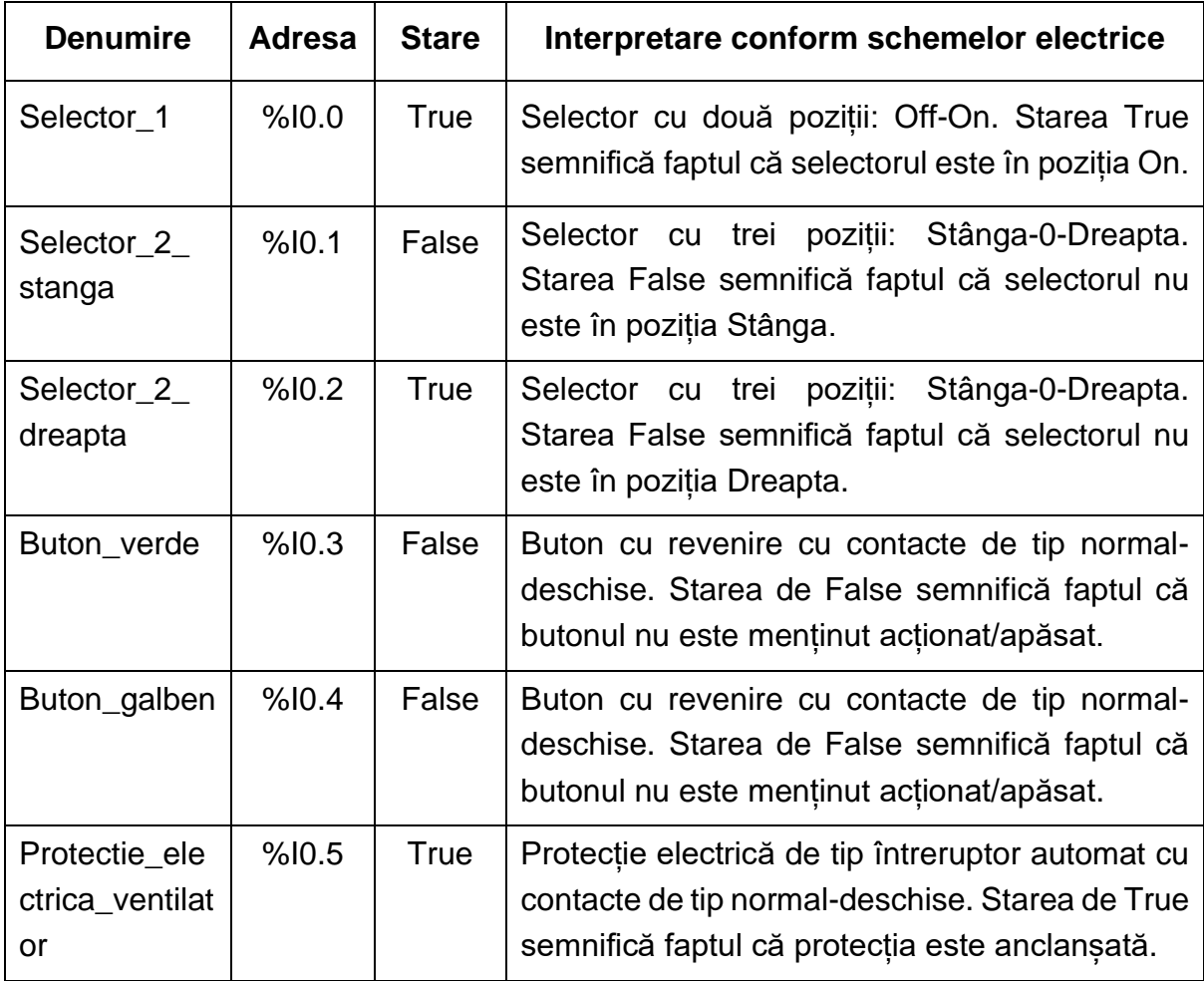

# **10. Salvare și distribuire proiect de automatizare**

Salvarea și păstrarea proiectului pe o memorie USB este recomandată datorită faptului că aplicațiile care urmează au la bază efortul depus în cadrul acestei capitol.

Salvarea fișierelor unui proiect se realizează prin intermediul opțiunilor disponibile în *Bara de meniu (en. Menu Bar),* vezi și [Figura I-49:](#page-57-0)

- *Salvare (en. Save)*
- *Salvare cu alt nume sau în alt dosar (en. Save as)*

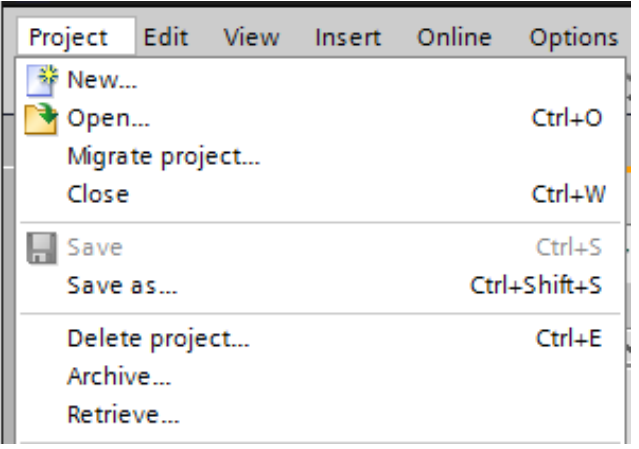

### *Figura I-49. Opțiuni de salvare și arhivare a unui proiect*

<span id="page-57-0"></span>Pentru a facilita munca în echipa, TIA Portal pune la dispoziție o opțiune de arhivare și de-arhivare proiect. Această opțiune are rolul de a salva sub forma unei arhive toate fișierele aferente proiectului (inclusiv librăriile, fișierele care descriu funcționalitatea echipamentelor de automatizare, chiar și a celor sunt realizate de alți producători).

Arhivarea fișierelor unui proiect se realizează prin intermediul opțiunilor disponibile în *Bara de meniu (en. Menu Bar),* vezi și [Figura I-49:](#page-57-0)

• *Arhivare (en. Archive )*

**Arhivarea unui proiect este modalitatea recomandată de a salva și distribui un proiect de automatizare realizat în instrumentul de inginerie TIA Portal.**

# **II. Aplicații elementare**

## **1. Obiective**

Parcurgerea etapelor din primului capitol au condus la familiarizarea cu instrumentul de inginerie TIA Portal și au facilitat transferul și monitorizarea unui proiect de automatizare în memoria unui PLC. Competentele dobândite în primul capitol permit dezvoltarea unor logici de control folosind instrucțiuni specifice limbajului de programare *Ladder* (LAD) cu scopul de a dezvolta aplicații practice elementare cu un grad redus de complexitate

Obiectivele acestui capitol constau în dezvoltarea unor aplicații elementare precum: controlul lămpilor indicatoare, configurarea avansată a interfeței om-mașină, vizualizarea unor variabile din automatul programabil logic și controlul ventilatorului folosind interfața om-mașină.

### **2. Metodologie**

Rolul acestui capitol din cadrul materialului didactic este de a continua etapa de familiarizare cu instrumentul de inginerie TIA Portal prin prisma componentei operaționale care implică dezvoltarea logicilor de control pentru implementarea practică a unor aplicații simple dar și experimentarea de noi funcționalități oferite de TIA Portal sau de echipamentele de automatizare:

- Deschidere și salvare proiect creat în TIA Portal,
- Aplicație pentru comanda lămpii de semnalizare de culoare verde la acționarea butonului verde și monitorizarea în timp real a aplicației program,
- Aplicație pentru comanda lămpilor de semnalizare de culoare verde și roșie,
- Configurare avansată a interfeței om-mașină,
- Aplicație pentru vizualizarea stării butonului fizic de culoare verde în interfața om-mașină,
- Aplicație pentru vizualizarea stării butoanelor fizice de culoare verde și galbenă în interfața om-mașină,
- Compilare și descărcare aplicație program în interfața om-mașină,
- Aplicație pentru controlul ventilator din interfața om-mașină,
- Aplicație pentru controlul cu auto-menținere a ventilatorului din interfața ommașină.

# **3. Deschidere și salvare proiect**

Instrumentul de inginerie TIA Portal permite deschiderea unui proiect de automatizare prin două metode: deschiderea clasică și deschiderea prin despachetare.

Deschiderea clasică implică selectarea fișierului principal din dosarul proiectului de automatizare. Deschiderea prin despachetare este o funcționalitate care are rolul de a deschide un proiect arhivat anterior cu TIA Portal și de a pregăti componența proiectului pentru continuarea activităților de configurare sau dezvoltare.

Opțiunile de arhivare și deschidere prin despachetare sunt metodele care trebuie considerate atunci când se dorește salvarea sau distribuirea unui proiect. Acestea asigură integritatea datelor, a librăriilor și a fișierelor specifice proiectului de automatizare.

Pentru a deschide proiectul de automatizare arhivat la finalul primului capitol trebuie efectuate următoarele etape:

- Se deschide instrumentul de inginerie TIA Portal, prin intermediul pictogramei specifice.
- Se trece instrumentul de inginerie TIA Portal din secțiunea *Viziune de ansamblu (en. Portal view)* în *Vizualizare proiect (en. Project view).*
- Se desfășoară din bara de meniu secțiunea *Proiect (en. Project)* și se accesează opțiunea *Deschidere (en. Open),* vezi [Figura II-1.](#page-59-0)

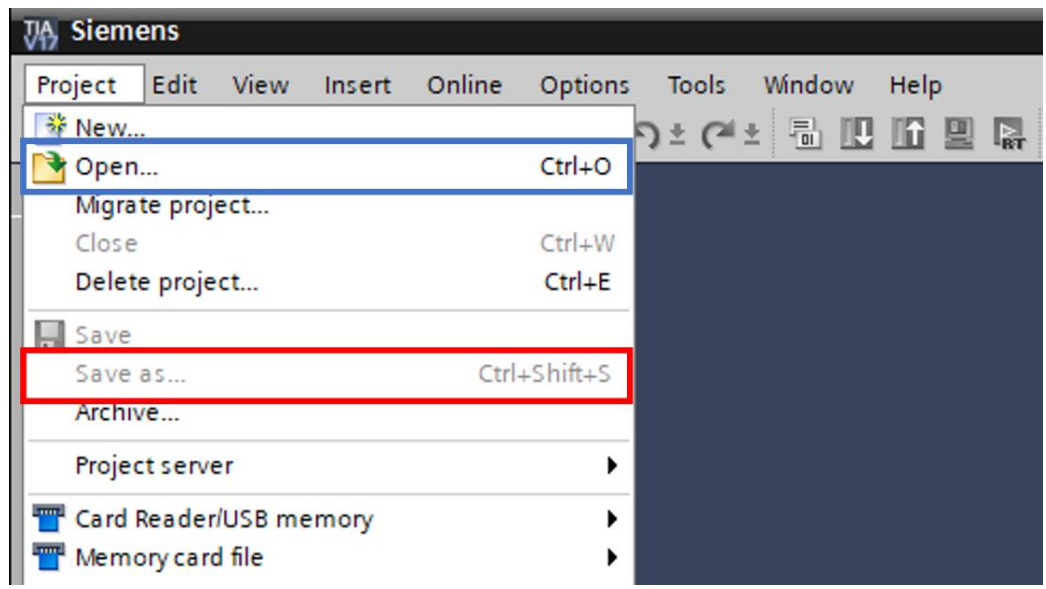

*Figura II-1. Opțiunile secțiunii de meniu Proiect (en. Project)*

<span id="page-59-0"></span>• Se navighează la locația unde este salvat proiectul și se selectează pentru deschidere

TIA Portal deschide normal sau prin despachetare proiectul și actualizează secțiunea specifică *Structurii proiectului (en. Project tree)* care prezintă conținutul proiectului.

După ce instrumentul de inginerie deschide proiectul de automatizare este indicată salvarea proiectului cu un alt nume pentru a face diferența între aplicațiile de automatizare realizate.

Salvarea proiectului cu un alt nume se realizează din bara de meniu prin desfășurarea secțiunii *Proiect (en. Project)* de unde se accesează opțiunea *Salvare ca (en. Save as), vezi* [Figura II-1.](#page-59-0)

Ulterior se navighează la locația în care proiectul urmează să fie salvat și se introduce noul nume pentru proiect: *Project\_2.* TIA Portal actualizează numele proiectului, în secțiunea care prezintă *Structura proiectului (en. Project tree)*, vezi [Figura II-2.](#page-60-0)

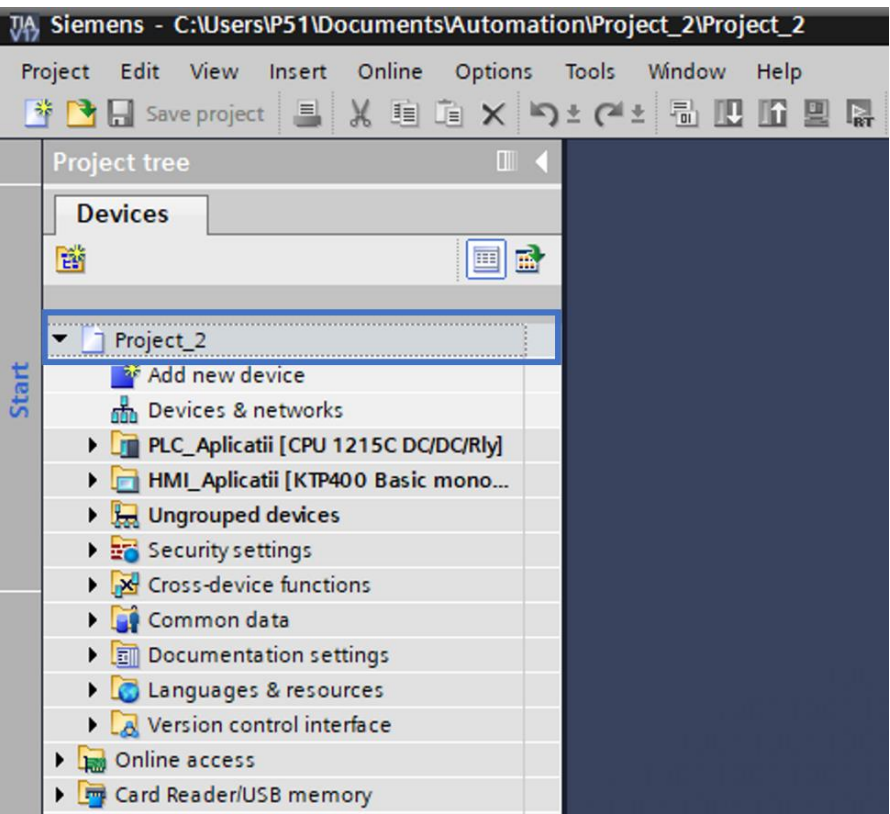

<span id="page-60-0"></span>*Figura II-2. Secțiunea care prezinta structura proiectului cu numele actualizat*

# **4. Aplicație :: Comandă lampă de semnalizare verde**

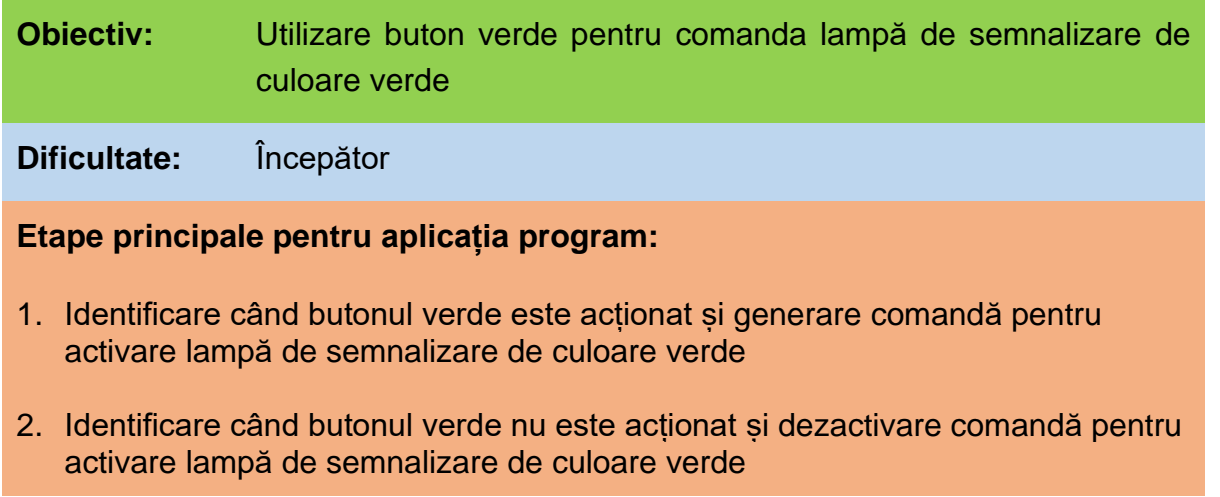

Obiectivul principal al aplicației este de a comanda lampa de semnalizare de culoare verde când butonul fizic de culoare verde este acționat.

Înainte de a implementa obiectivul aplicației trebuie analizate, interpretate și înțelese corect anumite aspecte precum: schemele electrice, sintaxa de adresare a semnalelor de IO, modul în care semnalul electric este virtualizat și accesat de aplicația program, modul în care starea virtuală este transformată în potențial electric, principiul de funcționare și comportamentul aparatajului electric care se dorește monitorizat sau comandat.

Analizând și interpretând schemele electrice atașate standului sunt identificate următoarele aspecte:

- Butonul verde, este un buton cu revenire ale cărui contacte normal deschise sunt conectate la intrarea digitală %Ia.3
- Lampa de semnalizare de culoare verde, funcționează la o tensiune de 24 VDC și este conectată la ieșirea digitală %Qa.0

Componența sintaxei de adresare a unei intrări digitale *%Ia.x* are următoarea semnificație:

- *a* este adresa byte-ului din memoria de tip *Process Image Input (PII)* începând cu care potențialul electric al unui grup de terminale asociat intrărilor digitale ale automatului programabil logic este virtualizat și copiat la începutul fiecărui ciclu de program pentru a fi utilizate în aplicația program cu scopul de a monitorizarea procesul control.
- *x* este numărul bitului din byte-ul *a* sau numărul intrării digitale din grupul de intrări digitale virtualizate a cărei stare se dorește a fi accesată de către aplicația program.

Componența sintaxei de adresare a unei ieșiri digitale *%Qa.x* are următoarea semnificație:

- *a* este adresa byte-ului din memoria de tip *Process Image Output (PIQ)* începând cu care rezultatul execuției programului este copiat. Iar, la finalul fiecărui ciclu de program, stările digitale din byte-ul *a* sunt transformate în potențial electric și transferate grupului de terminale de ieșiri digitale asociate automatului programabil logic cu scopul de a comanda aparatajul electric conectat la terminalele PLC-ului.
- *x* este numărul bitului din byte-ul *a* sau numărului ieșirii digitale din grupul de ieșiri digitale virtualizate a cărei stare poate fi modificată de către execuția aplicației program.

Adresa de start a fost configurată în capitolul *[I. Filozofia sistemelor de automatizare](#page-14-0)  [Siemens,](#page-14-0) subcapitolul [6. Configurare esențială](#page-28-1) echipamente, secțiunea [6.1](#page-28-0) [Automatul](#page-28-0)  [programabil logic](#page-28-0) - [Adresarea intrărilor](#page-32-0) și ieșirilor digitale.*

Starea logică a intrării digitale %I0.3 este modificată și actualizată **la începutul fiecărui ciclu de program** în funcție de existența sau lipsa unui potențial electric pe terminalul asociat intrării digitale**.**

Conform schemelor electrice, dacă butonul verde nu este acționat manual, contactele fizice sunt în starea normal deschisă. In starea normal deschisă a contactelor, circuitul electric conectat la intrarea digitală este deschis sau întrerupt, vezi și [Figura II-3.](#page-62-0)

Astfel potențialul electric de 24 VDC nu trece prin contactele deschise ale butonului și nu ajunge pe terminalul intrării digitale. Lipsa unui potențialul electric de 24 VDC, respectiv existența unui potențialul electric de 0 VDC este echivalentul unei stări logice de 0 Logic sau False în memoria PLC-ului, vezi și [Figura II-3.](#page-62-0)

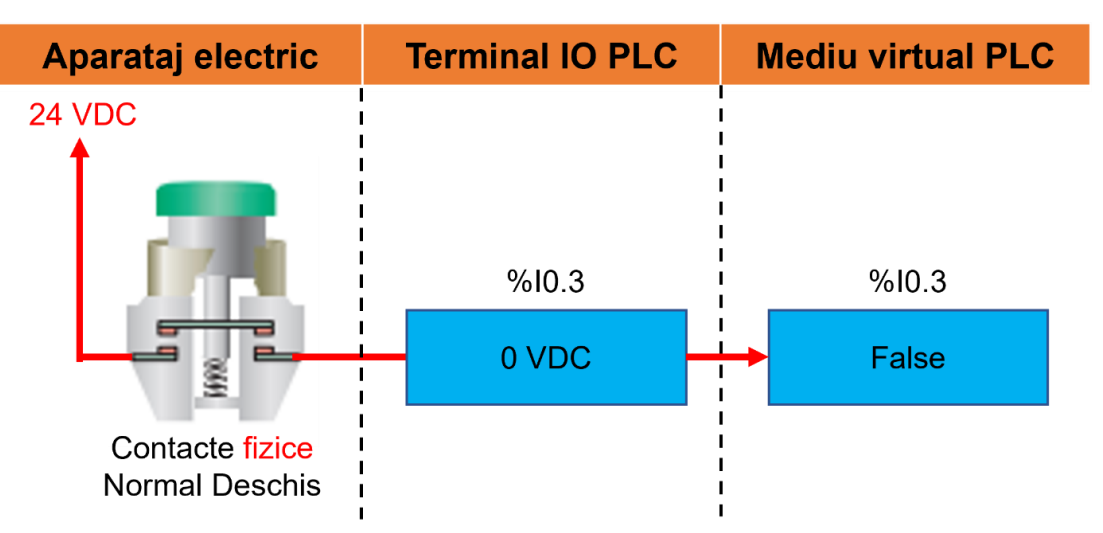

<span id="page-62-0"></span>*Figura II-3. Starea logică a intrării digitale %I0.3 când butonului verde nu este acționat manual*

La acționarea manuală a butonului, contactele fizice trec din starea **normal deschisă în starea închisă**. In starea închisă a contactelor, circuitul electric conectat la intrarea digitală este închis sau are continuitate, vezi și [Figura II-4.](#page-63-0)

Astfel potențialul electric de 24 VDC trece prin contactele închise ale butonului și ajunge pe terminalul intrării digitale. Existența unui potențialul electric de 24 VDC este echivalentul unei stări logice de 1 Logic sau True în memoria PLC-ului, vezi și [Figura II-4.](#page-63-0)

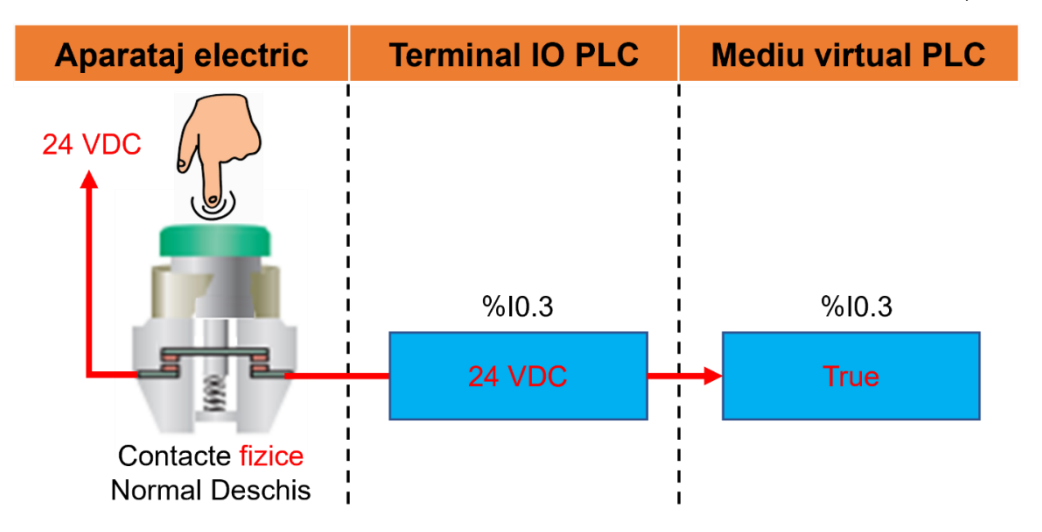

*Figura II-4. Starea logică a intrării digitale %I0.3 când butonului verde este acționat manual*

<span id="page-63-0"></span>Potențialul electric al terminalului asociat ieșirii digitale %Q0.0 este generat de starea logică a ieșirii digitale rezultate în urma execuției programului și actualizată **la finalul fiecărui ciclu de program**.

Dacă în urma execuției programului, starea logică a ieșirii digitale %Q0.0 este 0 Logic sau False, aceasta este transformată într-un potențial electric de 0 VDC și transferat terminalului asociat ieșirii digitale Q0.0, vezi și [Figura II-5.](#page-63-1)

Conform schemelor electrice ieșirea digitală este conectată la lampa de semnalizare de culoare verde. Existența unui potențialul electric de 0 VDC pe terminalul lămpii de semnalizare de culoare verde are ca efect dezactivarea acesteia, vezi și [Figura](#page-63-1)  [II-5.](#page-63-1)

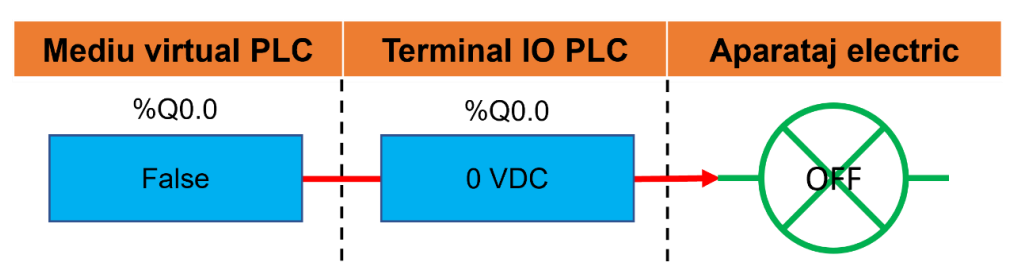

<span id="page-63-1"></span>*Figura II-5. Comportamentul lampii de semnalizare când starea logică a ieșirii %Q0.0 este 0 Logic* 

Dacă în urma execuției programului, starea logică a ieșirii digitale %Q0.0 este 1 Logic sau True, aceasta este transformată într-un potențialul electric de 24 VDC și transferat terminalului asociat ieșirii digitale Q0.0, vezi și [Figura II-6.](#page-64-0)

Existența unui potențialul electric de 24 VDC pe terminalele lămpii de semnalizare de culoare verde are ca efect activarea acesteia, vezi și [Figura II-6.](#page-64-0)

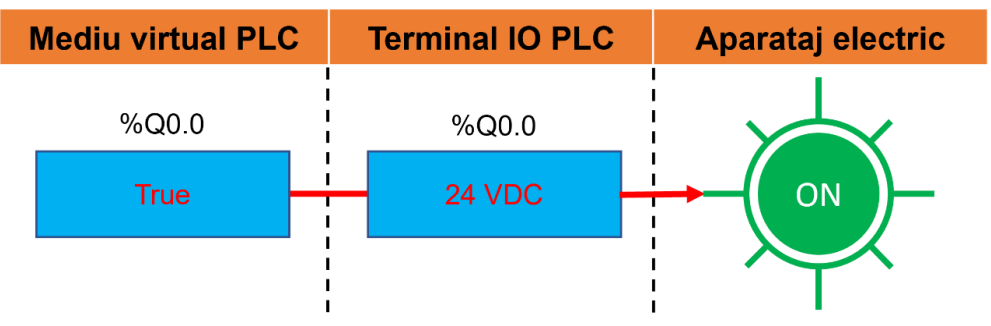

<span id="page-64-0"></span>*Figura II-6. Comportamentul lămpii de semnalizare când starea logică a ieșirii %Q0.0 este 1 Logic* 

# **4.1. Implementare aplicație program**

Cunoașterea principiului de funcționare al automatelor programabile logice, interpretarea corectă a schemelor electrice și înțelegerea modului de funcționare al aparatajului electric conectat la terminalele de intrare sau ieșire a PLC-ului permit dezvoltarea unui proiect de automatizare și implementarea în aplicația program a unei logici de control pentru comanda lămpii de semnalizare.

Logica de control trebuie să identifice când intrarea digitală unde e conectat butonul își schimbă starea și să modifice starea ieșirii digitale unde este conectată lampa de semnalizare de culoare verde în funcție de acțiunea efectuată de utilizator asupra butonului fizic.

Aplicația program este compusă din blocuri de program care conțin logică de control. Logica de control a aplicației program poate fi implementată în cadrul oricărui bloc de program, dacă acesta este apelat în cadrul aplicației program.

In această aplicație, logica de control este implementată în blocul de organizare *Principal (en. Main)* sau OB1. Acest bloc de program este apelat automat și ciclic de către sistemul de operare al automatului programabil logic.

Implementarea logicii de control, implică deschiderea în *Zona de lucru (en. Work area)* a blocul de organizare *Principal (en. Main)*. Pentru a deschide blocul de organizare în zona de lucru, trebuie efectuate următoarele operații, vezi [Figura II-7:](#page-65-0)

- Se navighează în secțiunea care prezintă *Structura proiectului (en. Project tree)*,
- Se desfășoară secțiunea *Blocuri de program (en. Program blocks),*
- Se accesează blocul de organizare *Principal (en. Main [OB1])*.

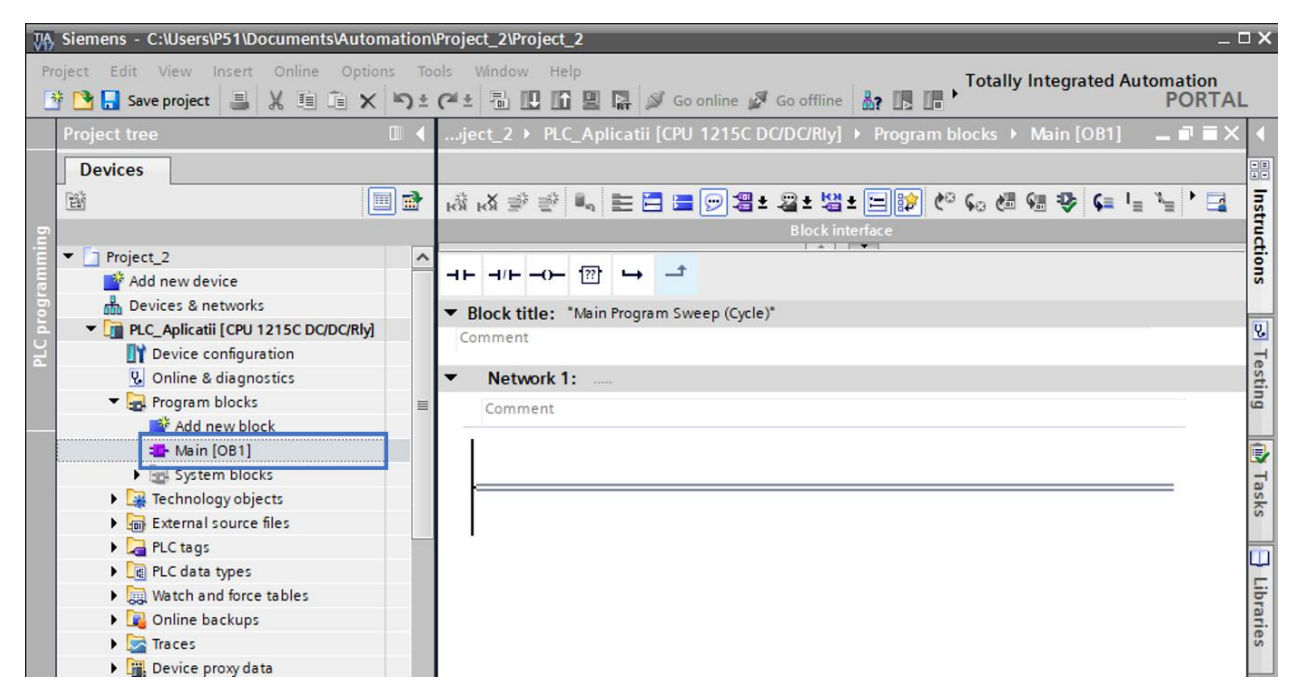

*Figura II-7. Blocul principal deschis în zona de lucru*

<span id="page-65-0"></span>Deschiderea blocului de organizare *Principal (en. Main [OB1])* are ca efect actualizarea zonei de lucru cu opțiuni specifice și disponibile spre utilizare în blocul de program deschis.

Instrumentul de inginerie introduce automat *Circuitul de control nr. 1 (en. Network 1)* care permite implementarea logicii de control, parțial sau total, prin intermediul instrucțiunilor de programare.

Instrucțiunile de programare disponibile pentru acest tip de automat programabil logic și bloc de program sunt disponibile pentru vizualizare, studiu și utilizare prin desfășurarea ferestrei de *Casete specifice (en. Task card)* și selectarea casetei de *Instrucțiuni (en. Instructions)*, vezi și [Figura II-8.](#page-66-0)

Caseta de *Instrucțiuni (en. Instructions)* oferă acces către, instrucțiunile de programare disponibile și grupate pe categorii, vezi și [Figura II-8:](#page-66-0)

- *Instrucțiuni de bază (en. Basic instructions),*
- *Instrucțiuni extinse (en. Extended instructions),*
- *Instrucțiuni tehnologice (en. Technology),*
- *Instrucțiuni de comunicare (en. Communication).*

Implementarea logicii de control trebuie realizată în strânsă legătura cu aparatajul electric folosit pentru comandă, monitorizare, semnalizare și protecție.

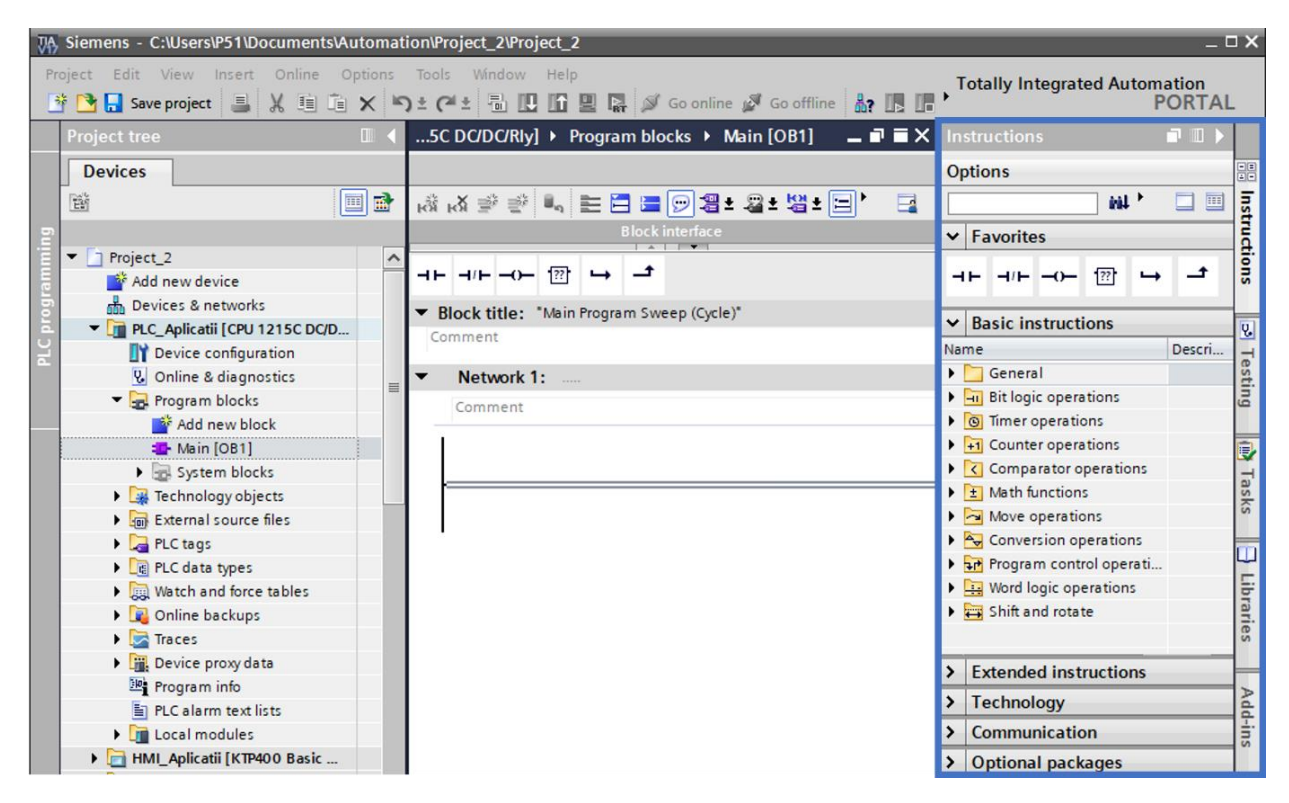

*Figura II-8. Blocul Principal deschis în zona de lucru și caseta de instrucțiuni de programare de bază desfășurate*

<span id="page-66-0"></span>Din informațiile prezentate la începutul acestui capitol, logica de control trebuie să identifice momentul în care butonul fizic de culoare verde este acționat de utilizator, respectiv momentul în care un potențial electric de 24 VDC ajunge pe intrarea %I0.3.

Dacă starea logică asociată intrării digitale %I0.3 este 1 Logic sau True atunci logica de control trebuie să modifice starea digitală a ieșirii %Q0.0 în 1 Logic sau True cu scopul de a genera un potențial electric de 24 VDC și de a alimenta cu energie lampa de semnalizare de culoare verde.

Implementarea logicii de control, implică utilizarea a două instrucțiuni de programare din categoria instrucțiunilor de bază:

- O instrucțiune care monitorizează și evaluează starea unei zone de memorie de tip boolean,
- O instrucțiune care modifică sau atribuie o starea logica unei zone de memorie de tip boolean.

Execuția instrucțiunii care modifică starea zonei de memorie %Q0.0 în 1 Logic sau True trebuie condiționată de rezultatul instrucțiunii care monitorizează și evaluează dacă starea zonei de memorie %I0.3 este 1 Logic sau True.

In continuare sunt introduse din blocul de organizare *Principal (en. Main)* și parametrizate în *Circuitul de control nr. 1 (en. Network 1)* următoarele instrucțiunile de programare: *Contact virtual normal deschis (en. Normally open contact)* și *Atribuire (en. Assignment)*, vezi [Figura II-9,](#page-67-0) [Figura II-10](#page-67-1) și [Figura II-11.](#page-67-2)

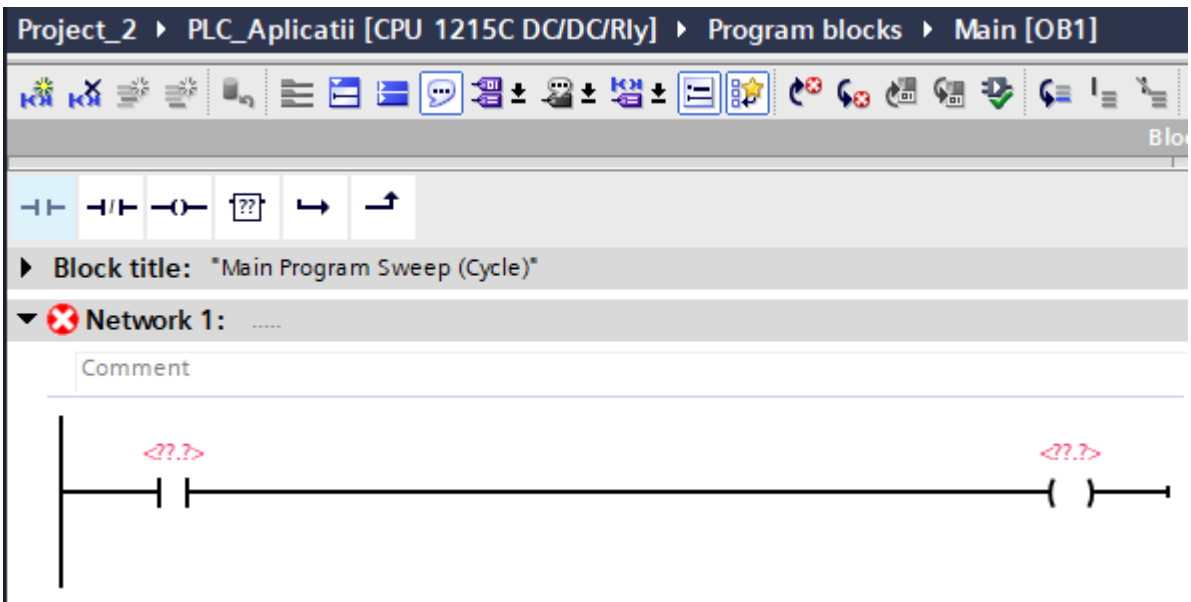

### *Figura II-9. Introducere instrucțiuni de programare în circuitul de control*

<span id="page-67-0"></span>In [Figura II-10,](#page-67-1) instrucțiunea contact virtual normal deschis este parametrizată astfel încât să evalueze starea intrării digitale unde este conectat butonul verde.

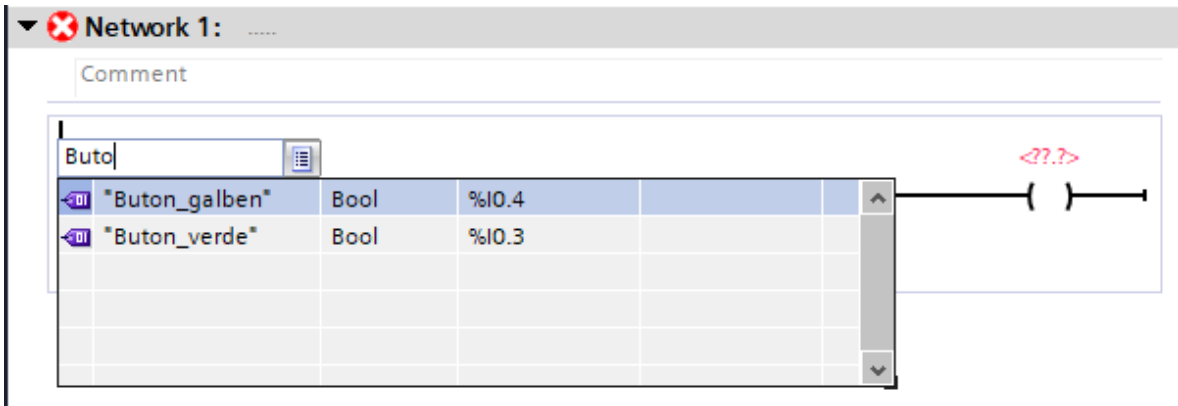

### *Figura II-10. Parametrizare instrucțiune: contact virtual normal deschis*

<span id="page-67-1"></span>In [Figura II-11,](#page-67-2) instrucțiunea de atribuire este parametrizată astfel încât să modifice starea ieșirii digitale unde este conectată lampa de semnalizare de culoare verde în 1 Logic când rezultat logic al circuitului de control este TRUE.

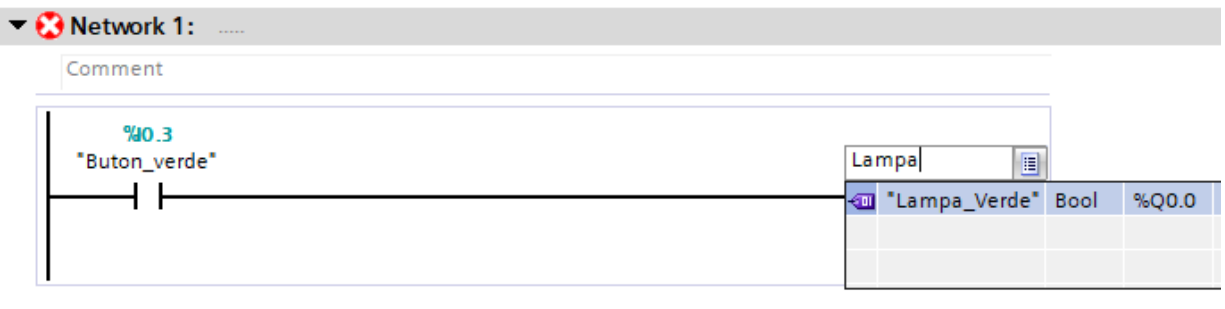

<span id="page-67-2"></span>*Figura II-11. Parametrizare instrucțiune: atribuire*

# **4.2. Conectare și monitorizare aplicației program**

Conectarea la automatul programabil logic și activarea modului de monitorizare a proiectului de automatizare (configurația hardware și aplicația program) existent în automatul programabil logic se realizează conform etapelor detaliate în capitolul *[I.](#page-14-0) [Filozofia sistemelor de automatizare Siemens](#page-14-0)* subcapitolul *[9.](#page-54-1) Conectare [și monitorizare](#page-54-1)  [automat programabil](#page-54-1)* din cadrul primului capitol*.*

Semnalizarea faptului că TIA Portal a reușit conectarea la automatul programabil logic este indicată prin modificarea culorii de fundal a instrumentului de inginerie.

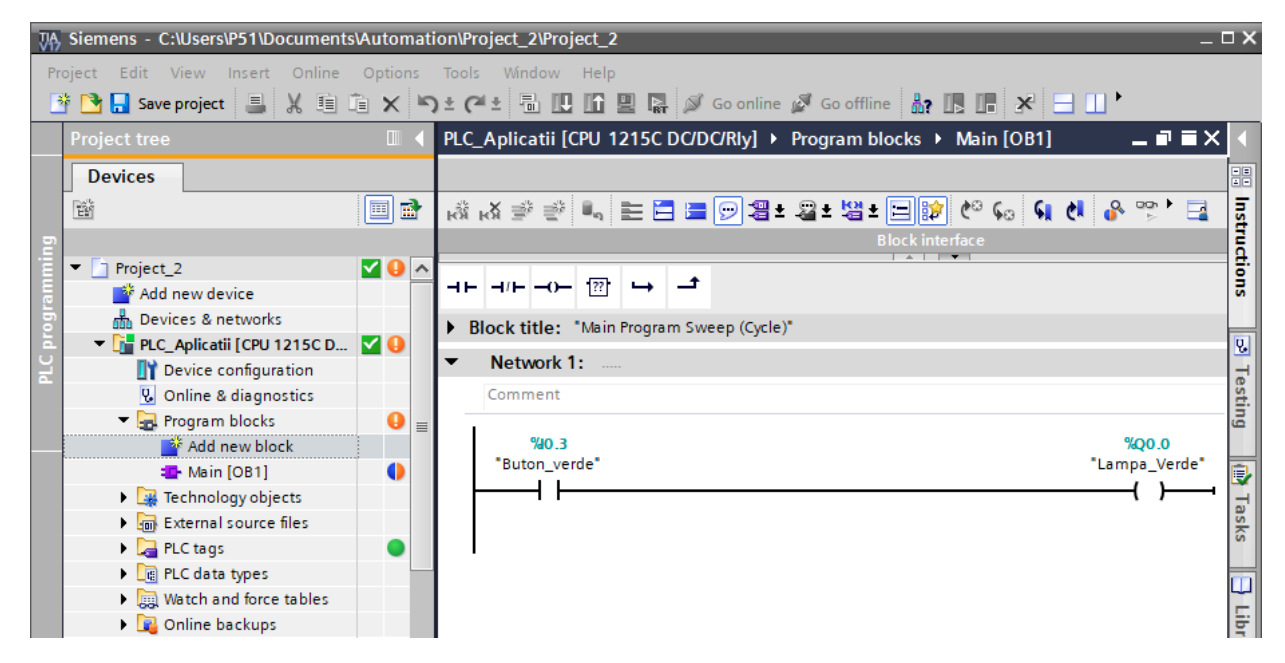

*Figura II-12. Monitorizare în timp real proiect de automatizare din PLC și evidențiere diferențe intre proiectul de automatizare din PLC și cel din TIA Portal*

<span id="page-68-1"></span>După conectare, în secțiunea ce prezintă *Structura proiectului (en. Project tree)*  devin vizibile simboluri a căror culoare indică gradul de similitudine a proiectului de automatizare din instrumentul de inginerie TIA Portal și proiectul de automatizare din automatul programabil logic. Semnificația simbolurilor este descrisă în [Tabel 3:](#page-68-0)

> *Tabel 3. Gradul de similitudine dintre proiectul de automatizare din TIA Portal și proiectul din PLC*

<span id="page-68-0"></span>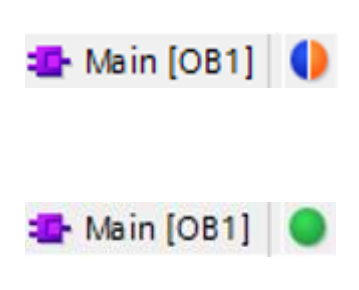

**Există diferențe** între logica de control din cadrul blocului de program *Main* existent în TIA Portal și logica de control din automatul programabil logic.

Logica de control din cadrul blocului de program *Main*  existent în TIA Portal și logica de control din automatul programabil logic **sunt identice**.

[Figura II-12](#page-68-1) indică că aplicația program din TIA Portal nu este identică cu aplicația program existentă în automatul programabil logic. Acest lucru se datorează faptului că în PLC se regăsește proiectul de automatizare descărcat în cadrul primei aplicații practice.

Aplicația program din automatul programabil logic **nu este identică** cu aplicația program din TIA Portal deoarece aceasta a fost modificată prin introducerea instrucțiunilor de programare în *Circuitul de control nr. 1 (en. Network 1)* necesare pentru a implementa logica de control a lămpii de semnalizare de culoare verde.

Conform informațiilor din [Figura II-12,](#page-68-1) configurația hardware a proiectului de automatizare din TIA Portal este identică configurației hardware existentă în automatul programabil logic. Acest lucru se datorează faptului că aplicațiile din acest material didactic se bazează pe aceeași configurație realizata si descărcată în primul capitol.

TIA Portal nu permite activarea funcționalității de monitorizare în timp real a blocurilor de program care nu sunt identice cu cele din automatul programabil logic. Astfel, pentru a beneficia de funcționalitatea de monitorizare în timp real și de a observa rezultatul execuției logicii de control dezvoltate, aceasta trebuie compilată și descărcată în automatul programabil logic.

## **4.3. Compilare, descărcare și monitorizare logică de control**

Deoarece nu există modificări a *Configurației hardware (en. Hardware configuration)* în proiectul de automatizare, descărcarea proiectului de automatizare implică doar compilarea modificărilor din cadrul aplicației program, vezi și [Figura II-13.](#page-69-0)

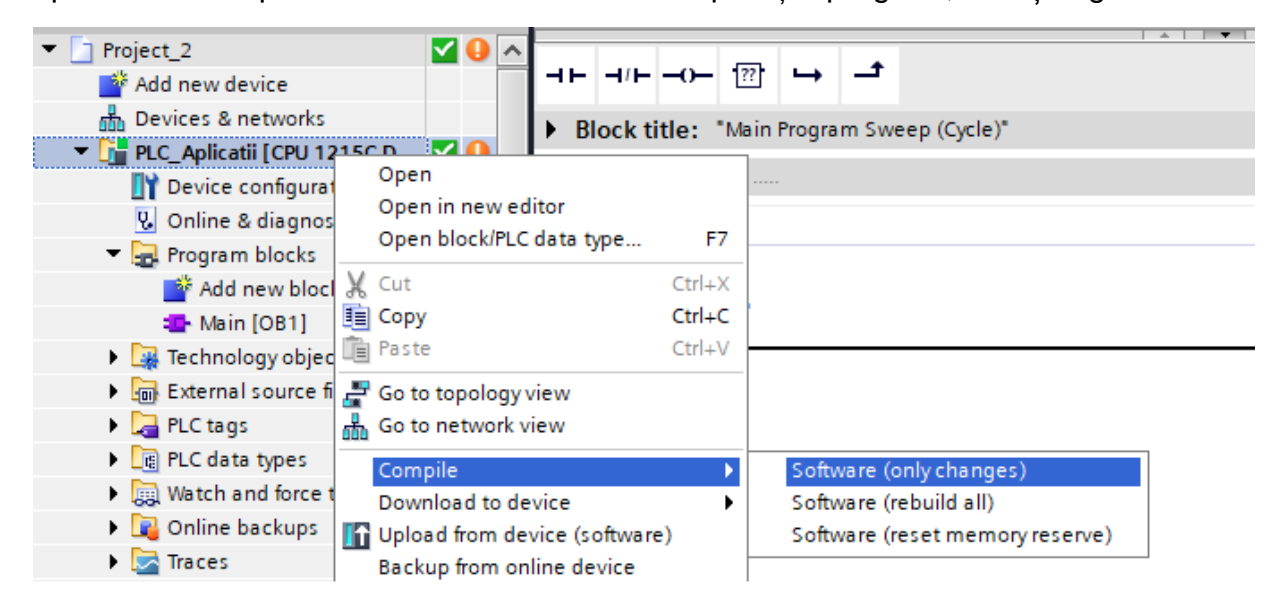

*Figura II-13. Compilare modificări realizate în cadrul aplicației program*

<span id="page-69-0"></span>Dacă procesul de compilare a fost realizat cu succes fără să existe erori, se poate continua cu descărcarea modificărilor efectuate asupra *Aplicația program (en. Software (only changes)* în memoria automatului programabil logic, vezi [Figura II-14.](#page-70-0)

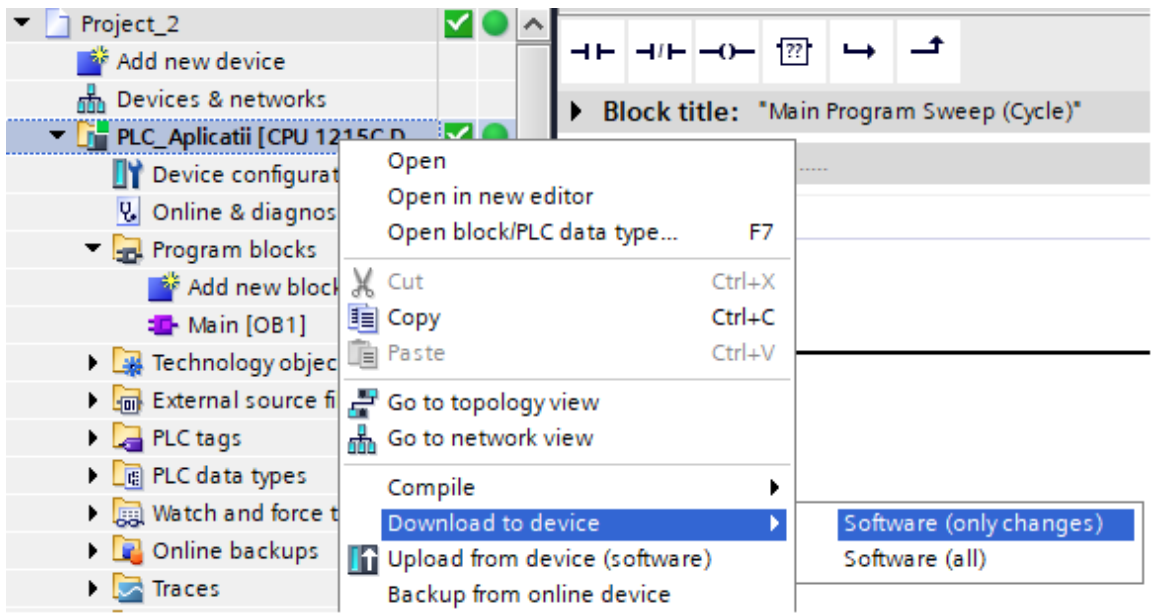

*Figura II-14. Descărcare modificări realizate în aplicația program în memoria PLC-ului*

<span id="page-70-0"></span>După declanșarea procedurii de descărcare modificări, instrumentul de inginerie TIA Portal, prezintă un rezumat al acțiunilor care trebuie efectuate și confirmate pentru a descarcă modificările efectuate în *Aplicația program (en. Software (only changes)).* 

Dacă nu sunt modificări majore sau esențiale, procedura de descărcare nu implică oprirea automatul programabil logic, vezi și [Figura II-15.](#page-70-1)

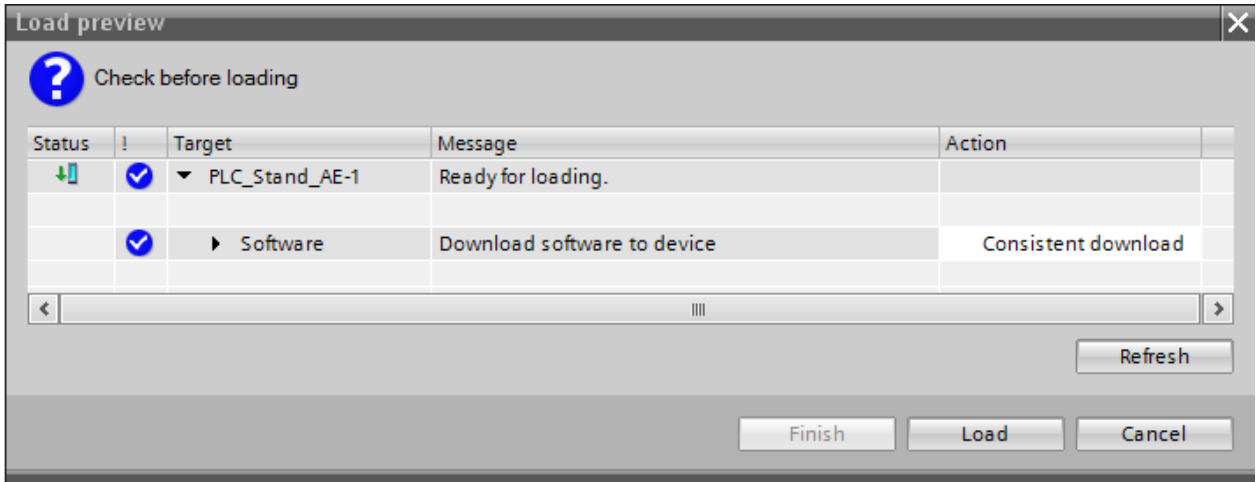

<span id="page-70-1"></span>*Figura II-15. Fereastra care prezintă sumarul acțiunilor necesare pentru descărcarea aplicației program*

Descărcarea aplicației program din TIA Portal în PLC se face prin acționarea opțiunii *Descărcare (en. Load).* Rezultatul procesului de descărcare a aplicației program este prezentat în *Fereastra de Inspecție (en. Inspector view),* secțiunea de *Informații (en. Info)*, vezi și [Figura II-16.](#page-71-0)

|                                      |                                                           |                                                       |         | <sup>EQ</sup> Properties |  | <b>T. Info O L</b> Diagnostics |       |    |  |
|--------------------------------------|-----------------------------------------------------------|-------------------------------------------------------|---------|--------------------------|--|--------------------------------|-------|----|--|
|                                      | General                                                   | <b>Cross-references</b>                               | Compile | <b>Syntax</b>            |  |                                |       |    |  |
|                                      |                                                           | Show all messages                                     | ۰       |                          |  |                                |       |    |  |
|                                      |                                                           |                                                       |         |                          |  |                                |       |    |  |
|                                      | Message                                                   |                                                       |         |                          |  |                                | Go to | -2 |  |
| Ø                                    |                                                           | Connection configuration was downloaded successfully. |         |                          |  |                                |       |    |  |
| Ø                                    | PLC_Aplicatii started.                                    |                                                       |         |                          |  |                                |       |    |  |
| V<br>'Main' was loaded successfully. |                                                           |                                                       |         |                          |  |                                |       |    |  |
| Ø                                    | Loading completed (errors: 0; warnings: 0).               |                                                       |         |                          |  |                                |       |    |  |
| Ø                                    | Connected to PLC_Aplicatii, via address IP=192.168.1.100. |                                                       |         |                          |  |                                |       |    |  |
|                                      | Start downloading to device.                              |                                                       |         |                          |  |                                |       |    |  |
| Ø<br>• PLC_Aplicatii                 |                                                           |                                                       |         |                          |  |                                |       |    |  |
| Ø<br>'Main' was loaded successfully. |                                                           |                                                       |         |                          |  |                                |       |    |  |
| ◙                                    | Loading completed (errors: 0; warnings: 0).               |                                                       |         |                          |  |                                |       |    |  |
|                                      |                                                           |                                                       |         |                          |  |                                |       |    |  |

*Figura II-16. Fereastra de inspecție prezintă rezultate detaliate a procesului de descărcare a aplicației program*

<span id="page-71-0"></span>După descărcarea cu succes a modificărilor din aplicația program, TIA Portal, actualizează și evidențiază prin intermediul elementelor grafice din secțiunea care prezintă *Structura proiectului (en. Project tree)* gradul de similitudine al proiectului de automatizare din instrumentul de inginerie și PLC*.*

Dacă proiectele de automatizare sunt identice, functionalitatea de monitorizare în timp real a blocului de organizare *Principal (en. Main)* devine disponibilă și poate fi activată, vezi și [Figura II-17.](#page-71-1)

<span id="page-71-1"></span>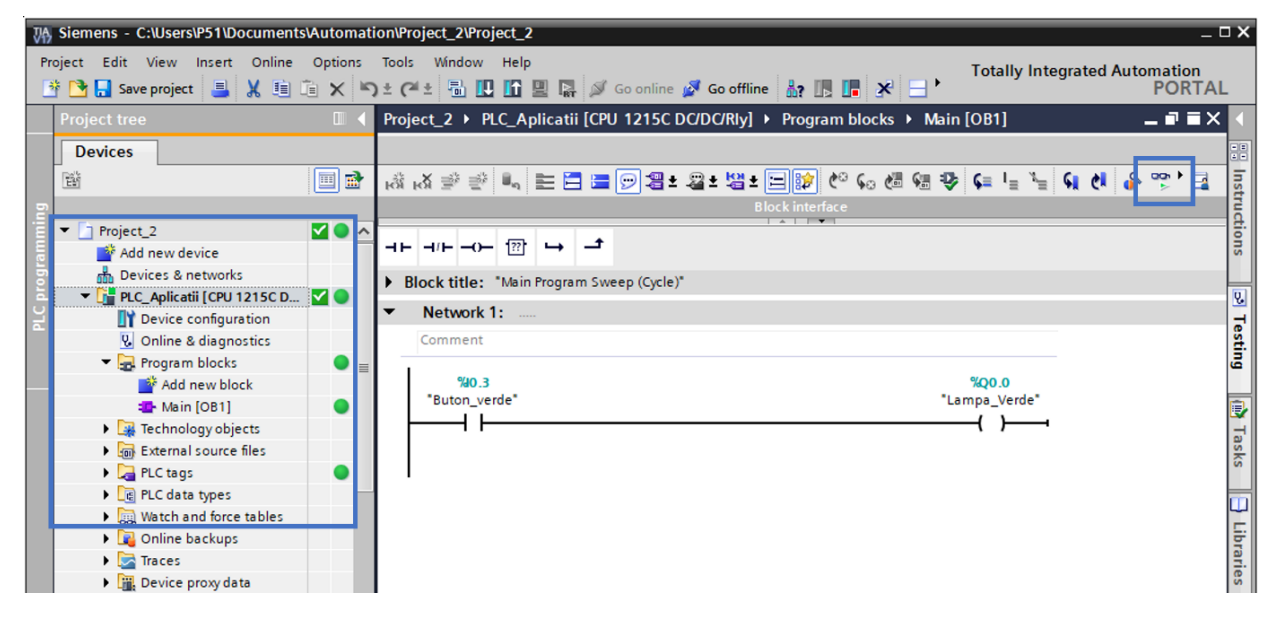

*Figura II-17. Evidențiere similitudine între proiectul de automatizare din TIA Portal și PLC și funcționalitate de monitorizare în timp real.*
Activarea funcționalității de monitorizare în timp real a blocurilor de program, reprezintă un avantaj esențial în dezvoltarea sau depanarea logicii de control a aplicațiilor program din proiectele de automatizare. Prin intermediul acestei funcționalități se poate observa dacă logica de control este executată, care este rezultatul execuției sau ce condiții nu sunt îndeplinite pentru execuția acesteia.

Când TIA Portal este în modul de monitorizare în timp real a *Blocurilor de program (en. Program blocks)* linia continuă de culoare verde indică că rezultatul obținut în urma evaluării logicii de control este True, iar linia întreruptă de culoare albastra indică că rezultatul evaluării logicii de control este False.

Interpretarea informațiilor din [Figura II-18](#page-72-0) indică faptul că în urma execuției logicii de control rezultatul instrucțiunii de programare de tip *Contact virtual normal deschis (en. Normally open contact)* care evaluează starea intrării digitale %I0.3 este False. Conform logicii de control, rezultatul este transmis instrucțiunii de *Atribuire* (*en. Assignment)* care modifică starea ieșirii digitale %Q0.3 în False

Activarea ieșirii care controlează lampa de culoare verde, necesită atribuirea unei stări logice de True sau 1 Logic. O stare logica de True este echivalentul unui potențial electric de 24 VDC.

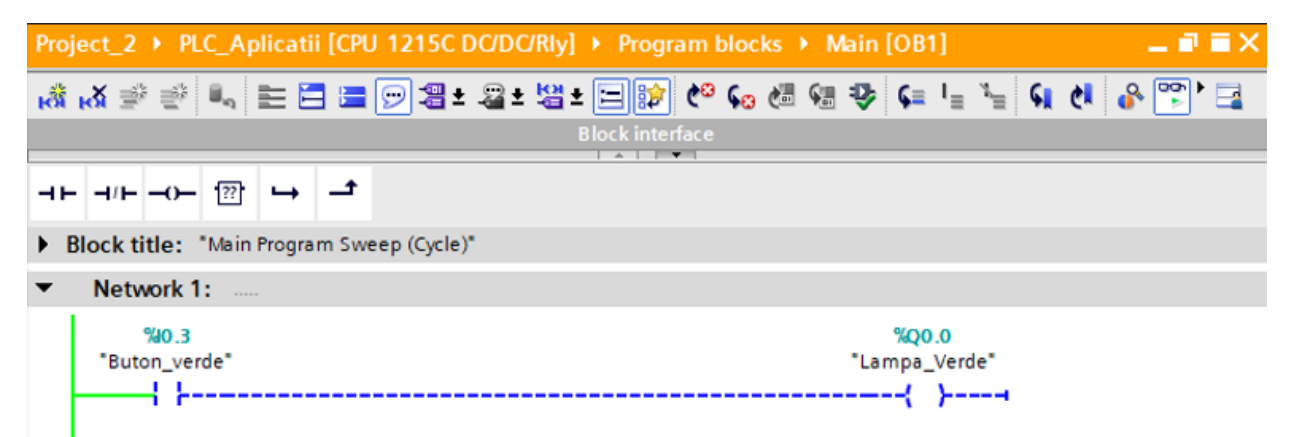

*Figura II-18. Funcționalitatea de monitorizare este activată și execuția logicii de control este evidențiată*

#### <span id="page-72-0"></span>**4.4. Testare proiect de automatizare**

Pentru a testa dacă proiectul de automatizare realizat îndeplinește cerințele aplicației trebuie acționat manual butonul fizic de culoare verde și observat dacă lampa de semnalizare de culoare verde iluminează. Dacă acțiunea asupra butonul verde este întreruptă lampa de semnalizare nu trebuie să mai ilumineze.

Observați ledurile de semnalizare ale IO-urilor de pe automatul programabil logic.

După finalizarea și testarea aplicației, aceasta trebuie salvată și arhivată, conform etapelor detaliate în capitolul *[I. Filozofia sistemelor de automatizare Siemens](#page-14-0)* subcapitolul *[10](#page-57-0) Salvare [și distribuire proiect.](#page-57-0)*

## **5. Aplicație :: Comanda lămpilor de semnalizare de culoare verde și roșie.**

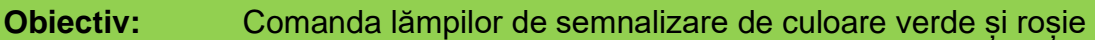

**Dificultate:** Începător (20 minute)

#### **Logica de control:**

- 1. Lampa verde va ilumina când selectorul 1 este în poziția On **și** butonul verde acționat.
- 2. Lampa verde nu va ilumina când butonul verde nu mai este acționat **sau** când selectorul 1 este în poziția Off
- 3. Lampa roșie va ilumina când butonul verde nu este acționat **sau** selectorul 1 este în poziția Off.

## **6. Configurare avansată echipamente**

## **6.1. Configurare avansată interfață om-mașină**

Prin intermediul panoului de control al interfeței om-mașină se pot efectua setări suplimentare pentru utilizarea interfetei om-mașină la potentialul la care a fost proiectată sau pentru a satisface cerințele unui proiect de automatizare.

Accesarea panoului de control al interfeței om-mașină, vezi [Figura II-19,](#page-74-0) cu scopul de a configura sau activa noi funcționalități se poate realiza prin apăsarea butonului *Panou de Control (en. Control Panel)* disponibil în următoarele situații:

- După inițializarea sistemului de operare, în perioada de timp destinată procesului de pregătire a aplicației program pentru execuție.
- Din aplicația program care rulează pe interfața om-mașină, dacă această modalitate a fost prevăzută în prealabil în aplicația program dezvoltată.

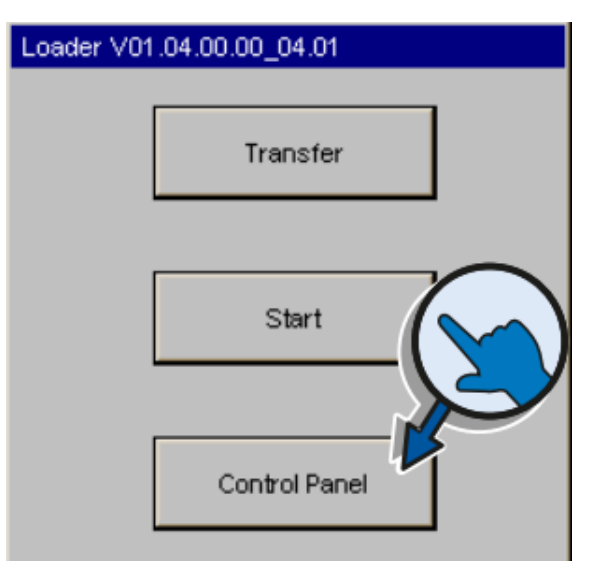

*Figura II-19. Panou de Control interfață om-mașină*

<span id="page-74-0"></span>Accesarea *Panoului de Control (en. Control Panel)* al interfeței om-mașină în perioada de timp destinată procesului de pregătire a aplicației program pentru rulare este posibilă pentru o perioadă limitată de timp. Perioada de timp în care accesarea panoului de control este disponibilă începe din momentul în care sistemul de operare a fost inițializat și durează până când aplicația program descărcată în memoria interfeței ommașină este pregătită pentru execuție.

In situația în care nu există o aplicație program încărcată în memoria interfeței ommașină, sistemul de operare activează după o perioadă de timp modul de transfer. In modul de transfer, interfața om-mașină așteaptă ca dispozitivul de programare să transfere proiectul de automatizare. Modul de transfer poate fi anulat pentru a putea accesa celelalte categorii din panoului de control al interfeței om-mașină, dacă este necesar.

Accesarea *Panoului de Control (en. Control Panel)* permite configurarea opțiunilor disponibile pentru modelul de interfață om-mașină existent. Multitudinea, varietatea și complexitatea opțiunilor disponibile variază în funcție de clasa de produse din care interfața om-mașină face parte și de versiunea sistemului de operare care rulează pe aceasta, vezi și [Figura II-20.](#page-75-0)

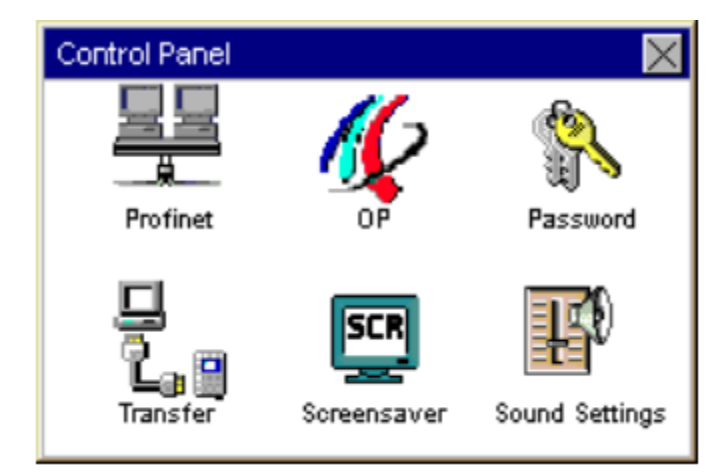

*Figura II-20. Opțiuni disponibile în panoul de control al interfeței om-mașină din gama de produse KTP400*

### <span id="page-75-0"></span>**Opțiuni interfață de comunicație Profinet**

Secțiunea destinată interfeței de comunicație Profinet, permite acces către următoarelor opțiuni: modalitatea de atribuire a adresei de IP pentru interfața om-mașină, viteza de transmisie a datelor, modalitatea de transmisie a pachetelor de date și numele interfeței om-mașină în rețeaua de comunicație Profinet, vezi și [Figura II-21.](#page-75-1)

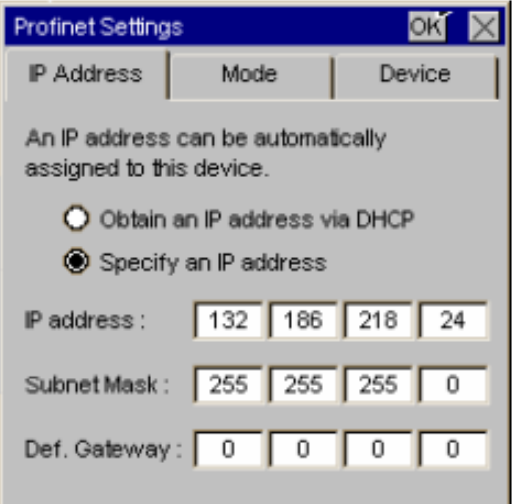

*Figura II-21. Opțiuni de configurare a adresei de IP pentru interfața om-mașină*

<span id="page-75-1"></span>Rolul opțiunilor din [Figura II-21](#page-75-1) este de a facilita transferul proiectului de automatizare care urmează să fie dezvoltat în instrumentul de inginerie TIA Portal către interfața om-mașină existentă fizic și de a simplifica integrarea interfeței om-mașină întrun proiect de automatizare.

Subsecțiunea *Adresa IP (en. IP Address)* din cadrul acestei categorii de opțiuni a interfeței om-mașină permite selectarea modalității de alocare a adresei de identificare în cadrul unei rețele de comunicație industrială de tip Profinet folosind una din modalitățile disponibile:

- Automat alocarea adresei de IP se realizează prin intermediul protocolul DHCP (Dynamic Host Configuration Protocol) al unui echipament de management al rețelelor. In această situație adresa de IP este alocată automat și aleator de către un router în funcție de setările acestuia.
- Manual alocarea adresei de IP se realizează manual prin intermediul panoului de control al interfeței om-mașină sau prin utilizarea unui dispozitiv de programare prin intermediul instrumentului de inginerie TIA Portal.

Deoarece standul destinat aplicațiilor generale de automatizare nu are în componență un echipament de management al rețelelor de comunicație, este necesară selectarea modalității de *Alocare manuală a adresei de IP* (*en. Specify an IP address manually*) pentru interfața om-mașină.

Alocarea manuală a adresei de IP pentru interfața om-mașină trebuie să considere constrângerile impuse de accesibilitatea interfeței om-mașină de către instrumentul de inginerie TIA Portal pentru descărcarea aplicației program. Aplicație program, care ulterior interacționează cu automatul programabil logic a cărui adresă de IP este: 192.168.1.100.

Astfel, parametri de identificare în rețeaua Profinet a interfeței om-mașină trebuie să respecte parametrizarea realizată în TIA Portal în capitolul *[I. Filozofia sistemelor de](#page-14-0)  [automatizare Siemens](#page-14-0)* subcapitolul *[6. Configurare esențială](#page-28-0) echipamente* secțiunea *[6.2](#page-38-0) [Interfața om-mașină](#page-38-0)*, respectiv:

- Adresa de IP: 192.168.1.110
- Subnet Mask: 255.255.255.0

**Deoarece conexiunea dintre PLC și HMI se realizează direct, fără un echipament intermediar destinat managementului rețelelor de comunicație,** *Punctul de acces (en. Default Gateway)* **către o rețea de tip LAN / WAN nu trebuie configurat.**

• Default Gateway: 0.0.0.0 sau 192.168.1.1 (adresa tipică a unui router)

Subsecțiunea *Mod (en. Mode)* din cadrul acestei categorii de opțiuni a interfeței om-mașină, permite configurarea modalității de transfer și viteza de transmisie a datelor, vezi și [Figura II-22.](#page-77-0)

In cadrul acestei subsecțiuni nu se modifică modalitatea și nici viteza de transmisie a datelor, deoarece setările implicite satisfac cerințele aplicațiilor ce urmează să fie dezvoltate.

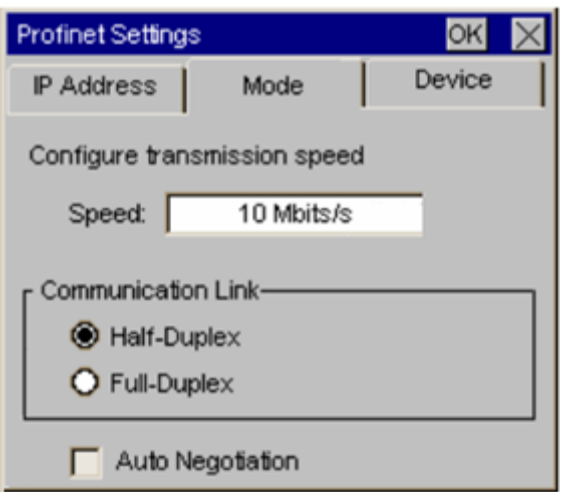

<span id="page-77-0"></span>*Figura II-22. Opțiuni de transmisie a datelor prin protocolul de comunicație Profinet*

Subsecțiunea *Dispozitiv (en. Device)* din cadrul acestei categorii de opțiuni a interfeței om-mașină, permite alocarea unui nume cu rol de identificare în cadrul rețelei Profinet pentru interfața om-mașină, vezi și [Figura II-23.](#page-77-1)

Pentru a facilita identificarea rapidă a interfeței om-mașină în rețeaua de comunicație Profinet de către instrumentul de inginerie TIA Portal pentru a realiza prima conexiune cu aceasta cu scopul de a transfera aplicația program, numele interfeței ommașină trebuie să fie identic cu numele alocat în instrumentul de inginerie.

Astfel, se alocă interfeței om-mașină numele: *HMI\_Aplicatii*, care reprezintă o formă complementară de identificare a dispozitivului în rețeaua de comunicație industrială Profinet.

<span id="page-77-1"></span>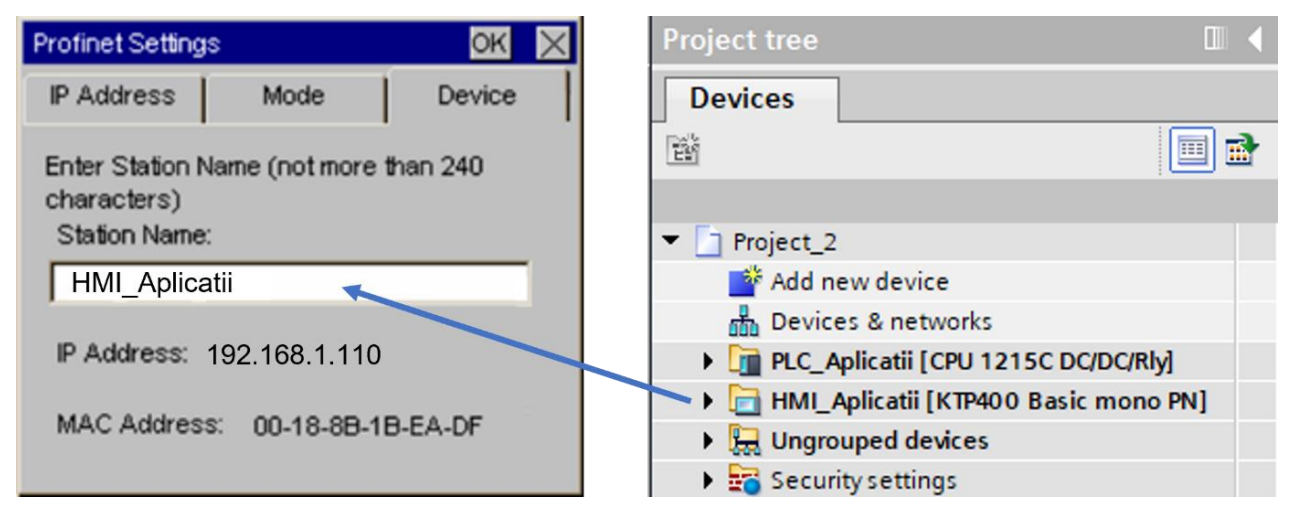

*Figura II-23. Alocare nume pentru interfață om-mașină într-o rețea de comunicație Profinet în conformitate cu numele din TIA Portal*

### **Opțiuni interfață om-mașină**

Secțiunea destinată interfeței om-mașină, permite acces către următoare opțiuni: modalitatea de afișare și vizualizare a informațiilor grafice, comportamentul interfeței ommașină, recalibrarea ecranului tactil și vizualizarea licențelor software care stau la baza sistemului de operare sau care sunt necesare rulării acestuia.

Subsecțiunea *Afișaj (en. Display),* vezi [Figura II-24,](#page-78-0) din cadrul acestei categorii de opțiuni a interfeței om-mașină permite configurarea următoarelor opțiuni de afișare și vizualizare a informațiilor prezentate pe afișaj precum și comportamentul interfeței:

- *Orientare (en. Orientation)* Majoritatea interfețelor om-mașină permit afișarea informațiilor prezentate sub format *Peisaj (en. Landscape)* sau *Portret (en. Portrait)*. Rolul acestei opțiuni este de a obține o mai bună vizualizare a informațiilor în funcție de montajul fizic al interfeței om-mașină. Formatul *Peisaj (en. Landscape)* este formatul potrivit pentru montajului fizic al interfeței ommașină pe standul destinat aplicațiilor generale.
- *Întârziere la Pornire (en. Start Delay) –* Sistemului de operare întârzie pentru perioada de timp configurată execuția aplicației program dezvoltate. Scopul acestei întârzieri este de a oferi posibilitatea accesării Panoului de Control pentru modificarea anumitor opțiuni. In contextul aplicațiilor din acest material didactic, întârzierea la pornire trebuie configurată la 3 secunde.
- *Contrast (en. Contrast)* Ajustarea nivelului de contrast pentru o vizualizare adecvată specifică mediului în care interfața om-mașină a fost amplasată.

<span id="page-78-0"></span>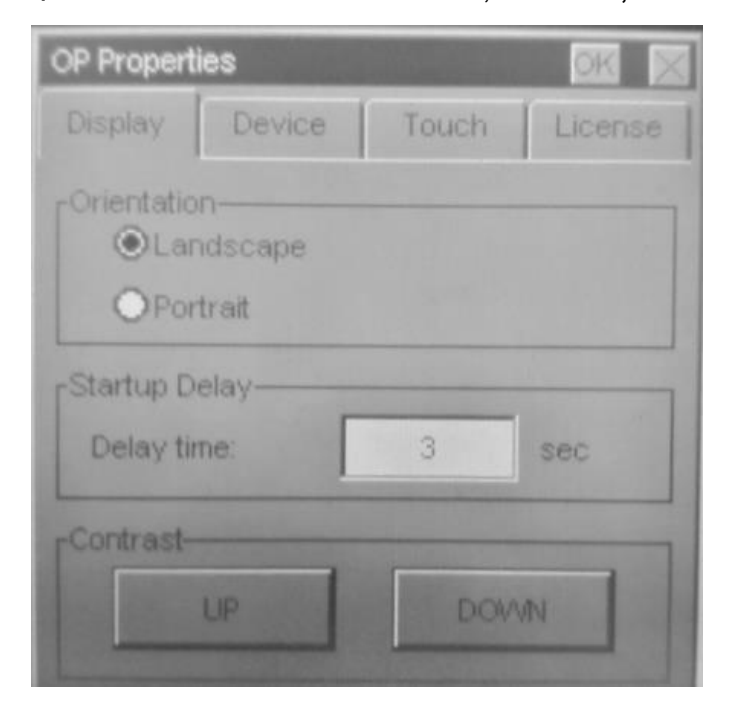

*Figura II-24. Proprietăți specifice afișării și vizualizării informațiilor pe interfața ommașină*

Subsecțiunea *Funcție Tactilă (en. Touch),* vezi și [Figura II-25,](#page-79-0) din cadrul acestei categorii de opțiuni a interfeței om-mașină permite inițierea procedurii de recalibrare a funcționalității tactile de care dispune interfața om-mașină.

In ciclul de viață al interfeței om-mașină există situații și factori care au efect asupra comportamentului la atingere al ecranului interfeței om-mașină, diminuând precizia funcției tactile.

Prin intermediul procedurii de recalibrare, precizia funcției tactile poate fi restabilită. Odată inițiată procedura de recalibrare trebuie urmate instrucțiunile afișate pe ecran care implică atingerea unui set de puncte indicate folosind un dispozitiv de precizie, de preferat un dispozitiv de tip *stylus*.

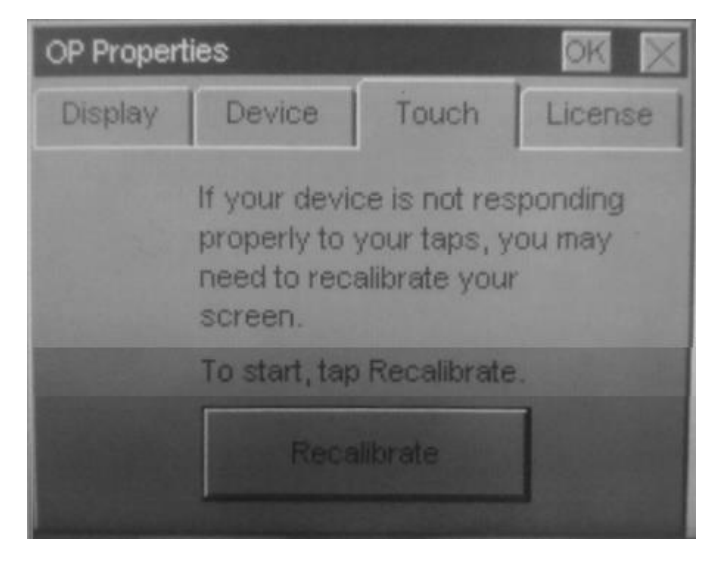

<span id="page-79-0"></span>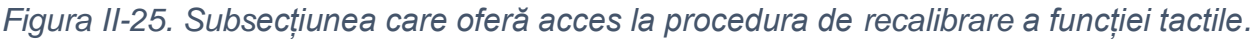

#### **Opțiuni de protecție a ecranului**

Secțiunea *Protecție ecran (en. ScreenSaver)*, vezi și [Figura II-26,](#page-80-0) este destinată parametrizării unei funcționalități care monitorizează timpul de neutilizare a interfeței ommașină.

In situația în care interfața om-mașină nu este utilizată o perioadă de timp egală sau mai mare cu perioada de timp configurată, nivelul de iluminare este diminuat și un element grafic este afișat în diverse locații pe ecranul interfeței om-mașină.

Rolul acestei funcționalități este de a proteja sistemul de iluminare al fundalului interfeței om-mașină de o îmbătrânire prematură, iar rolul elementului grafic este de a evita deteriorarea segmentelor cu cristalelor lichide, care ar avea ca efect imprimarea definitivă a unei informații pe o zonă din afișaj.

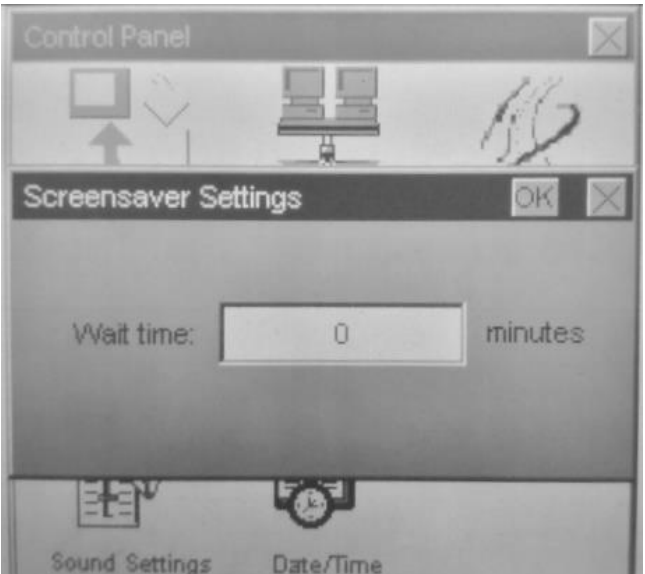

*Figura II-26. Opțiuni de protecție ecran a interfeței om-mașină*

### <span id="page-80-0"></span>**Opțiuni de sunet**

Secțiunea destinată *Setărilor acustice (en. Sound Settings),* vezi și [Figura II-27,](#page-80-1) pentru interfața om-mașină, permite activarea sau dezactivarea semnalului acustic care acompaniază atingerea elementelor grafice din aplicația program ce urmează să fie dezvoltată și descărcată în interfața om-mașină.

Pentru o bună desfășurare a orelor de laborator, semnalizarea acustică trebuie **dezactivată** pentru toate aplicațiile prezentate în acest material didactic.

<span id="page-80-1"></span>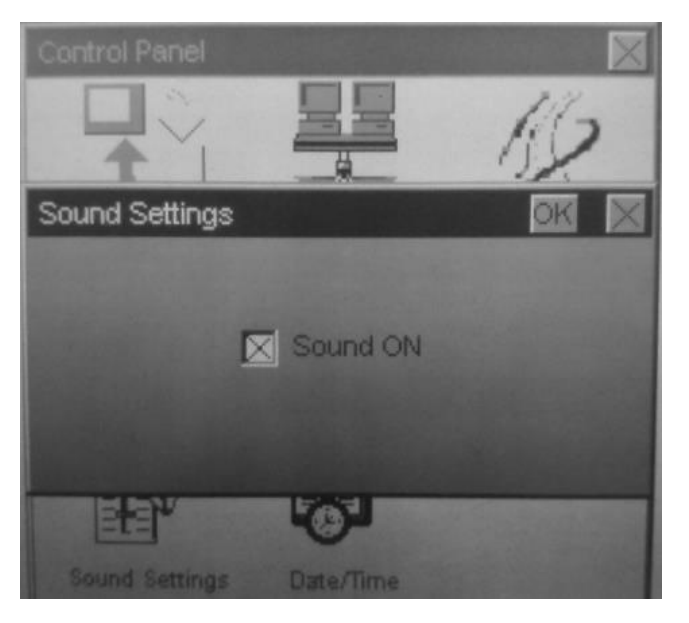

*Figura II-27. Opțiuni acustice pentru interfața om-mașină*

## **7. Aplicație :: Vizualizare informații despre starea butonului fizic**

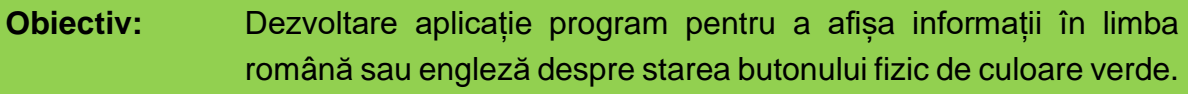

**Dificultate:** Începător

#### **Etape principale pentru aplicația program:**

- 1. Creare ecran pentru interfața om-mașină.
- 2. Configurare opțiuni lingvistice pentru proiectul de automatizare.
- 3. Configurare opțiuni lingvistice specifice execuției aplicației program dezvoltate.
- 4. Introducere și parametrizare element de design pentru indicarea stării butonului de culoare verde.
- 5. Conectare element de design din HMI la variabila din PLC asociată intrării digitale unde este conectat butonul fizic de culoare verde.
- 6. Introducere și parametrizare element de control pentru schimbarea opțiunilor lingvistice.

Obiectivul principal al acestei aplicații este de a dezvolta o aplicație program pentru a afișa informații în limba română sau engleză și de a indica starea conexiunii butonului fizic de culoare verde atunci când aceasta este acționat sau nu. Schimbarea limbii de afișare a informației se face prin acționarea asupra unui buton virtual aflat în ecranul interfeței om-mașină.

Un model de reprezentare grafică pentru interfața om-mașină asociată acestei aplicații program este prezentat în [Figura II-28,](#page-81-0) iar funcționalitățile și indicațiile de implementare sunt detaliate în următoarele subcapitole.

| $\mathbb{R}$<br><b>Project tree</b> | HMI_Aplicatii [KTP400 Basic mono PN] ▶ Screens ▶ 001 Ecran Principal                                                                                                 |
|-------------------------------------|----------------------------------------------------------------------------------------------------|
| <b>Devices</b>                      | B $I \cup S$ A $\pm \equiv \pm \underline{A} \pm \underline{\underline{\Phi}} \pm \underline{\underline{Z}} \pm \underline{\equiv} \pm$<br>$\equiv$<br>$\mathcal{P}$ |
| 圃<br>画                              | <b>SIEMENS</b><br>SIMATIC PANEL                                                                                                    |
| Project_2                           |                                                                                                    |
| ैं Add new device                   |                                                                                                    |
| nm Devices & networks               |                                                                                                    |
| T PLC_Aplicatii [CPU 1215C DC/DC    |                                                                                                    |
| HMI_Aplicatii [KTP400 Basic m       |                                                                                                    |
| Device configuration                |                                                                                                    |
| <b>V</b> Online & diagnostics       |                                                                                                    |
| <b>Runtime settings</b>             |                                                                                                    |
| $\blacksquare$ Screens              |                                                                                                    |
| Add new screen                      | RO / EN                                                                                                    |
| 001 Ecran Principal                 | ,,,,,,,,,,,,,,,,,,,,,,,,,,,,,,,                                                                                                    |
| Screen management                   |                                                                                                    |

<span id="page-81-0"></span>*Figura II-28. Vedere de ansamblu cu obiectivul principal al aplicației*

## **7.1. Creare ecran pentru interfață om-mașină**

Crearea a cel puțin unui ecran în cadrul aplicației program destinată interfeței ommașină este necesară deoarece permite implementarea celorlalte etape a aplicației. In lipsa unui ecran informația nu poate fi reprezentată grafic pe afișajul interfeței om-mașină.

Pentru a crea un *Ecran (en. Screen)* în aplicația program a interfeței om-mașină, trebuie efectuate următoarele operații, vezi și [Figura II-29:](#page-82-0)

- Se selectează și se desfășoară secțiunile asociate interfeței om-mașină în fereastra care prezintă *Structura proiectului (en. Project tree)*
- Se desfășoară subsecțiunea *Ecrane (en. Screens)*,
- Se creează un nou ecran prin accesarea opțiunii *Adaugă ecran nou (en. Add new screen)*.

| Siemens - C:\Users\P51\Documents\Automation\Project_2\Project_2 |                      |                                                         |                                                                                                    |
|-----------------------------------------------------------------|----------------------|---------------------------------------------------------|----------------------------------------------------------------------------------------------------|
| Project Edit View Insert<br>Online Options                      | Tools<br>Window Help |                                                         |                                                                                                    |
| <b>Example 1</b> Save project E                                 |                      | X 道面×り± (*± 18 四面里原 X Goonline A Gooffline 18 四面 ※ 日田 * |                                                                                                    |
| <b>Project tree</b>                                             | $\Box$ 4             | [KTP400 Basic mono PN] > Screen management >            | _ 2 5 X                                                                                                    |
| <b>Devices</b>                                                  |                      | 這                                                       | $\underline{U}$ 5 A ± $\underline{\equiv}$ ± $\underline{A}$ ± $\underline{\&}$ = $\underline{A}$ = $\underline{A}$ = $\underline{I}$ |
| 睯                                                               | 画画<br><b>SIEMENS</b> |                                                         | <b>SIMATIC PANEL</b>                                                                                                    |
|                                                                 |                      |                                                         |                                                                                                    |
| $\blacksquare$ Project_2                                        |                      |                                                         |                                                                                                    |
| Add new device                                                  |                      |                                                         |                                                                                                    |
| no Devices & networks                                           |                      |                                                         |                                                                                                    |
| PLC_Aplicatii [CPU 1215C DC/DC/Rly]                             |                      |                                                         |                                                                                                    |
| HMI_Aplicatii [KTP400 Basic mono PN]                            |                      |                                                         |                                                                                                    |
| <b>Device configuration</b>                                     |                      |                                                         |                                                                                                    |
| <b>V</b> Online & diagnostics                                   |                      |                                                         |                                                                                                    |
| <b>Runtime settings</b>                                         |                      |                                                         | $\equiv$                                                                                                    |
| $\blacksquare$ Screens                                          |                      |                                                         |                                                                                                    |
| Add new screen                                                  |                      |                                                         |                                                                                                    |
| Screen_1                                                        |                      |                                                         |                                                                                                    |
| Screen management                                               |                      |                                                         |                                                                                                    |
| $\blacktriangleright$ $\Box$ HMI tags                           |                      |                                                         |                                                                                                    |
| <sup>2</sup> Connections                                        |                      |                                                         |                                                                                                    |
| M HMI alarms                                                    |                      |                                                         |                                                                                                    |
| Recipes                                                         |                      | F2<br>F3<br>F1                                          | F4                                                                                                    |
| 5 Scheduled tasks                                               |                      |                                                         |                                                                                                    |
| <b>EX</b> Text and graphic lists                                |                      |                                                         |                                                                                                    |
| <b>O</b> User administration                                    |                      |                                                         |                                                                                                    |
| $\blacktriangleright$ $\Box$ Ungrouped devices                  |                      | 100%                                                    |                                                                                                    |

*Figura II-29. Creare ecran pentru interfața om-mașină*

<span id="page-82-0"></span>După accesarea opțiunii de adăugare ecran nou, TIA Portal, creează un nou ecran, îi alocă un nume implicit și îl deschide în zona de lucru.

Pentru o gestionare eficientă a ecranelor din aplicația program a interfeței ommașină, este recomandată personalizarea numelor acestora. Astfel, numele ecranului nou creat este modificat în *"001 Ecran Principal"*. Modificarea numelui unui ecran implică realizarea următoarelor operații, vezi și [Figura II-30:](#page-83-0)

- Se efectuează click dreapta pe ecranul în cauză,
- Se selectează sub meniul *Redenumire (en. Rename),*
- Se introduce noul nume al ecranului.

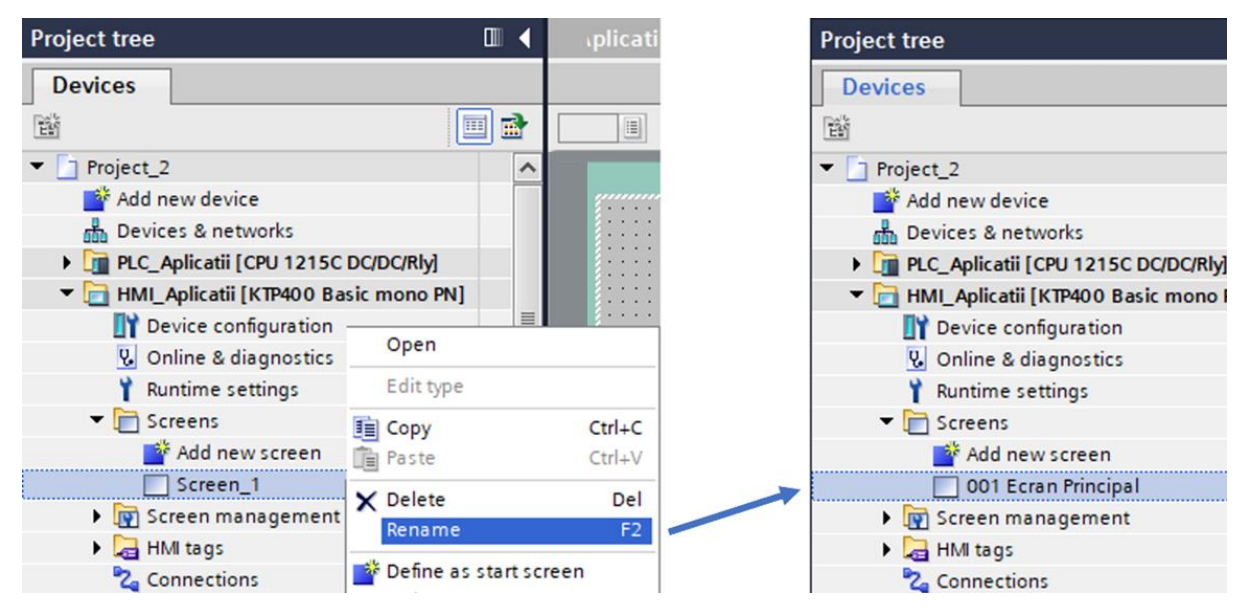

*Figura II-30. Modificare nume ecran*

<span id="page-83-0"></span>In situația în care ecranul creat este primul ecran al interfeței om-mașină, acesta este configurat automat de către instrumentul de inginerie TIA Portal ca și ecran de start. Aceasta proprietate, are ca efect încărcarea și afișarea automată a ecranului în momentul în care sistemul de operare rulează aplicația program după o repornire.

Ecranul de start, este evidențiat de instrumentul de inginerie prin marcarea ecranului cu un simbol distinctiv, în forma unui triunghi de culoare verde, vezi și [Figura](#page-83-1)  [II-31.](#page-83-1)

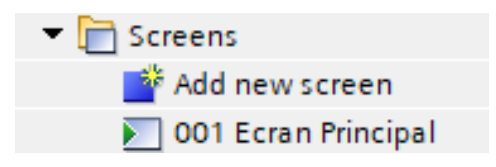

*Figura II-31. Simbol care evidențiază ecranul principal*

<span id="page-83-1"></span>Dacă instrumentul de inginerie nu configurează automat un ecran de start, sau dacă se dorește modificarea ecranului de start, trebuie efectuate următoarele operații:

- Se efectuează click dreapta pe ecranul în cauză,
- Se selectează opțiunea *Definește ca și ecran de Start (en. Define as Start Screen)*

Datorită caracterului bilingv al aplicației, înainte de introducerea informației care se dorește afișată pe ecranele interfeței om-mașină, trebuie configurate setările lingvistice a proiectului de automatizare și a aplicației program.

### **7.2. Configurare opțiuni lingvistice proiect de automatizare**

<span id="page-84-1"></span>In etapa în care a fost creat proiectul de automatizare, instrumentul de inginerie TIA Portal, a folosit un șablon de setări implicite pentru crearea structurii proiectului de automatizare.

De cele mai multe ori setările implicite utilizate de TIA Portal pentru crearea structurii proiectului de automatizare satisfac parțial cerințele unei aplicații reale.

Una din aceste setări este reprezentată de opțiunile lingvistice în care aplicația program a proiectului de automatizare poate fi editată și dezvoltată. Implicit, limba engleză este singura opțiune lingvistică considerată pentru editare și dezvoltare.

Considerând cerințele aplicației propuse, în care aplicația program a interfeței ommașină trebuie să permită schimbarea limbii de afișare a informațiilor pe ecranele interfeței om-mașină. Limba română trebuie să fie opțiunea lingvistică implicită, iar limba engleză o altă variantă de reprezentare a informațiilor.

In continuare trebuie modificate setările lingvistice a proiectului de automatizare pentru a permite editarea și dezvoltarea proiectului astfel încât utilizatorul să poată schimbă limba de afișare a informațiilor.

Pentru a configura optiunile lingvistice de editare și dezvoltare a proiectului de automatizare, trebuie efectuate următoarele operații, vezi și [Figura II-32:](#page-84-0)

- Se desfășoară secțiunile proiectului de automatizare în fereastra care prezintă *Structura proiectului (en. Project tree),*
- Se desfășoară secțiunea *Opțiuni lingvistice și resurse (en. Languages & resources)*,

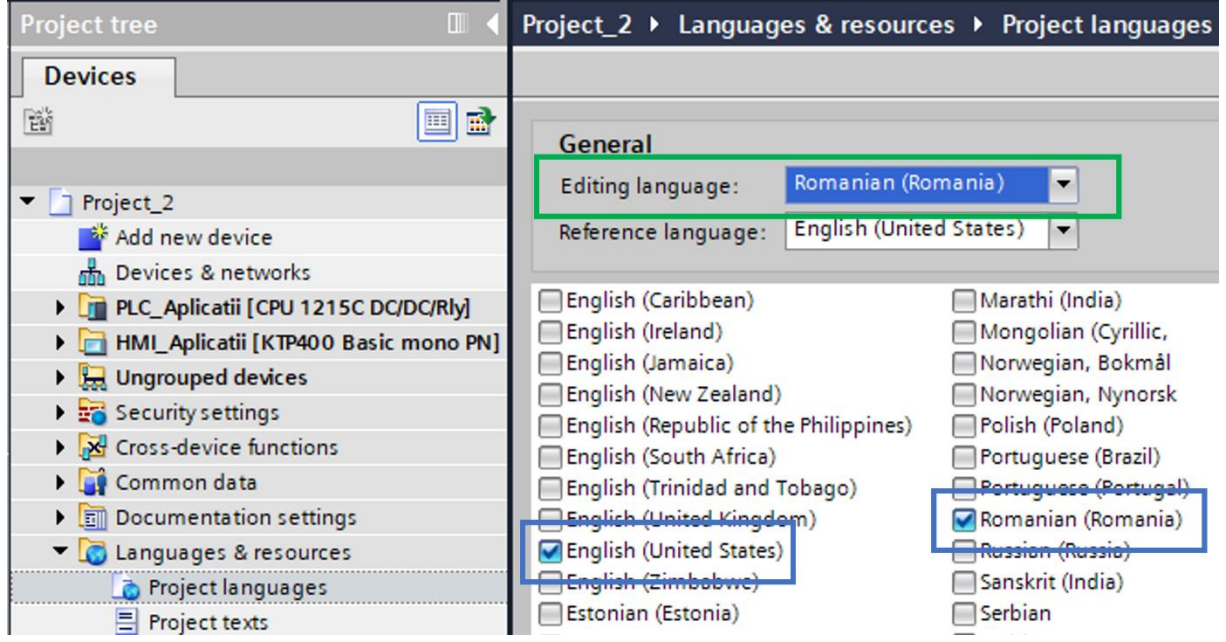

• Se accesează opțiunea *Opțiuni lingvistice proiect (en. Project languages)*.

<span id="page-84-0"></span>*Figura II-32. Opțiuni lingvistice pentru proiect*

Instrumentul de inginerie TIA Portal, deschide în zona de lucru setările specifice opțiunilor lingvistice pentru proiectul de automatizare. Lista de opțiuni lingvistice trebuie completată și cu limba română. Astfel, trebuie bifate opțiunile lingvistice: *English* și *Romanian*.

Suplimentar limba română este selectată ca fiind limba de editare a aplicației program dezvoltată pentru interfața om-mașină. Astfel, textele elementelor grafice care apar pe ecranele interfeței om-mașină în etapa de dezvoltare a aplicației program pentru HMI sunt specifice limbii române, vezi și [Figura II-33.](#page-85-0)

| <b>ELECTIN ROMANA ELECTION</b> |            |                       |                    |  |  |  |
|--------------------------------|------------|-----------------------|--------------------|--|--|--|
| Text field_1 [Text field]      |            |                       | Properties         |  |  |  |
| <b>Properties</b>              | Animations | Events                | <b>Texts</b>       |  |  |  |
| English (United States)        |            |                       | Romanian (Romania) |  |  |  |
| <b>TEXT IN ENGLISH</b>         |            | <b>TEXT IN ROMANA</b> |                    |  |  |  |

*Figura II-33. Efect selecție opțiune de editare: limba română*

<span id="page-85-0"></span>De regulă, opțiunea lingvistică selectată pentru editare trebuie să considere opțiunea lingvistică a cărei traducere implică în cele mai multe cazuri un număr mai mare de caractere. Spre exemplu, traducerea termenului *ventilator* din română este *fan* în engleză.

Chiar dacă, aparent opțiunea are un caracter lipsit de însemnătate, aceasta are un rol important în procesul de aranjare și dimensionare corectă a elementelor grafice in ecranele interfeței om-mașină astfel încât textul asociat opțiunilor lingvistice să fie vizibil în întregime.

In [Figura II-34,](#page-85-1) cele două butoane virtuale afișează un text specific opțiunilor lingvistice disponibile. In ecranul din stânga, procesul de dimensionare a butoanelor virtuale a considerat limba engleză ca și opțiune lingvistică de editare. Lungimea redusă a textului în engleză poate conduce la dimensionarea nepotrivită a butoanelor sau a altor elemente grafice. Pe același buton textul în limba română nu este afișat complet. In ecranul din dreapta, procesul de dimensionare a butoanelor virtuale a considerat limba română ca și opțiune lingvistică de editare. Editarea proiectului conform opțiunii lingvistice a cărei traducere implică mai multe caractere asigură un rezultat corespunzător, în ceea ce privește dimensionarea și aranjarea elementelor grafice în ecranele interfeței ommașină precum și în procesul de interpretare a informațiilor afișate de către utilizator.

| .           |                           |
|-------------|---------------------------|
| .<br>.<br>. | .<br>.<br>.<br>.          |
| .<br>.<br>. | .<br>.                    |
| .<br>.      | .<br>VENTIL ATO<br>.<br>. |
| .           | .                         |

<span id="page-85-1"></span>*Figura II-34. Evidențiere elemente grafice și textul afișat*

### **7.3. Configurare opțiuni de execuție aplicație program HMI**

Asemănător cu setările implicite destinate procesului de editare și dezvoltare a aplicației program pentru proiectul de automatizare, instrumentul de inginerie TIA Portal, utilizează un șablon de setări implicite și pentru execuția aplicației program.

Printre aceste setări se regăsesc și opțiunile lingvistice de execuție și font care sunt folosite în procesul de execuție a aplicației program.

Considerând cerințele aplicației propuse, în care aplicația program a interfeței ommașină trebuie să permită schimbarea limbii de afișare a informațiilor pe ecranele interfeței om-mașină. Limba română trebuie să fie opțiunea lingvistică implicită, iar limba engleză o altă variantă de reprezentare a informațiilor.

In continuare trebuie modificate opțiunile lingvistice de execuție și font care sunt folosite în procesul de execuție a aplicației program astfel încât la fiecare repornire a interfeței om-mașină, informația afișată pe ecrane să fie implicit în limba română. Suplimentar operatorul trebuie să poată schimba limba de afișare a informațiilor și în limba engleză.

Pentru a configura opțiunile lingvistice de execuție a proiectului de automatizare, trebuie efectuate următoarele operații, vezi și [Figura II-35:](#page-86-0)

- Se selectează și se desfășoară secțiunile asociate interfeței om-mașină în fereastra care prezintă *Structura proiectului (en. Project tree),*
- Se accesează secțiunea *Setări execuție (en. Runtime settings)*,
- Se selectează în fereastra deschisă în zona de lucru categoria *Opțiuni Lingvistice de Execuție și Font (en. Language & font).*

Din optiunile lingvistice de executie și font disponibile în zona de lucru se activează și limba Română. Iar, ulterior prin intermediul săgeților de ordonare se modifică ordinea opțiunilor lingvistice astfel încât limba română să fie opțiunea lingvistică principală sau limba română să ajungă pe poziția 0.

| <b>Project tree</b>                     |                           |   |   |       |                 | ject_2 ▶ HMI_Aplicatii [KTP400 Basic mono PN] ▶ Runtime settings |                  |
|-----------------------------------------|---------------------------|---|---|-------|-----------------|------------------------------------------------------------------|------------------|
| <b>Devices</b>                          |                           |   |   |       |                 |                                                                  |                  |
| 画品<br>睯                                 | General<br><b>Screens</b> |   |   |       | Language & font |                                                                  |                  |
| $\blacktriangledown$ Project_2          | Keyboard                  |   |   |       |                 | Runtime language and font selection                              |                  |
| Add new device                          | Alarms                    | 土 | 工 |       |                 |                                                                  |                  |
| nm Devices & networks                   | User administration       |   |   | Order | <b>Enable</b>   | Language                                                         | <b>Fixed fon</b> |
| PLC_Aplicatii [CPU 1215C DC/DC/Rly]     | Language & font           |   |   | o     | M               | Romanian (Romania)                                               | Tahoma           |
| HMI Aplicatii [KTP400 Basic mono PN]    |                           |   |   |       |                 | English (United States) Tahoma                                   |                  |
| Device configuration                    |                           |   |   |       |                 |                                                                  |                  |
| <b>V.</b> Online & diagnostics          |                           |   |   |       |                 |                                                                  |                  |
| Runtime settings                        |                           |   |   |       |                 |                                                                  |                  |
| $\triangleright$ $\blacksquare$ Screens |                           |   |   |       |                 |                                                                  |                  |
| Screen management                       |                           |   |   |       |                 |                                                                  |                  |

<span id="page-86-0"></span>*Figura II-35. Setări lingvistice pentru rularea aplicației program a HMI*

După configurarea optiunilor lingvistice de editare și dezvoltare a proiectului de automatizare și a opțiunilor lingvistice de execuție a aplicației program, precondițiile necesare pentru implementarea cerințelor aplicației propuse sunt îndeplinite și se poate continua cu dezvoltarea aplicație în sine.

### **7.4. Elemente de design si control pentru HMI**

Dezvoltarea interfeței grafice a ecranului prezentat în [Figura II-28,](#page-81-0) implică adăugarea, parametrizarea și organizarea unor elemente de design și control în ecranele interfeței om-mașină.

Accesarea elementelor de design și control este posibilă prin intermediul ferestrei de *Taburi specifice (en. Task card).* Componența ferestrei *Taburi specifice (en. Task card)* este actualizată dinamic de către instrumentul de inginerie în funcție de conținutul încărcat în zona de lucru.

Personalizarea ecranelor unei interfeței om-mașină cu elemente de design și control implică deschiderea unui ecran în zona de lucru.

Pentru a deschide un ecran în zona de lucru, trebuie efectuate următoarele operații, vezi și [Figura II-36:](#page-87-0)

- Se selectează și se desfășoară sectiunile asociate interfetei om-mașină în fereastra care prezintă *Structura proiectului (en. Project tree),*
- Se desfășoară subsecțiunea *Ecrane (en. Screens)*,

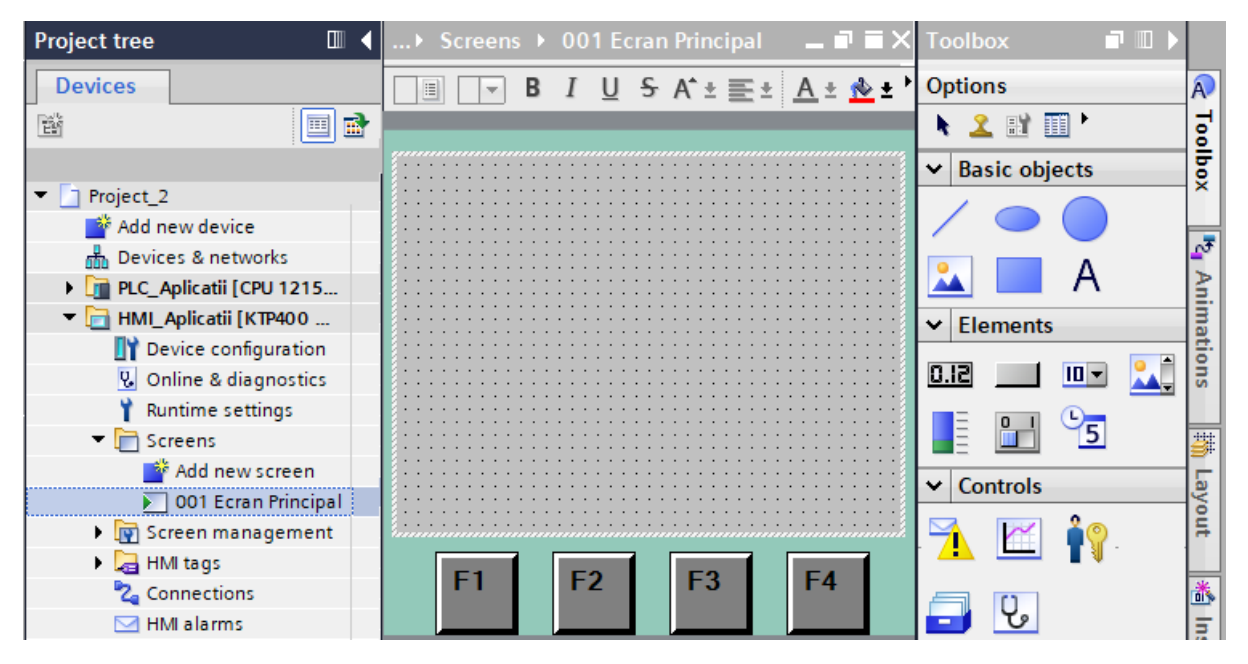

• Se accesează ecranul *001 Ecran Principal*.

<span id="page-87-0"></span>*Figura II-36. Ecran deschis în zona de lucru și trusa de unelte din fereastra de taburi desfășurată*

După deschiderea ecranului *001 Ecran Principal* în zona de lucru, elementele de design și de control disponibile pot fi vizualizate, studiate și accesate prin desfășurarea ferestrei *Taburi specifice (en. Task card)*, secțiunea *Trus*ă *de unelte (en. Toolbox),* vezi [Figura II-36](#page-87-0) și [Figura II-37.](#page-88-0)

Introducerea elementelor de design și control din *Trusa de unelte (en. Toolbox)* se face folosind funcționalitatea *drag'n'drop* sau selectând elementul de design sau control cu click stânga și amplasarea în ecranul deschis în zona de lucru.

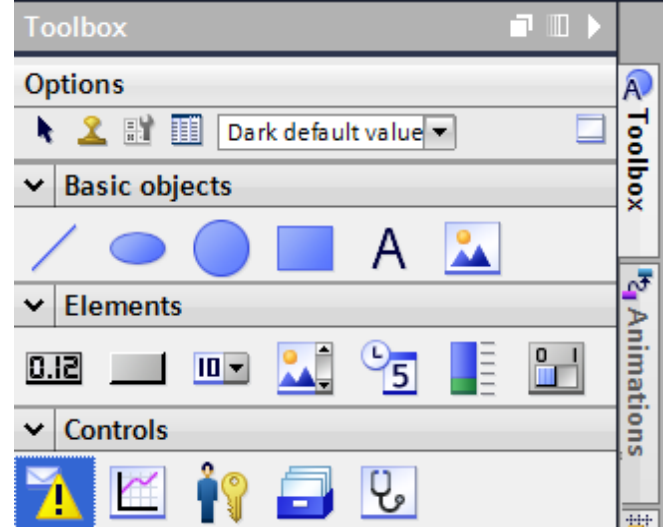

<span id="page-88-0"></span>*Figura II-37. Trusa de unelte (en. Toolbox) cu elemente de design și control specifice ecranelor interfeței om-mașină introdusă în proiectul de automatizare*

### **7.5. Introducere și parametrizare casetă de text**

In acest subcapitol se introduce un element de design de tip *Caseta text (en. Text field)* din categoria de *Obiecte de bază (en. Basic object)* a *Trusei de unelte (en. Toolbox)*  cu rol de a afișa textul: "*Stare buton verde*" și de a facilita interpretarea informațiilor afișate pe care ecranul interfeței om-mașină.

Pentru a realiza obiectivul propus, trebuie efectuate următoarele operații:

• Se identifică și se selectează elementul de design dedicat afișării unui text din cadrul *Trusei de unelte (en. Toolbox)*, vezi și [Figura II-38.](#page-88-1)

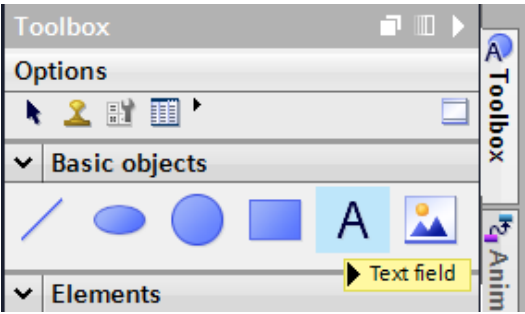

<span id="page-88-1"></span>*Figura II-38. Element de design din categoria obiectelor de bază dedicat afișării de texte* 

• Se introduce elementul de design în ecranul deschis în zona de lucru folosind funcționalitatea *drag'n'drop* și se selectează, vezi și [Figura II-39,](#page-89-0)

|                |                                 | sic mono PN] > Screens > 001 Ecran Principal                                                                                             | $\blacksquare$ $\blacksquare$ $\blacksquare$ $\times$ Toolbox | $\blacksquare$                       |                                      |
|----------------|---------------------------------|----------------------------------------------------------------------------------------------------|---------------------------------------------------------------|--------------------------------------|--------------------------------------|
|                |                                 |                                                                                                    |                                                               | <b>Options</b>                       | IA.                                  |
| Tahoma         | E<br>$\blacktriangledown$<br>15 | <b>B</b> <i>I</i> <u>U</u> <del>S</del> A <sup>+</sup> E <sup>+</sup> A <sup>+</sup> <sup>A</sup> <sup>+</sup> <sup>2</sup> <sup>+</sup> |                                                               | RY<br>頭<br>Dark default value        |                                      |
| <b>SIEMENS</b> |                                 |                                                                                                    | <b>SIMATI</b>                                                 | <b>Basic objects</b><br>$\mathsf{v}$ | Toolbox                              |
|                |                                 |                                                                                                    |                                                               |                                      | $\mathfrak{A}^{\mathbb{F}^{\times}}$ |
|                |                                 |                                                                                                    |                                                               | $t$ crements<br>$\ddot{\phantom{1}}$ |                                      |
|                |                                 |                                                                                                    |                                                               | 10.12<br>Ю                           | nimations                            |
|                |                                 |                                                                                                    |                                                               | <b>Controls</b><br>$\checkmark$      |                                      |
|                | F1                              | F <sub>2</sub><br>F3                                                                                                    | F4                                                            | $\mathbf{R}$<br>- 1                  | ä<br>Layout                          |

*Figura II-39. Element de design de tip casetă text introdus în ecran*

<span id="page-89-0"></span>• Se deschide *Fereastra de inspecție (en. Inspector view)* și se selectează categoria de *Proprietăți (en. Properties)* a elementului de design selectat*,* vezi și [Figura II-40,](#page-89-1)

<span id="page-89-1"></span>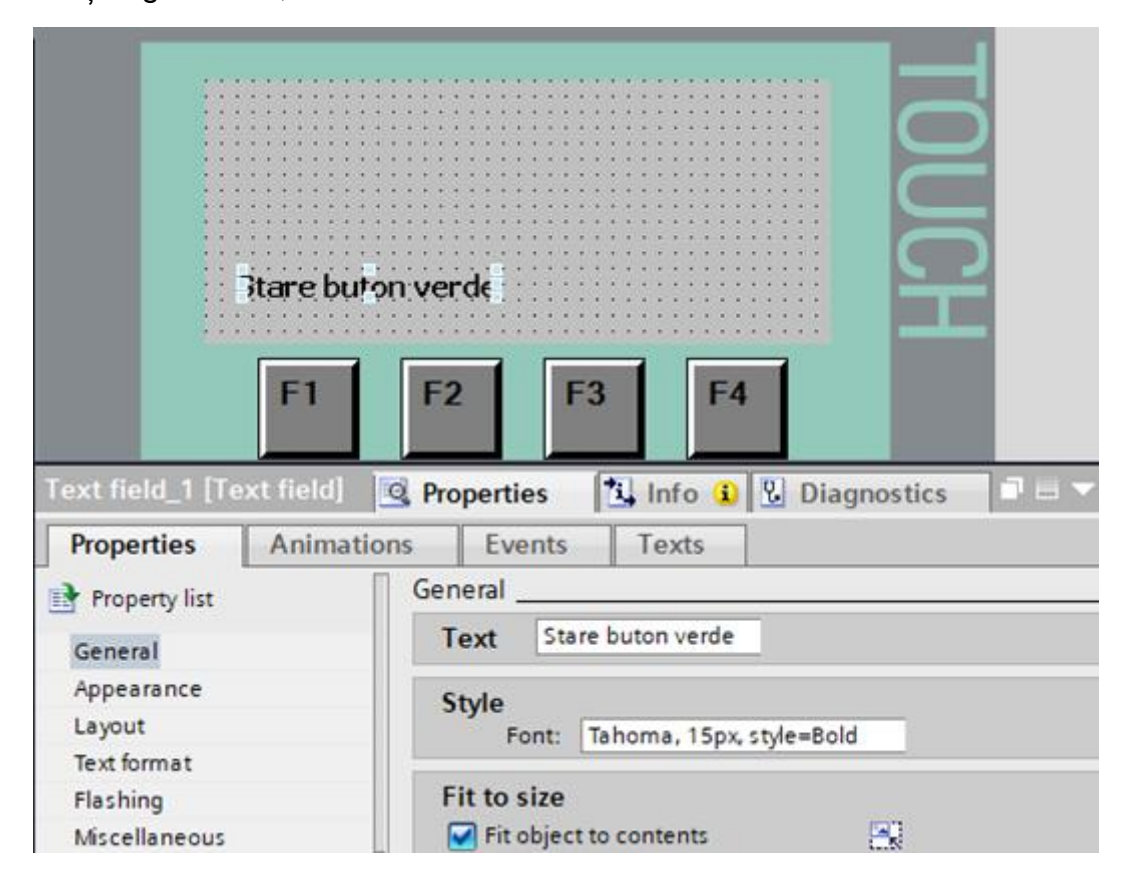

*Figura II-40. Fereastra de inspecție cu secțiunea de proprietăți a elementului de design dedicat afișării de texte*

#### **Proprietăți casetă de text**

Categoria de *Proprietăți (en. Properties)* permite accesarea mai multor secțiuni destinate personalizării elementului de design sau de control introdus și selectat. Personalizarea elementului de design de tip casetă de text trebuie realizată conform următoarelor secțiuni.

#### *Generalități (en. General)*

Secțiunea de generalități a elementului de design destinat afișării de texte oferă opțiuni de personalizare generale a acestuia. Următoarele opțiuni trebuie personalizate:

- *Text de afișat (en. Text): "Stare buton verde"*
- *Format (en. Format)*
	- o *Font (en. Fonts):* Tahoma
	- o *Dimensiune (en. Size):* 15
	- o *Stil font (en.* Font Style): Bold.

#### *Aparențe (en. Appearance)*

Secțiunea de aparențe a elementului de design destinat afișării de text oferă opțiuni de personalizare grafice a casetei în care textul este afișat. Aparențele din aceasta secțiune sunt caracterizate de un caracter static. In cadrul acestei aplicații nu se realizează modificări asupra aparențelor grafice.

#### *Amplasare (en. Layout)*

Secțiunea de amplasare a elementului de design destinat afișării de text oferă posibilitatea de personalizare a amplasării și a dimensiunilor casetei în care textul este afișat în cadrul ecranului. Următoarele opțiuni trebuie personalizate:

• *Poziție si dimensiune (en. Position & size)* o Poziție pe X și Y: 15 și 95

#### *Tehnoredactare (en. Text format)*

Sectiunea de tehnoredactare a elementului de design destinat afisării de text oferă posibilitatea de personalizare din punct de vedere al redactării. Următoarele opțiuni trebuie personalizate:

- *Stil (en. Style):*
	- o Nu facem modificări.
- *Aliniere (en. Alignment):*
	- o *Orizontală (en. Horizontal): Stanga (en. Left)*
	- o *Verticală (en. Vertical): Mijloc (en. Middle)*

#### **Texte casetă de text**

Categoria de *Texte (en. Texts)* a elementului de design selectat permite alocarea unui text specific fiecărei opțiuni lingvistice disponibile pentru proiectul de automatizare, în conformitate cu setările realizate în subcapitolul *[7.2](#page-84-1) [Configurare opțiuni](#page-84-1) lingvistice proiect [de automatizare.](#page-84-1)*

Astfel, afișarea textelor pe ecranele interfeței om-mașină în una din limbile active în cadrul proiectului de automatizare implică completarea în prealabil a textelor pentru opțiunile lingvistice disponibile în aceasta categorie.

Pentru a introduce echivalentul în limba engleză a textului din limba română "Stare buton verde", trebuie efectuate următoarele operații, vezi și [Figura II-41:](#page-91-0)

- Se deschide *Fereastra de inspecție (en. Inspector view)*,
- Se selectează categoria de *Texte (en. Texts)* a elementului de design selectat și se completează în coloana specifică limbii engleze. [Figura II-40](#page-89-1)

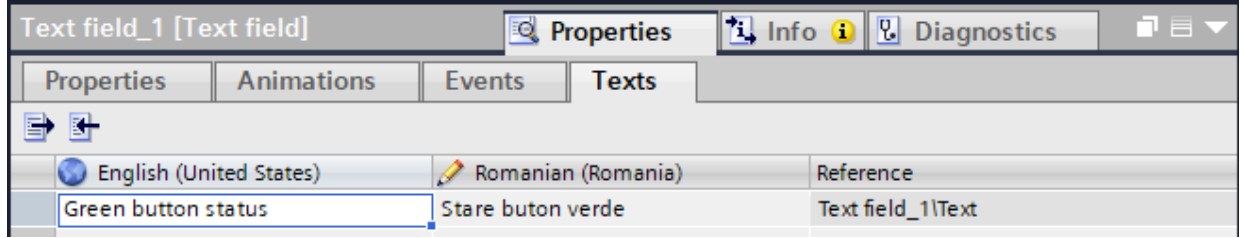

<span id="page-91-0"></span>*Figura II-41. Secțiunea de texte a elementului de design de tip casetă text*

### **7.6. Introducere și parametrizare cerc**

In acest subcapitol se introduce un element de design de tip *Cerc (en. Circle)* din categoria de *Obiecte de bază (en. Basic object)* a *Trusei de unelte (en. Toolbox)* cu rol de a indica prin modificarea aparențelor grafice dacă butonul fizic de culoare verde este apăsat sau nu.

Pentru a realiza obiectivul propus, trebuie efectuate următoarele operații:

• Se identifică și se selectează elementul de design de tip cerc din cadrul *Trusei de unelte (en. Toolbox)*, vezi și [Figura II-42.](#page-91-1)

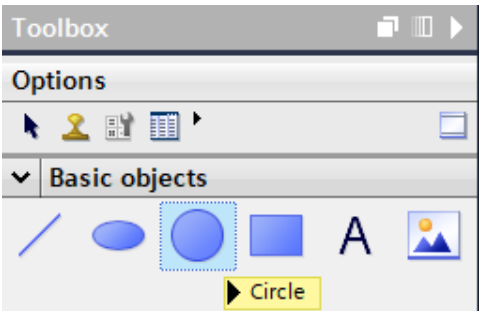

<span id="page-91-1"></span>*Figura II-42. Element de design din categoria obiectelor de bază dedicat reprezentării unui cerc* 

- Se introduce elementul de design în ecranul deschis în zona de lucru folosind funcționalitatea *drag'n'drop* și se selectează,
- Se deschide *Fereastra de inspecție (en. Inspector view)* și se selectează categoria de *Proprietăți (en. Properties)* a elementului de design selectat*,* vezi și [Figura II-43.](#page-92-0)

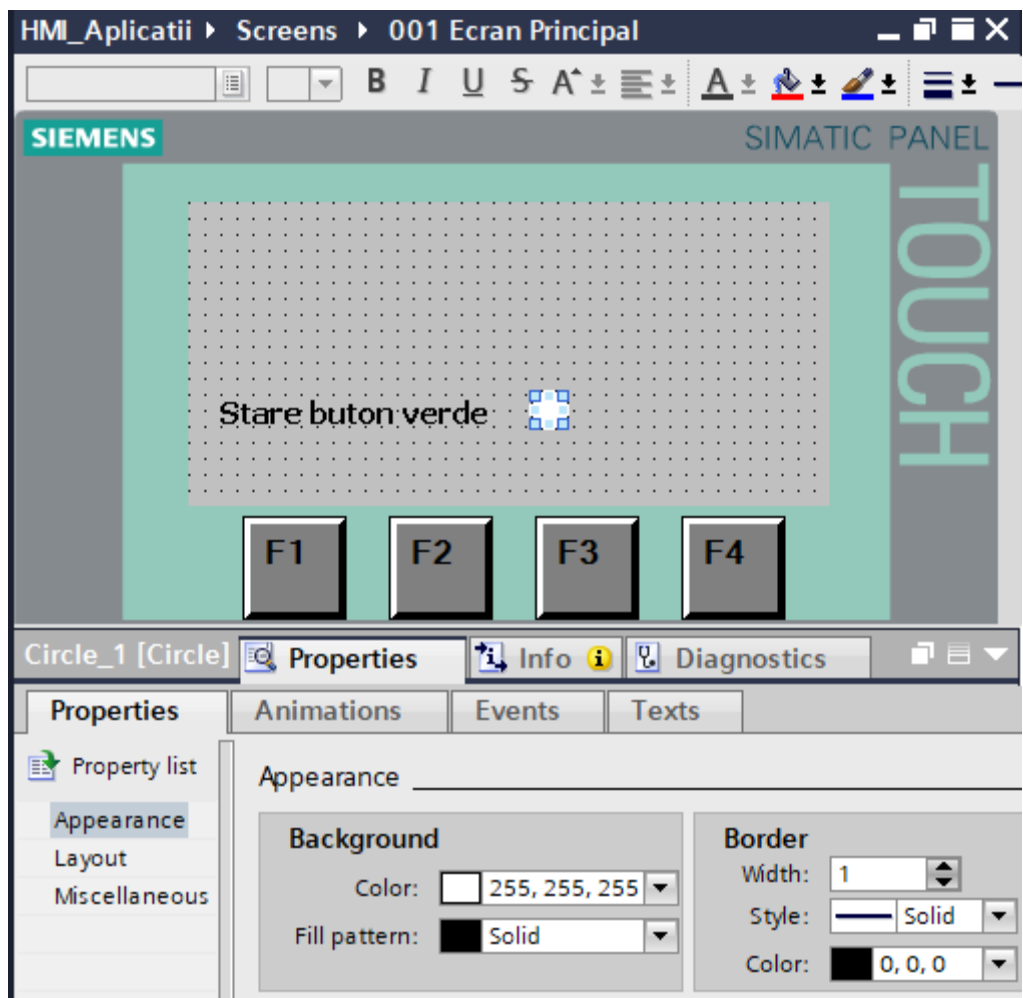

<span id="page-92-0"></span>*Figura II-43. Secțiunea de proprietăți a elementului de design de tip cerc*

#### **Proprietăți cerc**

Categoria de *Proprietăți (en. Properties)* permite accesarea mai multor secțiuni destinate personalizării elementului de design sau de control introdus și selectat. Personalizarea elementului de design de tip cerc trebuie realizată conform următoarelor secțiuni.

#### *Aparențe (en. Appearance)*

Sectiunea de aparente a elementului de design de tip cerc oferă posibilitatea de personalizare din punct de vedere grafic. Aparențele din aceasta secțiune sunt caracterizate de un caracter static. Deoarece, aparențele grafice a elementului de design trebuie animate în funcție de starea butonului fizic de culoare verde, nu se realizează modificări în aceasta secțiune.

### *Amplasare (en. Layout)*

Secțiunea de amplasare a elementului de design selectat oferă posibilitatea de personalizare din punct de vedere al amplasării și al dimensiunilor. Următoarele personalizări trebuie efectuate:

- *Poziție și dimensiune (en. Position & size)*
	- o Poziție pe X și Y: 170 și 95
- *Raza (en. Radius)*
	- o Raza: 10

#### **Animație cerc**

Categoria de *Animații (en. Animations)* permite definirea și configurarea mai multor tipuri de animații pentru elementul de design sau de control introdus și selectat. Definirea și configurarea elementului de design de tip cerc este realizată conform următoarelor secțiuni.

#### *Definire animație aparențe grafice*

In acesta secțiune se definește și se configurează comportamentul animației care modifică aparențele grafice a elementului de design de tip cerc când butonul fizic de culoare verde este apăsat.

Pentru a defini și configura o animație grafică asociată elementului de design de tip cerc, trebuie efectuate următoarele operații, vezi și [Figura II-44:](#page-93-0)

- Se deschide *Fereastra de inspecție (en. Inspector view)*,
- Se selectează categoria de *Animații (en. Animations)* pentru elementul de design selectat,
- Se desfășoară secțiunea *Vizualizare (en. Display),*
- Se accesează opțiunea *Adaugă animație nouă (en. Add new animation)*.

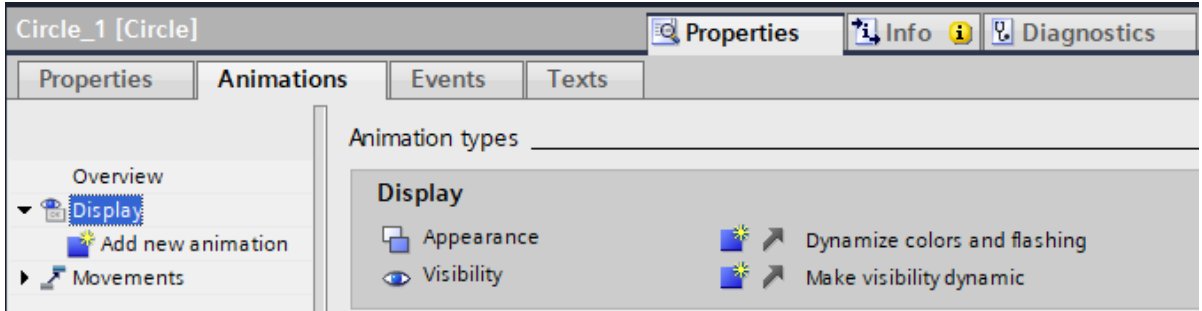

*Figura II-44. Secțiunea de animații a elementului de design selectat*

<span id="page-93-0"></span>Ulterior, instrumentul de inginerie TIA Portal, deschide o fereastră care permite definirea unei animații, vezi și [Figura II-45.](#page-94-0) Din această fereastră este selectată animația ce modifică *Aparențele (en. Appearance)* și se confirmă selecția.

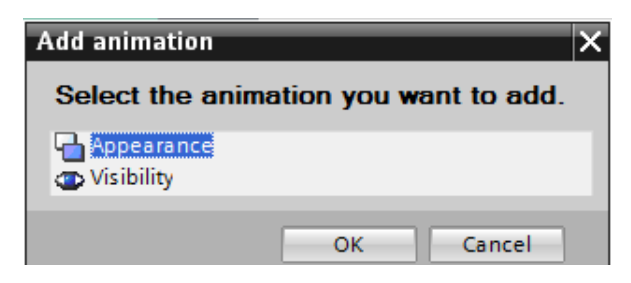

*Figura II-45. Animații specifice aparențelor pentru elementul de design selectat* 

<span id="page-94-0"></span>După confirmare, animația care are rolul de a modifica aparențelor grafice a elementului de design de tip cerc este adăugată în secțiunea *Vizualizare (en. Display)*, vezi și [Figura II-46.](#page-94-1)

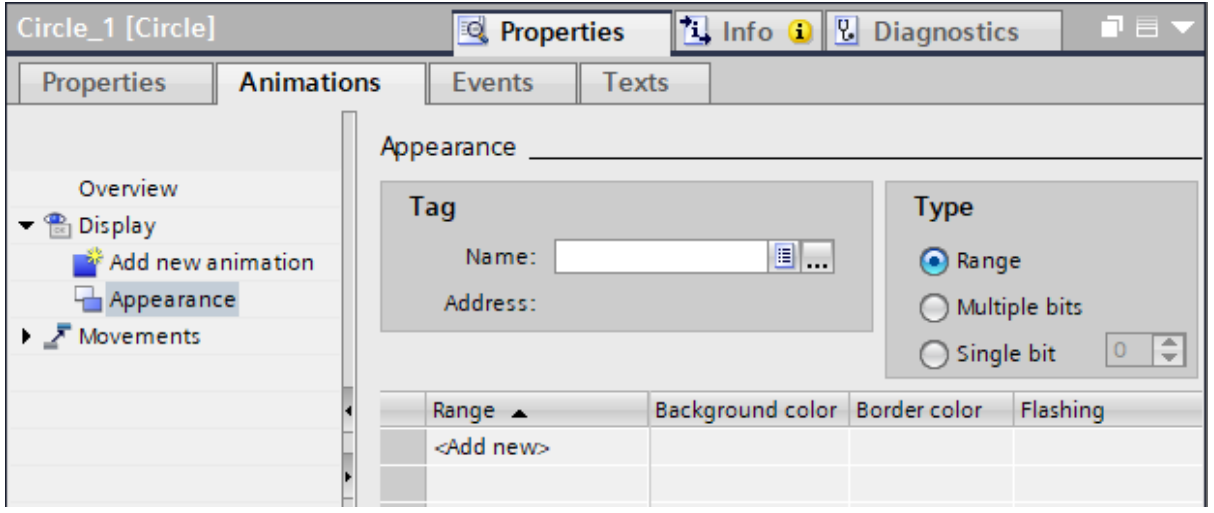

<span id="page-94-1"></span>*Figura II-46. Animație asociată aparențelor grafice a elementului de design selectat*

#### *Conectare variabilă PLC*

Animația adăugată implică conectarea la o variabilă sau zonă de memorie din automatul programabil logic al cărei tip de dată constrânge opțiunile de configurare a animației și a cărei valoare definește comportamentului animației când aplicația program este executată de interfața om-mașină.

Pentru a conecta animația grafică asociată elementului de design de tip cerc, la starea intrării digitale unde butonul fizic de culoare verde este conectat, trebuie efectuate următoarele operații, vezi și [Figura II-47:](#page-95-0)

- Se accesează *butonul de expansiune […]* care deschide fereastra de selecție variabilă sau zonă de memorie care urmează să fie conectată la animația grafică,
- Se navighează la automatul programabil logic și se desfășoară secțiunile acestuia,
- Se desfășoară secțiunea *Etichete PLC (en. PLC tags)* și se selectează tabelul de etichete *Intrari digitale,*
- Se selectează variabila *Buton\_verde* și se confirmă selecția.

|                                                                                            |                                                                   | Project_2 ▶ HMI_Aplicatii [KTP400 Basic mono PN] ▶ Screens ▶ 001 Ecran Principal          |                                                                                                    | $    \times$                                                                          |
|--------------------------------------------------------------------------------------------|-------------------------------------------------------------------|-------------------------------------------------------------------------------------------|----------------------------------------------------------------------------------------------------|---------------------------------------------------------------------------------------|
| в<br>国                                                                                     |                                                                   | 5 A^± 플레 <u>A</u> ± <u>&amp;± #1</u> 블± —± 블± 스± 빠± 따± 플레 o tg± 다                         |                                                                                                    |                                                                                       |
| Stare buton verde:                                                                         |                                                                   |                                                                                           |                                                                                                    |                                                                                       |
| Circle_1 [Circle]                                                                          |                                                                   |                                                                                           | <b>14</b> Info 1 <b>2</b> Diagnostics<br><sup>o</sup> Properties                                                                                                    | n er                                                                                  |
| <b>Properties</b><br><b>Animations</b>                                                     | Events<br>Appearance                                              | Texts                                                                                     |                                                                                                    |                                                                                       |
| Overview<br>$\blacktriangledown$ $\binom{1}{1}$ Display<br>Add new animation<br>Appearance | Tag<br>Name:<br>Address:                                          |                                                                                           | <b>Type</b><br>ال<br>A Range                                                                                                    |                                                                                       |
| Movements                                                                                  |                                                                   | PLC_Aplicatii [CPU 1215C DC/DC/Rly]<br><b>B</b> Program blocks                            | $\triangledown$                                                                                                    |                                                                                       |
|                                                                                            | ▶ Technology objects<br>Range A<br>PLC tags<br><add new=""></add> | Default tag table [53]<br>lesiri digitale [0]                                             | Name<br>None<br>Buton_galben<br>$\leftarrow$<br>回<br>Buton_verde                                                                                                    | Address<br>Data type<br>%10.4<br>Bool<br>图 %10.3<br><b>Bool</b>                       |
|                                                                                            |                                                                   | Intari digitale [6]<br>I Local modules<br>HM_Aplicatii [KTP400 Basic mono PN]<br>HMI tags | $\blacksquare$<br>Protectie_electrica_ventilator<br>Selector_1_Conveior_sau_Ventilator<br>$\blacksquare$<br>$\blacksquare$<br>Selector_2_dreapta<br>Selector_2_stanga<br>$\blacksquare$ | Bool<br>%10.5<br><b>Bool</b><br>%10.0<br>%10.2<br><b>Bool</b><br>%10.1<br><b>Bool</b> |
|                                                                                            |                                                                   | Show all                                                                                  | IQ Edit                                                                                                    | $\overline{\mathbf{X}}$<br><b>Add new</b>                                             |

<span id="page-95-0"></span>*Figura II-47. Fereastra de navigare, selectare și asociere a unei variabile sau zone de memorie la animația elementului de design*

După confirmarea selecției, instrumentul de inginerie TIA Portal, realizează conexiunea dintre PLC și HMI și asociază variabila selectată la animația elementului de design, vezi și [Figura II-48.](#page-95-1)

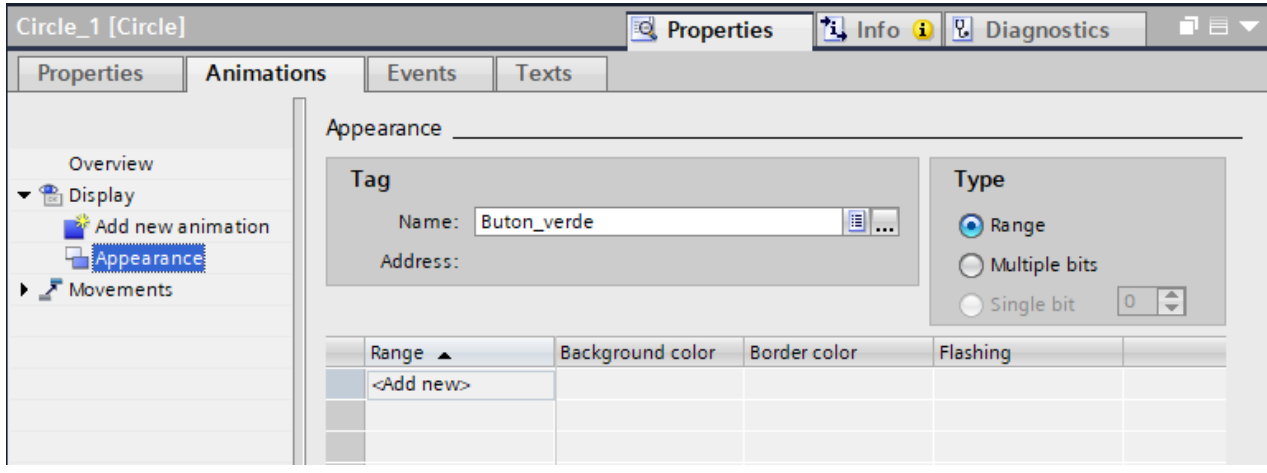

*Figura II-48. Variabilă asociată animației elementului de design*

#### <span id="page-95-1"></span>*Definire comportament aparențe grafice*

După conectarea și asocierea variabilei *Buton\_verde* la animația aparențelor grafice a elementului de design, trebuie definit comportamentul aparențelor raportat la valorile variabilei.

Definirea comportamentului trebuie realizată în strânsă legătură cu tipul de dată și valorile pe care variabila conectată le poate avea. Considerând că, tipul de dată al variabilei este tipul boolean, aceasta poate avea doar două valori sau stări: 0 sau 1.

Pentru a defini comportamentul aparențelor de fundal asociate celor două valori sau stări, trebuie efectuate următoarele operații, vezi și [Figura II-49:](#page-96-0)

- Se selectează *Tipul (en. Type)* de animație care are la bază un *Interval de valori (en. Range)*.
- Se accesează opțiunea *Adaugă nou* (*en. Add new*) și se definește comportamentul aparențelor grafice raportat la valorile variabilei asociate:
	- o *Valoare (en. Range)*: 0
		- *Fundal (en. Background color)*: alb sau codul: 255, 255, 255.
		- *Margine (en. Border color)*: negru sau codul 0, 0, 0.
		- *Efect intermitent (en. Flashing)*: nu
	- o *Valoare (en. Range)*: 1
		- *Fundal (en. Background color)*: gri sau codul: 192, 192, 192.
		- *Margine (en. Border color)*: negru sau codul 0, 0, 0.
		- *Efect intermitent (en. Flashing)*: nu

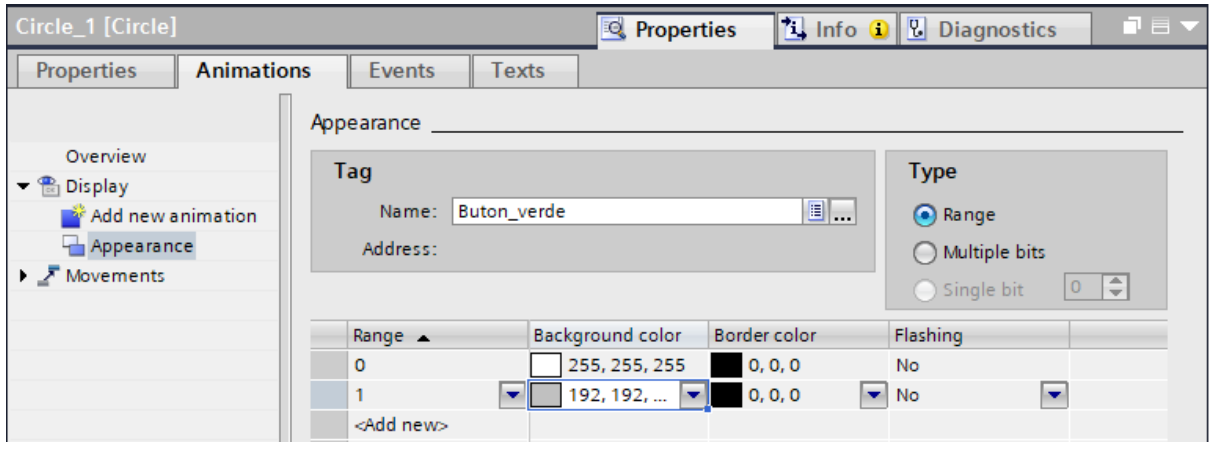

<span id="page-96-0"></span>*Figura II-49. Personalizare aparențe grafice în funcție de valorile variabilei*

### **7.7. Introducere și parametrizare buton virtual**

In acest subcapitol se introduce un element de control de tip *Buton virtual (en. Button)* din categoria de *Elemente (en. Elements)* a *Trusei de unelte (en. Toolbox)* cu rol de a facilita comutarea între cele două opțiuni lingvistice și de a afișa pe ecranul interfeței om-mașină informațiile în limba română sau engleză.

Pentru a realiza obiectivul propus, trebuie efectuate următoarele operații:

• Se identifică și se selectează elementul de control de tip buton virtual din cadrul *Trusei de unelte (en. Toolbox)*, vezi și [Figura II-50.](#page-97-0)

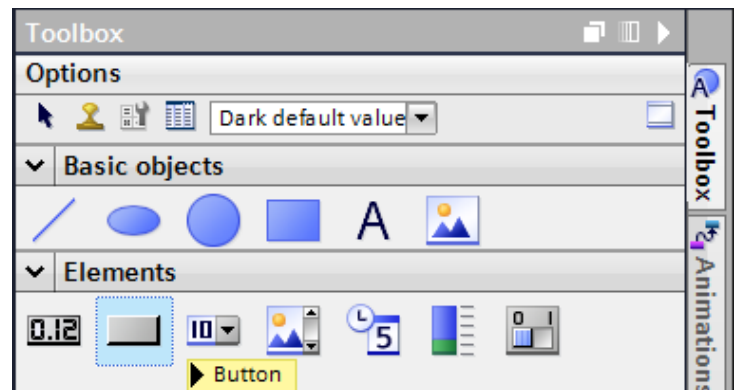

<span id="page-97-0"></span>*Figura II-50. Elementul de control de tip buton virtual din categoria de Elemente*

- Se introduce elementul de control în ecranul deschis în zona de lucru folosind funcționalitatea *drag'n'drop* și se selectează,
- Se deschide *Fereastra de inspecție (en. Inspector view)* și se selectează categoria de *Proprietăți (en. Properties)* a elementului de control selectat*,* vezi și [Figura II-51.](#page-97-1)

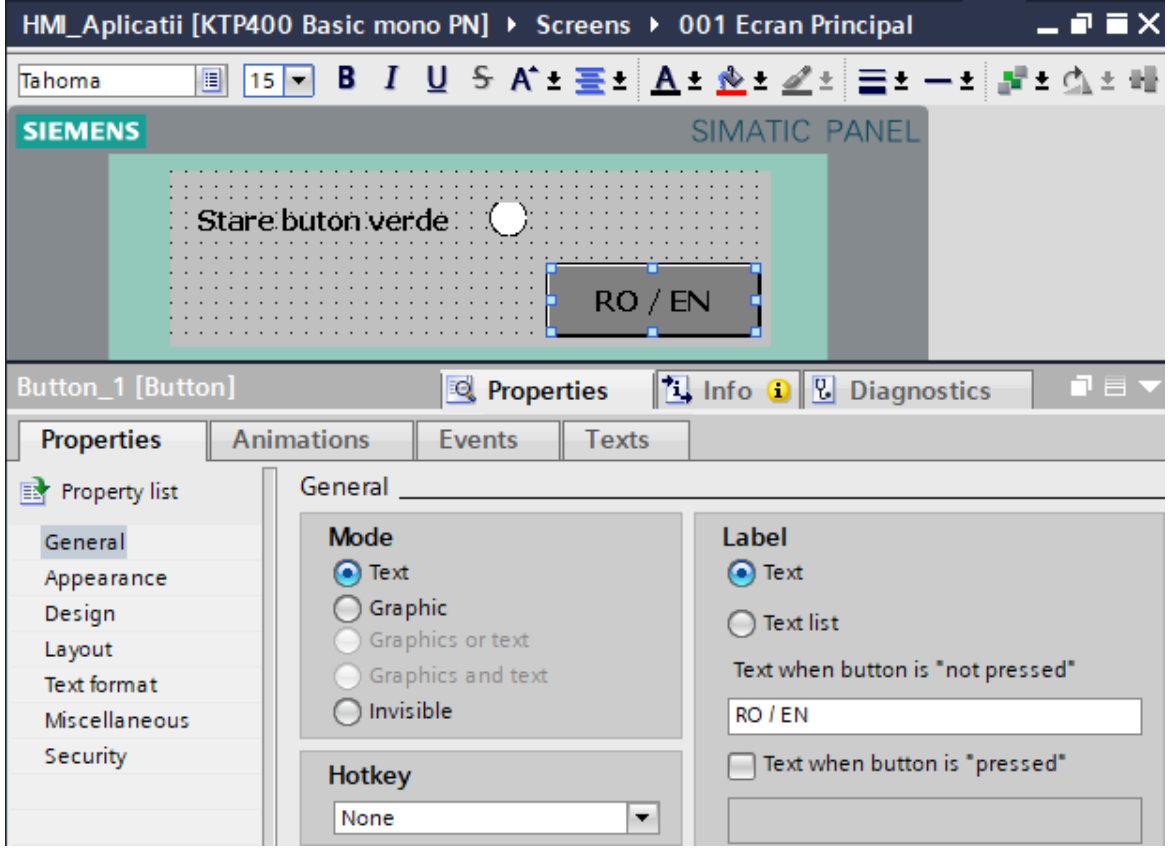

*Figura II-51. Secțiunea de proprietăți a elementului de tip buton virtual*

### <span id="page-97-1"></span>**Proprietăți buton virtual**

Categoria de *Proprietăți (en. Properties)* permite accesarea mai multor secțiuni destinate personalizării elementului de design sau de control introdus și selectat. Personalizarea elementului de control de tip buton virtual trebuie realizată conform următoarelor secțiuni.

#### *Generalități (en. General)*

Secțiunea de generalități a elementului de control de tip buton virtual oferă opțiuni de personalizare generale a acestuia. Următoarele opțiuni trebuie personalizate:

- *Tipul butonului (en. Mode)*: *Text (en. Text)*
- *Eticheta buton (en. Label): RO / EN*

In continuare butonul virtual trebuie configurat astfel încât textul introdus în secțiunea *Eticheta buton (en. Label)* să fie afișat când butonul nu este acționat dar, și când butonul este acționat.

Astfel, textul pentru eticheta butonului se introduce în caseta care conține textul pentru starea neacționată a butonului. Caseta care conține textul pentru eticheta butonului în starea acționat se dezactivează, vezi și [Figura II-51.](#page-97-1)

#### *Aparențe (en. Appearance)*

Secțiunea de aparențe a elementului de control de tip buton virtual destinat modificării opțiunilor lingvistice oferă opțiuni de personalizare grafice a acestuia. Aparențele din aceasta secțiune sunt caracterizate de un caracter static. In cadrul acestei aplicații următoarele personalizări trebuie efectuate:

- *Fundal (en. Background):*
	- o *Culoare (en. Color):* gri sau codul: 128, 128, 128
- *Text (en. Text):* 
	- o *Culoare (en. Color)*: negru sau codul: 0, 0, 0

### *Amplasare (en. Layout)*

Secțiunea de amplasare a elementului de control de tip buton virtual destinat modificării opțiunilor lingvistice oferă posibilitatea de personalizare a amplasării și a dimensiunilor butonului virtual în cadrul ecranului. Următoarele opțiuni trebuie personalizate:

- *Potrivire la dimensiune (en. Fit to size):* Se debifează.
- *Poziție și dimensiune (en. Position & size)*
	- o Poziție pe X si Y: 200 și 195
	- o Lungime: 115, Înălțime: 40

### **Evenimente (en. Events)**

Categoria de *Evenimente (en. Events)* permite definirea și personalizarea de evenimente pentru elementul de control de tip buton virtual și asocierea evenimentelor cu declanșarea anumitor acțiuni sau funcționalități.

In continuare se definește pentru butonul virtual un eveniment de tipul *Apăsare (en. Press).* Rolul evenimentului butonului virtual, este de comuta între opțiunile lingvistice disponibile: limba română sau limba engleză.

După selectarea evenimentului de *Apăsare (en. Press),* acesta trebuie personalizat să modifice prin alternare opțiunea de afișare a informației pe interfața om-mașină. Pentru a modifica opțiunea lingvistică de afișare a informației, evenimentul de apăsare trebuie asociat cu funcționalitatea de *Setare opțiune lingvistică (en. SetLanguage)*.

După adăugarea funcției de setare opțiune lingvistică, aceasta trebuie parametrizată astfel încât să *Alterneze (en. Toggle)* între cele două opțiuni lingvistice configurate în setările proiectului de automatizare, vezi și [Figura II-52.](#page-99-0)

| Button_1 [Button] |                   |                         | <b>Properties</b> |        | T Info O <b>U</b> Diagnostics | ■目▼ |
|-------------------|-------------------|-------------------------|-------------------|--------|-------------------------------|-----|
| Properties        | <b>Animations</b> | <b>Events</b>           | <b>Texts</b>      |        |                               |     |
| Click             |                   | 土工日差 X                  |                   |        |                               |     |
| <b>FOR</b> Press  |                   | SetLanguage             |                   |        |                               |     |
| Release           |                   | Language                |                   | Toggle |                               |     |
| Activate          |                   | <add function=""></add> |                   |        |                               | ۰   |
| Deactivate        |                   |                         |                   |        |                               |     |

*Figura II-52. Configurare funcție de alternare opțiuni lingvistice*

## <span id="page-99-0"></span>**7.8. Testare proiect de automatizare**

Pentru a testa dacă proiectul de automatizare realizat îndeplinește cerințele aplicației trebuie acționat manual butonul verde și observat dacă animația grafică a elementului de design de tip cerc își modifica aparentele de fundal.

Acționarea butonului virtual **RO / EN** din interfața om-mașină trebuie să aibă ca efect comutarea textului afișat în ecranul interfeței om-mașină între cele două opțiuni lingvistice a proiectului de automatizare.

După finalizarea și testarea aplicației, aceasta trebuie salvată și arhivată, conform etapelor detaliate în capitolul *[I. Filozofia sistemelor de automatizare Siemens](#page-14-0)* subcapitolul *[10](#page-57-0) Salvare [și distribuire proiect.](#page-57-0)*

## **8. Compilarea și descărcare aplicație program HMI**

Înainte de a descărca aplicația program în memoria interfeței om-mașină, aceasta trebuie compilată, chiar dacă are o complexitate redusă. Compilarea și încărcarea aplicației program este necesară în una din următoarele situații:

- Au fost efectuate modificări în PLC asupra etichetelor sau a variabilelor care sunt folosite de aplicația program a interfeței om-mașină,
- Au fost efectuate modificări a aplicației program pentru interfața om-mașină în instrumentul de inginerie.

Pentru a compila aplicația program dezvoltată pentru HMI, trebuie realizate următoarele etape, vezi și [Figura II-53](#page-100-0)*:*

- Se selectează interfața om-mașină în secțiunea care prezintă *Structura proiectului (en. Project tree)*,
- Se efectuează click dreapta pe interfața om-mașină,
- Se selectează sub-meniul *Compilare (en. Compile)*,
- Se selectează opțiunea *Hardware și Software (doar modificările) (en. Hardware and software(only changes))*.

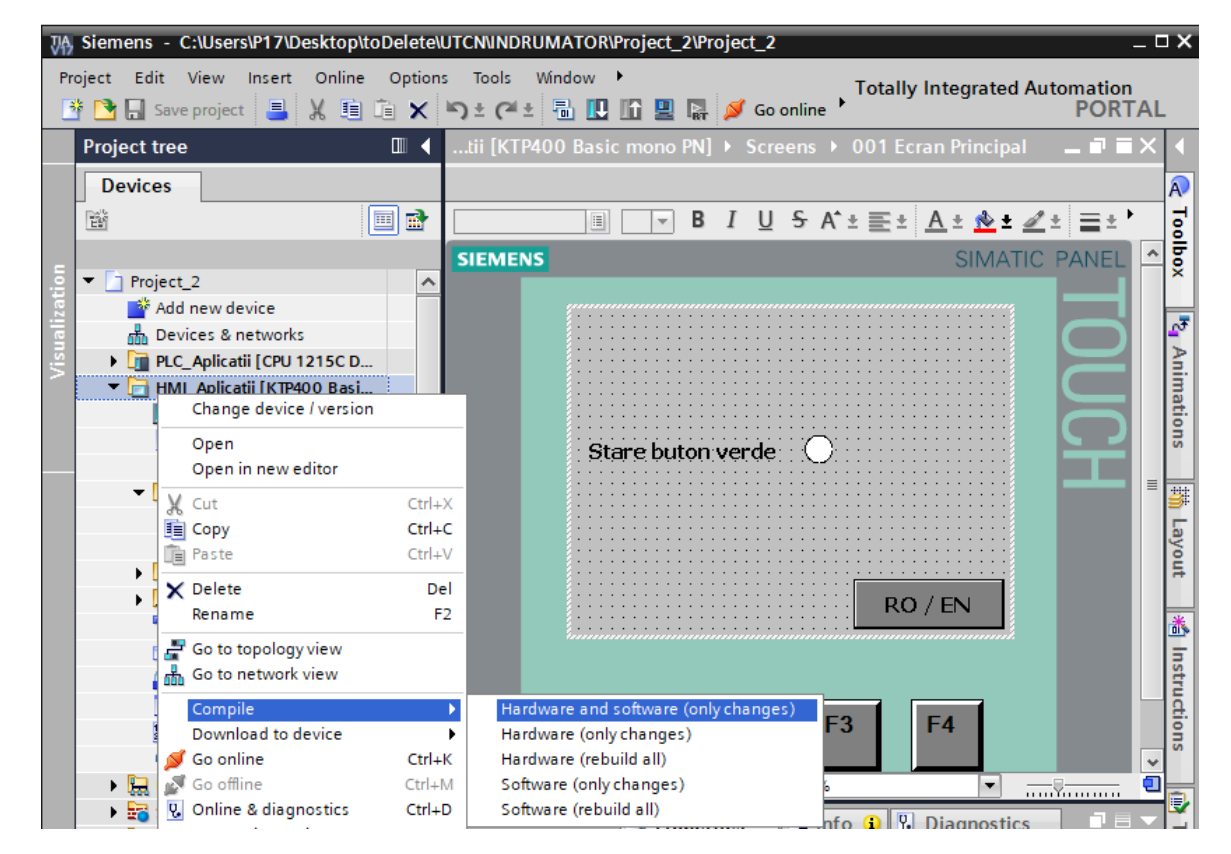

*Figura II-53. Compilare aplicație de automatizare pentru interfața om-mașină*

<span id="page-100-0"></span>In procesul de compilare TIA Portal, verifică aplicația program dezvoltată pentru HMI de erori sau neconcordanțe. Rezultatul procesul de compilare este afișat în fereastra de inspecție aflată sub secțiunea *Compilare (en. Compile)*, vezi și [Figura II-54.](#page-100-1)

|                                                    | <b>Q</b> Properties                                         |       |    |             | <b>This O U Diagnostics</b> | $\blacksquare$ $\blacksquare$ |
|----------------------------------------------------|-------------------------------------------------------------|-------|----|-------------|-----------------------------|-------------------------------|
| Cross-references<br>General <b>O</b>               | Compile                                                     |       |    |             |                             |                               |
| Show all messages                                  | $\overline{\phantom{a}}$                                    |       |    |             |                             |                               |
| Compiling finished (errors: 0; warnings: 0)        |                                                             |       |    |             |                             |                               |
| Path                                               | Description                                                 | Go to | 13 | Errors      | Warnings                    | Time                          |
| <b>HM</b>                                          | Time stamp: 1/29/2020 8:57:05 PM - uses 59646 bytes (with 1 | Ж     |    | $\Omega$    | $\Omega$                    | 10:57:03 PM                   |
| Hardware configuration<br>$\overline{\phantom{a}}$ |                                                             |       |    | $\mathbf 0$ | $\mathbf 0$                 | 10:57:03 PM                   |
|                                                    | Hardware was not compiled. The configuration is up-to-date. |       |    |             |                             | 10:57:03 PM                   |
|                                                    | Software compilation started.                               |       |    |             |                             | 10:57:03 PM                   |
|                                                    | Number of tags used: 1.                                     |       |    |             |                             | 10:57:05 PM                   |
|                                                    | Number of PowerTags used: 1                                 |       |    |             |                             | 10:57:05 PM                   |
|                                                    | Software compilation completed (device version: 12.0.0.0).  |       |    |             |                             | 10:57:05 PM                   |
|                                                    | Compiling finished (errors: 0; warnings: 0)                 |       |    |             |                             | 10:57:05 PM                   |

*Figura II-54. Rezultat proces de compilare aplicație program HMI*

<span id="page-100-1"></span>Dacă procesul de compilare a fost realizat cu succes, se poate trece la descărcarea aplicației program în interfața om-mașină.

### **8.1. Descărcare aplicației program**

După implementarea cerințelor aplicației din acest capitol, aceasta trebuie descărcată în memoria interfeței om-mașină.

Pentru a descărca aplicația program dezvoltată pentru interfața om-mașină, trebuie efectuate următoarele operații, vezi și [Figura II-55:](#page-101-0)

- Se selectează interfața om-mașină în secțiunea care prezintă *Structura proiectului (en. Project tree),*
- Se efectuează click dreapta pe interfața om-mașină,
- Se selectează sub-meniul *Descărcare în echipament (en. Download to device),*
- Se selectează *Aplicația program (en. Software (all)).*

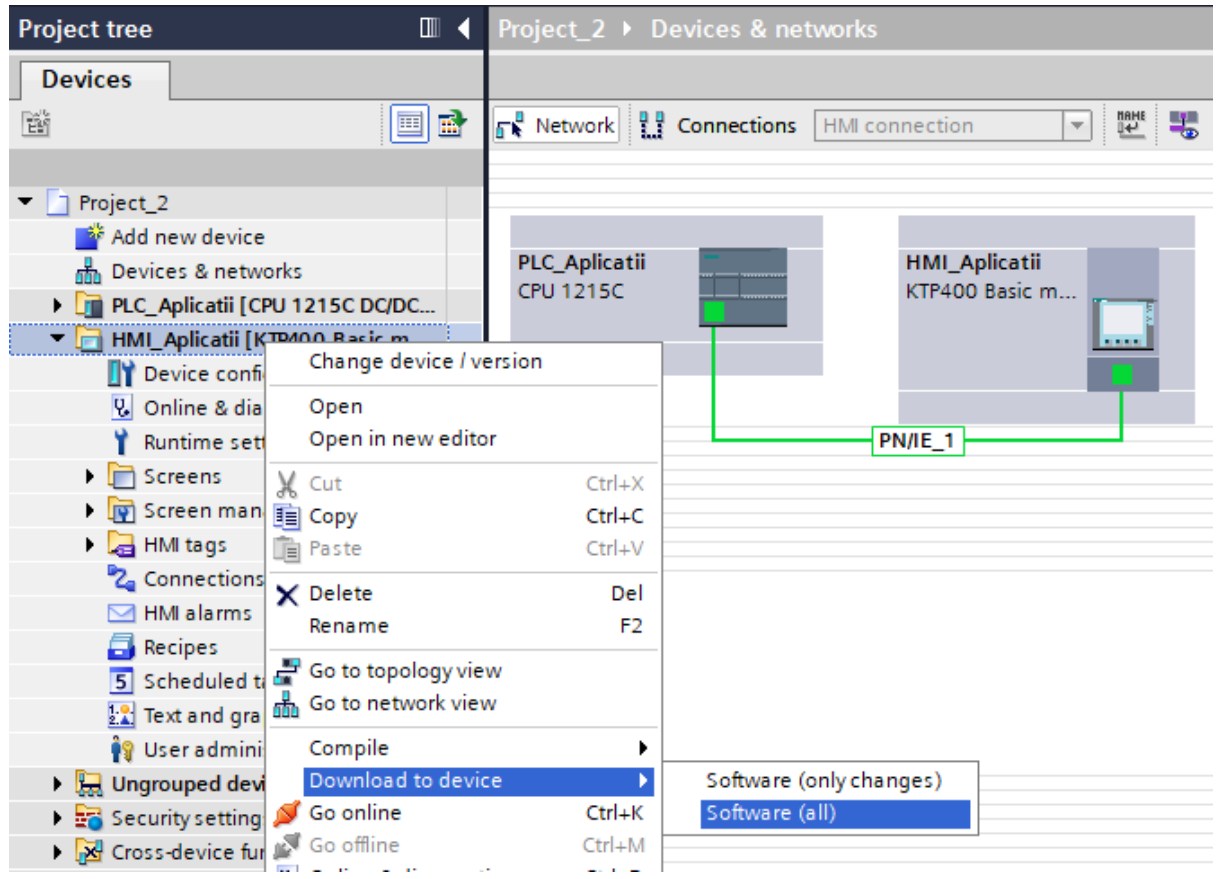

*Figura II-55. Descărcare aplicație program în memoria interfeței om-mașină*

<span id="page-101-0"></span>După selectarea opțiunii de a descărca *Aplicația program (en. Software (all)),* TIA Portal, deschide fereastra cu *Opțiuni avansate de descărcare în echipament (en. Extended download to device),* vezi și [Figura II-56.](#page-102-0)

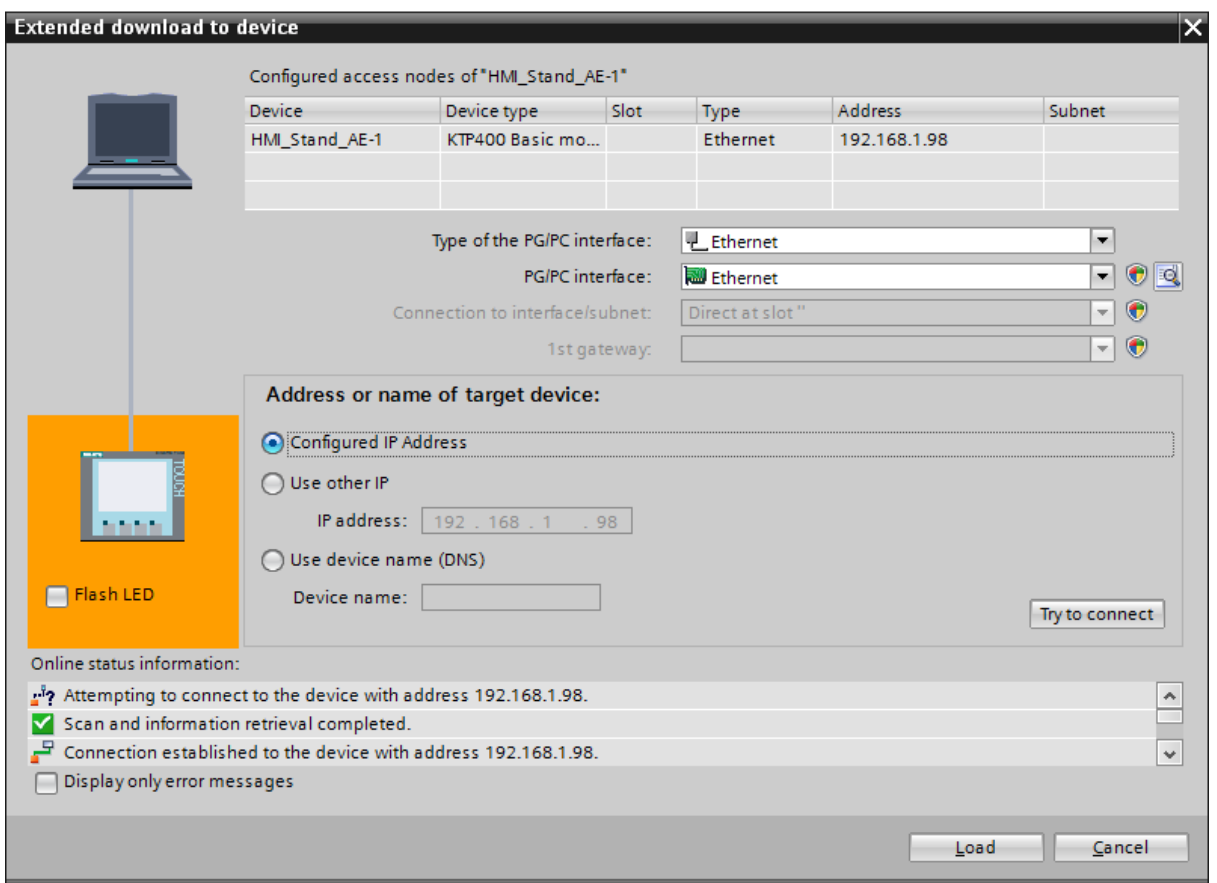

*Figura II-56. Fereastra opțiunilor avansate de descărcare în echipament*

<span id="page-102-0"></span>Fereastra cu *Opțiuni avansate de descărcare în echipament (en. Extended download to device)* a proiectului*,* vezi [Figura II-56,](#page-102-0) oferă abilitatea de a selecta interfața de comunicație a dispozitivului de programare care este utilizată de instrumentul de inginerie TIA Portal pentru **conectarea** la echipamentul de automatizare:

• tipul interfeței prin care dispozitivul de programare este conectat la echipamentele de automatizare (*en. Type of the PG/PC interfate*). Majoritatea echipamentelor de automatizare de generație nouă pot fi programate prin intermediul protocoalelor bazate pe Ethernet, însă există situații în care protocoale precum Profibus sau MPI sunt utilizate.

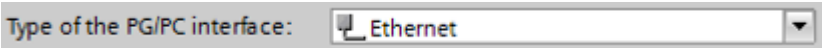

• interfața prin care dispozitivului de programare este conectat la echipamentele de automatizare *(en. PG/PC interface)*. Numele interfeței de comunicație sau a interfeței de rețea diferă la fiecare calculator.

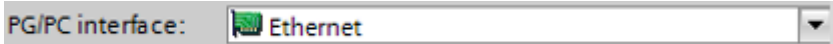

- modalitatea de adresare este specifică tipului de interfață om-mașină și a interfeței de comunicație selectată:
	- o *Adresa de IP configurată (en. Configured IP Address)*: este adresa introdusă în TIA Portal în cadrul setărilor hardware a interfeței om-mașină.
- o *Altă adresă de IP (en. Use other IP)*: aceasta modalitate este folosită când echipamentul are configurată o adresa de IP, dar care diferita față de adresa configurată în TIA Portal. Adresa în cauza este utilizată doar pentru a realiza o conexiune cu echipamentul de automatizare. Aceasta este modificată în funcție de setările hardware a interfeței om-mașină efectuate în TIA Portal după descărcarea aplicației program.
- o *Adresare după nume echipament (en. Use device name)*: în situația în care adresa de IP nu este cunoscută sau nu este configurată, se poate folosi numele interfeței om-mașină. De regulă, această opțiune este folosită la prima descărcare a aplicației program în o interfață om-mașină care nu a mai fost utilizată.

După selectarea modalității de adresare care folosește *Adresa de IP configurată (en. Configured IP Address)*: se acționează asupra comenzii de *Încercă conectare (en. Try to connect)*, iar instrumentul de inginerie TIA Portal caută și încearcă să realizeze o conexiune cu echipamentul de automatizare a cărui setări corespund cu cele selectate.

Rezultatul acțiuni de conectare la echipament este prezentat în secțiunea care indică *Starea echipamentelor accesibile (en. Online status information)* din cadrul ferestrei care prezintă *Opțiunile avansate de încărcare în echipamente (en. Extended download to device),* vezi și [Figura II-56](#page-102-0)*.*

In situația în care tipul de interfață om-mașină introdusă în configurația hardware a proiectului de automatizare realizat în TIA Portal este identificată printre echipamentele accesibile și compatibile pentru a fi încărcate cu aplicația program dezvoltată. TIA Portal, activează butonul de *Încărcare (en. Load),* vezi și [Figura II-56](#page-102-0)*.*

După acționarea butonului de *Încărcare (en. Load)* și stabilirea conexiunii cu interfața om-mașină, TIA Portal, evaluează acțiunile ce trebuie efectuate pentru a încărca *Aplicația program (en. Software (all)).* Acestea sunt prezentate operatorului pentru a fi acceptate*,* vezi și [Figura II-57.](#page-103-0)

| <b>Load preview</b><br>$\overline{\mathsf{x}}$ |   |                            |                                        |                |    |  |
|------------------------------------------------|---|----------------------------|----------------------------------------|----------------|----|--|
| п                                              |   | Check before loading       |                                        |                |    |  |
| <b>Status</b>                                  |   | Target                     | Message                                | Action         |    |  |
| 扣                                              | ᢦ | HMI_Stand_AE-1             | Ready for loading.                     |                |    |  |
|                                                |   |                            |                                        |                |    |  |
|                                                | Δ | Protection                 | Protection against unauthorized access |                |    |  |
|                                                |   |                            |                                        |                |    |  |
|                                                | Δ | $\triangleright$ Overwrite | Overwrite if object exists online?     | Overwrite all  |    |  |
|                                                |   |                            |                                        |                |    |  |
| K                                              |   |                            | $\mathbb{I}$                           |                | ÷. |  |
|                                                |   |                            |                                        | Refresh        |    |  |
|                                                |   |                            | Finish                                 | Load<br>Cancel |    |  |

<span id="page-103-0"></span>*Figura II-57. Fereastra care prezintă sumarul acțiunilor necesare pentru descărcarea Aplicației program (en. Software (all))*

Pentru a continua procedura de descărcare a *Aplicației program (en. Software (all)),* trebuie selectate opțiunile de descărcare a acesteia. Când aplicația program dezvoltată în TIA Portal este diferită de aplicația program din memoria interfeței ommașină, trebuie acceptată *Rescrierea completă (en. Overwrite all)* a aplicației program și ulterior acționat butonul de *Încărcare (en. Load),* vezi și [Figura II-57.](#page-103-0)

Instrumentul de inginerie TIA Portal, afișează în *Fereastra de Inspecție (en. Inspector view)* sub secțiunea de *Informații (en. Info)* rezultate detaliate despre procesul de descărcare a aplicației program, vezi și [Figura II-58.](#page-104-0)

| <sup>o</sup> Properties                                                                           | <b>Tinfo D L</b> Diagnostics |             | $\blacksquare \equiv \blacktriangledown$ |
|---------------------------------------------------------------------------------------------------|------------------------------|-------------|------------------------------------------|
| Cross-references<br>General<br>Compile                                                            |                              |             |                                          |
| ۰<br>Show all messages                                                                            |                              |             |                                          |
|                                                                                                   |                              |             |                                          |
| Message                                                                                           | Date:                        | <b>Time</b> |                                          |
| A<br>Start downloading to device.                                                                 | 1/21/2017                    | 5:27:50 PM  | $\hat{\phantom{a}}$                      |
| A<br>HMI_Stand_AE-1                                                                               | 1/21/2017                    | 5:27:50 PM  |                                          |
| A<br>Preparing transfer                                                                           | 1/21/2017                    | 5:30:59 PM  |                                          |
| 6<br>Preparing connection to the device                                                           | 1/21/2017                    | 5:30:59 PM  |                                          |
| A<br>Establishing connection to device                                                            | 1/21/2017                    | 5:31:00 PM  |                                          |
| A<br>Fetching information from device                                                             | 1/21/2017                    | 5:31:00 PM  |                                          |
| A<br>Compatibility check                                                                          | 1/21/2017                    | 5:31:00 PM  |                                          |
| 0<br>Transferring file 1 of 4  'D:\Google Drive\UTCN\Discipline\0015 AE\0020 Laboratoar 1/21/2017 |                              | 5:31:05 PM  |                                          |
| A<br>Transferring file 2 of 4  'D:\Google Drive\UTCN\Discipline\0015 AE\0020 Laboratoar 1/21/2017 |                              | 5:31:06 PM  | $\equiv$                                 |
| A<br>Transferring file 3 of 4  'D:\Google Drive\UTCN\Discipline\0015 AE\0020 Laboratoar 1/21/2017 |                              | 5:31:06 PM  |                                          |
| A<br>Transferring file 4 of 4  'D:\Google Drive\UTCN\Discipline\0015 AE\0020 Laboratoar 1/21/2017 |                              | 5:31:06 PM  |                                          |
| A<br>Complete transfer                                                                            | 1/21/2017                    | 5:31:08 PM  |                                          |
| Transfer successfully completed.                                                                  | 1/21/2017                    | 5:31:08 PM  |                                          |
| Loading completed (errors: 0; warnings: 0).<br>$\bullet$                                          | 1/21/2017                    | 5:31:08 PM  | $\checkmark$                             |
| ≮<br>$\  \, \ $                                                                                   |                              |             | ,                                        |

<span id="page-104-0"></span>*Figura II-58. Rezultate detaliate despre procesul de descărcare a aplicației program în interfața om-mașină*

După acționarea butonului de *Încărcare (en. Load),* sistemul de operare al interfeței om-mașină a standului destinat aplicațiilor de automatizare generale trebuie să inițieze transferul aplicației program. După ce transferul aplicației program din instrumentul de inginerie către echipamentul fizic a fost finalizat, sistemul de operare al interfeței ommașină inițiază execuția aplicației program conform setărilor de rulare.

# **9. Aplicație :: Vizualizare stare butoane fizice**

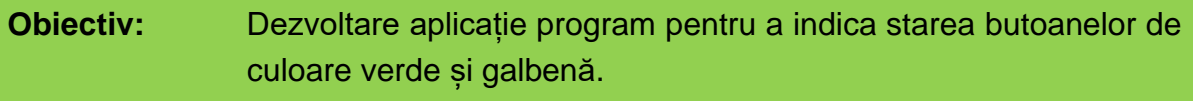

**Dificultate:** Începător

#### **Etape principale pentru aplicația program:**

- 1. Introducere și parametrizare elemente de design pentru indicarea stării butoanelor fizice de culoare verde și galbenă.
- 2. Conectare elemente de design din HMI la variabilele asociate intrărilor digitale unde sunt conectate butoanele fizice.

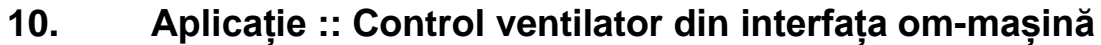

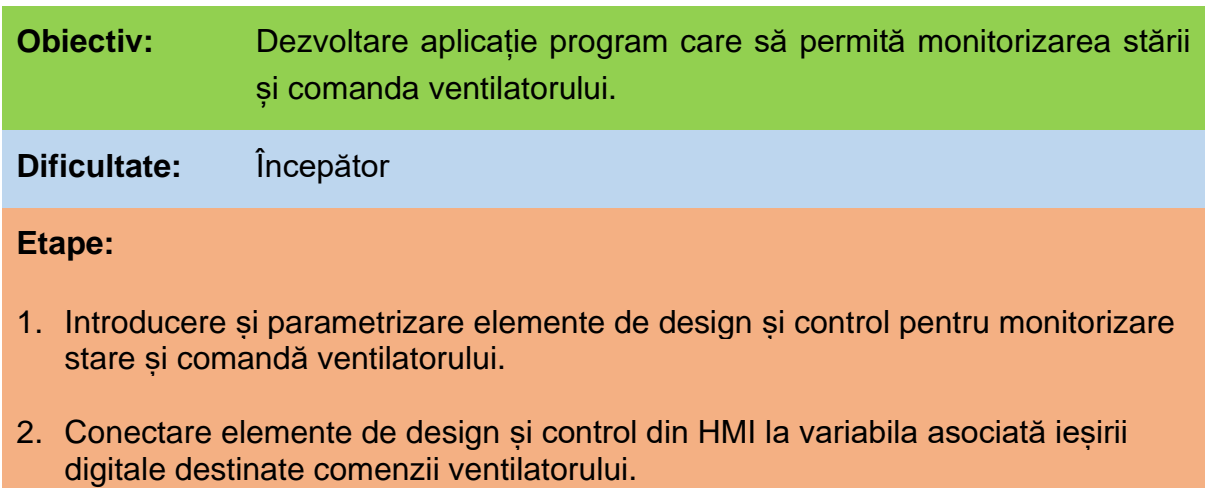

Obiectivul principal al aplicației este de a modifica aplicația precedentă pentru a monitoriza starea și pentru a comanda ventilatorul din interfața om-mașină, păstrând opțiunile lingvistice. Comanda ventilatorului trebuie implementată folosind două butoane virtuale: START și STOP. Rolul butoanelor virtuale este de a modifica starea variabilei asociate ieșirii digitale ce este conectată la aparatajul electric care condiționează alimentarea cu energie electrică a ventilatorului.

Un model de reprezentare grafică pentru interfața om-mașină asociată acestei aplicații program este prezentat în [Figura II-59,](#page-106-0) iar funcționalitățile și indicațiile de implementare sunt detaliate în următoarele subcapitole.

<span id="page-106-0"></span>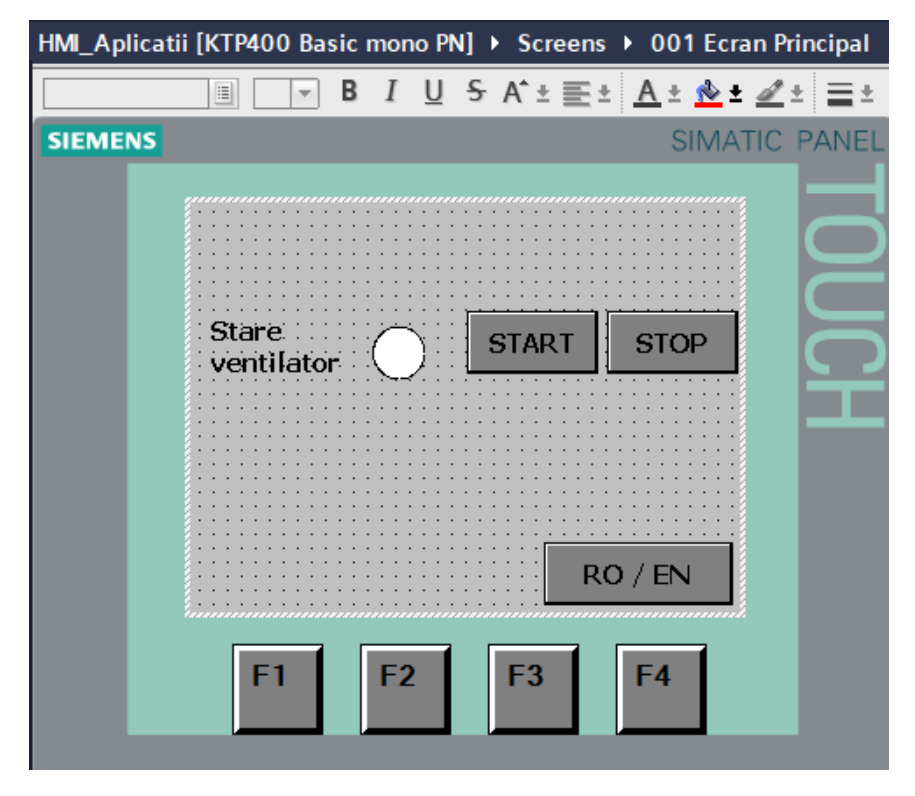

*Figura II-59. Vedere de ansamblu cu obiectivul principal al aplicației*

### **10.1. Introducere și parametrizare casetă de text**

In acest subcapitol se introduce un element de design de tip *Caseta text (en. Text field)* din categoria de *Obiecte de bază (en. Basic object)* a *Trusei de unelte (en. Toolbox)* cu rol de a afișa textul: "*Stare ventilator*" și de a facilita interpretarea informațiilor afișate pe ecranul interfeței om-mașină. Cuvântul *Stare* trebuie sa fie pe prima linie din caseta de text, iar cuvântul *ventilator pe a doua linie.*

Pentru a realiza obiectivul propus, trebuie efectuate următoarele operații:

• Se identifică și se selectează elementul de design dedicat afișării unui text din cadrul *Trusei de unelte (en. Toolbox)*, vezi [Figura II-60.](#page-107-0)

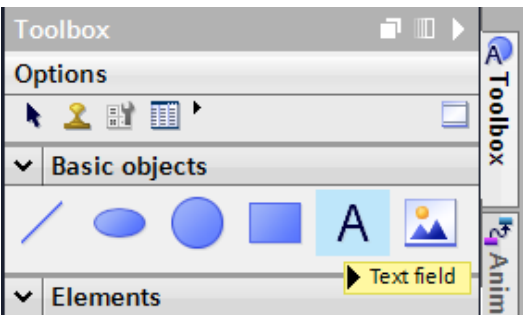

<span id="page-107-0"></span>*Figura II-60. Elementul dedicat afișării de texte din categoria Obiecte de bază*

- Se introduce și se selectează elementul de design în ecranul deschis în zona de lucru folosind funcționalitatea *drag'n'drop*,
- Se deschide *Fereastra de inspecție (en. Inspector view)* și se selectează categoria de *Proprietăți (en. Properties)* a elementului de design selectat*,*  vezi și [Figura II-61.](#page-107-1)

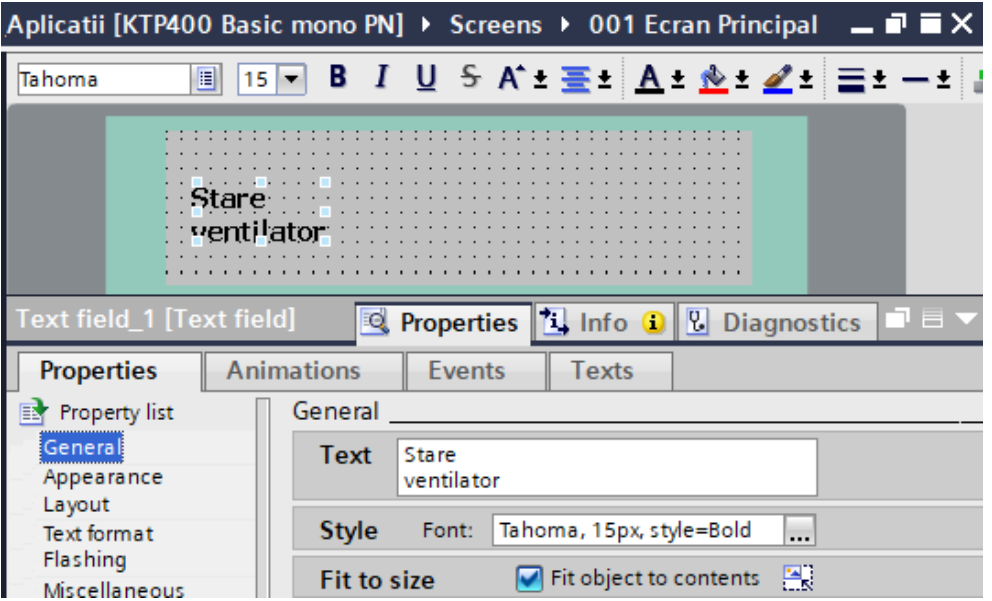

<span id="page-107-1"></span>*Figura II-61. Fereastra de inspecție cu secțiunea de proprietăți a elementului de design dedicat afișării de texte*
#### **Proprietăți casetă de text**

Categoria de *Proprietăți (en. Properties)* permite accesarea mai multor secțiuni destinate personalizării elementului de design sau de control introdus și selectat. Personalizarea elementului de design de tip casetă de text trebuie realizată conform următoarelor secțiuni.

## *Generalități (en. General)*

Secțiunea de generalități a elementului de design destinat afișării de texte oferă opțiuni de personalizare generale a acestuia. Următoarele opțiuni trebuie personalizate:

• *Text de afișat (en. Text): "Stare* 

 *ventilator"*

- *Format (en. Format)*
	- o *Font (en. Fonts):* Tahoma
	- o *Dimensiune (en. Size):* 15
	- o *Stil font (en.* Font Style): Bold.

# *Aparențe (en. Appearance)*

Secțiunea de aparențe a elementului de design destinat afișării de text oferă opțiuni de personalizare grafice a casetei în care textul este afișat. Aparențele din această secțiune sunt caracterizate de un caracter static. In cadrul acestei aplicații nu se realizează modificări asupra aparențelor grafice.

# *Amplasare (en. Layout)*

Secțiunea de amplasare a elementului de design destinat afișării de text oferă posibilitatea de personalizare a amplasării și a dimensiunilor casetei în care textul este afișat în cadrul ecranului. Următoarele opțiuni trebuie personalizate:

- *Poziție si dimensiune (en. Position & size)*
	- o Poziție pe X și Y: 15 și 60

# *Tehnoredactare (en. Text format)*

Secțiunea de tehnoredactare a elementului de design destinat afișării de text oferă posibilitatea de personalizare din punct de vedere al redactării. Următoarele opțiuni trebuie personalizate:

- *Stil (en. Style):*
	- o Nu facem modificări.
- *Aliniere (en. Alignment):*
	- o *Orizontală (en. Horizontal): Stanga (en. Left)*
	- o *Verticală (en. Vertical): Mijloc (en. Middle)*

#### **Texte casetă de text**

Categoria de *Texte (en. Texts)* a elementului de design selectat permite alocarea unui text specific fiecărei opțiuni lingvistice disponibile pentru proiectul de automatizare, în conformitate cu setările realizate în subcapitolul *[7.2](#page-84-0) [Configurare](#page-84-0)  opțiuni [lingvistice proiect](#page-84-0) de automatizare.*

Astfel, afișarea textelor pe ecranele interfeței om-mașină în una din limbile active a proiectului de automatizare implică completarea în prealabil a textelor pentru opțiunile lingvistice disponibile în această categorie.

In continuare se introduce echivalentul în limba engleză a textului "Stare¶ventilator" din limba română. Caracterul special ¶ reprezintă pentru TIA Portal echivalentul trecerii pe următoarea linie a casetei de text.

Trecerea pe următoarea linie se realizează prin combinația de taste *SHIFT + Enter*. Astfel, trebuie efectuate următoarele operații, vezi și [Figura II-62:](#page-109-0)

- Se deschide *Fereastra de inspecție (en. Inspector view)*,
- Se selectează categoria de *Texte (en. Texts)* a elementului de design selectat și se completează în coloana specifică limbii engleze.

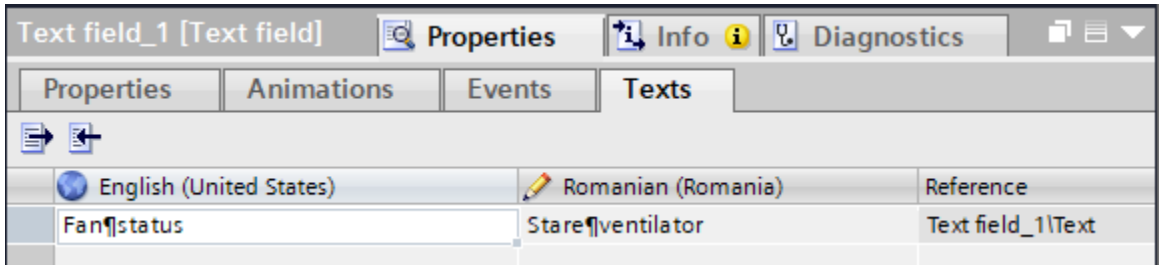

<span id="page-109-0"></span>*Figura II-62. Secțiunea de texte a elementului de design de tip casetă text*

# **10.2. Introducere și parametrizare cerc**

In acest subcapitol se introduce un element de design de tip *Cerc (en. Circle)* din categoria de *Obiecte de bază (en. Basic object)* a *Trusei de unelte (en. Toolbox)*  cu rol de a indica pe interfața om-mașină prin modificarea aparențelor grafice dacă ventilatorul este acționat de aplicația program din PLC sau nu.

Pentru a realiza obiectivul propus, trebuie efectuate următoarele operații:

- Se identifică și se selectează elementul de design de tip cerc din cadrul *Trusei de unelte (en. Toolbox)*, vezi și [Figura II-63.](#page-110-0)
- Se introduce elementul de design în ecranul deschis în zona de lucru folosind funcționalitatea *drag'n'drop* și se selectează,
- Se deschide *Fereastra de inspecție (en. Inspector view)* și se selectează categoria de *Proprietăți (en. Properties)* a elementului de design selectat*,*  vezi și [Figura II-64.](#page-110-1)

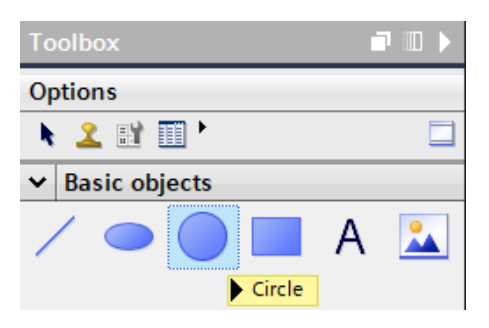

<span id="page-110-0"></span>*Figura II-63. Element de design din categoria obiectelor de bază dedicat reprezentării unui cerc* 

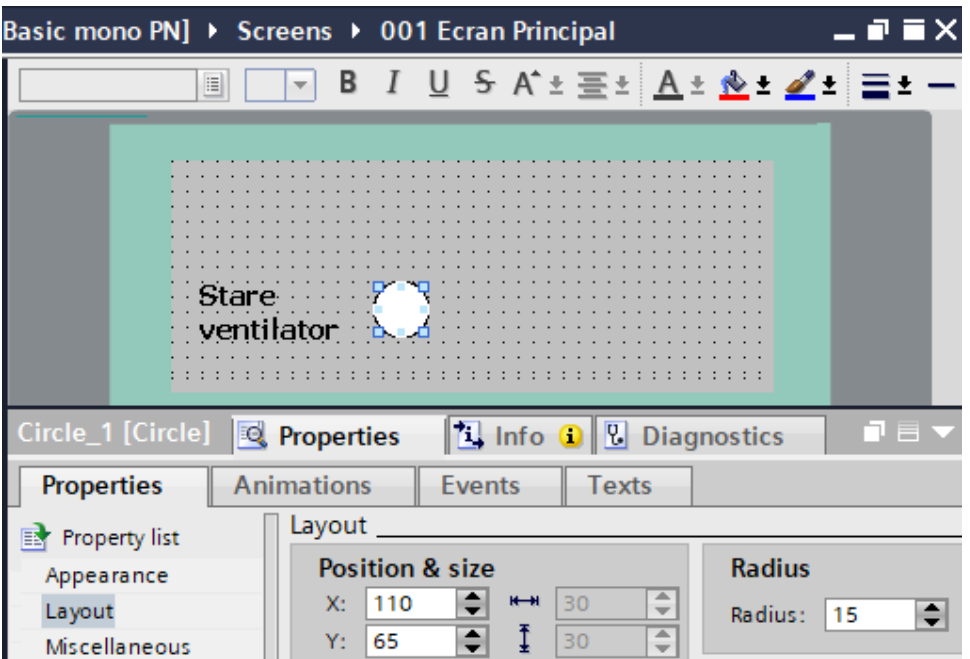

<span id="page-110-1"></span>*Figura II-64. Secțiunea de proprietăți a elementului de design de tip cerc*

# **Proprietăți cerc**

Categoria de *Proprietăți (en. Properties)* permite accesarea mai multor secțiuni destinate personalizării elementului de design sau de control introdus și selectat. Personalizarea elementului de design de tip cerc trebuie realizată conform următoarelor secțiuni.

#### *Aparențe (en. Appearance)*

Secțiunea de aparențe a elementului de design de tip cerc oferă posibilitatea de personalizare din punct de vedere grafic. Aparențele din această secțiune sunt caracterizate de un caracter static. Deoarece, aparențele grafice a elementului de design trebuie animate în funcție de starea ieșirii digitale prin intermediul căreia ventilatorul este acționat, nu se realizează modificări în aceasta secțiune.

## *Amplasare (en. Layout)*

Secțiunea de amplasare a elementului de design selectat oferă posibilitatea de personalizare din punct de vedere al amplasării și al dimensiunilor. Următoarele personalizări trebuie efectuate:

- *Poziție și dimensiune (en. Position & size)*
	- o Poziție pe X și Y: 110 și 65
- *Raza (en. Radius)*
	- o Raza: 15

#### **Animație cerc**

Categoria de *Animații (en. Animations)* permite definirea și configurarea mai multor tipuri de animații pentru elementul de design sau de control introdus și selectat. Definirea și configurarea elementului de design de tip cerc este realizată conform următoarelor secțiuni.

## *Definire animație aparențe grafice*

In această secțiune se definește și se configurează comportamentul animației care modifică aparențele grafice a elementului de design de tip cerc în funcție de starea ieșirii digitale prin intermediul căreia ventilatorul este acționat

Pentru a defini și configura o animație grafică asociată elementului de design de tip cerc, trebuie efectuate următoarele operații, vezi și [Figura II-65:](#page-111-0)

- Se deschide *Fereastra de inspecție (en. Inspector view)*,
- Se selectează categoria de *Animații (en. Animations)* pentru elementul de design selectat,
- Se desfășoară secțiunea *Vizualizare (en. Display),*
- Se accesează opțiunea *Adaugă animație nouă (en. Add new animation)*.

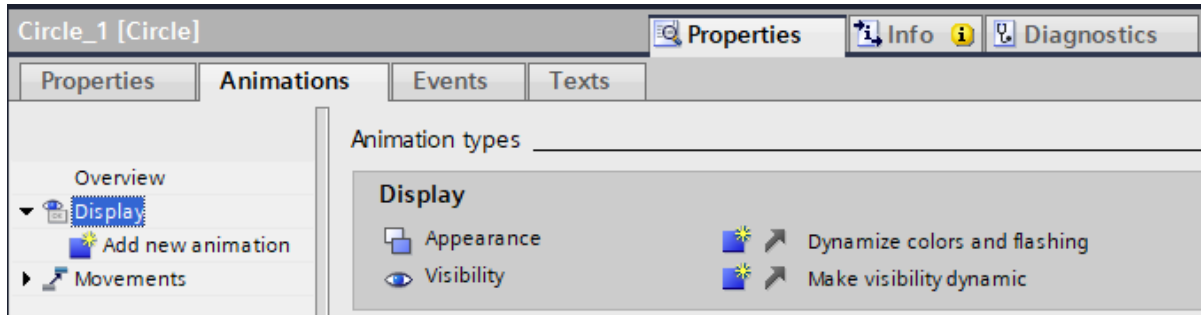

*Figura II-65. Secțiunea de animații a elementului de design selectat*

<span id="page-111-0"></span>Ulterior, instrumentul de inginerie TIA Portal, deschide o fereastră care permite definirea unei animații, vezi [Figura II-66.](#page-112-0) Din această fereastră este selectată animația ce modifică *Aparențele (en. Appearance)* și se confirmă selecția.

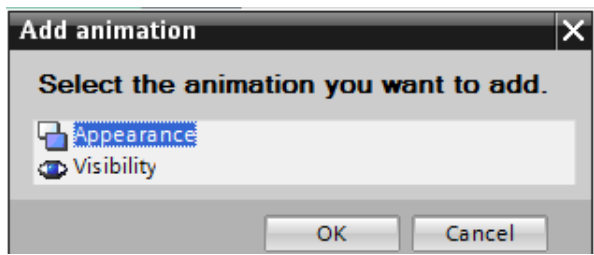

*Figura II-66. Animații ale aparențelor pentru elementul de design selectat* 

<span id="page-112-0"></span>După confirmare, animația care are rolul de a modifica aparențelor grafice a elementului de design de tip cerc este adăugată în secțiunea *Vizualizare (en. Display)*, vezi și [Figura II-67.](#page-112-1)

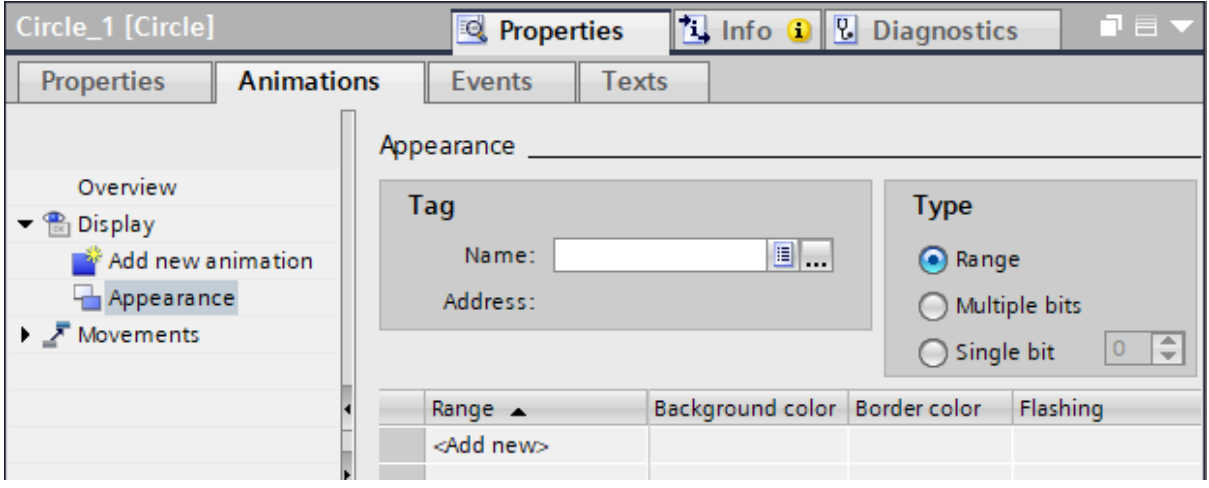

<span id="page-112-1"></span>*Figura II-67. Animație asociată aparențelor grafice a elementului de design selectat*

# *Conectare variabilă PLC*

Animația adăugată implică conectarea la o variabilă sau zonă de memorie din automatul programabil logic al cărei tip de dată constrânge opțiunile de configurare a animației și a cărei valoare definește comportamentului animației când aplicația program este executată de interfața om-mașină.

Pentru a conecta animația grafică introdusă pentru elementul de design de tip cerc, la variabila asociată ieșirii digitale prin intermediul căreia ventilatorul este acționat, trebuie efectuate următoarele operații, vezi și [Figura II-68:](#page-113-0)

- Se accesează *butonul de expansiune […]* care deschide fereastra de selecție variabilă sau zonă de memorie care urmează să fie conectată la animația grafică,
- Se navighează la automatul programabil logic și se desfășoară secțiunile acestuia,
- Se desfășoară secțiunea *Etichete PLC (en. PLC tags)* și se selectează tabelul de etichete *Iesiri digitale,*
- Se selectează variabila *Ventilator* și se confirmă selecția.

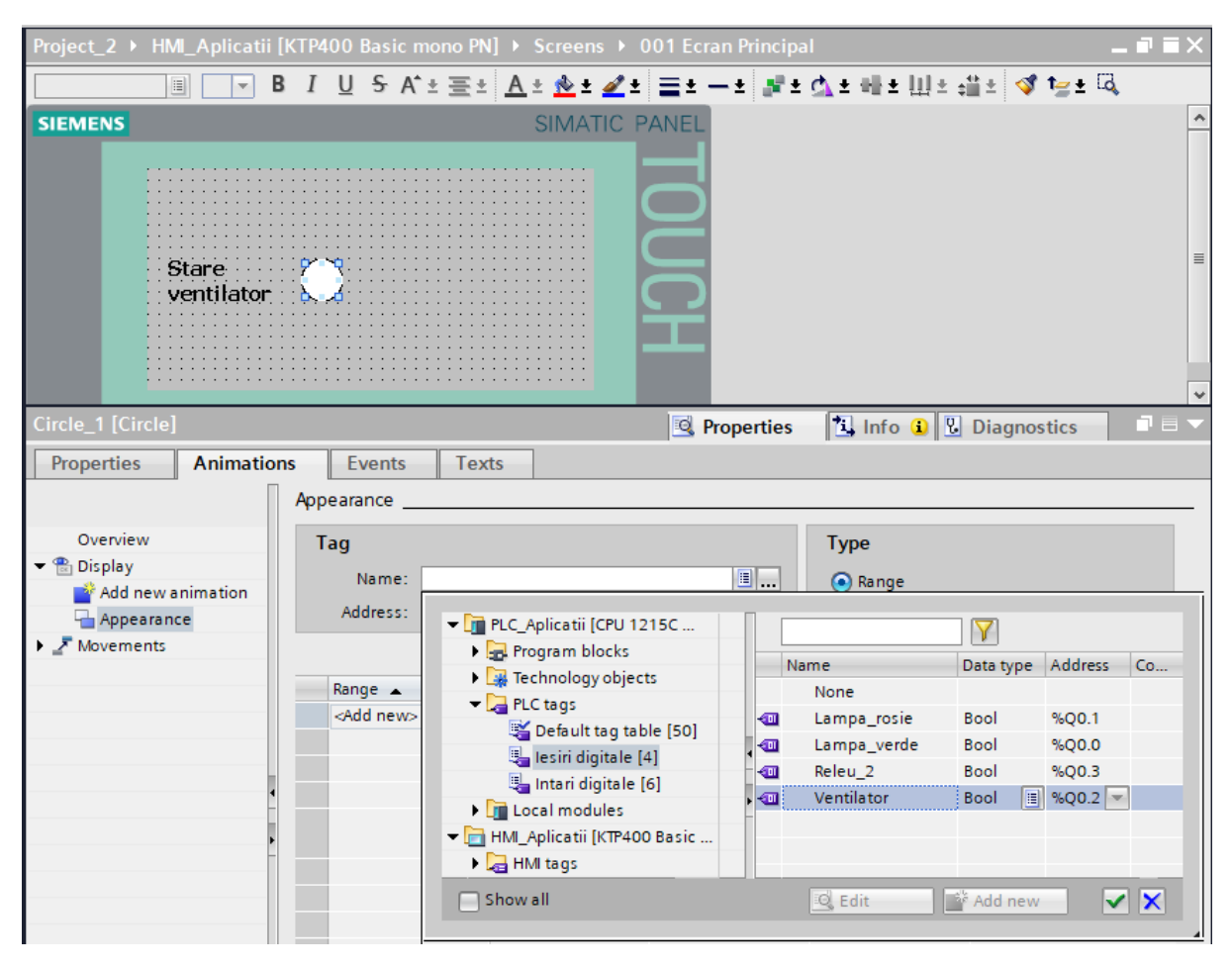

<span id="page-113-0"></span>*Figura II-68. Fereastra de navigare, selectare și asociere a unei variabile sau zone de memorie la animația elementului de design*

După confirmarea selecției, instrumentul de inginerie TIA Portal, realizează conexiunea dintre PLC și HMI și asociază variabila selectată la animația elementului de design, vezi și [Figura II-69.](#page-113-1)

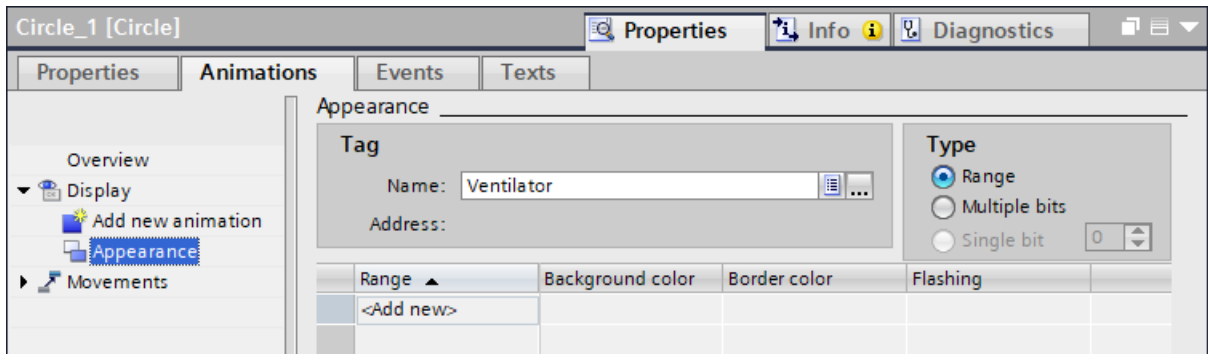

*Figura II-69. Variabilă asociată animației elementului de design*

# <span id="page-113-1"></span>*Definire comportament aparențe grafice*

După conectarea și asocierea variabilei *Ventilator* la animația aparențelor grafice a elementului de design, trebuie definit comportamentul aparențelor raportat la valorile variabilei.

Definirea comportamentului trebuie realizată în strânsă legătură cu tipul de dată și valorile pe care variabila conectată le poate avea. Considerând că tipul de data al variabilei este tipul boolean, aceasta poate avea doar două valori sau stări: 0 sau 1.

Pentru a defini comportamentul aparențelor de fundal asociate celor două valori sau stări, trebuie efectuate următoarele operații, vezi și [Figura II-70:](#page-114-0)

- Se selectează *Tipul (en. Type)* de animație care are la bază un *Interval de valori (en. Range)*.
- Se accesează opțiunea *Adaugă nou* (*en. Add new*) și se definește comportamentul aparențelor grafice raportat la valorile variabilei asociate:
	- o *Valoare (en. Range)*: 0
		- *Fundal (en. Background color)*: alb sau codul: 255, 255, 255.
		- *Margine (en. Border color)*: negru sau codul 0, 0, 0.
		- *Efect intermitent (en. Flashing)*: nu
	- o *Valoare (en. Range)*: 1
		- *Fundal (en. Background color)*: gri sau codul: 128, 128, 128.
		- *Margine (en. Border color)*: negru sau codul 0, 0, 0.
		- *Efect intermitent (en. Flashing)*: nu

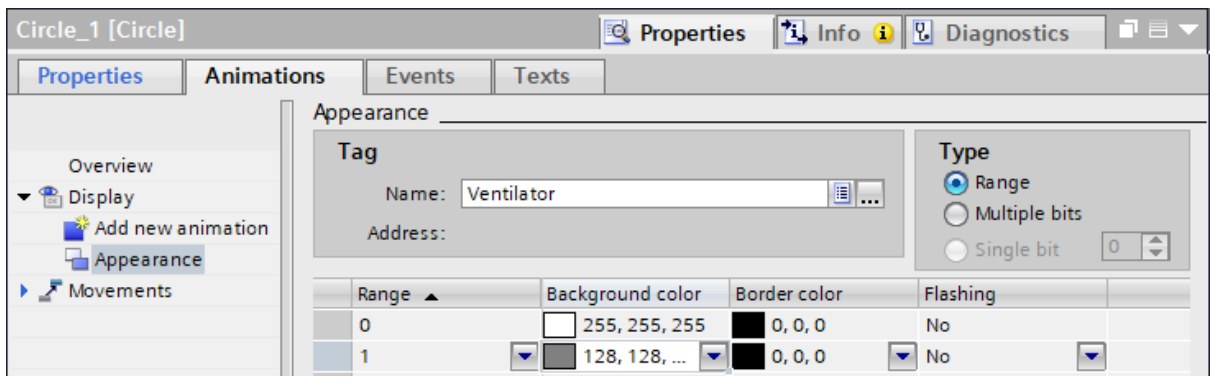

<span id="page-114-0"></span>*Figura II-70. Personalizare aparențe grafice în funcție de valorile variabilei*

# **10.3. Introducere și parametrizare butoane virtuale**

In acest subcapitol se introduc două elemente de control de tip *Buton virtual (en. Button)* din categoria de *Elemente (en. Elements)* a *Trusei de unelte (en. Toolbox)*  cu rol de START și STOP pentru ventilator. Cele două butoane trebuie parametrizate astfel încât să modifice starea variabilei asociate ieșirii digitale care este conectată la aparatajul electric ce condiționează alimentarea cu energie electrică a ventilatorului.

Pentru a realiza obiectivul propus, trebuie efectuate următoarele operații:

• Se identifică și se selectează elementul de control de tip buton virtual din cadrul *Trusei de unelte (en. Toolbox)*, vezi și [Figura II-50,](#page-97-0)

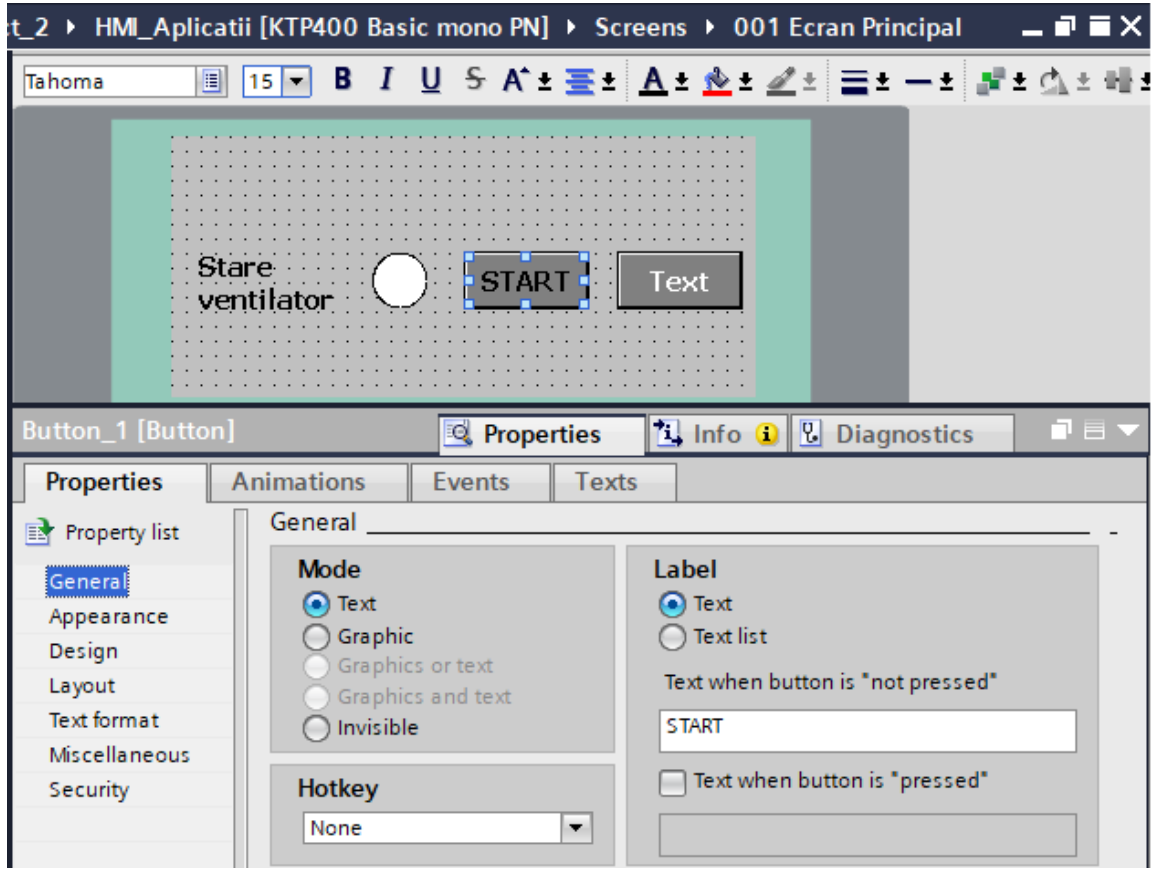

<span id="page-115-0"></span>*Figura II-71. Secțiunea de proprietăți a elementului de tip buton virtual*

• Se deschide *Fereastra de inspecție (en. Inspector view)* și se selectează categoria de *Proprietăți (en. Properties)* a elementului de control selectat*,*  vezi și [Figura II-71.](#page-115-0)

# **Proprietăți buton virtual**

Categoria de *Proprietăți (en. Properties)* permite accesarea mai multor secțiuni destinate personalizării elementului de design sau de control introdus și selectat. Personalizarea elementului de control de tip buton virtual trebuie realizată conform următoarelor secțiuni.

# *Generalități (en. General)*

Secțiunea de generalități a elementului de control de tip buton virtual oferă opțiuni de personalizare generale a acestuia. Următoarele opțiuni trebuie personalizate:

- *Tipul butonului (en. Mode)*: *Text (en. Text)*
- *Eticheta buton (en. Label): START*

In continuare butonul virtual trebuie configurat astfel încât textul introdus în secțiunea *Eticheta buton (en. Label)* să fie afișat când butonul nu este acționat dar, și când butonul este acționat.

Astfel, textul pentru eticheta butonului se introduce în caseta care conține textul pentru starea neacționată a butonului. Caseta care conține textul pentru eticheta butonului în starea acționat se dezactivează, vezi și [Figura II-71.](#page-115-0)

## *Aparențe (en. Appearance)*

Secțiunea de aparențe a elementului de control de tip buton virtual destinat declanșării comenzii de START a ventilatorului oferă opțiuni de personalizare grafice a acestuia. Aparențele din aceasta secțiune sunt caracterizate de un caracter static. In cadrul acestei aplicații următoarele personalizări trebuie efectuate:

- *Fundal (en. Background):*
	- o *Culoare (en. Color):* gri sau codul: 128, 128, 128
- *Text (en. Text):* 
	- o *Culoare (en. Color)*: negru sau codul: 0, 0, 0

## *Amplasare (en. Layout)*

Secțiunea de amplasare a elementului de control de tip buton virtual destinat declanșării comenzii de START a ventilatorului oferă posibilitatea de personalizare a amplasării și a dimensiunilor butonului virtual în cadrul ecranului. Următoarele opțiuni trebuie personalizate:

- *Potrivire la dimensiune (en. Fit to size):* Se debifează.
- *Poziție și dimensiune (en. Position & size)*
	- o Poziție pe X si Y: 160 și 60
	- o Lungime: 75, Înălțime: 35

# **Evenimente (en. Events)**

Categoria de *Evenimente (en. Events)* permite definirea și personalizarea de evenimente pentru elementul de control de tip buton virtual și asocierea evenimentelor cu declanșarea anumitor acțiuni sau funcționalități.

In continuare se definește pentru butonul virtual de START un eveniment de tipul *Apăsare (en. Press).* Rolul evenimentului, este de a executa o funcționalitate care are ca efect pornirea ventilatorului, vezi și [Figura II-72.](#page-117-0)

După selectarea evenimentului de *Apăsare (en. Press),* acesta trebuie personalizat să modifice starea variabilei asociate cu ieșirea digitală conectată la aparatajul electric care condiționează alimentarea cu energie electrică a ventilatorului.

Pentru a modifica și menține starea variabilei în 1 Logic până când este apăsat butonul de STOP, evenimentul de *Apăsare (en. Press)* trebuie asociat cu funcționalitatea de *Setare variabilă de tip boolean (en. SetBit).*

Prin intermediul butonului de derulare ▼ se desfășoară lista de funcții disponibile pentru evenimentul de apăsare și este selectată funcția *Setare variabilă de tip boolean (en. SetBit)*, vezi și [Figura II-72](#page-117-0)*.*

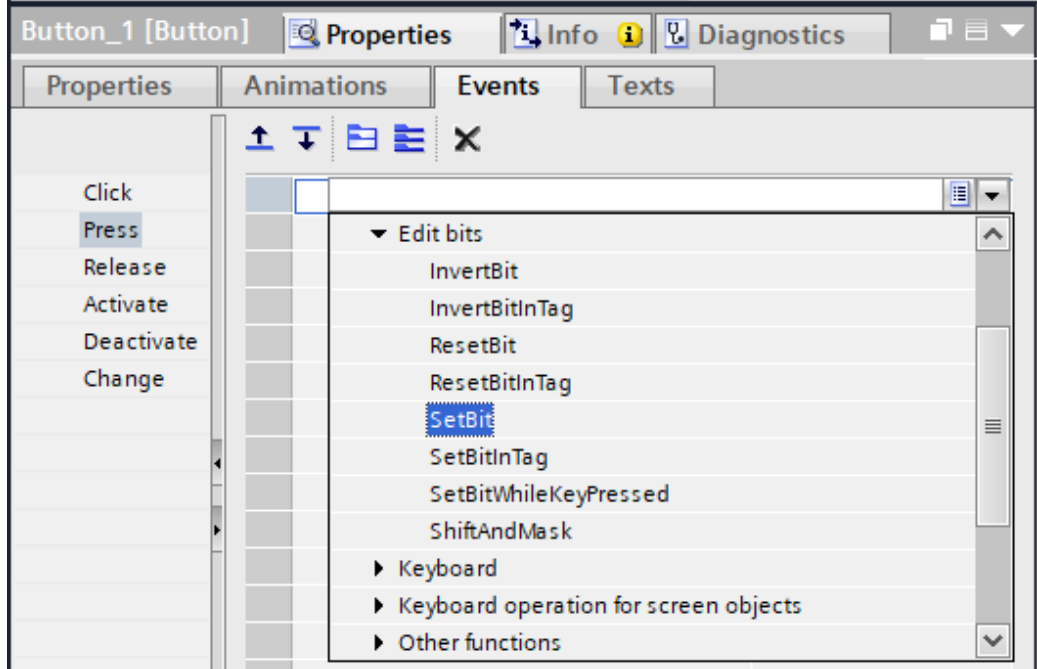

#### *Figura II-72. Selecție funcție de setare variabila de tip boolean*

<span id="page-117-0"></span>După adăugarea funcției de setare variabilă, aceasta trebuie parametrizată astfel încât să modifice variabila asociată cu ieșirea digitală care controlează ventilatorului, vezi și [Figura II-73.](#page-117-1)

<span id="page-117-1"></span>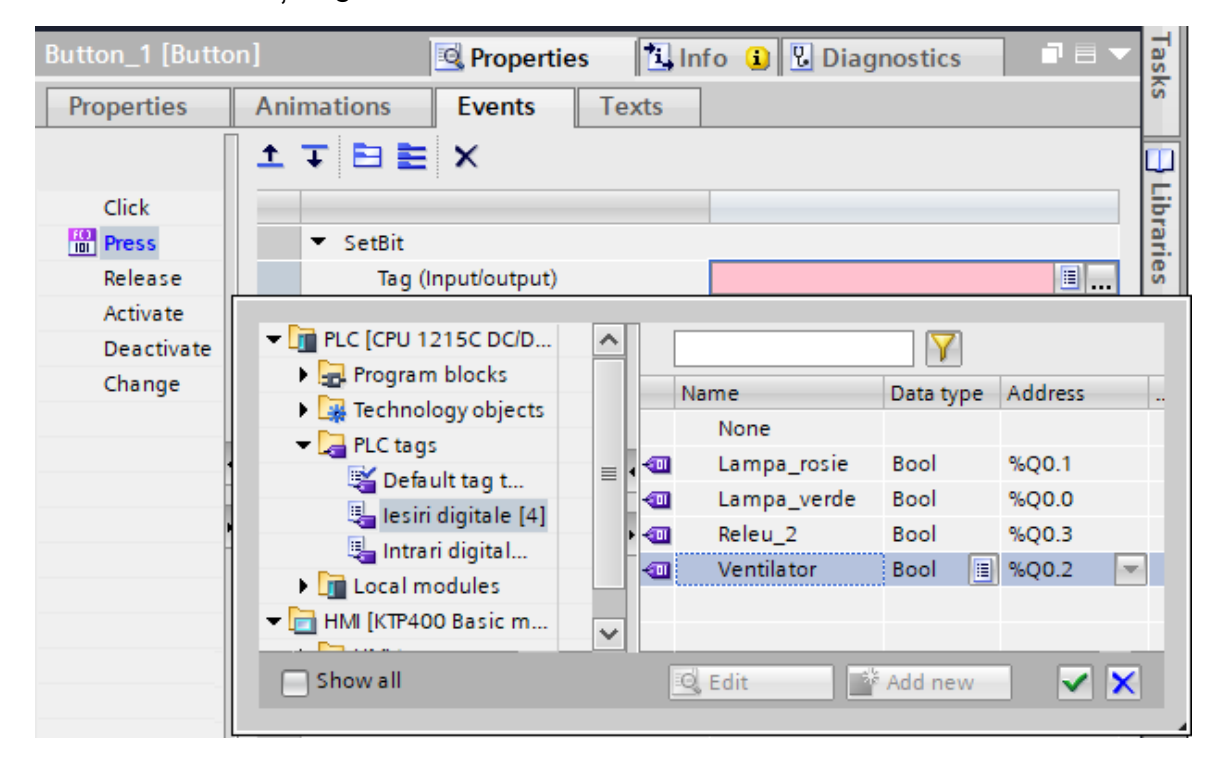

*Figura II-73. Configurare funcție de setare variabila de tip boolean*

## **Texte buton virtual**

Categoria de *Texte (en. Texts)* a elementului de control selectat permite alocarea unui text specific fiecărei opțiuni lingvistice disponibile pentru proiectul de automatizare.

In continuare se introduce echivalentul în limba engleză a textului "START" din limba română. Astfel, trebuie efectuate următoarele operații, vezi și [Figura II-74:](#page-118-0)

- Se deschide *Fereastra de inspecție (en. Inspector view)*,
- Se selectează categoria de *Texte (en. Texts)* a elementului de control selectat și se completează în coloana specifică limbii engleze.

| Button_2 [Button]<br><b>L</b> Info <b>D L</b> Diagnostics<br><b>Properties</b><br>ו≡ ר |                   |                    |              |           |                   |
|----------------------------------------------------------------------------------------|-------------------|--------------------|--------------|-----------|-------------------|
| <b>Properties</b>                                                                      | <b>Animations</b> | Events             | <b>Texts</b> |           |                   |
| 卧                                                                                      |                   |                    |              |           |                   |
| English (United States)                                                                |                   | Romanian (Romania) |              | Reference |                   |
| Text                                                                                   |                   | Text               |              |           | Button 2\Text ON  |
| <b>TURN ON</b>                                                                         |                   | <b>START</b>       |              |           | Button 2\Text OFF |

<span id="page-118-0"></span>*Figura II-74. Secțiunea de texte a elementului de design de tip casetă text*

## *Parametrizare buton virtual de STOP*

Procedura de parametrizare pentru butonul de STOP implică selectarea celuilalt element de control de tip buton virtual introdus la începutul acestui subcapitol, vezi și [Figura II-71,](#page-115-0) și parcurgerea acelorași etape de parametrizare care au fost parcurse pentru parametrizarea butonului virtual de START, însă considerând următoarele modificări:

- *Eticheta buton (en. Label): STOP, respectiv TURN OFF*
- *Poziție și dimensiune (en. Position & size)*
	- o Poziție pe X si Y: 240 și 60

Evenimentul de tip *Apăsare (en. Press)* pentru butonul virtual de STOP trebuie parametrizat să execute o funcție care are ca efect oprirea ventilatorului.

După selectarea evenimentului de *Apăsare (en. Press),* acesta trebuie personalizat să modifice starea variabilei asociate cu ieșirea digitală conectată la aparatajul electric care condiționează alimentarea cu energie electrică a ventilatorului.

Astfel, pentru a modifica și menține starea variabilei în 0 Logic până când este apăsat butonul de START, evenimentul de *Apăsare (en. Press)* trebuie asociat cu funcționalitatea de *Resetare variabilă de tip boolean (en. ResetBit).*

După adăugarea funcției de resetare variabilă, aceasta trebuie parametrizată astfel încât să modifice aceeași variabilă: *Ventilator* sau *%Q0.2.*

## **10.4. Introducere și parametrizare buton virtual**

In acest subcapitol trebuie implementata funcționalitatea care permite comutare între cele două opțiuni lingvistice și de a afișa pe ecranul interfeței ommașină informațiile în limba română sau engleză.

Implementarea acestui obiectiv implica reluarea operațiilor efectuate in subcapitolul *[7.7](#page-96-0) [Introducere și parametrizare buton virtual](#page-96-0)*

# **10.5. Compilare și descărcare aplicație program HMI**

După implementarea cerințelor aplicației din acest capitol, aceasta urmează compilarea și descărcarea aplicației în memoria interfeței om-mașină. Aceștia au fost prezentați detaliat in capitolul *[8](#page-99-0) [Compilarea și descărcare](#page-99-0) aplicație program HMI*.

## **10.6. Testare proiect de automatizare**

Pentru a testa dacă proiectul de automatizare realizat îndeplinește cerințele aplicației trebuie acționat butonul virtual START și observat dacă ventilatorul se pornește și rămâne în funcționare și după ce butonul virtual de START nu mai este actionat.

Observați ledurile de semnalizare ale IO-urilor de pe automatul programabil logic.

După pornirea ventilatorului trebuie acționat butonul virtual STOP și observat dacă ventilatorul se oprește și rămâne oprit și după ce butonul virtual de STOP nu mai este actionat.

Repetați acționarea butoanelor de START, respectiv STOP și observați dacă ventilatorul reacționează corespunzător în funcție de acțiunea asupra butoanelor de virtuale.

După finalizarea și testarea aplicației, aceasta trebuie salvată și arhivată, conform etapelor detaliate în capitolul *[I. Filozofia sistemelor de automatizare Siemens](#page-14-0)* subcapitolul *[10](#page-57-0) Salvare [și distribuire proiect.](#page-57-0)*

# **11. Aplicație :: Combinare logică control ventilator**

# **Obiectiv:** Dezvoltare aplicație program care să permită monitorizarea stării și comanda ventilatorului folosind tehnica de auto-menținere prin intermediul butoanelor virtuale din interfața om-mașină dar și folosind butoanele fizice de culoare verde și galben.

**Dificultate:** Intermediar (60 minute)

#### **Logica de control:**

- 1. Implementați în PLC o logică de control care să realizeze auto-menținerea funcționarii ventilatorului după acționarea comenzii de start de la butonul fizic de culoare verde sau de la butonul virtual de START din ecranul aplicației program a HMI.
- 2. După pornire, ventilatorul trebuie să rămână în funcțiune, până la acționarea comenzii de stop de la butonului fizic de culoare galbena sau de la butonul virtual de STOP din ecranul aplicației program a HMI
- 3. Când ventilatorul este pornit lampa verde funcționează intermitent la un interval de timp de 1 secundă.
- 4. Comanda de acționare a ventilatorului trebuie oprită dacă aparatajul de protecție a ventilatorului decuplează.
- 5. Dacă aparatajul electric de protecție a ventilatorul a decuplat, lampa roșie trebuie să funcționeze cât timp protecția electrică este decuplată.